# AI<sup>2</sup> SYNTHESIS MODULE

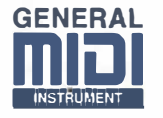

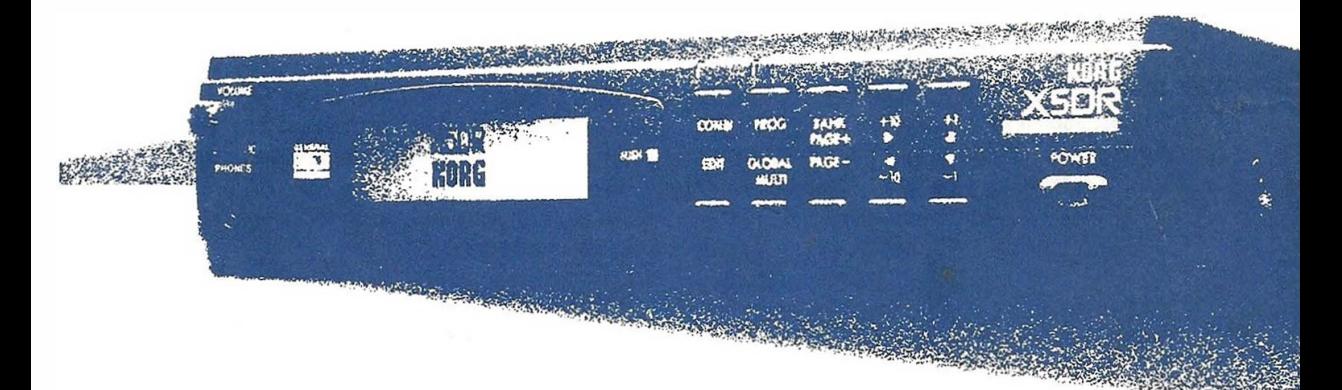

# **Manuel d'utilisation**

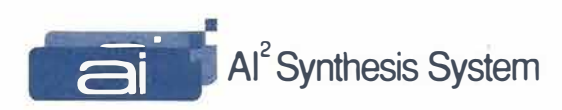

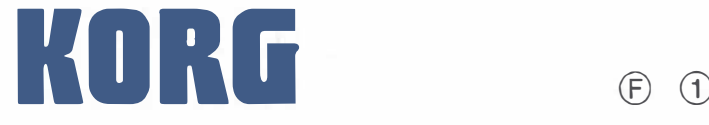

# **Précautions**

### ■ **Emplacement**

L'utilisation de ce module dans les endroits suivants peut en entraîner le mauvais fonctionnement.

- En plein soleil
- Endroits très chauds ou très humides
- Endroits fort poussiéreux ou sales
- Endroits soumis **à** de fortes vibrations

### ■ **Alimentation**

Connectez l'adaptateur fourni **à** une prise de courant fournissant le voltage requis. **Ne** jamais brancher l'adaptateur **à** une prise d'une autre tension.

■ **Interférences avec d'autres appareils électriques** Parce que cet instrument est équipé d'un microordinateur, il peut être la cause d'interférences ou de parasites s'il est placé trop près d'un téléviseur ou d'une radio. Placez cet instrument suffisamment loin de votre radio ou télévision.

### ■**Maniement**

Manipulez les touches et les boutons de cet instrument avec soin.

### ■ **Nettoyage**

Lorsque le boîtier devient sale, nettoyez-Je avec un chiffon sec et doux. N'utilisez jamais de solvants, tels que de la benzène ou du diluant, voire des produits inflammables.

### ■ **Gardez ce manuel**

Une fois que vous maîtrisez la manipulation de cet instrument, rangez-le quelque part où vous pouvez facilement le retrouver.

### ■ **Evitez le contact avec du liquide ou des objets en métal**

- Ne posez jamais de tasse ou de vase, voire tout autre récipient de liquide sur le boîtier de cet instrument. Lorsque le liquide coule **à** l'intérieur, il peut causer des pannes de courant, un incendie ou une électrocution.
- Prenez soin **à** ne jamais laisser pénétrer de petits objets métalliques dans cet instrument. Lorsque cela ce produit, mettez cet instrument immédiatement hors tension et retirez l'adaptateur de la prise murale. Contactez ensuite votre revendeur Korg.

# **Pile d'alimentation du X5DR**

Le XSDR est muni d'une pile servant à empêcher que la mémoire vive ne s'efface au moment où vous mettez le XSDR hors tension. Dès que l'écran affiche le

message "Battery Low", il est temps de faire remplacer la pile. Confiez ce travail à votre revendeur Korg.

# **1 ntroduction**

# **Fonctions du X5DR**

# *Un son exceptionnel grâce au système de synthèse Al carré de Korg*

Le X5DR de Korg utilise le système de synthèse  $AI<sup>2</sup>$  pour tous les traitements numériques de données. Depuis le générateur de son  $-$  d'une capacité de 8Mo  $-$ jusqu'aux filtres, à l'amplificateur et aux processeurs d'effet, tout !'audio reste dans le domaine numérique, assurant ainsi une qualité inégalée sans perte de signal ni détérioration de la qualité du son.

Basé sur la technologie de pointe PCM, le système de synthèse  $Al^2$  a été développé par Korg afin de capter l'essence même du son acoustique et de pouvoir le restituer avec un générateur de sons. Depuis sa première apparition avec la série 01/W ainsi que dans les synthétiseurs X2/X3/X5 et  $i2/13$ , le système de synthèse AI<sup>2</sup> a véritablement enthousiasmé les musiciens et artistes du monde entier. Avec Je XSDR, vous jouirez d'une variété de sons dont la qualité audio égale voire dépasse celle des CD.

# *Les sons multiples vous ouvrent des horizons infinis*

Le XSDR contient 430 sons multiples qui sont des formes d'ondes PCM multi-échantillonnées. Ces sons multiples vous permettent de simuler une gamme impressionnante de sons musicaux allant de la batterie et percussion aux sons de piano, guitare et trompètes, sans oublier les synthétiseurs. Le X5DR propose également des sons multiples uniques – tels que Synth et SE (Special Effect) - qui sont autant d'outils souples et divers permettant des créations absolument inédites. En fait, le X5DR peut produire une variété de sons virtuellement infinie.

Ces sons multiples peuvent être utilisés "bruts" ou modifiés par vos soins au moyen d'un VDF (filtre numérique variable) et d'un VDA (amplificateur numérique variable) puissants. Vous pouvez également augmenter la richesse d'expression du jeu en modifiant le son avec la fonction de vélocité ou en réglant la brillance ou la profondeur de vibrato en utilisant la molette de modulation di clavier maître.

# *De vrais ensembles grâce à la polyphonie de 64 voix*

Le polyphonie de 64 voix du XSDR vous permet d'enregistrer des arrangements symphoniques peaufinés en cas de besoin. Des Combinations de plusieurs Programs en mode Multi vous aideront à amplifier les partitions nécessiteuses en y ajoutant une ou plusieurs couches. Le XSDR est capable de produire un magnifique son de piano vous permettant enfin d'utiliser la pédale de maintien à votre guise sans craindre que les autres partitions souffrent d'un maque de voix.

# *236 Programs dans les banqués A et* **G**

La banque A contient 100 Programs et la banque G contient 136 Programs compatibles General MIDI (GM). Vous pouvez sauvegarder vos propres Programs dans la banque A.

Les Programs constituent les sons de base de du XSDR. Vous pouvez jouer différents Programs dans un morceau en passant simplement de l'un à l'autre. Vous pouvez même les superposer dans des Combinations.

# *Cent Combinations font varier les Programs à l'infini*

Il est possible de stocker jusqu'à 100 Combinations dans votre X5DR. Vous pouvez assigner jusqu'à 8 Programs à chaque Combination. Avec les Combinations, vous pouvez superposer des Programs multiples en leur attribuant une plage de valeurs de toucher ce qui vous permet d'alterner plusieurs Timbres en fonction de la force de frappe (Velocity Window) ou de "splitter" (diviser) le clavier (Key Window).

Les Combinations sont des outils sonores très puissants, particulièrement adéquats sur scène. Les types de Combinations tels que *superposition (Layer), split et changement par toucher (Velocity Switch)* permettent la construction de structures de son extrêmement variées.

# *Les Drum Kits pour tous les styles*

Le X5DR vous propose 215 sons de batterie et de percussion très populaires. Vous pouvez vous créer deux sets de batteries ou Drum Kits en attribuant un son différent à chaque touche du clavier. Vous trouverez en outre huit Drum Kits en mémoire morte (ROM).

Après tout, le rythme d'un morceau repose largement sur le son et la puissance de la batterie. Il vous suffit donc d'attribuer un son différent **à** chaque touche du clavier pour pouvoir créer une grande variété de parties rythmiques de façon "authentique". Vous pouvez également éditer les sons de percussion au moyen des VDF, VDA ainsi que de processeurs d'effets.

# *Grand nombre de sons usine: les outils de base*

Le X5DR peut faire appel à différentes sortes de Programs, de Combinations et de Drum Kits qui se trouvent ou non en mémoire morte (ROM). Il est possible de charger les sons des banques Preset a et b en mémoire Program et Combination et de les utiliser sur le champ. La fonction Preset Load sert précisément à charger les données de tous les sons d'usine vers l'emplacement choisi.

Grâce aux nombreuses fonctions d'édition, il est très facile de remanier des sons existants de façon à les adapter à vos morceaux. D'un autre côté, la confection de vos propres sons risque de prendre du temps. Souvent, un son Preset (ou d'usine) se rapproche cependant suffisamment de ce que vous avez en tête pour pouvoir enregistrer l'idée tant qu'elle est encore chaude. Comme nous l'avons dit plus haut, vous pouvez cependant prendre les sons preset comme point de départ pour vos propres créations.

# *Processeurs multi-effets numériques: pour ajouter une dimension nouvelle* **à** *vos sons*

Le X5DR contient deux processeurs multi-effets numériques indépendants pouvant produire des effets tels que réverbération, Delay (écho), EQ (égaliseur), distorsion, haut-parleurs rotatifs etc. Ces effets viennent à point lorsque vous désirez créer un nouveau son ou ajouter une dimension supplémentaire **à** un son existant. Certains effets résultent de l'addition de deux effets ce qui vous permet, si vous utilisez les deux processeurs numériques multi-effets indépendants, de bénéficier simultanément de quatre effets indépendants.

Les processeurs d'effets vous permettent d'appliquer des effets et d'éditer des sons directement sur le X5DR sans avoir recours à des appareils externes. Les réglages de placement sont très utiles pour Je traitement du son ainsi que pour lui conférer plus de largeur ou de profondeur. Chaque Program et chaque Combination peut avoir son propre réglage d'effets.

# *Une vaste plage de types de gammes: bouillon de cultures musicales*

Outre les formes d'accords "conventionnelles" telles que le tempérament égal et le tempérament pur, vous disposez d'une large palette d'accords. Vous trouverez ainsi les gammes Werkmeister III, Kimberger III, arabe et indonésienne. Ces gammes couvrent un grand nombre de genres musicaux allant de la musique classique à la musique traditionnelle et se révèlent particulièrement utiles pour simuler de façon très réaliste des instruments de musique de diverses provenances ethniques.

La musique occidentale fait généralement appel **à** un tempérament de 12 demi-tons situés **à**  distance égale vous permettant de jouer dans n'importe quelle tonalité et d'effectuer des transpositions **à** votre gré. Néanmoins, Je X5DR vous fournit différentes gammes afin de rendre le son de certains accords ou de certaines phrases plus prenant encore et de vous permettre de jouer de la musique en utilisant d'autres tempéraments tels que ceux, subtils et raffinés, utilisés par certaines musiques traditionnelles.

# *Mode Multi pour GM*

Comme le X5DR est conforme au standard GM (General MIDI) en mode Multi, il peut servir de générateur de son pour de la musique informatisée. Vous pouvez également utiliser des morceaux GM (des données pour un générateur de son GM). Vous pouvez faire appel aux Programs originaux de la banque A ou aux fonctions Key Window et Velocity Window pour créer des ensembles extrêmement convaincants.

Le X5DR peut être utilisé comme un générateur de sons GM aux caractéristiques standard. Vous pouvez également combiner divers Programs et jouer des Programs originaux via un ordinateur.

# *Equipé d'une interface pour ordinateur*

L'interface d'ordinateur vous permet de brancher directement votre X5DR au port série de votre ordinateur, qu'il s'agisse d'un Apple Macintosh ou d'un compatible IBM-PC.

Le branchement avec un ordinateur peut se faire via une connexion MIDI au moyen d'une interface **MIDI** ou directement avec un câble série. Il vous suffit d'utiliser le Korg MIDI Driver pour régler la transmission des données MIDI à partir de la borne **MIDI** OUT du X5DR indépendamment du générateur de sons ou de piloter simultanément un autre appareil MIDI.

- **MS-DOS et Windows sont des marques de Microsoft Corporation.**
- **Les autres noms de produit sont des marques (déposées) appartenant à leur détenteurs respectifs.**

<sup>•</sup> Apple, le logo Apple, et Macintosh sont des marques déposées; MIDI Manager et PatchBay sont des marques de Apple Computer, Inc.

**<sup>•</sup> IBM est une marque déposée d'International Business Machines Corporation.** 

# *Commandes*

# **Panneau avant**

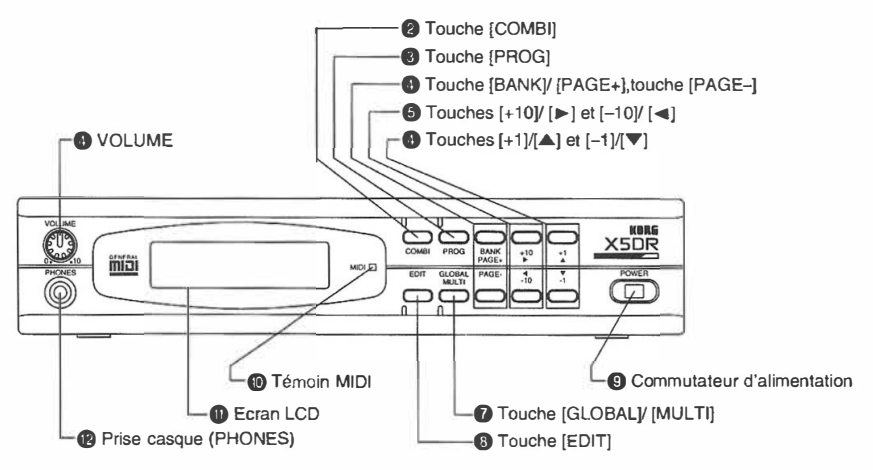

### **Couleurs et lettres/chiffres des touches:**

**Les lettres et chiffres blancs se rapportent aux numéros de Programs/Cornbinations en modes Program Play et**  Combination Play. Les signes bleus, par contre, renvoient aux paramètres que vous pouvez éditer dans les autres modes.

### **0** VOLUME

Le bouton volume sert **à** spécifier le volume général du X5DR. (Ainsi, il vous permet de modifier le volume des bornes OUTPUT en face arrière ainsi que de la borne PHONES.)

### **f) Touche [COMBI]**

Appuyez sur cette touche pour sélectionner le mode Combination Play. Si vous appuyez plusieurs fois sur cette touche, vous sélectionnez l'un des deux groupes de Timbres (1-4 ou 5-8).

### **8 Touche [PROG]**

Appuyez sur cette touche pour sélectionner le mode Program Play.

### **8 Touches [BANK]/[PAGE+] et [PAGE-]**

En appuyant plusieurs fois sur la touche [BANK] en mode Program Play, vous sélectionnez soit la banque A soit la banque G.

Si vous actionnez cette touche en modes Program Edit, Combination Edit, Multi ou Global, vous appelez une autre page d'écran. Appuyez sur [PAGE+] pour sélectionner la page suivante, voire sur (PAGE-] pour sélectionner la page précédente.

### **0 Touches (+10]/[►], [-10]/[◄l**

Les touches [ + 10] et [-10] servent **à** augmenter ou **à** diminuer les numéros de Program ou de Combination par pas de 10 en modes Program Play et Combination Play.

En modes Program Edit, Combination Edit, Multi et Global, [►] et [**◄**]servent **à** placer le curseur clignotant sur le paramètre que vous comptez éditer. Si une fonction se compose de plusieurs pages d'écrans (et de paramètres), vous pouvez aller **à** la page précédente ou suivante en appuyant sur une des deux touches **à** flèche.

### **O Touches [+1]/[.A] et [-1]/[T]**

En modes Program Play et Combination Play, [+Il et (-1] servent à augmenter ou diminuer le numéro de Program ou de Combination par pas de l.

En modes Program Edit mode, Combination Edit mode, Multi mode et Global mode, ces touches servent à augmenter ou à diminuer la valeur du paramètre que vous avez sélectionné au moyen du curseur. Dans ces modes, vous pouvez garder une de ces deux touches enfoncée pendant que vous appuyez sur l'àutre pour accélérer le changement de valeur.

Ces touches vous permettent en outre de répondre aux question qui apparaissent parfois **à** l'écran. Lorsque le message"-- OK?" apparaît, vous devez donc appuyer sur **[.A]** pour continuer (ce qui revient à une affirmation) ou sur [ $\nabla$ ] pour annuler une opération.

### **0 Touche [GLOBAL]/[MULTI]**

Appuyez sur cette touche pour appeler le mode Multi ou Global. Cette touche vous permet en outre de quitter le mode Multi pour le mode Global et vice versa. En mode Multi, le témoin de cette touche s'allume, tandis qu'en mode Global, il se met **à** clignoter.

### **0 Touche [EDIT]**

Si vous appuyez sur cette touche en mode Program Play, vous sélectionnez le mode Program Edit. En mode Combination Play, cette touche vous permet d'activer le mode Combination Edit.

### **0 Touche Power (alimentation)**

Cette touche sert à mettre le X5DR sous et hors tension.

### **€i) Témoin MIDI**

Ce témoin s'allume dès que le X5DR reçoit des commandes MIDI via sa borne MIDI IN ou sa borne TO HOST.

### **G) LCD (écran)**

Cette interface affiche le nom du Program ou de la Combination sélectionné en mode Program Play ou Combination Play. Dans les autres modes, l'écran affiche les paramètres et leurs valeurs.

### **Cf> Borne PHONES**

C'est ici que vous pouvez connecter un casque (muni d'une fiche mini-jack).

# **Face arrière**

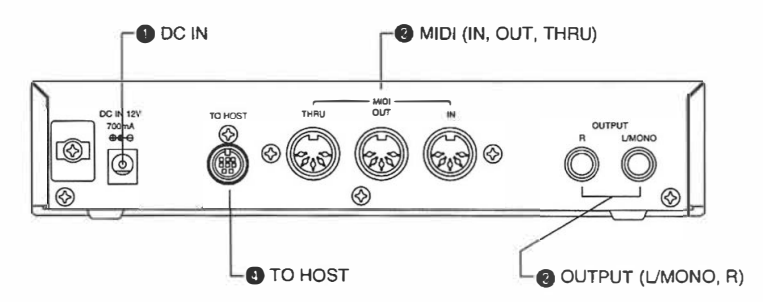

### **0 DCIN**

C'est ici que vous devez connecter l'adaptateur fourni.

**Remarque:** *Utilisez uniquement l'adaptateur fourni avec votre X5DR. L'utilisation d'autres adaptateurs risque de l'endommager!* 

### **f) MIDI (IN, OUT, THRU)**

Voici les bornes servant **à** la communication **MIDI** de votre XSDR avec d'autres instruments. La borne **MIDI IN** sert à recevoir des commandes venant d'autres instruments, tandis que MIDI OUT transmet les commandes originaires du XSDR. La borne MIDI THRU, quant à elle, a comme unique fonction de transmettre les données reçues via la borne MIDI IN **à** d'autres instruments.

### **8 OUTPUT (L/MONO, R)**

Ces bornes jack 1/4" doivent être reliées **à** vos baffles actifs, votre amplificateur, une console de mixage ou un enregistreur multi-pistes. Si l'amplificateur etc. est mono, utilisez uniquement la borne L/MONO du XSDR.

### **0 TO HOST**

Cette borne sert à relier votre appareil à un ordinateur. JI vous faut pour cela un câble spécial (AG-001/002/003), disponible en option. De cette façon, vous n'avez pas besoin d'interface MIDI sur votre ordinateur.

# Table des matières

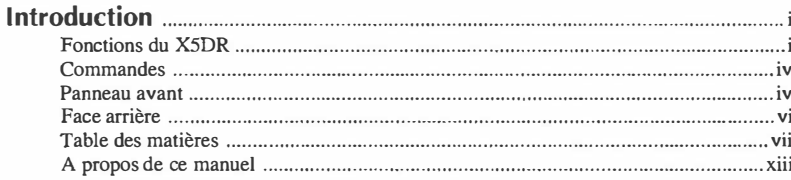

# Prise en main

# Utilisation d'un clavier

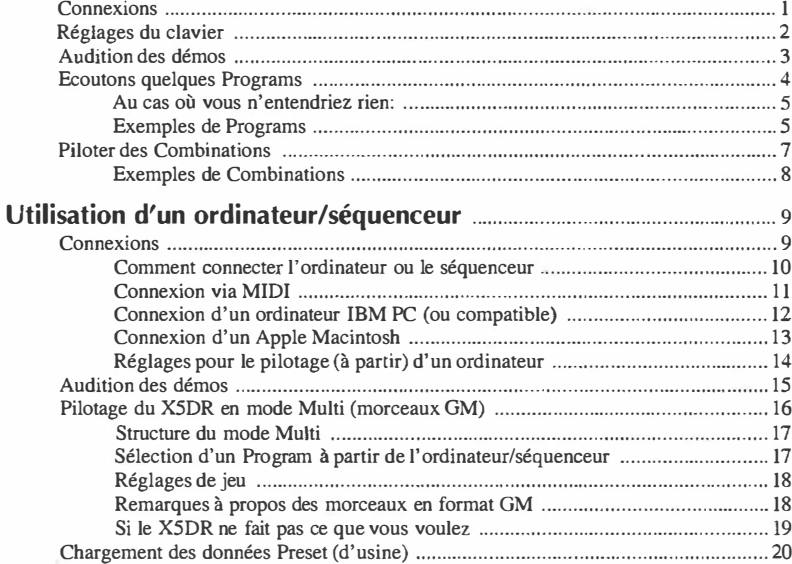

# Manuel de base

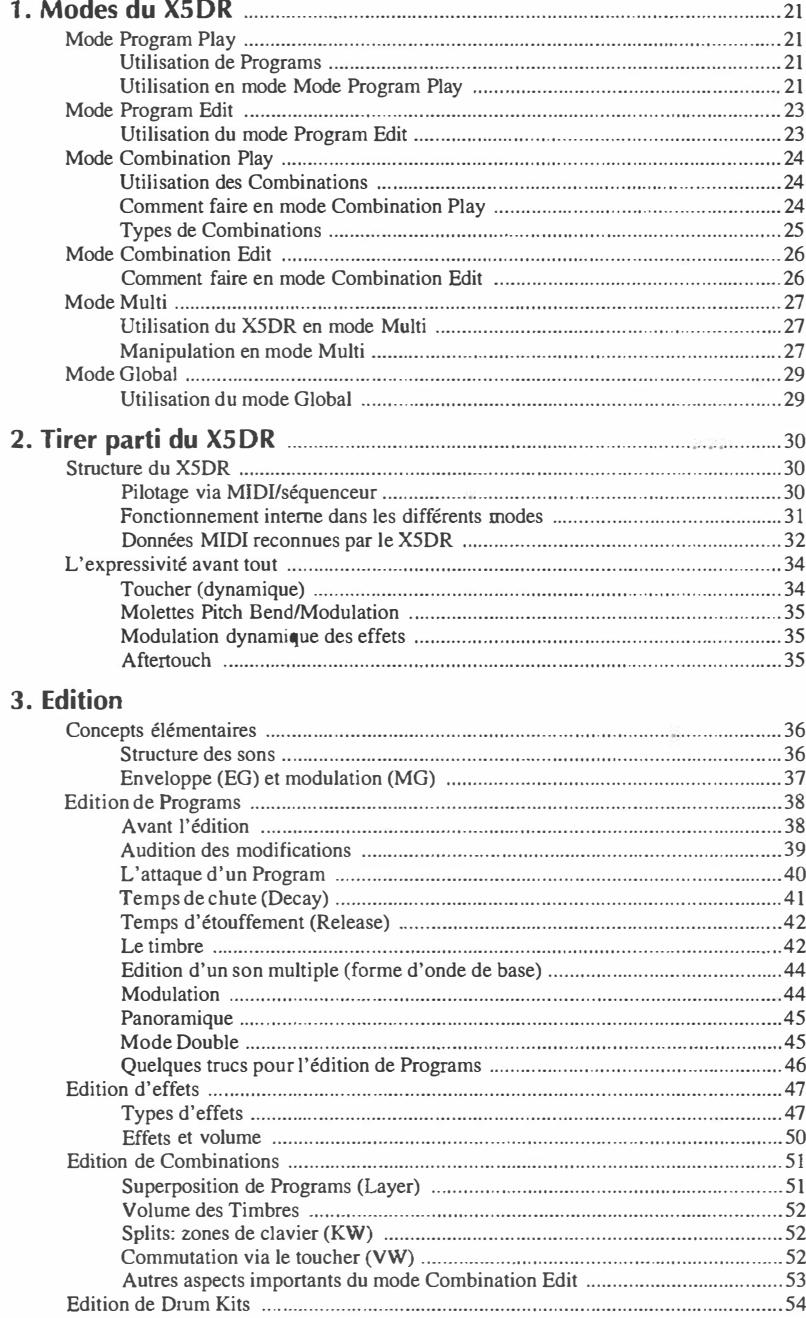

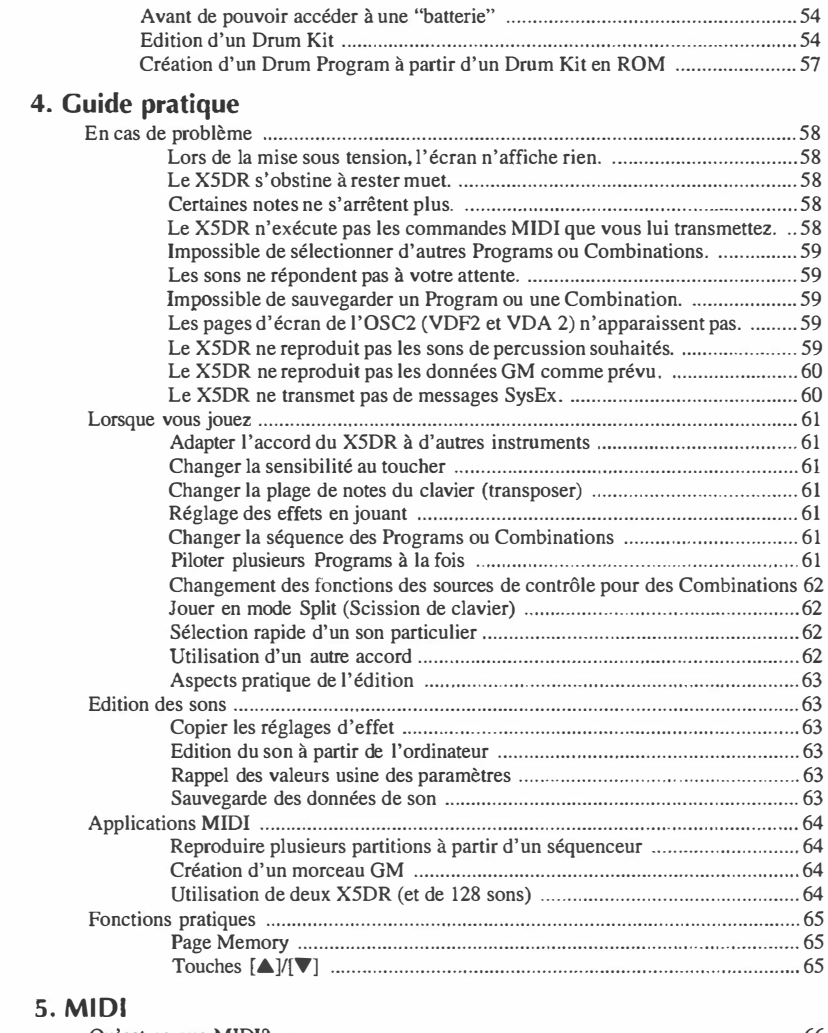

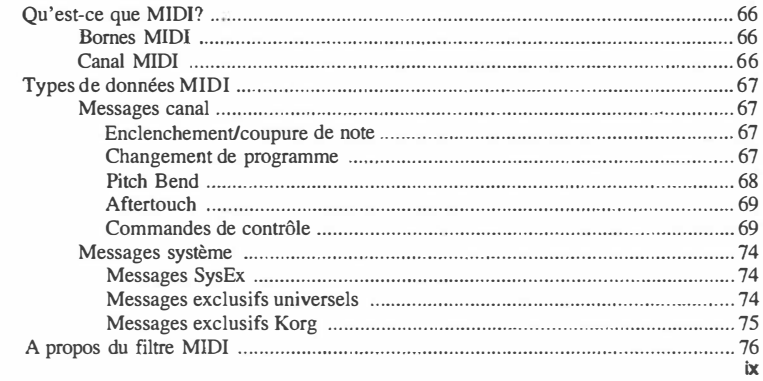

# **Manuel de référence Explication des paramètres**  A propos de ce chapitre ............................................................................................... 79 **1. Paramètres Program**

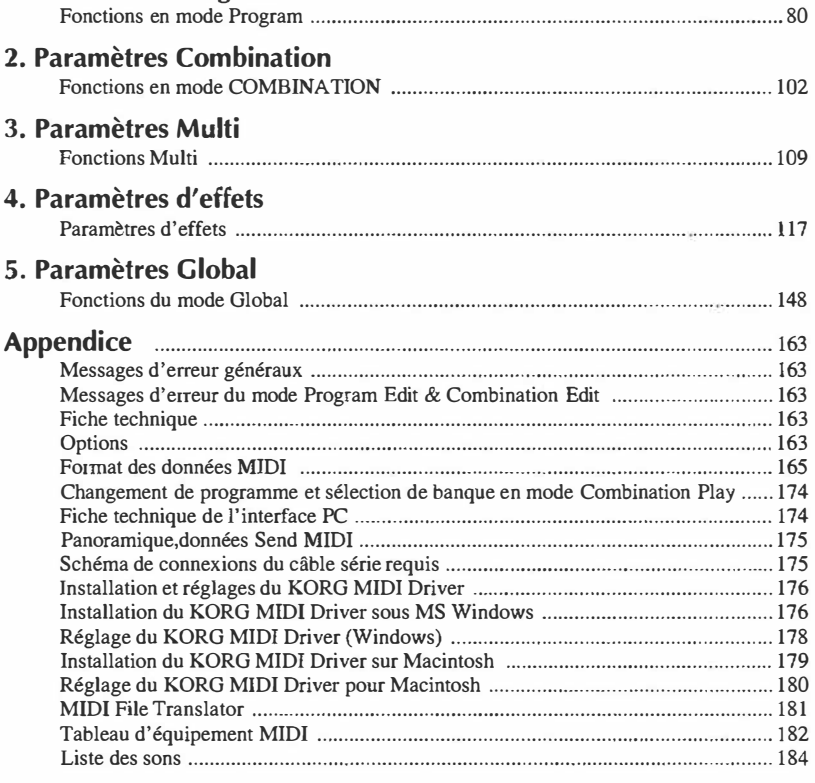

# *A propos de* **ce** *manuel*

Afin de vous faciliter la vie, ce manuel comprend plusieurs chapitres que vous pouvez lire lorsque vous désirez en savoir plus sur l'une ou l'autre fonction.

# **Prise en main**

Ce chapitre explique comment connecter et manipuler le X5DR. Il comprend deux parties, à savoir "Utilisation d'un clavier" (page 1) et "Utilisation d'un ordinateur/séquenceur" (page 9). Il est clair que vous aurez uniquement besoin de la section" Utilisation d'un clavier" si vous comptez vous servir du X5DR comme générateur de sons que vous pilotez à partir d'un clavier maître **MIDI.** La section" Utilisation d'un ordinateur/séquenceur", par contre, vous explique comment tirer parti des capacités multitimbrales de votre X5DR.

# **Manuel de base**

Ce chapitre décrit la configuration et les modes du X5DR. Lisez-le après avoir pris connaissance des rudiments décrits dans le chapitre Prise en main. Dans cette partie, vous apprendrez également à éditer des Programs et à créer de nouveaux sons. Ce chapitre vous donnera des conseils pratiques pour tirer parti de votre X5DR.

# **Reference Guide**

Ce chapitre vous propose une description détaillée de tous les paramètres ainsi que de tous les modes.

# *<<A propos du MIDI>>*

Dans ce manuel, nous partons du principe que vous avez du moins une connaissance de base du système MIDI. Si le X5DR est votre premier module, commencez peut-être par lire le chapitre 5. "**MIDI**" en page 66.

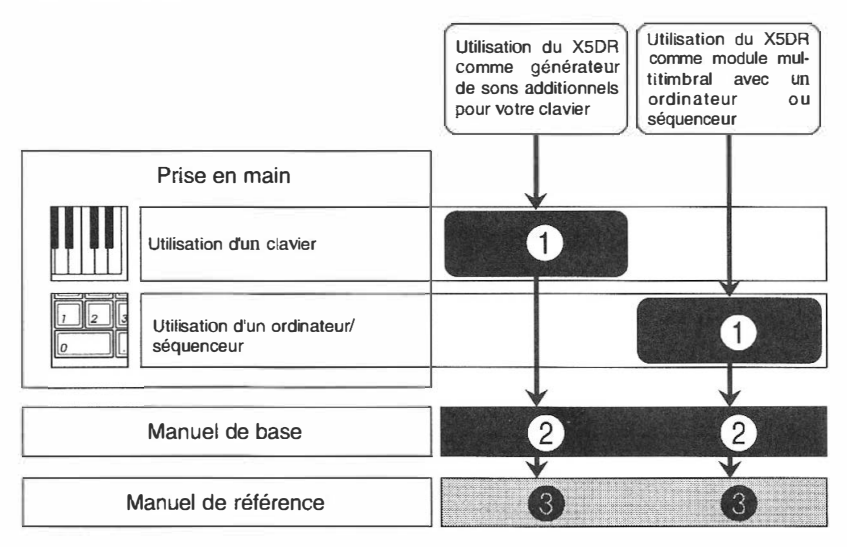

**Remarque:** *Les noms de Program, de Combination et de Multi qui apparaissent à l'écran sont des noms imaginaires qui ne reflètent donc pas le contenu de la mémoire du X5DR.* 

 $\zeta\bar{h}$ 

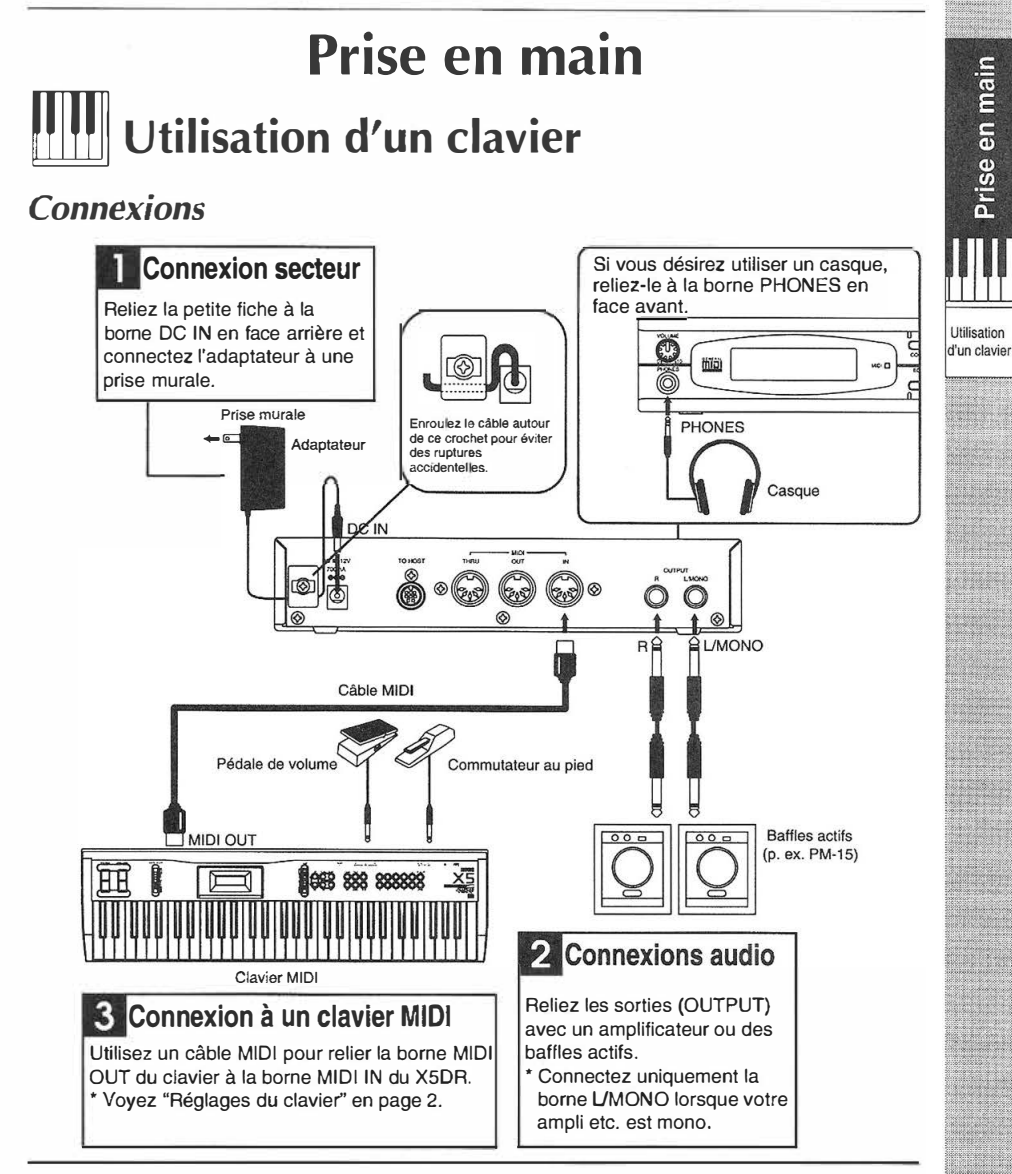

### **Baffles actifs/amplificateur stéréo**

Pour obtenir le meilleur résultat sonore, nous vous conseillons d'utiliser des baffles actifs (tels que des PM-15). Ce sont là des hauts-parleurs avec amplificateur incorporé. Si vous préférez utiliser un amplificateur ou tout autre dispositif (radiocassette stéréo etc.), il convient de relier les sorties du X5DR aux entrées "UNE IN" ou "AUX IN" de ces appareils.

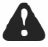

Méfiez-vous d'un volume trop important lorsque vous reliez votre X5DR à une chaîne HiFi car .. cela risque d'endommager vos baffles.

# *Réglages du clavier*

Servez- vous des réglages de transmission suivants pour le clavier lorsque vous désirez piloter le X5DR. Voyez aussi le manuel du clavier utilisé à cet effet.

• Le XSDR est un expandeur (module) MIDI qui reçoit des données venant d'autres instruments ou appareils MIDI (tels un clavier, un ordinateur ou un séquenceur). Autrement dit, il vous faut une source de données pour que le X5DR fasse de la musique. Voyez aussi le chapitre "Utilisation d'un ordinateur/séquenceur" en page 9 pour plus de détails concernant l'utilisation du X5DR avec un ordinateur ou un séquenceur.

# *Canal de transmission MIDI*

Faites en sorte à ce que le clavier transmette sur un seul canal et que ce canal porte le nº 1. Si vous désirez utiliser un autre canal MIDI sur votre clavier MIDI, vous devez sélectionner le canal de réception du même numéro sur votre X5DR.

• S'il vous est impossible de sélectionner un autre canal MIDI sur votre clavier (s'il n'est pas doté d'une fonction vous permettant de spécifier le canal de transmission), choisissez le même numéro pour le canal Global du X5DR que celui sur lequel le clavier transmet ses commandes.

# *Filtre de données MIDI*

Certains instruments **MIDI** permettent de transmettre différentes sortes des données MIDI.

Votre XSDR vous permet de recevoir les données suivantes:

- Note enclenchée/éteinte (commande de note) --- les commandes de base pour la transmission de données **MIDI.**
- Changements de programme --- servent à sélectionner d'autres sons/mémoires.
- Commandes de contrôle --- commandes servant à rendre votre jeu plus expressif.
- Pitch Bend--- effet de hauteur (Joystick, roue, molette) permettant de modifier la hauteur des notes que vous jouez.
- Aftertouch (pression de canal) --- informations à propos de la pression que vous exercez sur les touches après les avoir attaquées.
	- Notez que certains claviers ne peuvent pas transmettre toutes ces commandes. Il est clair que le X5DR ne pourra exécuter que les commandes que le clavier est à même de transmettre. Ainsi, lorsque vous utilisez un clavier (un piano numérique par exemple) qui n'est pas doté de molette etc. Pitch Bend, vous ne pouvez pas tirer parti de cette fonction de votre XSDR.

# *Audition des démos*

sortie du X5DR.

Le X5DR vous propose deux morceaux de démonstration qui illustrent ses possibilités. Vous pouvez les écouter sans avoir recours à d'autres appareils.

**Comment régler le volume** 

Utilisez le bouton VOLUME pour régler le volume de

• Ce faisant, vous réglez aussi le volume dans le

# **Mise sous/hors tension**

Appuyez sur la touche POWER pour mettre le X5DR sous tension. Appuyez une deuxième fois sur cette touche pour mettre le X5DR hors tension.

A Veillez à toujours éteindre l'amplificateur **.a** ou les baffles actifs avant la mise sous tension du X5DR. X5DR

1 2000<br>H101 → 1990 A 1990 A 19 R39<br>France A 1990 A 19 R39 00:SolarFlare

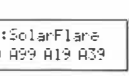

Lors de la mise sous tension, le X5DR vous souhaite d'abord la bienvenue, après quoi l'écran affiche la page du casque. '-�------------------' mode Combination Play.

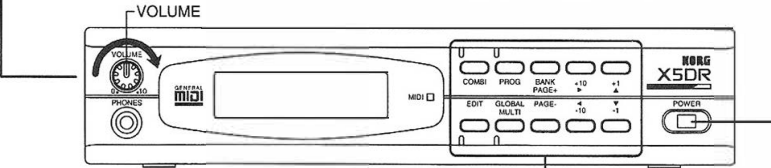

# **Audition des morceaux de démonstration**

Demo Song 1: AROUND THE WORLD By Stephen Kay Demo Song 2: WE'VE GOT DREAMS By KORG Inc.

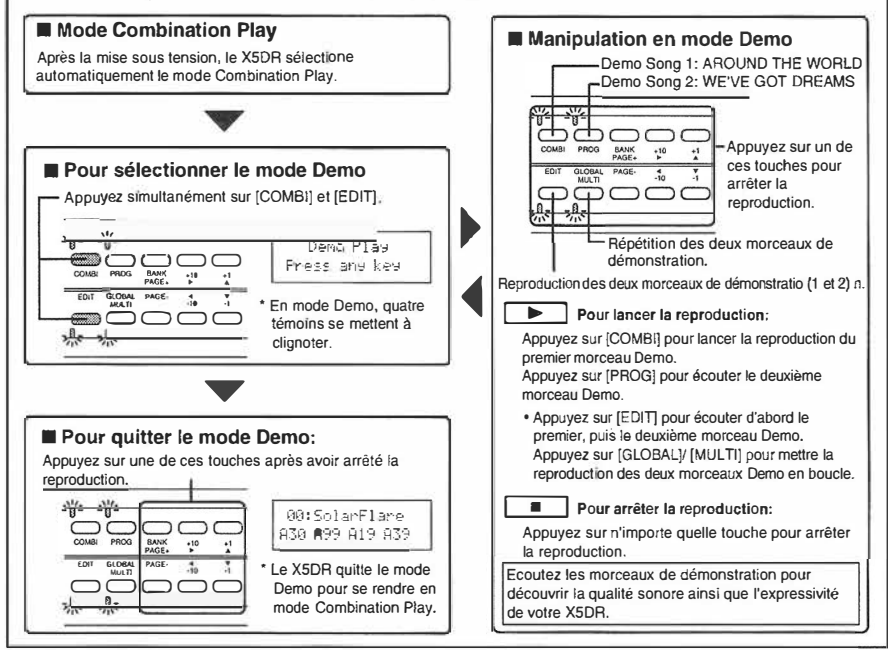

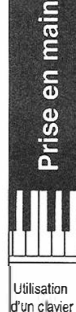

# *Ecoutons quelques Programs*

Le X5DR vous propose deux types de sons: des Programs et des Combinations. Ecoutons d'abord quelques Programs.

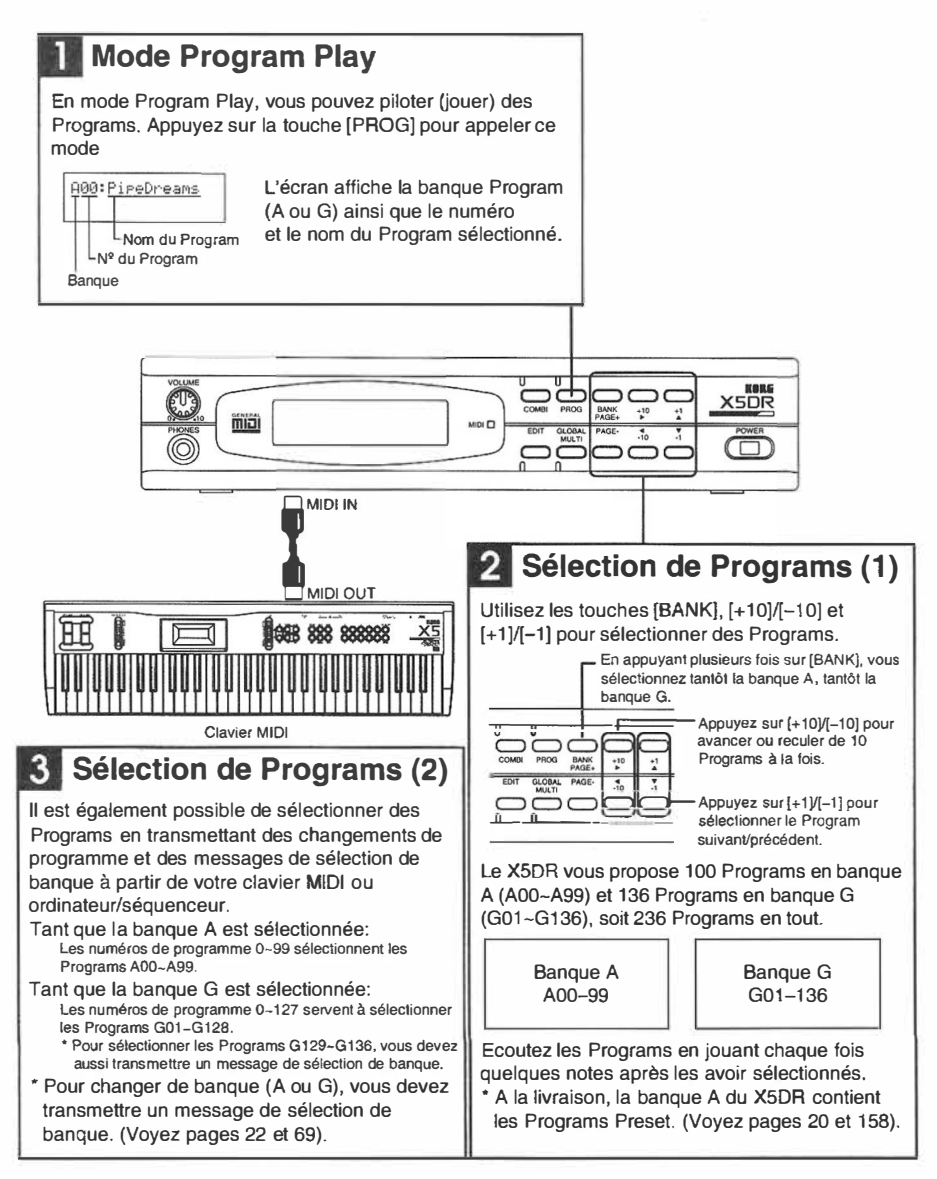

# **Au cas où vous n'entendriez rien:**

Si le X5DR ne reproduit pas les notes que vous jouez sur votre clavier MIDI ou s'il est impossible de sélectionner d'autres Programs, vous avez intérêt à vérifier les points suivants:

# *Le X5DR reste muet:*

- Vérjfiez s'il est possible d'auditionner les démos. Si tel n'est pas le cas, commencez par vérifier le volume de sortie du X5DR ainsi que le volume du baffle actif ou de l'amplificateur stéréo. Voyez si le câble audio est connecté de façon correcte.
- Si les démos sont bien reproduites, vérifiez si le X5DR se trouve en mode Program Play. En mode Demo il est en effet impossible de piloter des Programs.
- Vérifiez les connexions des câbles MIDI et le canal de transmission MIDI du clavier que vous utilisez pour piloter le X5DR. De préférence, choisissez le canal de transmission n<sup>o</sup>l sur votre Utilisation cur<br>Clavier Si vous pe pouvez pas rélectionner le canal de transmission sur votre clavier (s'il est fixe) clavier. Si vous ne pouvez pas sélectionner le canal de transmission sur votre clavier (s'il est fixe), modifiez le canal de réception du X5DR au moyen de la fonction 2A MIDI GLOBAL du mode Global. (Voyez la page 153).

# *Impossible de sélectionner des Programs:*

- S'il vous est impossible de sélectionner des Programs via MIDI, vérifiez d'abord si le clavier ou le séquenceur peut les transmettre. Il existe en effet des claviers MIDI pennettant le filtrage de la transmission de changements de programme. D'autres ne peuvent pas transmettre de messages de sélection de banque et certains transmettent des messages de sélection de banque que le X5DR ne comprend pas. Vérifiez la fonction de transmission sur votre clavier.
- Le X5DR est dot] d'un filtre MIDI qui permet d'empêcher la réception de changements de programme de messages de sélection de banque. {Au départ, il reçoit les deux.) Si le X5DR ne répond pas aux changements de programme et/ou aux mesages des sélection de banque, vérifiez le réglage du paramètre 2C MIDI FILTER en mode Global. (Voyez la page 154.)

# **Exemples de Programs**

Le X5DR vous propose 100 Programs (A00-99) dans la banque A et 136 Programs (G0l-136) dans la banque G. Sélectionnez quelques-uns de ces Programs - tout en jouant chaque fois quelques notes. Les exemples suivants illustrent bien le caractère sonore unique du X5DR. Nous vous conseillons d'écouter les Programs suivants:

### **A01:X Piano**

Ce Program constitue une simulation réaliste d'un piano acoustique – vous retrouverez même les marteaux qui caractérisent bien sûr la sonorité d'un piano acoustique. Ecoutez à quel point le volume et le timbre dépendent de votre force de frappe (le toucher, une valeur pouvant être traduite en commandes MIDI). Lorsque vous frappez fort, le son devient brillant, tandis qu'il devient plus sourd et plus rond lorsque vous effleurez les touches du clavier. Cette simulation s' étend sur toute la tessiture du piano, donc aussi bien sur les notes graves quelque peu métalliques que sur les notes aiguës bien plus brèves. La polyphonie de 64 voix du X5DR vous permet même d'utiliser la pédale comme bon vous semble.

### **A02:BigStrings**

Ce Program évoque la sonorité digne d'un ensemble à cordes (dont un violon, un alto et un violoncelle). L'attaque de ce son est fonction de votre force de frappe. Ainsi, lorsque vous attaquez les touches légèrement, l'attaque devient plus lente, tandis qu'un toucher plus rigoureux rend l'attaque plus rapide. De plus, un toucher plus rigoureux ajoute le léger grincement typique de l'archet sur les cordes. Inutile de vous dire que ce son est très réaliste.

### **AOB:Xanalog**

Voici un son de cuivres (de trompette ou de trombone) synthétiques rappelant un synthé analogique. Ce genre de son est souvent appelé Synth Brass. Une fois de plus, le volume et le timbre de ce son suivent bien les variations de toucher et le son change en fonction de la

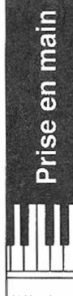

hauteur des notes que vous jouez. Ce Program est particulièrement utile pour jouer des accords. Bien que le X5DR soit entièrement numérique, il convient à merveille pour recréer des sons "analogiques" d'une chaleur inégalée.

### **A09: [KrazyKit]**

Voici un Program pour des partitions de rythme (un *Drum Program,* comme on dit), ce qui signifie que chaque note pilote un autre son de percussion. Le Program A09:[KrazyKit] contient non seulement des sons de percussion mais aussi des voix humaines et des effets sonores. Ainsi, lorsque vous jouez la note C3, le son que vous pilotez ne s'arrête pas aussitôt -le volume diminue plutôt graduellement. Pour étouffer ce son, il vous suffit d'appuyer sur le B2 (la touche qui se trouve à gauche du C3).

### **A17:Velo Flute**

Ce Program de flûte est plutôt unique en son genre. Pour en modifier l'expression, il suffit d'attaquer les touches de façon plus moins forte. Il est également possible d'ajouter du vibrato en transmettant des commandes de modulation au X5DR.

### **A37:FreshWaves**

Ce Program comprend une attaque étincelante ne pouvant être obtenue que sur un synthétiseur numérique. Ce Program en est un bel exemple. En jouant sur l'Aftertouch, vous pouvez rendre le son plus brillant. En fait, vous pourriez vous servir de ce son pour jouer des partitions de piano numérique.

### **A84:FeedbackGt**

Voici une guitare saturée (rappelant bien sûr un ampli à lampes fonctionnant à plein régime) avec la rétroaction typique. Ce son convient à merveille pour des solos de guitare et peut encore être rendu plus réaliste avec un peu de modulation et de Pitch Bend. L'effet Delay est bien sûr obligatoire pour ce genre de son.

### **A90:Universe X**

Ce son de synthé fabuleux constitue une combinaison du son doux d'une chorale de femmes avec un son étincelant pourvu de trémolo. Il pourrait vous servir de base pour la programmation d'autres sons de ce genre en utilisant d'autres formes d'onde.

Les Programs dont nous venons de parler ne constituent bien sûr qu'une sélection des Programs Preset (d'usine). N'hésitez donc surtout pas à découvrir les autres Programs dont nous n'avons pas parlé ici. Ce n'est en effet qu'à ce moment-là que le X5DR vous épatera vraiment.

### **<<A propos des Drum Kits>>**

Les Programs suivants font appel à des Drum Kits: A09:[KrazyKit], A l9:[ComboKit] ainsi que GI29:GM Kit-G136:Orch Kit.

Un Drum Kit est un Program qui affecte différents sons aux différentes notes (touches). De ce fait, un Drum Kit vous donne accès à bon nombre de sons, bien que cela signifie qu'il vous sera impossible de jouer des mélodies. Le X5DR vous propose 8 Drum Kits en mémoire morte (ROM) et deux Drum Kits en RAM (mémoire vive). Pour avoir accès à un Drum Kit, il suffit de sélectionner un Program auquel est affecté un Drum Kit. (Pour ce faire, vous sélectionnez DRUMS pour le paramètre 0A OSC Mode et choisissez ensuite le Kit désiré au moyen du paramètre IA OSC! SOUND.) (Voyez page 54, 81, 82). Il est également possible d'affecter d'autres sons aux notes et d'en modifier l'aspect sonore en mode Global. (Voyez page 54, 160).

# **<<A propos des données d'usine (Preset)>>**

Le X5DR contient une kyrielle de sons préprogrammés d'une qualité inouïe. Il existe en fait deux types de données préprogrammées, PRE-a et PRE-b, vous proposant chaque fois 100 Programs, 100 Combinations et 2 Drum Kits. Les données de la banque PRE-a contiennent les sons d'usine directement accessibles. Pour avoir accès aux sons de la banque PRE-b, vous devez d'abord les charger. Voyez "Chargement des données Preset (d'usine)" en page 20, 158 pour davantage de renseignements.

# *Piloter des Combinations*

Les Combinations constituent un autre type de sons du XSDR. Nous vous proposons de découvrir quelques-unes de ces Combinations. Notez que les Combinations sont composées de plusieurs Programs. Ainsi, il serait possible d'alterner entre plusieurs Programs en modifiant votre force de frappe. D'autre part, vous pouvez utiliser les Combinations pour créer des sons plus complexes en superposant plusieurs Programs.

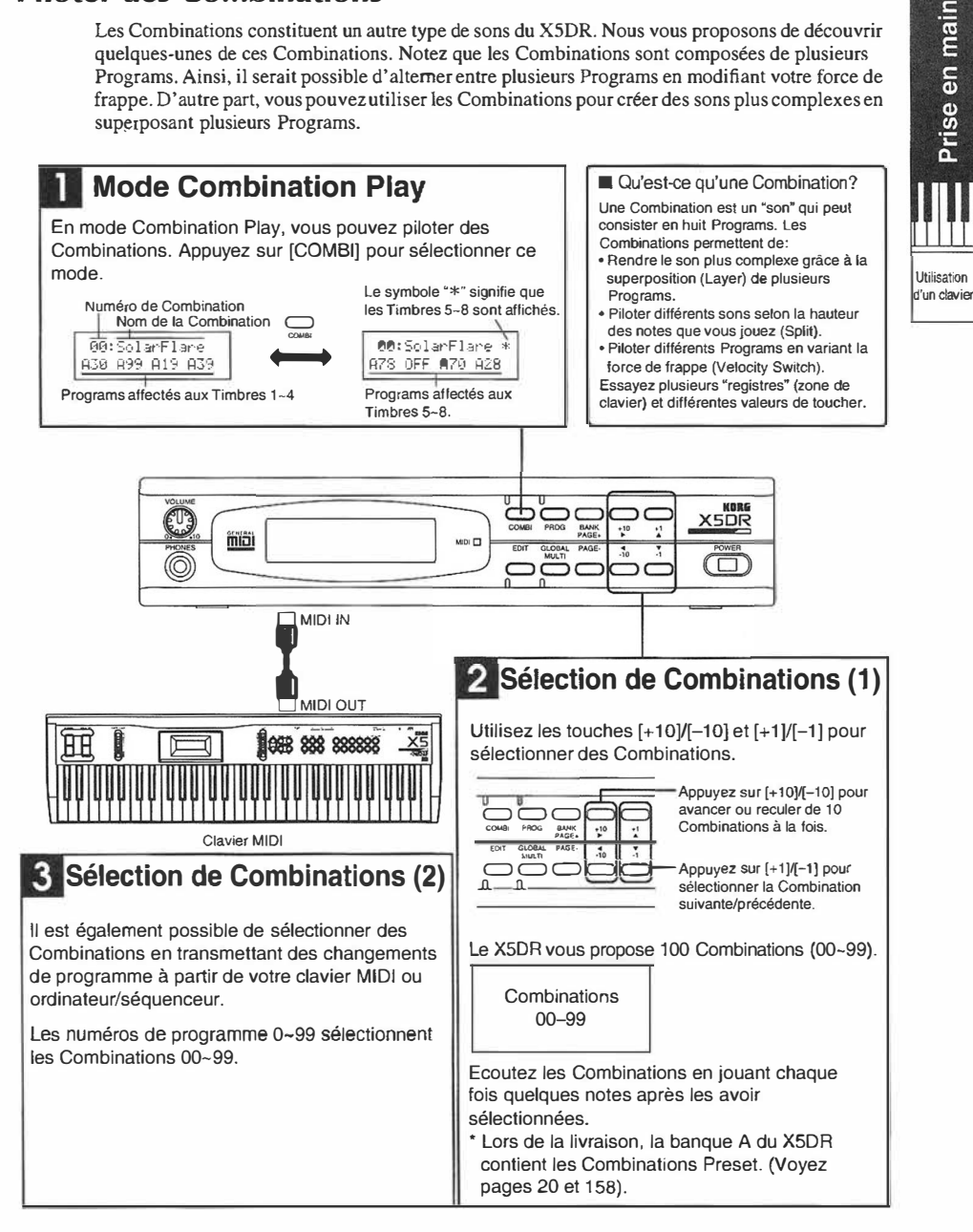

# **Exemples de Combinations**

Le XSDR est doté de 100 Combinations (00-99). Sélectionnez quelques Combinations et jouez quelques notes pour les auditionner. Voici quelques exemples que nous tenions à vous conseiller:

### **12:Wind➔Orch**

Cet orchestre comprend des instruments à vent, des cordes et des timbales. En frappant légèrement, vous pilotez uniquement les instruments à vent, tandis qu'un toucher plus rigoureux ne pilotera plus que les cordes. De ce fait, vous pouvez jouer des deux "instruments" différents en variant la force de frappe au moment où vous comptez changer d'instrument. Les timbales et les cymbales ne sonneront que si vous attaquez les touches du bas registre suffisamment fort. Cette Combination illustre donc la possibilité de piloter différents sons en fonction de la force de frappe.

### **15:<The East>**

Voici une Combination orientale consistant en un Koto ( espèce de harpe), un Shakuhachi (flüte), un Gamelan ainsi que des sons de gong. Cette Combination convient même pour de brefs interludes car les instruments qu'elle contient sont suffisamment exotiques pour rendre intéressante n'importe quelle phrase. Une fois de plus, le timbre change en fonction de la force de frappe et de la hauteur des notes que vous jouez.

### **26:Cathedral**

Voici un orgue de cathédrale. Son caractère onctueux provient de la superposition de plusieurs Programs. Notez que vous pouvez "amplifier" n'importe quel son en mode Combi-, nation en superposant plusieurs Programs comme c'est le cas ici.

### **39:<<<Hell>>>**

Sans doute le nom de cette Combination vous donne-t-il déjà une petite idée quant au caractère de cette Combination. En fait, elle vous permet de piloter plusieurs sons de batterie, des effets sonores et même des voix humaines. Il est tout à fait possible de superposer des Drum Programs et des Programs "normaux", question de varier un peu l' ensemble en fonction des notes que vous jouez. La Combination suivante, 40:<<Heaven>>, constitue plus ou moins l'antithèse de cette Combination. Comparez-la à la présente Combination pour découvrir l'étendue des possibilités dont vous disposez avec le X5DR.

### **49:RapToolKit**

Cette Combination vous propose une batterie, une basse, une guitare et des effets sonores. Vous pouvez piloter la batterie de la main gauche et jouer la basse ainsi que la guitare de la main droite. Au milieu, le timbre est fonction de la force de frappe (du toucher): en frappant légèrement, vous pilotez la basse. Dès que vous frappez plus fort, vous entendrez la basse ainsi que la guitare. Le son "scratch" et le coup de l' orchestre sont affectés au registre supérieur.

### **51 :Bs/EP&Str**

Voici une combinaison de basse, de piano électrique et de cordes. Le Program de basse est affecté au registre grave, tandis que le piano électrique et les cordes peuvent être pilotés avec les touches du milieu et du registre supérieur. Ainsi, vous pouvez piloter les différents sons des mains gauche et droite, ce qui est bien utile si vous faites de la scène. La Combination 81 :Bass/Piano vous propose une basse acoustique et un piano à queue.

Les Combinations dont nous venons de parler ne sont bien sûr que quelques exemples de la richesse que le XSDR vous propose rien qu'en mémoire PRESET-a. Aussi, vous auriez tort de ne pas continuer à découvrir les Combinations dont nous n'avons pas parlé ici.

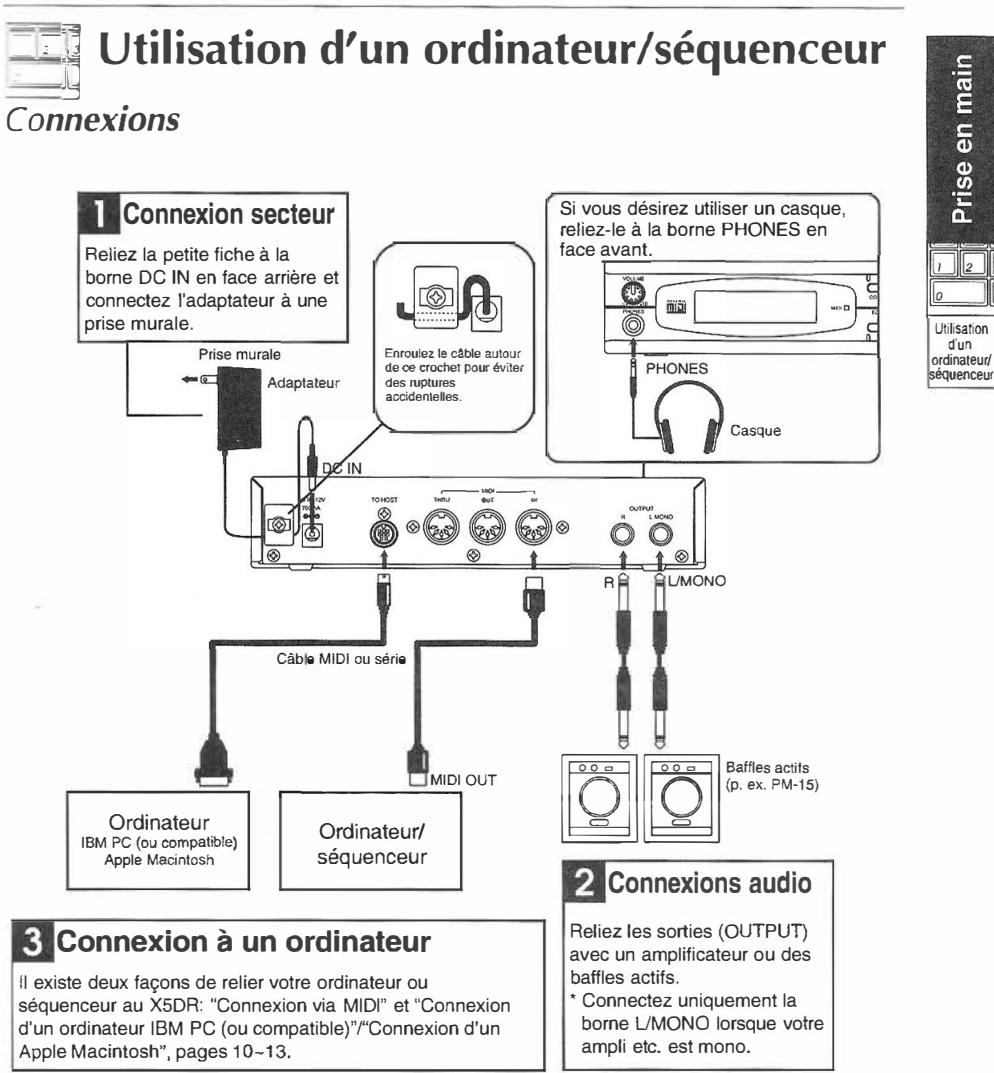

### **Baffles actifs/amplificateur stéréo**

Pour obtenir le meilleur résultat sonore, nous vous conseillons d'utiliser des baffles actifs (tels que des PM-15). Ce sont là des hauts-parleurs avec amplificateur incorporé. Si vous préférez utiliser un amplificateur ou tout autre dispositif (radiocassette stéréo etc.), il convient de relier les sorties du X5DR aux entrées "UNE IN" ou **"AUX** IN" de ces appareils.

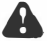

Méfiez-vous d'un volume trop important lorsque vous reliez votre X5DR à une chaîne HiFi car<br>.cela risque d'endommager vos baffles.

# **Comment connecter l'ordinateur ou le séquenceur**

Il existe deux façons de relier votre XSDR à un ordinateur: en utilisant un câble **MIDI,** ce qui nécessite souvent une interface MIDI, ou au moyen d'un câble série permettant une connexion directe entre le XSDR et l'ordinateur. Voyez la section qui s'applique **à** votre cas particulier. Si vous utilisez un séquenceur "hard", il suffit de lire tout ce qui a trait au MIDI.

- Connexion **à** un séquenceur MIDI --- "Connexion via MIDI" en page 11
- Connexion **à** un ordinateur (au moyen d'une interface MIDl)---"Connexion via MIDI" en page 11
- Connexion **à** un ordinateur IBM PC ou compatible (au moyen d'un câble série) --- "Connexion d'un ordinateur IBM PC (ou compatible)" en page 12
- Connexion à un ordinateur Apple Macintosh (au moyen d'un câble série) ---"Connexion d'un Apple Macintosh" en page 13

# *Pour la connexion directe à un ordinateur*

En reliant votre XSDR **à** un ordinateur au moyen d'un câble série, vous pouvez piloter le XSDR à partir de votre ordinateur. De plus, vous pouvez piloter d'autres appareils MIDI **à** partir de l'ordinateur en vous servant du XSDR comme interface MIDI.

Vous pouvez brancher les types d'ordinateurs suivants **à** votre XSDR en vous servant du câble ad hoc (voyez  $12-13$ ).

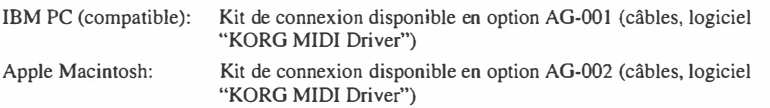

Il n'est pas exclu que vous ne puissiez procéder à ces connexions: tout dépend du modèle de l'ordinateur ou du type de logiciel utilisé sur l'ordinateur.

• Ne branchez pas le XSDR **à** un seul appareil externe en utilisant simultanément la borne MIDI OUT et TO HOST. Veillez bien **à** n'utiliser qu'une seule borne.

Prise en main

**Hilisation**  $d'$ ordinateur/

# **Connexion via MIDI**

Pour pouvoir connecter un séquenceur MIDI ou un ordinateur muni d'une interface MIDI à votre XSDR, il vous faut des câbles MIDI que vous devez relier à la borne MIDI OUT du séquenceur ou de l'ordinateur (voire son interface MIDI) et à la borne MIDI IN du XSDR.

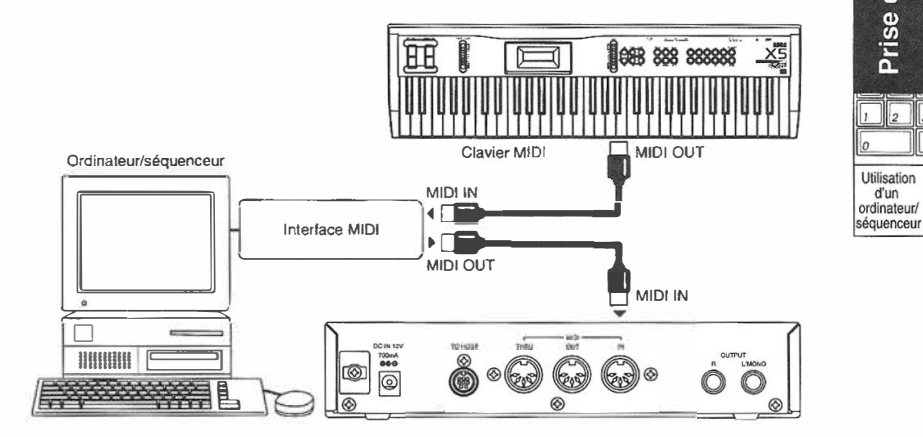

Branchez la borne MIDI OUT de votre clavier MfDI à la borne MIDI IN de l'ordinateur ou du séquenceur - en utilisant bien sûr des câbles MIDI. Si vous programmez la musique sur votre séquenceur ou ordinateur, vos n'avez bien sûr pas besoin de clavier MIDI.

Si vous voulez connecter d'autres instruments MIDI, vous devez relier leur borne MIDI IN à la borne MIDI OUT du séquenceur ou de l' ordinateur (toujours son interface MIDI), voire à la borne MIDI THRU du XSDR. Voyez **"MIDI"** en page 66 pour davantage de renseignements concernant la borne MIDI THRU.

• N'oubliez pas non plus de voir dans le manuel de l'interface MIDI comment connecter cette dernière à l'ordinateur et quels sont les réglages requis pour pouvoir l'utiliser.

# **Connexion d'un ordinateur IBM PC (ou compatible)**

Branchez le port série (COM) de l'ordinateur IBM PC (ou compatible) à la borne TO HOST de la XSDR en vous servant d'un câble série (AG-001, disponible en option).

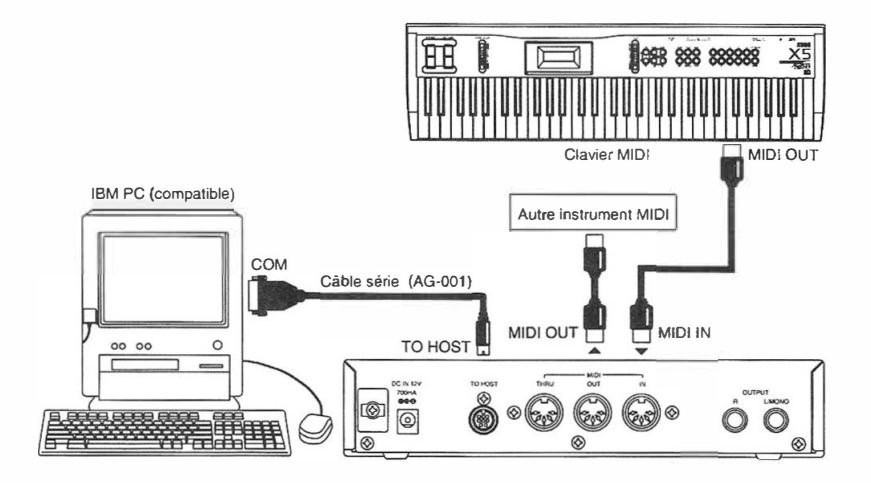

Pour transmettre des données (comme par exemple des données SysEx) au départ de la borne TO HOST du X5DR vers l'ordinateur, réglez la fonction 2B EXT OUT SEL du mode Global sur PCIF (voyez page  $14$ ).

- Il n'est pas exclu que vous ne puissiez procéder à cette connexion: tout dépend du modèle de l'ordinateur ainsi que du type de logiciel de séquenceur. Ainsi, un logiciel d'application qui n'est pas compatible avec Windows MME (MultiMedia Extensions) ou Windows 3.1 (sauf ceux conçus spécifiquement pour le X5DR) ne vous permettra pas d'effectuer cette connexion.
- Si l'ordinateur dispose d'un port série de 25 broches, utilisez un adaptateur 9➔25 broches (AG-004, disponible en option).

Mettez le paramètre 0D PC 1/F CLK du mode Global sur "38.4kBPS" (voyez page 14).

Si vous utilisez cette connexion sous Windows MME ou Windows 3.1, vous devez installer le *Korg MlDI Driver.* Voyez page 176 pour en savoir davantage sur l'installation.

**Ut�isation d'un ordinateur/ séquenceur** 

 $\mathbb{Z}$ lo

Prise en main

# **Connexion d'un Apple Macintosh**

Reliez le port modem ou le port de l'imprimante de votre Apple Macintosh à la borne TO HOST de votre X5DR au moyen d'un câble série (AG-002, option).

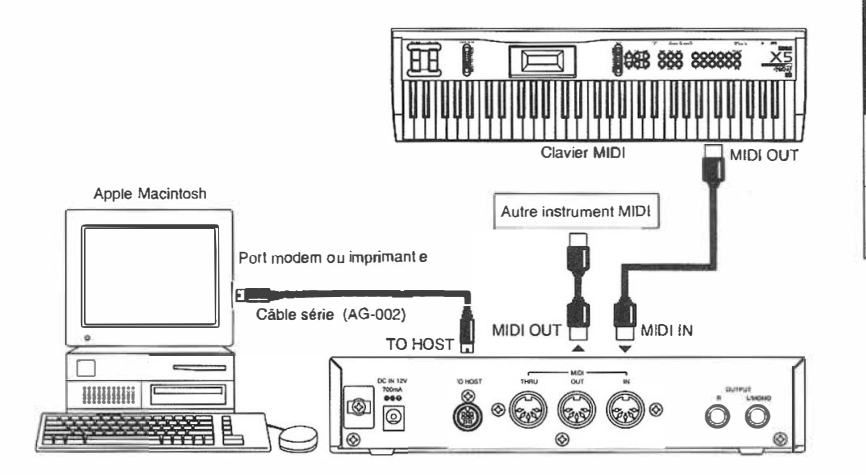

Pour pouvoir transmettre des données à partir de la borne TO HOST du X5DR au port série de l'ordinateur, vous devez mettre le paramètre 2B EXT OUT SEL du mode Global sur PCIF. (Voyez page 14.)

- Il est possible que vous ne puissiez réaliser cette connexion: tout dépend du modèle d'ordinateur ainsi que du type de logiciel.
- Si votre logiciel de séquenceur dispose d'un réglage d'horloge, réglez le paramètre en question sur 1MHz.

Mettez 0D PC I/F CLK du mode Global sur "31.25kBPS" (voyez page 14).

L'installation du Korg MIDI Driver permet à la X5DR de transmettre via MIDI les reeglages du générateur de son interne indépendamment des données MIDI OUT. De ce fait, vous pouvez utiliser le X5DR comme interface MIDI entre l'ordinateur et la périphérie MIDI. Voyez pagé 179 pour en savoir davantage sur l'installation.

# **Réglages pour le pilotage (à partir) d'un ordinateur**

Si vous avez relié votre X5DR à un ordinateur (en vous servant d'un câble ad hoc), il vous faut spécifier les valeurs des paramètres Computer Select (transfert de données du/vers l'ordinateur) et External Out Select (borne de sortie du X5DR).

# *Choix de l'ordinateur (0D PC/IF CLK du mode Global)*

- 0 Appuyez sur [GLOBAL) pour passer en mode Global.
- **@** Appuyez sur [PAGE-] pour sélectionner 0A MASTER TUNE.
- 8 Appuyez quatre fois sur[►) pour sélectionner la page 0D PC 1/F CLK.
- **△** Servez-vous des touches [▲] et [▼] pour entrer la valeur.

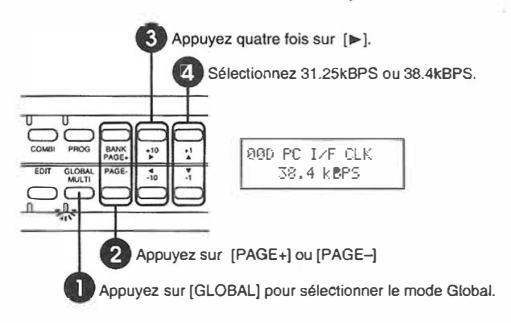

Si vous utilisez un ordinateur IBM PC ou compatible, vous devez mettre ce paramètre sur 38.4kBPS. Si, par contre, vous travaillez avec un Apple Macintosh, vous devez mettre ce paramètre sur 31.25kBPS.

# *Choix de la sortie du XSDR (2B EXT OUT SEL du mode Global)*

### **O Appuyez sur [GLOBAL] pour passer en mode Global.**

La touche [GLOBAL] vous permet de sélectionner aussi bien le mode Global que le mode Multi. Si le X5DR se trouve en mode Multi (le témoin de la touche est allumé), vous devez encore une fois appuyer sur [GLOBAL] pour vous rendre en mode Global (le témoin se met à clignoter).

**@** Appuyez sur [PAGE+] ou [PAGE-] pour sélectionner 2A MIDI GLOBAL.

**<sup>■</sup>** Appuyez deux fois sur [►] pour sélectionner la page 2B EXT OUT SEL.

G Servez-vous des touches [A] et [V] pour choisir la fonction.

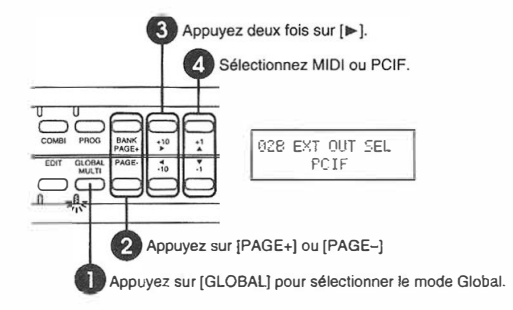

Sélectionnez "MIDI" si Je X5DR doit transmettre ses données via la borne MIDI OUT ou "PCTF' si le X5DR doit transmettre ses données via la borne TO HOST.

**Utilisation** d'un ordinateur/ séquenceur

 $\|_2$ 

Prise en main

### *Audition des démos*  Le XSDR vous propose deux morceaux de **Mise sous/hors tension**  démonstration qui illustrent ses possibilités. Vous pouvez les écouter sans avoir recours Appuyez sur la touche POWER pour mettre le à d'autres appareils. X5DR sous tension. Appuyez une deuxième fois sur cette touche pour mettre le X5DR hors tension. Veillez à toujours éteindre l'amplificateur ou les baffles actifs avant la mise sous tension du XSDR. **2 Comment régler le volume**  $\sqrt{\frac{m_{\text{SDR}}}{N50R}}$ . **ConsolarFlare** H30 A99 A 19 A39 Mag Utilisez le bouton VOLUME pour régler le volume de<br>sortie du X5DR. . Lors de la mise sous tension, le X5DR. vous souhaite d'abord la bienvenue, • Ce faisant, vous réglez aussi le volume dans le après quoi l'écran affiche la page du casque. mode Combination Play . **VOLUME ......**<br>50R **BANK**  $\cdot$ 10 mia MDI O ī **Audition des morceaux de démonstration**  Demo Song 1: AROUND THE WORLD By Stephen Kay Demo Song 2: WE'VE GOT DREAMS By KORG Inc. ■ Mode Combination Play ■ **Manipulation en mode Demo** Après la mise sous tension, le XSOR sélectione . Demo Song 1: AROUND THE WORLD automatiquement le mode Combination Play. Demo Song 2: WE'VE GOT DREAMS ₩ י כ Appuyez sur un de BANK<br>PAGE  $\frac{1}{10}$ ces touches pour ■ **Pour sélectionner le mode Demo GLOBAL** PAGEarrêter la חרחנ Appuyez simultanément sur [COMBI] et [EDIT].  $\bigcap$ reproduction. ►  $s_{\Pi^2}^{(l)} = s_{\Pi^2}^{(l)}$ s. Répétition des deux morceaux de  $\overline{v^2-y^2}$   $\overline{v^2-y^2}$   $\overline{v^2-y^2}$   $\overline{v^2-y^2}$   $\overline{v^2-y^2}$   $\overline{v^2-y^2}$   $\overline{v^2-y^2}$   $\overline{v^2-y^2}$ démonstration. PRECE BOOK (10 )<br>
Press any key:<br>
COMAL MOE:  $\frac{4}{3}$ ,  $\frac{1}{3}$  + Formal Demo eur ◄ Reproduction des deux morceaux de démonstratio (1 et 2) n. = ,\_ � � .. En mode Demo, quatre **P** Pour lancer la reproduction: po c: témoins se mettent à Appuyez sur [COMBIJ pour lancer la reproduction du إردب clignoter.  $\equiv$ premier morceau Oemo. Appuyez sur [PROGJ pour écouter le deuxième morceau Demo. • Appuyez sur (EDIT] pour écouler d'abord le premier, puis le deuxième morceau Demo. ■ **Pour quitter le mode Demo:** Appuyez sur [GLOBAL] [MULTI] pour mettre la Appuyez sur une de ces touches après avoir arrêté la reproduction des deux morceaux Demo en boucle. reproduction. ₩  $\Box$  Pour arrêter la reproduction: 00: SolarFlare つC A30 A99 A19 A39 Appuyez sur n'importe quelle touche pour arrêter  $\sim$ PROG BANK<br>PAGE+  $^{\ast}$ <sup>10</sup> ٠I la reproduction. EDT GLOBAL PAGE.  $\overline{A}$ • Le X5DR quitte le mode Ecoutez les morceaux de démonstration pour っこ חר Demo pour se rendre en découvrir la qualité sonore ainsi que l'expressivité 永 mode Combination Play. 琠 de votre X5DR.

# *Pilotage du XSDR en mode Multi (morceaux CM)*

Le mode Multi sert à utiliser le X5DR comme module multitimbral (compatible GM) à 16 voies (ou canaux). Il est clair qu'il vous faudra un ordinateur ou un séquenceur pour tirer parti de cette possibilité. Ce chapitre explique comment piloter le X5DR en mode Multi.

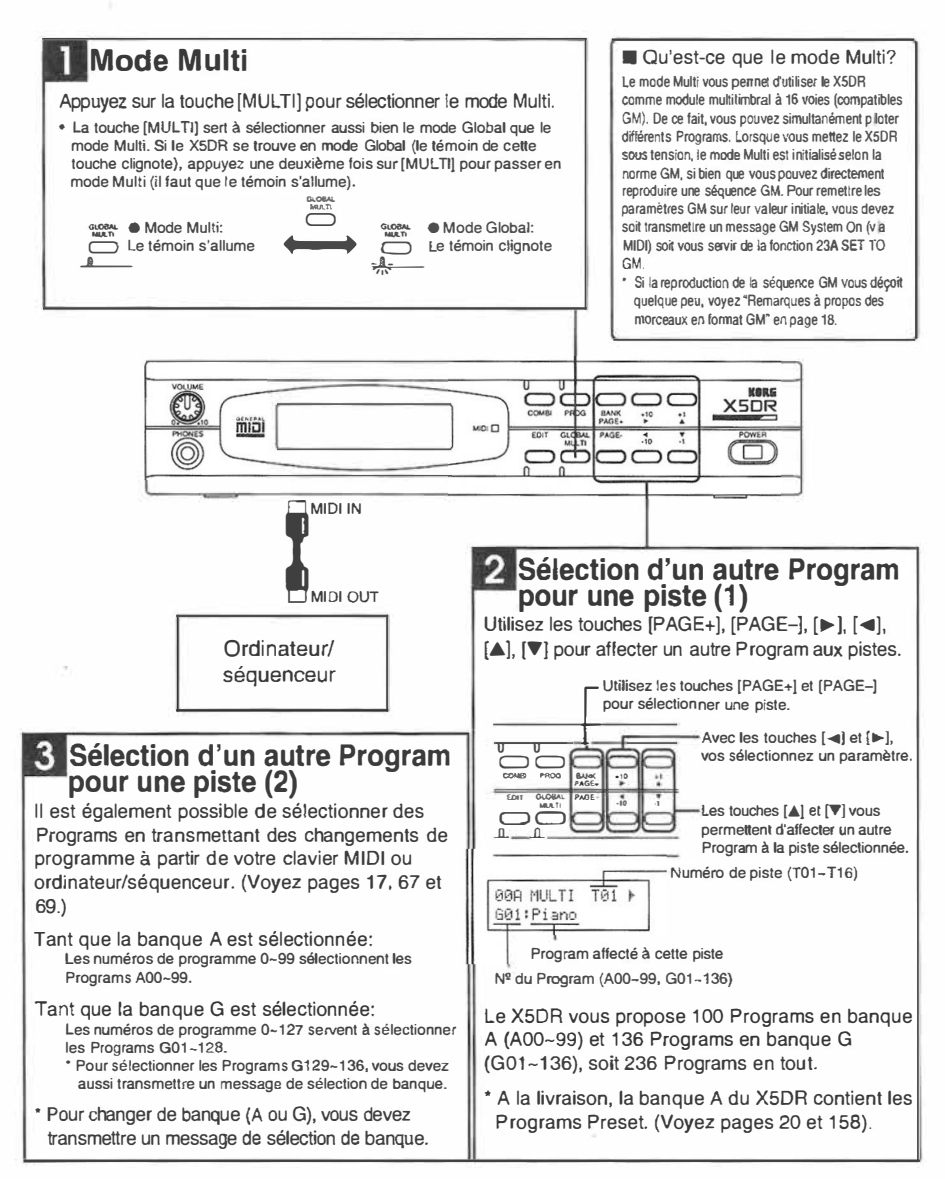

# **Structure du mode Multi**

En mode Multi, le XSDR se comporte comme un expandeur GM (compatible donc au format General MIDI System Level 1).

Chaque fois que le X5DR reçoit une commande GM ON, il sélectionne automatiquement les réglages GM. Notez qu'il est possible d'initialiser les réglages GM au moyen du paramètre 23A SETTO GM (voir page 116). Lorsque vous chargez les réglages GM, les canaux MIDI des voies 1-16 sont mis sur 1-16, de façon **à** correspondre au numéro de voie (ou de piste). La piste n•IO (canal MIDI **10)** sert alors à reproduire la partition de batterie. Les sons utilisés à cet effet se trouvent dans le Kit *G129:GM* Kit. Notez que le mode *GM* affecte le son *G01*: Piano à toutes les autres pistes.

Comme le MIDI vous permet de transmettre sur 16 canaux simultanément, vous pouvez piloter la piste nº11 (par exemple) en transmettant des données sur le canal 11. Si votre séquenceur transmet en plus sur d'autres canaux **MIDI,**  ces pistes reproduiront également les données qui leur sont destinées.

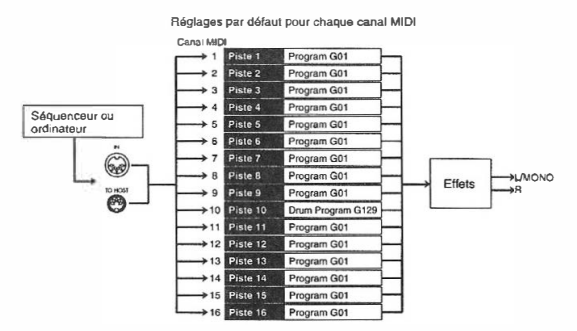

# **Sélection d'un Program à partir de l'ordinateur/séquenceur**

Il est clair que toutes les pistes ne doivent pas reproduire une partition de piano. A cet effet, le MIDI vous permet de transmettre des commandes de changement de programme servant précisément à affecter un autre son **à** la piste qui reçoit sur le canal MIDI que vous utilisez pour transmettre le changement de programme.

Les changements de programme permettent de sélectionner 128 sons, ce qui n'est bien sûr pas suffisant pour avoir accès **à** tous les sons du XSDR. C'est pourquoi, le choix du Program s'opère au moyen de changements de programme mais aussi de sélection de banque (commandes de contrôle n <sup>2</sup>0/32). Le XSDR choisit un autre son dès la réception d'une commande de sélection de banque *suivie* d'un changement de programme.

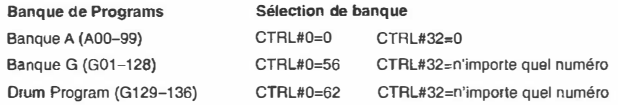

Les Programs G0l-128 diffèrent des Programs 0129-136 en ce sens qu'ils répondent différemment aux commandes de sélection de banque.

Numéros de programme servant **à** sélectionner un Drum Program (G 129-136) de la banque Drum Program.

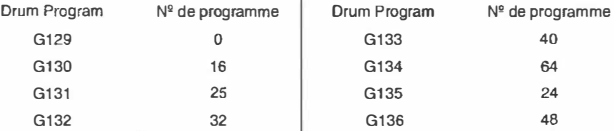

• La façon de transmettre des données de sélection de banque et de changement de programme diffèrent d'un séquenceur (ou logiciel) **à** l'autre. Voyez donc le manuel du séquenceur ou du logiciel pour en savoir plus.

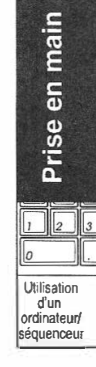

# **Réglages de jeu**

Le XSDR vous permet de spécifier, soit sur le panneau avant soit via MIDI, le volume et le panoramique de chaque piste (d'un Multi).

Si vous préférez travailler avec le XSDR directement, servez-vous des touches [PAGE+] et [PAGE-) pour sélectionner la piste en question et appelez ensuite le paramètre désiré au moyen des touches[►] et [ ◄).

Les paramètres suivants peuvent être réglés au moyen de données NPR venant de l'ordinateur ou du séquenceur externe. e plus, tous les paramètres du XSDR peuvent être édités au moyen de données SysEx.

Pour en savoir plus, voyez "Données **MIDI** reconnues par le XSDR" en page 32 et "Types de données **MIDI''** en page 67.

### **Paramètre Commande MIDI**  Lev: Volume ...............................Commande de contrôle n<sup>o</sup> Pan: Panoramique ........................Commande de contrôle nº10 **Sen:** Send *CID* .......................... Commande de contrôle n•9 l /#93 Tra: Transposition ....................... RPN<sup>1</sup> 02 **Det:** Désaccord ......................... RPN 01 **Bnd:** Intervalle Pitch Bend ....... RPN 00 **Pf:** Filtre de changements de programme Df: Filtre de commandes d'atténuation **Af:** Filtre Aftertouch **Cf:** Filtre de commandes de contrôle **KWTop/KWBtm:** Zone de clavier **VWTop{VWBtm:** Plage de toucher **MIDI Ch:** Canal **MIDI**

Il est également possible de spécifier ces réglages à partir de votre ordinateur ou séquenceur (Voyez **"MIDI"** en page 66)

# **Remarques à propos des morceaux en format CM**

Avant de tenter de reproduire des morceaux en format GM avec votre XSDR, vous devez entrer les réglages suivants pour les paramètres du mode Global.

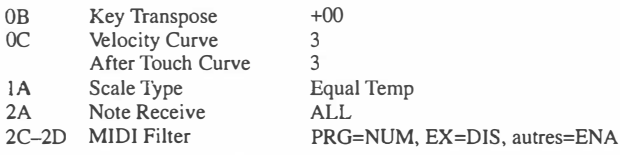

• Vous trouverez une explication de ces paramètres en page 148.

Sélectionnez la valeur "neutre" (défaut) de tous les paramètres du mode Multi. Pour ce faire, vous pouvez vous servir du paramètre 23A SET TO GM (voyez page 116) ou transmettre une commande GM System On à partir de votre ordinateur/séquenceur (notez que les séquences GM que vous pouvez acheter contiennent déjà cette commande).

Certains morceaux en format GM peuvent contenir des données qui ne sont pas conformes au format GM. Plus particulièrement, les commandes de changement de programme peuvent être interprétées comme des commandes de sélection de banque (pour la banque A). Or, le XSDR vous propose une banque de sons compatible GM (avec un agencement de sons conforme à la norme GM). De ce fait, vous avez intérêt à mettre le paramètre PRG du filtre MIDI (mode Global) sur "NUM" chaque fois que vous n'êtes pas certain que les données ont été programmées spécialement pour votre XSDR. Dans les autres cas, vous pouvez cependant mettre ce paramètre sur "ENA".

**<sup>1.</sup> RPN:** *Registered parameter number.* **(Nous utiliserons ici NPR pour** *numéro de paramètre reconnu)* 

# **Si le XSDR ne fait pas ce que vous voulez**

Si le XSDR ne reproduit absolument rien ou si ce que vous entendez ne répond pas **à** votre attente, vous avez intérêt **à** vérifier les points suivants:

# *Vous n'entendez rien:*

- Vérifiez s'il est possible de reproduire les démos. Dans le cas contraire, vérifiez si le volume de votre XSDR ainsi que de l'amplificateur n'est pas trop bas. De plus, vous avez intérêt **à** vérifier les connexions audio.
- Si vous entendez les démos, vous devez vérifier si le XSDR se trouve bien en mode Multi.
- Vérifiez la connexion des câbles MIDI ou du câble série ainsi que les réglages du XSDR et du séquenceur/ordinateur. Dès que le XSDR reçoit des données MIDI, son témoin MIDI s'allume. Si le témoin MIDI ne s'allume pas, les réglages du séquenceur ou de l'ordinateur ne sont sans doute pas corrects.
- Si vous utilisez un câble série, vérifiez si le paramètre 0D PC I/F CLK du mode Global est réglé de façon correcte. Pour un IBM PC (ou compatible), il doit être mis sur 38.4kBPS. Si vous utilisez un Apple Macintosh, vous devez le mettre sur 31.25kBPS. (Voyez page 14.)
- N'oubliez pas de faire le nécessaire pour que le XSDR reçoive/transmette les données via la bonne borne. Commencez cependant par vérifier si vous avez sélectionné le bon port pour l'interface **MIDI** ou le KORG MIDI Driver. Le KORG MIDI Driver vous permet en effet de configurer la transmission et la réception de données MIDI **à** votre guise: ainsi, vous pouvez piloter aussi bien le générateur de sons du X5DR que d'autres instruments MIDI reliés à la borne MIDI OUT de ce dernier. Pour piloter le XSDR, vous devez sélectionner le générateur de sons du XSDR (KORG PC I/F Synth Port).
- Certains logiciels de séquence tournant sous Windows transmettent leurs données en passant par un tableau de connexion MIDI (MIDI Mapper). Si vous utilisez un logiciel de ce genre, il vous faut utiliser le tableau de connexion MIDI du panneau de contrôle pour mettre le nom du port de toutes les connexions allant au XSDR sur KORG PC I/F Synth Port.

### *Si les Programs ou la musique vous semblent bizarres*

- Si une partition n'est pas reproduite avec un son adéquat, la séquence GM contient sans doute des commandes de sélection de banque. Il vaut mieux ne pas transmettre ce genre de commandes au XSDR. Aussi, vous avez intérêt **à** empêcher la transmission de commandes de sélection de banque sur votre séquenceur ou ordinateur. Si la fonction en question fait défaut, vous pouvez toujours régler le paramètre 2C MIDI FILTER du mode Global de façon **à** ce que le XSDR ne reçoive plus de commandes de sélection de banque. (Voyez page 154.) Ensuite, transmettez une commande GM System On **à** partir de l'ordinateur ou du séquenceur ou servez-vous du paramètre 23A SET TO GM pour initialiser le mode GM du XSDR.
- Si le volume ou le panoramique ne sont pas corrects ou si d'autres modifications ne sont pas exécutées par le XSDR, il se peut que les commandes en question soient filtrées au sein du logiciel de séquence ou par le filtre du KORG MIDI Driver. Vous pouvez modifier ce type de réglage au moyen du paramètre MIDI FILTER (page 154) des modes Global et Multi, si bien que le XSDR ne tient plus compte des données en question (page 113). V érifiez encore une fois ces réglages.
- En mode Multi, vous pouvez utiliser votre XSDR comme module multitimbral **à** 16 voies. De plus, vous pouvez sélectionner des Programs et spécifier le volume ainsi que le panoramique via **MIDI** (soit à partir de votre ordinateur ou séquenceur), mais aussi sur le XSDR même. (Les deux façons de faire auront exactement le même résultat.) Si les paramètres ne sont pas réglés, il est plus que probable que le XSDR reproduit une séquence avec les réglages de la séquence précédente. Voyez le manuel du séquenceur ou du logiciel de séquence pour plus de renseignements concernant la transmission de données de contrôle etc.

Prise en main  $\sqrt{2}$ llo Utilisation

d'un ordinateur/ séquenceur

# *Chargement des données Preset (d'usine)*

Le XSDR vous propose 200 Programs et Combinations (100 de chaque) ainsi que quatre Drum Kits (2 types x2) se situant dans deux banques Preset (Preset a/b).

- Ces réglages d'usine (Preset) résidaient en mémoire accessible lors de la livraison du XSDR.
- 0 **Appuyez sur [GLOBAL] pour passer en mode Global.**

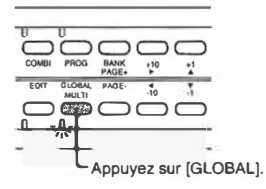

La touche [GLOBAL] vous permet de sélectionner aussi bien le mode Global que le mode Multi. Si le XSDR se trouve en mode Multi (le témoin de la touche est allumé), vous devez encore une fois appuyer sur [GLOBAL] pour vous rendre en mode Global (le témoin se met à clignoter).

### **f) Appuyez sur [PAGE+] ou [PAGE-] pour sélectionner** *SA* **PRESET DATA.**

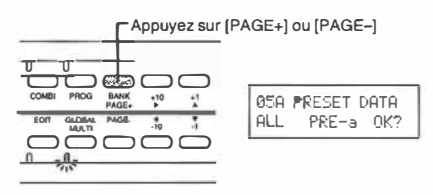

9 **Mettez le paramètre de gauche (données** à **charger) sur "ALL" et placez le curseur sous le paramètre suivant pour sélectionner PRE-a ou PRE-b.** 

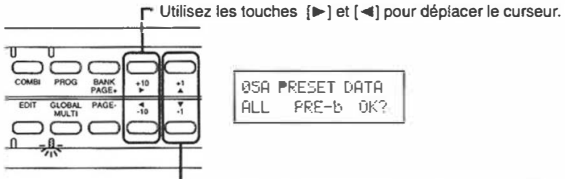

Modifiez la valeur du paramètre avec [A] et [V].

Les touches[►] et [◄]vous permettent de déplacer le curseur, tandis que **[A)** et **[T]** servent à entrer la valeur désirée.

**O Mettez le curseur sur "OK?" et appuyez sur [A]. Appuyez encore une fois sur [Al pour confirmer la question "Are You Sure OK?".** 

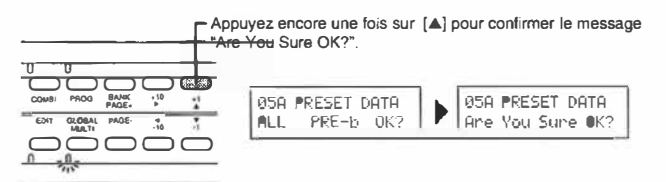

Dans cet exemple, le type de données à charger est "ALL." Vous pouvez cependant aussi être un peu plus spécifique. Voyez page 158.

# **Manuel de base**

# **1. Modes du X5DR**

Le X5DR vous propose six modes de fonctionnement variant selon l'activité, les réglages et les fonctions: Program Play, Program Edit, Combination Play, Combination Edit, Multi et Global.

# *Mode Program Play*

Les Programs sont des sons élémentaires que vous pouvez utiliser en mode Program Play. Le X5DR contient 236 Programs répartis dans des banques: 100 (A00-99) en RAM (Random Access Memory ou mémoire vive) où vous pouvez stocker vos créations et modifications et 136 (G0l-136) en zone usine (Preset).

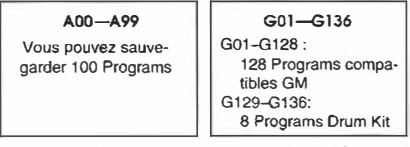

Banque A

Banque G

# **Utilisation de Programs**

Pour pouvoir piloter des Programs, vous devez faire en sorte à ce que l' émetteur (le clavier maître ou un ordinateur) transmette sur le même canal que celui sur lequel le X5DR reçoit (canal Global **MIDI).** 

Vous pouvez spécifier le canal Global MIDI du X5DR au moyen du paramètre 2A MIDI GLOBAL du mode Global (voyez page 153).

# **Utilisation en mode Mode Program Play**

Appuyez sur la touche [PROGJ pour vous rendre en mode Program Play.

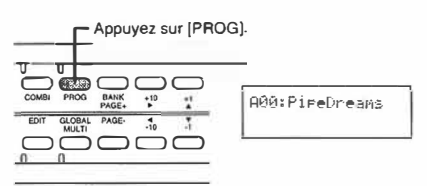

En mode Program Play, vous pouvez sélectionner des Programs sur le panneau avant du X5DR ou en lui transmettant des commandes de changement de programme.

# *Sélection de Programs sur le XSDR*

- Touche [BANK]: Sert à sélectionner la banque A ou G.
- Touches  $[+10]/[-10]$ : Servent à sélectionner le Program qui se trouve 10 mémoires plus loin (dans les deux sens).

**1** 

Manuel de base

**Modes**  du X5DR • Touches [+l)/(-1): Ces touches servent à sélectionner le Program suivant ou précédent.

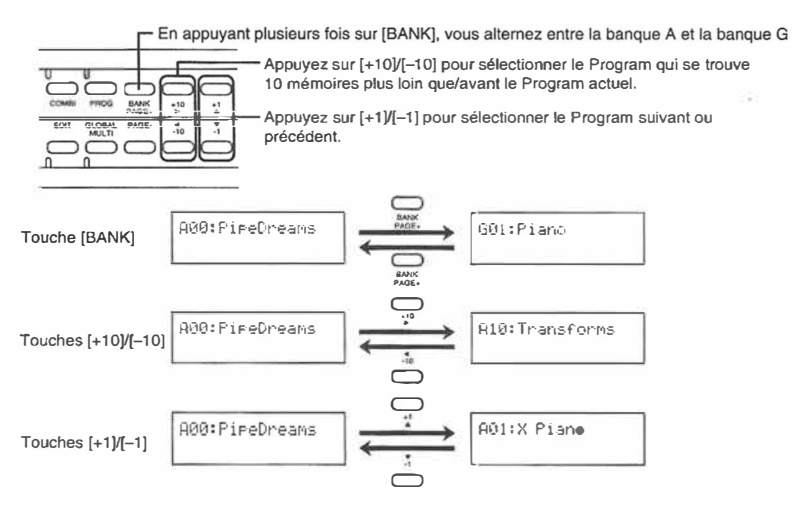

# *Sélection de Programs via MIDI*

Vous pouvez également utiliser des commandes de changement de programme pour sélectionner d'autres Programs sur votre XSDR. Tant que le XSDR reçoit uniquement un numéro de programme, il sélectionnera un Program de la banque actuelle.

- En banque A, le X5DR "traduit" les numéros de programme MIDI  $100-127$  en A00 $-27$ .
- $\bullet$  En banque G, le X5DR se servira des numéros de programme  $0-127$  pour sélectionner les Programs G01~128.

Il est également possible de sélectionner une autre *banque* de Programs. Pour ce faire, vous devez transmettre une commande de sélection de banque ( $n<sup>9</sup>$  de contrôle  $0/32$ ) au X5DR. Notez que le XSDR ne procédera au chargement du Program souhaité qu'après la réception d'un changement de programme qui doit obligatoirement suivre la commande de sélection de banque.

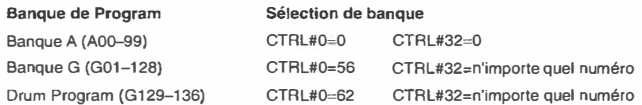

Les Programs Gûl-128 diffèrent des Programs G 129-136 en ce sens qu'ils répondent différemment aux commandes de sélection de banque.

Numéros de programme servant à sélectionner un Drum Program (G 129-136) de la banque Drum Program.

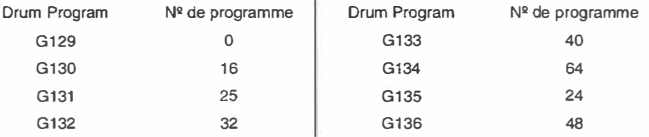

• La façon de transmettre des commandes de sélection de banque et des numéros de programme MIDI varient selon le type de clavier utilisé. Voyez le manuel du clavier pour en savoir plus.
# *Mode Program Edit*

Le mode Program Edit vous permet de modifier le son des Programs. L'illustration montre la structure d'un Program. Pour créer vos propres sons, il vous suffit de modifier ces paramètres en mode Program Edit.

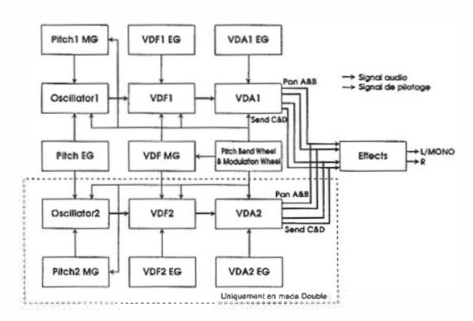

# **Utilisation du mode Program Edit**

Appuyez sur [EDIT] tant que le XSDR se trouve en mode Program Play pour passer en mode Program Edit.

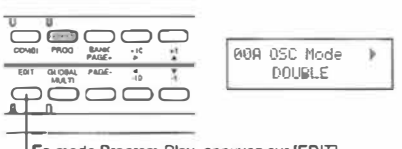

Ên mode Program Play, appuyez sur (EDIT]

En mode Program Edit, vous devez utiliser les touches [PAGE+] et [PAGE-] pour sélectionner une page d'écran, [►] et [◄] pour déplacer le curseur et sélectionner un paramètre et [▲] et [▼] pour entrer la valeur souhaitée.

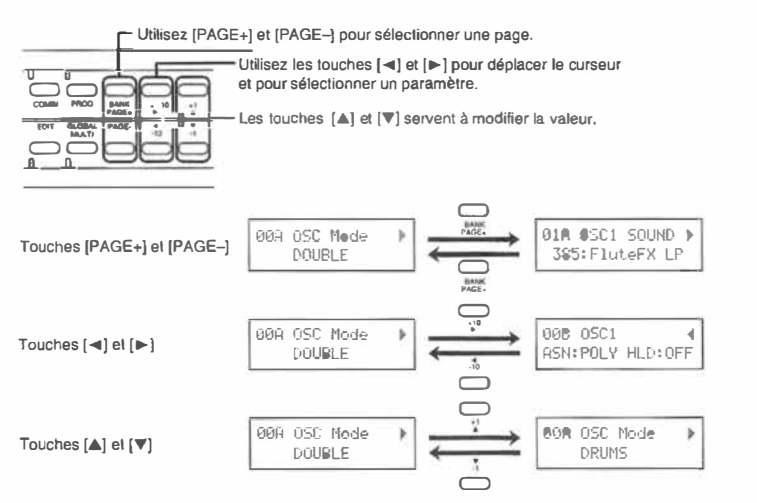

Il est bien sûr possible de sauvegarder les Programs que vous avez édités ou modifiés. C'est à cela que sert la banque A (A00-99).

Voyez aussi "3.Edition" en page 36 pour l'édition de Programs et "l . Paramètres Program" en page 80 pour une description des paramètres Program.

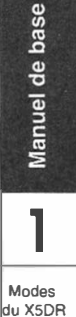

# *Mode Combination Play*

Une Combination peut utiliser jusqu'à huit Timbres. Chaque Timbre se voit assigner un Program. Vous pouvez jouer des Combinations en mode Combination Play. Le XSDR contient 100 Combinations (00-99).

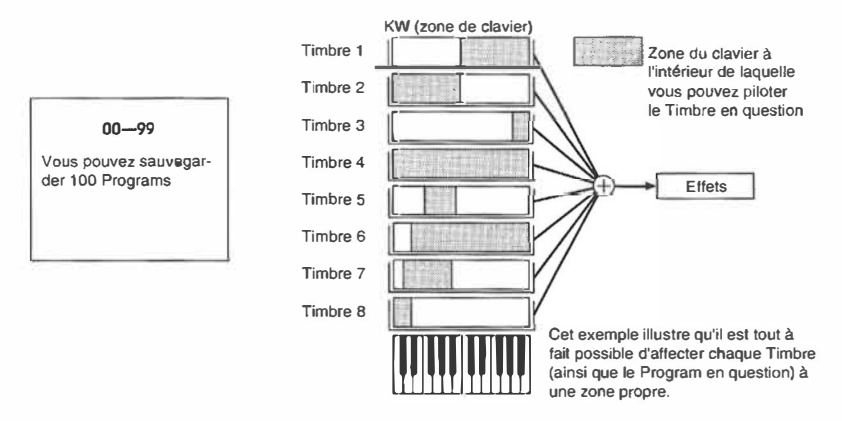

# **Utilisation des Combinations**

Les huit Timbres d'une Combination peuvent être affectés à différents canaux MIDI. (Au départ, tous les Timbres reçoivent sur le canal MIDI 1.) Réglez le canal de réception de chaque Timbre de façon à ce qu'il exécute les données qui lui sont destinées (données venant d'un clavier MIDI ou d'un séquenceur/ordinateur).

Le mode Combination Play vous permet donc de piloter huit Programs à la fois, ce qui peut être bien utile lorsque vous faites de la scène. De plus, vous pourriez vous servir du mode Combination Play pour des applications multitimbrales ne nécessitant que huit voies. Dans ce cas, chaque Timbre doit recevoir sur un canal MIDI différent.

• Chaque Timbre d'une Combination dispose de plusieurs filtres MIDI, tels qu'un filtre de changements de programme, un filtre de sélection de banque, d'atténuation (Hold !), d' Aftertouch et de commandes de contrôle. De ce fait, les Timbres ne tiennent pas compte des commandes dont vous avez réglé le filtre sur "D (désactivé)". (Voyez page 106.)

# **Comment faire en mode Combination Play**

Appuyez sur la touche [COMBI] pour passer en mode Combination Play.

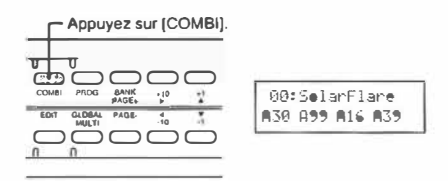

En mode Combination Play, vous pouvez sélectionner des Combinations sur le panneau avant du XSDR ou en lui transmettant des commandes de changement de programme.

# *Sélection de Combinations sur le XSDR*

- Touches [+I0]/[-10]: Servent à sélectionner la Combination qui se trouve JO mémoires plus loin (dans les deux sens).
- Touches[+]]/[-!]: Servent **à** sélectionner la Combination suivante ou précédente.

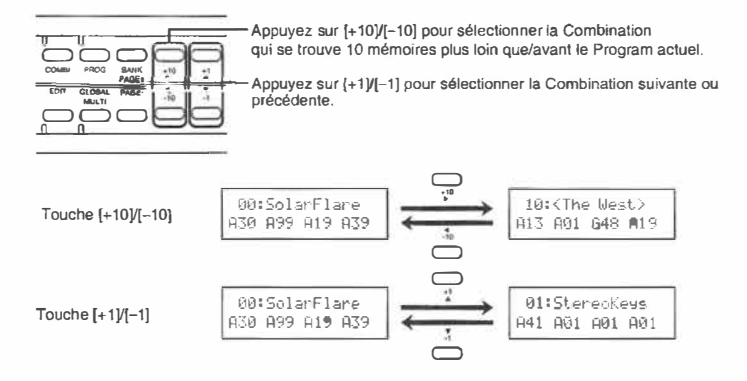

# *Sélection de Combinations via MIDI*

Si vous désirez sélectionner d'autres Combinations via MIDI, vous devez transmettre un changement de programme sur le canal MIDI Global.

Si vous transmettez un changement de programme sur un autre canal MfDI, c'est le Timbre qui reçoit sur ce canal qui l'exécute afin de sélectionner un autre Program.

• Voyez aussi "Sélection de Programs via MIDI" en page 22 pour plus de renseignements quant **à** la sélection de Programs pour les Timbres via MIDI.

# **Types de Combinations**

Selon les réglages que vous effectuez pour les Timbres d'une Combination, vous pouvez soit piloter plusieurs Timbres **à** la fois ou affecter un Timbre à la main gauche et l'autre **à** la main droite. De plus, libre à vous de faire des réglages vous permettant d'alterner entre plusieurs Timbres en fonction de la force de frappe. Les réglages régissant l'utilisation des Programs en mode Combination Play doivent être effectués en mode Combination Edit. (Voyez "Edition de Combinations" en page 51.) Voyez un peu quelles sont les possibilités dont vous disposez en mode Combination.

#### **Layer (Superposition)**

Cet arrangement signifie qu'avec chaque note, vous pouvez piloter plusieurs Timbres (ainsi que les Programs que vous leur affectez). Une superposition de Timbres rend un son plus volumineux ou vous permet de donner l'impression de jouer deux partitions (par exemple piano et cordes) à l'unisson.

#### **Split (Scission)**

Une autre possibilité est d'affecter les Timbres à différentes zones de clavier, si bien que vous pouvez à la fois jouer la basse (main gauche) et le piano (main droite). Le nombre de Timbres étant de huit, vous pouvez donc programmer jusqu'à huit zones.

Manuel de base

**l**  Modes du XSDR

### **VSw (Velocity Switch, commutation via le toucher)**

Une troisième possibilité est d'alterner entre plusieurs Timbre en variant votre force de frappe. Vous pourriez par exemple faire en sorte **à** ce qu'un son de cordes soit piloté lorsque vous attaquez les touches légèrement, tandis qu'un toucher pus décidé ne pilotera plus qu'un son de cuivres.

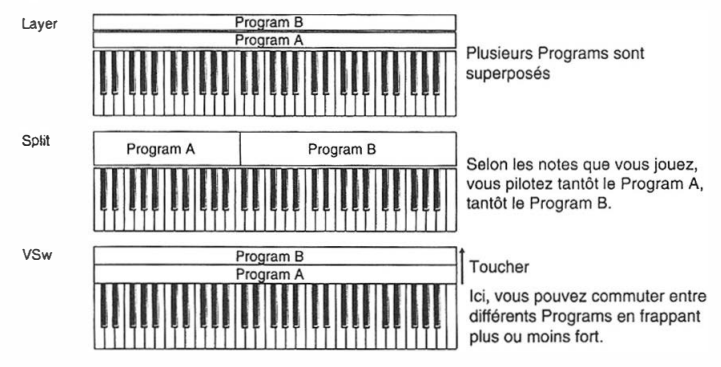

Ces trois exemples reposent tous sur l'utilisation de deux Timbres (et Programs). Comme le X5DR en met huit à votre disposition, vous pourriez vous constituer des ensembles complexes en faisant appel **à** des superpositions pour des scissions et des commutations via le toucher par dessus le marché!

# *Mode Combination Edit*

Le mode Combination Edit sert à modifier des Combinations. Autrement dit, c'est ici que vous pouvez vous constituer vos propres Combinations, l'aspect le plus important étant bien sûr l'affectation de Programs aux Timbres.

# **Comment faire en mode Combination Edit**

Rendez-vous d'abord en mode Combination Play et appuyez ensuite sur [EDIT] pour sélectionner le mode Combination Edit.

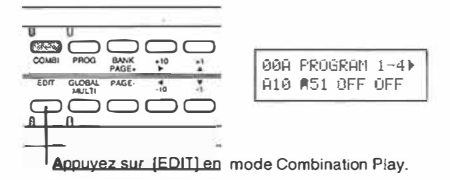

En mode Combination Edit, servez-vous de [PAGE+] et [PAGE-] pour sélectionner une page d'écran; [►] et [ ◄] vous permettent de déplacer Je curseur (ligne clignotante) tandis que [À] et [�] servent **à** entrer la valeur souhaitée.

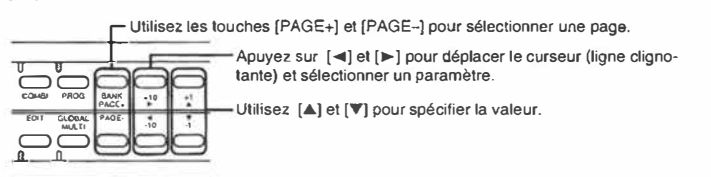

Voyez aussi" Edition de Combinations" (page 51) pour l'édition de Combinations et "2. Paramètres Combination" en page 102 pour une explication des paramètres du mode Combination Edit.

# *Mode Mufti*

Le mode Multi sert à utiliser le XSDR comme module multitimbral (compatible GM) à 16 voies (ou canaux). Il est clair qu'il vous faudra un ordinateur ou un séquenceur pour tirer parti de cette possibilité.

# **Utilisation du X5DR en mode Multi**

Le mode Multi vous permet donc d'utiliser jusqu'à 16 pistes (ou partitions pour être plus correct) qui reçoivent toutes sur un autre canal MIDI. (Au départ, les voies 1-16 sont affectées aux canaux MIDI 1-16 respectivement.) Comme le MIDI vous permet de transmettre sur 16 canaux simultanément, vous pouvez piloter la piste n°l 1 (par exemple) en transmettant des données sur le canal 11. Si votre séquenceur transmet en plus sur d'autres canaux MIDI, ces pistes reproduiront également les données qui leur sont destinées.

• En principe, le XSDR fonctionnera toujours comme module GM en mode Multi.

# **Manipulation en mode Multi**

Appuyez sur la touche [MULTI] pour sélectionner le mode du même nom.

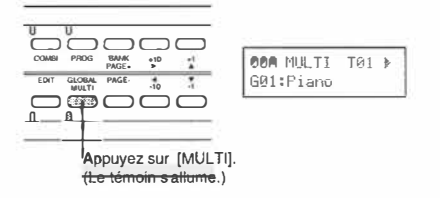

• La touche [MULTI] vous permet de sélectionner aussi bien le mode Global que le mode Multi. Si le XSDR se trouve en mode Global (le témoin de la touche clignotant), vous devez encore une fois appuyer sur [MULTI] pour vous rendre en mode Multi (le témoin s'allume).

Notez que tous les réglages ayant trait aux voies (pistes) peuvent être effectués sur le panneau avant ou via MIDI.

# *Edition sur le panneau avant*

Utilisez les touches [PAGE+] et [PAGE-] pour sélectionner la page d'écran souhaitée; [◄]et[►] servent à déplacer le curseur et à sélectionner un paramètre, tandis que  $[\blacktriangle]$  et  $[\blacktriangledown]$  vous permettent d'entrer la valeur souhaitée.

• Les pages 0A-1 SD servent à régler les paramètres Track (de piste). Les pages à partir de 16A, par contre, contiennent les paramètres qui se rapportent aux Multis dans leur totalité. Il s'agit notamment des effets et de la fonction de copie.

Utilisez les touches [PAGE+] et [PAGE-] pour sélectionner une page.

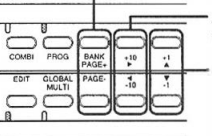

Apuyez sur [<] et [▶] pour déplacer le curseur (ligne clignotante) et sélectionner un paramètre.

Utilisez [▲] et [V] pour spécifier la valeur.

Manuel de base **1 Modes**  du XSDA

### **Réglages "neutres" du mode Multi**

Le tableau suivant vous donne les réglages par défaut pour le mode Multi qui sont automatiquement sélectionnés lors de la mise sous tension du XSDR ou de la réception d'un message GM System On (F0 7E 7F 09 01 F7) ou lorsque vous vous servez des fonctions de la page 23A SET TO GM.

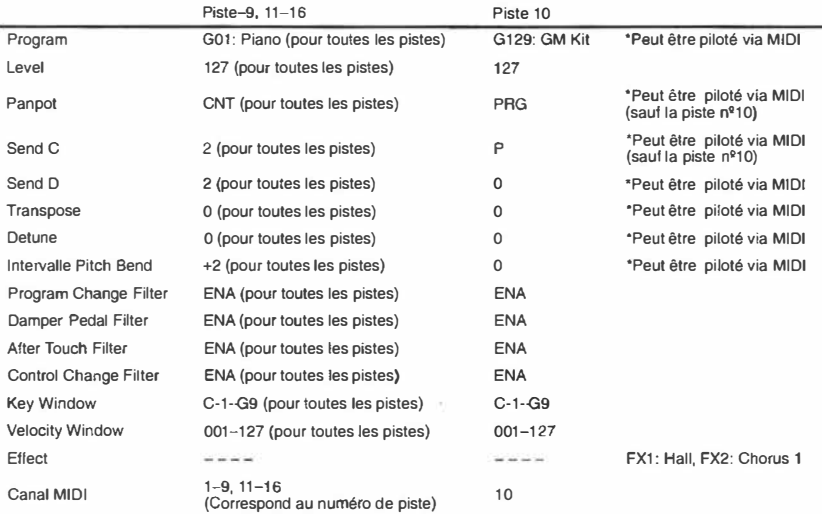

# *Réglages pouvant être modifiés via MIDI*

#### **Program**

Les messages de sélection de banque et de changement de programme sélectionneront un Program pour chaque piste. Voyez page 22 pour savoir comment faire pour sélectionner le Program désiré.

### **Level**

Envoyez une commande de contrôle de volume (CTRL#7) ou d'expression (CTRL#l l) pour changer le volume de chaque piste.

• Le paramètre Level ne réagit pas aux commandes de contrôle **MIDI.**

#### **Pan**

Envoyez une commande de contrôle de panoramique (CTRL#l0) pour changer le panoramique de chaque piste. La piste 10 ignore les données de panoramique puisque ce paramètre peut être spécifié individuellement pour chaque instrument (index) d'un Drum Kit, si bien que "PRG" (réglage du Program) constitue le réglage par défaut ici. Néanmoins, si le réglage de panoramique pour la piste 10 est sur une autre valeur que "PRG", cette piste réagira aux données de panoramique (et donc tous les instruments de la batterie auront le même réglage de panoramique).

### **Send CID**

Envoyez une commande de contrôle de profondeur d'effet (CTRL#91/93) pour changer les réglages Send *CID* pour chaque piste. La piste JO ignorera CTRL#91/93 puisque Send *CID* peut être spécifié pour chaque index dans un Drum Kit, si bien que cette piste se sert du réglage par défaut (P). Néanmoins, si le réglage Send *CID* pour la piste 10 est sur une autre valeur que "P", cette piste réagira aux données Send *CID* (et donc tous les instruments de la batterie auront le même réglage Send C/D).

#### **Transpose, Detune et intervalle Pitch Bend**

Vous pouvez modifier ces réglages pour chaque piste en ayant recours au NPR (numéro de paramètre reconnu). Spécifiez le paramètre que vous désirez éditer avec NPR et entrez la valeur en vous servant de la commande de contrôle Data Entry (CTRL#6 ou #38). (Voyez page 70).

# *v1ode Global*

Ce mode sert à effectuer tous les réglages qui ont trait au X5DR dans sa totalité (réglages MIDI globaux) ainsi qu'aux paramètres des Drum Kits.

# **Utilisation du mode Global**

Appuyez sur [GLOBAL) pour passer en mode Global.

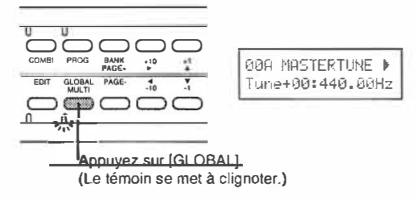

• La touche [GLOBAL) vous permet de sélectionner aussi bien le mode Global que le mode Multi. Si le X5DR se trouve en mode **Multi** (le témoin de la touche est allumé), vous devez encore une fois appuyer sur [GLOBAL] pour vous rendre en mode Global (le témoin se met à clignoter).

Servez-vous de [PAGE+] et [PAGE-] pour sélectionner une page d'écran, [►] et [◀] pour déplacer le curseur et sélectionner un paramètre ainsi que de [ $\blacktriangle$ ] et  $[\blacktriangledown]$  pour entrer la valeur souhaitée.

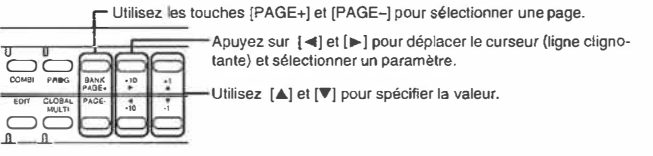

Voyez aussi "5. Paramètres Global" en page 148 pour une description des paramètres du mode Global.

**l** 

Manuel de base

**Modes**  du XSDA

# **2. Tirer parti du X5DR**

# *Structure du XSDR*

# **Pilotage via MIDI/séquenceur**

Le X5DR est un expandeur (ou générateur de sons, si vous préférez) MIDI que vous pouvez uniquement piloter (faire jouer) à partir d'un clavier MIDI ou un séquenceur. Notez qu'il est également possible de piloter votre X5DR directement à partir d'un ordinateur, mais cela nécessite l'utilisation d'un câble série ad hoc (voyez page 10). Le dessin suivant montre comment les signaux sont transmis/reçus par les bornes MIDI, le port TO HOST et le générateur de sons du  $X5DR.$ 

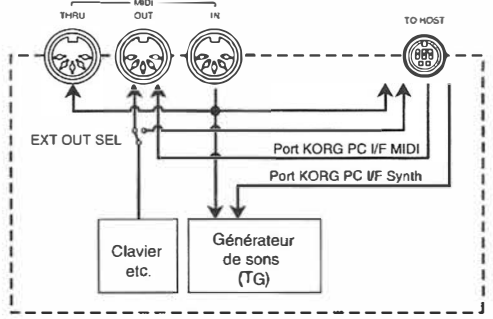

### *Bornes MIDI*

Les commandes MIDI apparaissent aux bornes suivantes:

### **MIDI IN**

Cette borne sert à recevoir les commandes **MIDI** venant de l' émetteur MIDI (clavier, séquenceur, ordinateur). Ces commandes servent à "faire chanter" le générateur de sons du X5DR et sont également retransmises à la borne MIDI THRU. Si vous avez connecté un ordinateur à la borne TO HOST, les commandes MIDI reçues via MIDI IN sont également transmises à l'ordinateur.

### **MIDI OUT**

Lorsque le paramètre 2B EXT OUT SEL (mode Global) est mis sur MIDI, les données du générateur de sons (lorsque vous manipulez les commandes en face avant) sont transmises au récepteur. Si vous mettez EXT OUT SEL sur PCIF, ces réglages ne sont plus transmis par la borne MIDI OUT. De plus, la borne MIDI OUT sert aussi à retransmettre les données reçues via la borne TO HOST (venant donc du port KORG PC VF MIDI).

Lorsque vous sélectionnez 4A MIDI DUMP (mode Global), les données SysEx sont transmises à la sortie sélectionnée au moyen de 4A. (Voyez page 156.)

# *Borne TO HOST*

Lorsque vous reliez la borne TO HOST de votre X5DR à un port série de votre ordinateur, vous pouvez piloter le module à partir de l'ordinateur en vous passant d'une interface MIDI. De plus, cette borne permet de transmettre des données du X5DR à l'ordinateur.

### **Données originaires de l'ordinateur**

Il existe deux ports pour transmettre les données de l'ordinateur au XSDR: KORG PC VF MIDI et KORG PC VF Synth. Le signal du port KORG PC VF MIDI est aussi retransmis par la borne MIDI OUT du X5DR, si bien que vous pouvez y connecter d'autres modules ou instruments MIDI. Le signal du port KORG PC I/F Synth, par contre, est uniquement destinée au générateur de sons du X5DR.

#### **Données originaires du X5DR**

Les commandes MIDI reçues via la borne MIDI IN du X5DR sont aussi transmises à l'ordinateur - via la borne TO HOST de l'expandeur. Lorsque vous mettez le paramètre EXT OUT SEL sur PCIF, le X5DR peut transmettre des données SysEx (plus précisément des données traduisant vos actions en panneau avant) à l'ordinateur.

Les ports KORG PC I/F MIDI et KORG PC I/F Synth ne sont disponibles que si vous utilisez le KORG MIDI Driver. (Voyez page 176.) Si vous préférez ne pas utiliser le KORG MIDI Driver, le signal est transmis aux deux ports simultanément.

# **Fonctionnement interne dans les différents modes**

Les données MIDI reçues via la borne MIDI fN et/ou TO HOST sont distribuées de la façon suivantes:

### *Mode Program Play*

En mode Program Play, le XSDR reçoit uniquement sur le canal MIDI Global, ce qui signifie qu'il ne tient pas compte des données transmises sur les autres canaux MIDI. De ce fait, il vous faut transmettre les changements de programme et les commandes de sélection de banque sur le canal Global si vous désirez sélectionner d'autres Programs via MIDI.

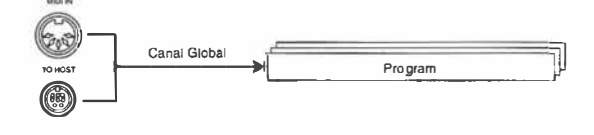

• Le paramètre 2A MIDI GLOBAL (mode Global) vous permet de spécifier le canal Global. (Voyez page 153.)

### *Mode Combination Play*

En mode Combination Play, le X5DR tient compte des données reçues sur les canaux MIDI que vous avez affectés aux huit pistes. Ici, il faut donc transmettre les changements de programme et les commandes de sélection de banque sur le canal ad hoc pour que le Timbre souhaité choisisse un autre Program. Pour sélectionner une autre Combination via MIDI, vous devez transmettre un changement de programme sur le canal Global.

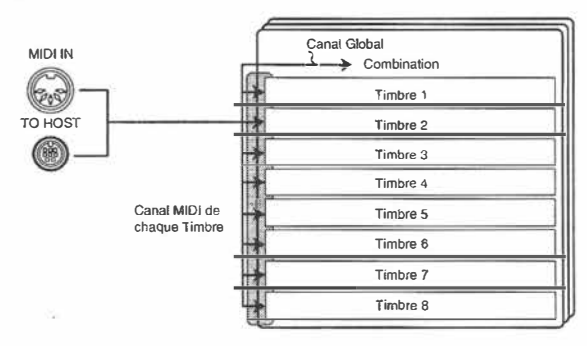

• Le paramètre 2A MIDI GLOBAL (mode Global) vous permet de spécifier le canal Global. (Voyez page 153.)

Le paramètre 2A, 2B MIDI CH vous permet de spécifier le canal MIDI des Timbres. (Voyez page 104.)

Manuel de base

- Si le canal Global porte le même numéro que celui d'un des Timbres, c'est la sélection de Combination qui prime sur le choix de Programs pour ce Timbre. (Autrement dit, évitez d'utiliser le même numéro pour le canal Global et les Timbres.)
- Le canal Global vous permet en outre de modifier les réglages des effets via MIDI.

### *ModeMulti*

En mode Multi, le XSDR reçoit sur tous les canaux MIDI affectés aux pistes, ce qui signifie que des changements de programme et des commandes de sélection de banque ne servent "plus" qu'à affecter d'autres Programs à la piste recevant sur le canal MIDI en question. Hormis le pilotage d'effets, le canal Global ne joue aucun rôle ici. Lors de la mise sous tension du XSDR, lorsqu'il reçoit un message GM System On ou lorsque vous vous servez du paramètre 23A SEr TO GM (en mode Multi), vous initialisez le mode GM, ce qui signifie que chaque piste reçoit sur le canal **MIDI** qui porte le même numéro que la piste.

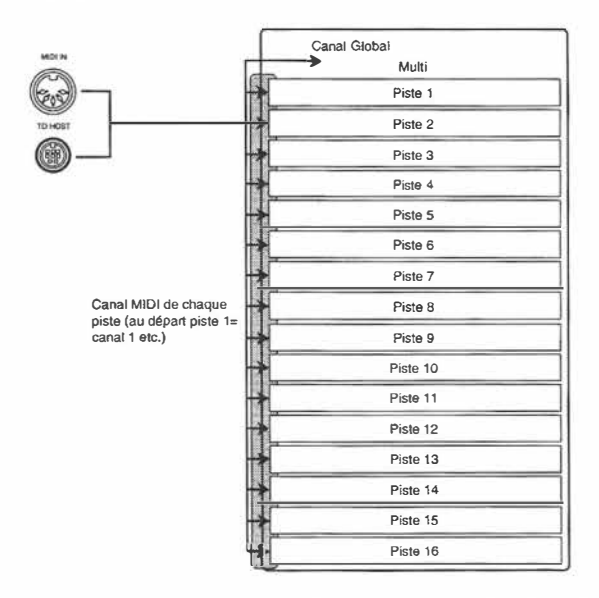

• Le canal Global vous permet de modifier les réglages des effets.

# **Données MIDI reconnues par le XSDR**

Le X5DR reconnaît les commandes suivantes:

### *Commandes de note*

Chaque fois que vous jouez une note sur un clavier, le MIDI traduit cette action en une commande d'enclenchement de note (Note On). Lorsque vous relâchez une touche, le MIDI transmet une commande de coupure de note (Note Off). La force avec laquelle vous frappez les touches s'appelle "toucher" (d'aucuns parlent de "dynamique"). En MIDI, chaque note est identifiée au moyen  $d'$ un numéro qui s'appelle "numéro de note". Le X5DR reçoit tous les numéros  $(0-127)$ , bien que certains Programs ne sonnent pas toujours.

### *Changement de programme*

Les commandes de changement de programme permettent de sélectionner des sons pour chaque canal MIDI, soit pour chaque partition possible. En mode Program Play, ces commandes servent à sélectionner un Program de la banque actuelle (voyez aussi "Sélection de banque (contrôle

nº0/32)" en page 33), tandis qu'en mode Combination Play, c'est le Timbre qui reçoit sur le canal MIDI en question qui sélectionnera un autre Program. Pour sélectionner une autre Combination, **il** vous faut transmettre le changement de programme sur le canal Global du XSDR. Utilisez les commandes de sélection de banque pour choisir la banque de Programs A ou G, voire des Drum Programs.

# *Pitch Bend (effet de hauteur)*

Cette commande sert **à** augmenter ou diminuer temporairement la hauteur d'un son (comme sur une guitare par exemple). En général, l'intervalle du Pitch Bend est limitée **à** deux demi-tons (soit la distance entre un do et un ré et un si bémol). En mode Multi, vous pouvez cependant faire appel au NPR pour modifier l'intervalle via MIDI.

# *Aftertouch (effet de pression)*

L'aftertouch est une fonction qui vous permet de modifier le volume, la brillance ou la hauteur d'un son en appuyant plus fort sur une touche après avoir attaqué la note en question. L'XSDR n'exécute que les commandes d'aftertouch de canal.

# *Commandes de contrôle*

Ce type de commande sert en général **à** embellir ce que vous êtes en train de jouer -à rendœ votre jeu plus expressif en modifiant le volume, le panoramique, en ajoutant de la modulation etc. Le XSDR reconnaît les commandes de contrôle suivantes:

### **Sélection de banque (contrôle n °0/32)**

Cette commande sert **à** sélectionner la banque de Programs A ou G ainsi que les Drum Programs.

### **Modulation (contrôle n °1/2)**

La modulation est le plus souvent utilisée pour faire varier la hauteur d'un son (vibrato). Le XSDR reconnaît les commandes n<sup>o</sup>l (Pitch MG, modulation de hauteur) et n<sup>o</sup>2 (VDF Cutoff MG, modulation du filtre).

# **Pédale (contrôle n °4)**

Voici la commande qui traduit les mouvements d'une pédale. Le XSDR s'en sert pour alterner entre l'accord principal (Main Scale) et auxiliaire (Sub Scale).

# **Entrée de données (contrôle n °6 et 38)**

Cette commandes sert à spécifier la valeur du paramètre que vous avez affecté au NPR (voir plus loin). De plus, elle vous permet de modifier la valeur des paramètres Program via MIDI (et donc sous forme SysEx).

### **Volume (contrôle n ° 7)**

Cette commande spécifie le volume d'un canal MIDI. Elle vous permet donc de régler la balance entre les différents Timbres/pistes (modes Combination Play et Multi).

# **Panoramique (contrôle n ° 10)**

Cette commande vous permet de déterminer le panoramique A:B (uniquement en modes Combination Play et Multi).

# **Expression (contrôle n ° 11)**

La commande d'expression vous permet de modifier le volume. C'est donc la commande nº 11 qu'il faut utiliser pour piloter des effets de montée du son pour un orgue etc.

# **Contrôle des effets (contrôle n °12/13)**

Ce message sert à moduler les effets de façon dynamique. Le n•12 est affecté **à** PEDAL 1, tandis que le n•13 est affecté **à** PEDAL 2.

Manuel de base **2** 

### **Pédale d'atténuation (contrôle n ° 64)**

Cette commande sert **à** maintenir des notes sans garder les touches enfoncées.

### **Vitesse de l'enveloppe (contrôle n °72/73)**

Cette commande vous permet d'agir sur la vitesse (certaines valeurs de durée) des enveloppes. Utilisez la commande nº72 pour modifier le temps de relâchement (Release) et la commande nº73 pour modifier J'attaque **(Attack).** 

### **Timbre (contrôle n °74)**

Cette commande vous permet de modifier le timbre.

### **Send C/D (contrôle n °91/93)**

Cette commande sert **à** agir sur le volume Send *CID.* Plus précisément, vous pouvez l'utiliser pour modifier la profondeur des effets. La commande n'9 l est affectée **à** Send C, tandis que le commande n °93 est affectée **à** Send D.

### **Effet enclenché/éteint (contrôle n °92/94)**

Ces commandes vous permettent d'enclencher ou de désactiver Effect 1 (contrôle n•92) et Effect 2 (contrôle nº94).

### **lncrémenUdécrément de valeur (contrôle n °96/97)**

Ces commandes servent **à** augmenter ou diminuer des valeurs de paramètres. De plus, elles vous permettent d'agir sur le paramètre NPR. Servez-vous en pour éditer des Programs avec des informations SysEx.

### **NPR (contrôle n °100/101)**

Les données NPR permettent de modifier l'accord (Tune) et l'intervalle Pitch Bend (Bend Range). Pour ce faire, vous devez y affecter le paramètre de votre choix et ensuite en modifier la valeur avec les commandes Entrée de données (contrôle n"6 et 38) et Incrément/décrément de valeur  $(contrôle n<sup>9</sup>6/97)$ .

### *SysEx (exclusif au système)*

Voici des données qui ne sont en général reconnues que par un certain type d'instruments. Vous pouvez cependant vous en servir pour échanger des réglages avec un OSR/W ou X5, voir pour modifier les réglages du XSDR à partir d'un ordinateur /séquenceur.

# *L'expressivité avant tout*

Votre XSDR vous permet non seulement de sélectionner d'autres Programs et Combinations mais aussi de rendre votre jeu plus expressif. Un commutateur au pied vous permet de maintenir des notes d'une partition de piano. Le Pitch Bend convient **à** merveille pour des sons de guitare et de cuivres et vous pouvez bien sûr ajouter du vibrato aux notes où bon vous semble. Ce sont là les "moyens expressifs" de votre instrument

# **Toucher (dynamique)**

Le toucher (la force de frappe) sert **à** rendre votre jeu plus dynamique. Ainsi, vous pouvez obtenir un faible volume en effleurant les touches ou, au contraire, un volume impressionnant en attaquant plus fort. Ainsi, vous pouvez modifier le volume, le timbre, la vitesse des enveloppes et même maintenir des notes sans enfoncer de touches (essentiel pour une partition de piano). De plus, la commutation via le toucher (voir page 26) vous permet de piloter différents Programs en frappant plus ou moins fort (modes Combination Play et Multi).

- **.- Voyez page 93, 95 pour plus de détails concernant l'influence que le toucher peut avoir**  sur le volume et la vitesse des enveloppes.
- **.- Voyez page 89, 91 pour plus de détails concernant l'influence que le toucher peut avoir sur le timbre.**
- **.r Voyez page 85 pour plus de détails concernant l'influence que le toucher peut avoir sur la hauteur des notes .**
- **.r Voyez page 105, 114 pour plus de détails concernant l'alternance entre plusieurs Pro**grams en fonction du toucher.

# **. 'v1olettes Pitch Bend/Modulation**

Le Joystick (ou la molette Pitch Bend et Modulation) sert à modifier la hauteur des notes jouées ou à y ajouter un peu de vibrato. C'est à cela que servent les commandes de modulation et de Pitch Bend. Comme toutes les autres commandes, vous pouvez bien sûr les enregistrer avec votre ordinateur/séquenceur.

- L'aspect et le fonctionnement de ces "aides de jeu" peuvent varier selon Je modèle du clavier MIDI que vous utilisez. Voyez donc le manuel de votre clavier pour en savoir plus. Si vous utilisez le Joystick de la X3, vous pouvez simultanément transmettre des données de Pitch Bend et de modulation. En Je glissant vers la gauche ou la droite, vous diminuez/augmentez la hauteur (Pitch Bend). En le poussant vers le haut  $(+Y)$ , vous transmettez des commandes de modulation. En le tirant vers vous, enfin,  $(-Y)$ , vous agissez sur le filtre (modulation du VDF, effet Wah).
- **.r Voyez page 100, 112 pour plus de détails concernant l'intervalle Pitch Bend.**
- $\bullet$  Voyez page 100 pour plus de détails concernant la plage de modification du VDF.
- **,.. Voyez page 97 pour plus de détails concernant la profondeur et la vitesse du vibrato.**
- **,.. Voyez page 100 pour plus de détails concernant la profondeur de l'effet Wah.**

# **Modulation dynamique des effets**

La modulation dynamique est une fonction servant à modifier la balance du niveau d'effet ainsi que sa vitesse de modulation. En agissant sur certains paramètres des effets au moyen de commandes de contrôle ainsi que sur le volume (VDA EG), vous pouvez modifier certains aspects de l'effet en jouant.

**,.. Voyez page 119 pour en savoir plus sur les paramètres d'effets pouvant être modifiés en temps réel.** 

### **Aftertouch**

Si, après avoir attaqué une note, vous enfoncez la touche en question encore plus loin, vous transmettez des commandes d' Aftertouch servant à modifier le timbre ou l'intensité de modulation.

- **,.. Voyez page 98 pour en savoir plus sur l'intensité du vibrato piloté par I' Aftertouch.**
- **,.. Voyez page 99 pour en savoir plus sur l'intensité de l'effet Wah piloté par l'Aftertouch.**
- ◆ Voyez page 99 pour en savoir plus sur l'intervalle pouvant être obtenu avec l'Aftertouch.
- **Voyez page 99 pour en savoir plus sur la modification du Timbre au moyen de l'Aftertouch.**
- ◆ Voyez page 99 pour en savoir plus sur la modification du volume au moyen de l'After**touch.**

**2** 

Manuel de base

Tirer parti du XSDR

**35** 

# **3. Edition**

# *Concepts élémentaires*

Bien que vous puissiez déjà jouer des types de musique extrêmement variés en vous servant des Programs et des Combinations que le XSDR met à votre disposition, il serait dommage de limiter votre créativité en ne vous servant que des Presets. Rien ne vous empèche. par exemple, de modifier *(d'éditer)* un son préprogrammé. Vous pouvez également créer des sons à partir de zéro.

Le X5DR n'est pas seulement un générateur de sons qui offre divers sons usine mais également un synthétiseur qui fait appel à la puissante technologie Korg de synthèse  $AI<sup>2</sup>$  vous permettant d'éditer et de créer vos propres sons. Voyons un peu quelles sont les iooctions et les capacités d'édition que le XSDR met à votre disposition.

### **Structure des sons**

Le XSDR peut produire toute une gamme de sons différents tels que piano. guitare, batterie, percussion, sons synthétiques, effets spéciaux, etc. Pour modifier ces sons ou pour en créer de nouveaux, vous devez dire à votre XSDR de quelle façon vous désirez modifier le son en vous servant des *paramètres.* Vous pouvez modifier ces paramètres en mode Program Edit et Combination Edit.

Pour faciliter l'édition, rien ne vaut une solide compréhension de la manière dont un son est fait. Un son musical consiste en trois éléments principaux: hauteur, tonalité et volume. Dans un générateur de son, chacun de ces éléments dispose de son propre chantier. Dans le XSDR, la hauteur (Pitch) est traitée par le bloc oscillateur (OSC), le timbre par le bloc VDF (filtre numérique variable) et le volume par le bloc VDA (amplificateur numérique variable). L'illustration suivante vous montre ces trois blocs.

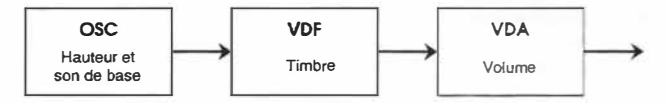

### **Hauteur: OSC (oscillateur)**

La qualité tonale de base d'un son est déterminée par la forme d'onde (son multiple ou multison) que vous assignez à un oscillateur. Le XSDR propose une grande variété de sons multiples (Multisounds) simulant des sons fort divers allant du son de piano aux sons synthétisés. La première étape pour créer un nouveau son consiste donc à sélectionner un son multiple.

#### **Tonalité: VDF (filtre)**

Le VDF vous permet de régler la brillance d'un son. Un son multiple assigné à l'OSC contient diverses harmoniques et composantes de fréquences qui forment la caractéristique d'un son (de guitare ou de piano, par exemple). Le VDF utilise un filtre passe-bas pour filtrer les hautes fréquences d'un son multiple afin de régler la brillance du son. Plus il y a d' éléments de fréquence filtrés, plus le son devient sombre (doux).

Tout comme sur un instrument acoustique, vous pouvez faire varier la qualité tonale d'un son multiple dans le temps. Il suffitde régler la quantité de fréquences filtrées (brillance) au moyen du VDF EG. Ainsi, vous pouvez créer un son brillant au départ mais qui s'assombrit avec le temps.

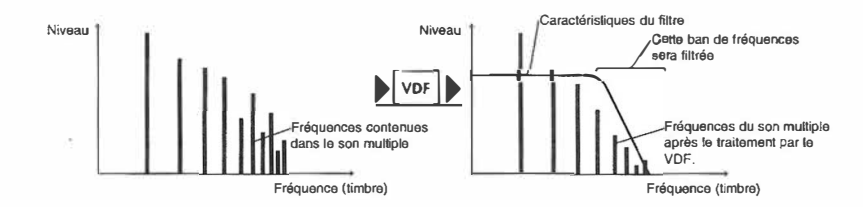

#### **Volume: VDA (amplificateur)**

Le VDA vous permet de régler le volume. Le "volume" auquel nous faisons référence n'est pas le volume global de tout ce que vous jouez. Il s'agit des changements de volume existant au sein d'un son. Ainsi, le son de piano commence avec un volume très élevé à l'attaque et décroît progressivement. Le volume du son d'orgue ne change que lorsque vous relâchez la touche tandis que le volume du son de violon varie en fonction de la technique de jeu. Le VDA sert précisément à programmer ce type de changement de volume

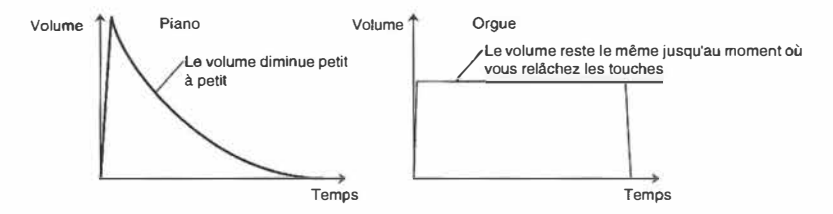

# **Enveloppe (EG) et modulation (MG)**

Le XSDR dispose de plusieurs EG (Envelope Generator ou générateur d'enveloppe) et de plusieurs MG (Modulation Generator ou générateur de modulation) qui servent à ajouter des changements dans le temps (ou en cycles) à la hauteur, à la tonalité et au volume.

#### **EG**

Ce générateur vous permet de faire varier certains aspects sonores dans le temps. Le XSDR dispose d'un Pitch EG, VDF EG et VDA EG qui servent respectivement à modifier la hauteur, la tonalité et le volume. Par exemple, le VDA EG déterminera la manière dont le volume spécifié par le VDA change dans le temps.

#### **MG**

Ce générateur vous permet d'ajouter des changements cycliques au son. Le XSDR dispose d'un Pitch MG et VDF MG qui servent à modifier la hauteur et la tonalité. Le Pitch MG vous permet d'ajouter des changements cycliques de hauteur (vibrato ou modulation de hauteur); le VDF MG ajoute des changements cycliques au timbre (wah ou modulation de la fréquence de coupure du VDF).

**3** 

Manuel de base

# *Edition de Programs*

# **Avant l'édition**

Le X5DR vous propose 236 Programs qui se trouvent dans les banques A et G. Un Program édité peut être sauvegardé dans la banque A. Lorsque vous activez le mode Program Edit, le Program que vous aviez sélectionné en mode Program Play sera copié dans la mémoire tampon (mémoire d'édition). Ainsi, toutes les modifications que vous apportez à un Program résident uniquement dans la mémoire tampon.

Cela signifie que le Program que vous êtes en train d'éditer n'est pas automatiquement mis à jour. D'autre part, cela vous oblige à sauvegarder la version éditée si vous comptez vous en servir plus tard. Rappelez-vous que seule la banque A permet de sauvegarder des Programs.

• La banque G est une mémoire "morte" qui ne permet pas de sauvegarder des Programs.

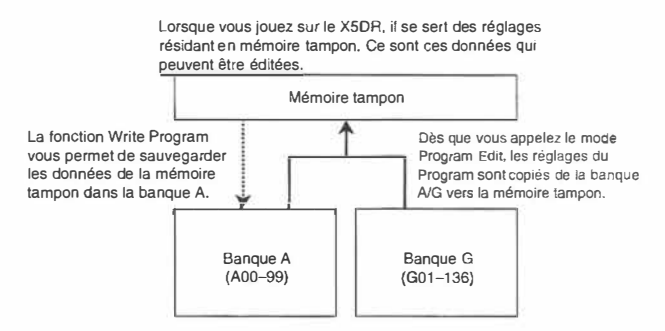

### *Verrouillage de la mémoire (Memory Protect)*

Le XSDR permet donc de sauvegarder des Programs édités dans la banque A (mémoires 00-99). Pour éviter tout accident lors d'une manipulation intempestive (typique d'un musicien inspiré), le mode Global contient un verrou de cette banque de mémoire. Avant de pouvoir sauvegarder un Program, il vous faut donc désactiver (Off) la fonction Memory Protect du mode Global.

**O Appuyez sur [GLOBAL] pour passer en mode Global.** 

**8 Appuyez sur [PAGE+] ou [PAGE-] pour sélectionner 3A PROTECT.** 

**<sup>●</sup>** Servez-vous des touches [▼] pour mettre le paramètre PROTECT sur OFF.

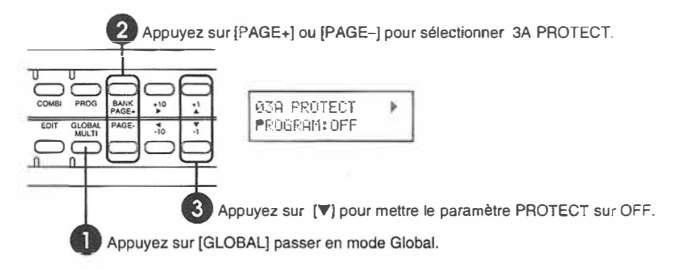

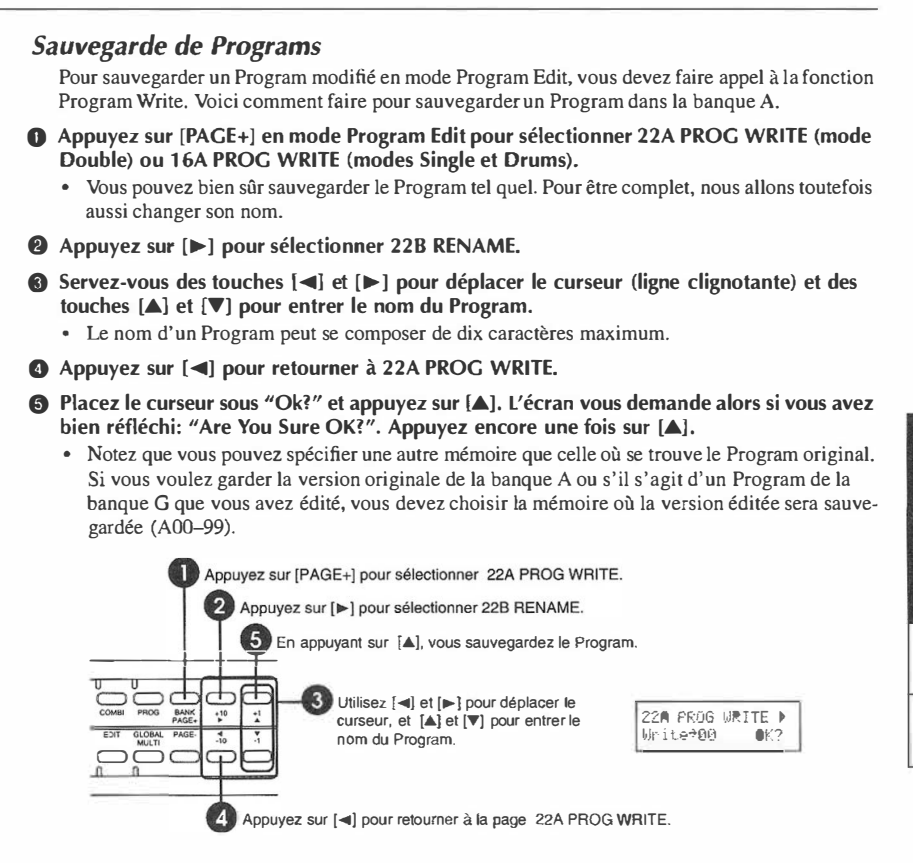

# **Audition des modifications**

En général, on n'édite pas de sons sans écouter ce qu'apportent les modifications qu'on est en train d'effectuer. Autrement dit, il convient de jouer quelques notes sur votre clavier MIDI chaque fois que vous avez changé quelque chose. Vous pourriez cependant aussi utiliser une petite séquence préenregistrée que le séquenceur doit bien sûr transmettre sur le canal Global. En mode Program Edit, le XSDR ne tient pas compte des changements de programme ni des commandes de sélection de banque qui lui parviennent. En mode Program Play, par contre, c'est le cas. Et comme ce n'est pas toujours ce que l'on fait de mieux, vous pourriez empêcher l'exécution de changements de programme et de sélection de banque au moyen des filtres ad hoc.

• Les données de la mémoire tampon ne sont conservées que jusqu'au moment où vous (ou votre séquenceur) sélectionnez un autre Program ou jusqu'à la mise hors tension de votre XSDR. Si vous tenez au Program édité, vous devez donc le sauvegarder au moyen de la fonction Program Write.

### **<<Programmes servant d'exemple>>**

Dans ce qui suit, nous expliquons comment éditer un Programme issu de la banque Preset a. Il serait dès lors une bonne idée de charger les Programs PRE-a avant de continuer.

**3** 

Manuel de base

# **l'attaque d'un Program**

Choisissez le Program AO 1: X Piano. Nous allons en modifier la vitesse à laquelle le volume atteint son niveau maximal.

**Remarque:** Si AOJ ne s'appelle pas X Piano, vous avez peut-être affaire à un Program de la *mémoire Preset b. Dans ce cas, il convient de charger les Programs de la banque Preset a avant de continuer (page 20).* 

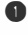

#### **0 Sélectionnez A01: X Piano en mode Program Play.**

#### **8 Appuyez sur [EDITI pour vous rendre en mode Program Edit.**

Pour pouvoir éditer un Program, vous devez d'abord le sélectionner en mode Program Play et ensuite passer en mode Program Edit.

**8 Appuyez sur [PAGE+] ou [PAGE-] pour sélectionner la page 5A VDA1 EG.** 

Le Program AOl: X Piano est un Program *Single* (simple). Si vous avez sélectionné un Program Double, vous aurez affaire à plus de pages d'écran. Dans ce cas, il vous fat choisir la page 8A.

**O Appuyez sur [ ◄] et [► J pour sélectionner AT. (En principe, le curseur devrait déjà se trouver sous ce paramètre.)** 

• Le paramètre AT sert à modifier l'attaque. (Voyez page 92.)

#### **10** Servez-vous des touches [ $\blacktriangle$ ] et [ $\nabla$ ] pour spécifier la valeur du paramètre AT.

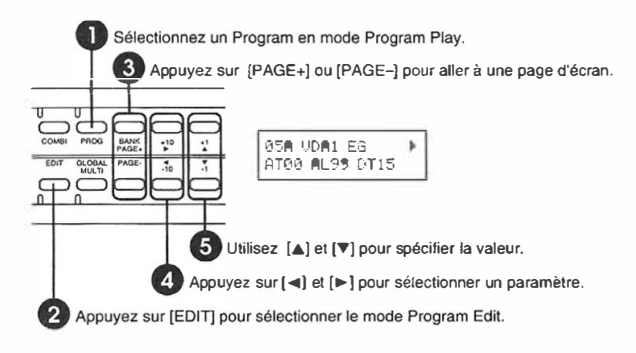

N'oubliez pas de jouer quelques notes lors de la modification de ce paramètre. Vous remarquerez alors que plus la valeur devient importante, plus l'attaque du piano ralentit. Ainsi, avec la valeur "50", le piano rappelle plutôt un violoncelle. Comme vous voyez, déjà rien qu'une autre valeur AT peut vous fournir un nouveau son.

Remettez le paramètre AT à 00.

Vous pouvez donc éditer les paramètres du mode Program Edit en appuyant sur [PAGE+] et [PAGE-] pour sélectionner une page d'écran et sur [**◄**]et[**►]** pour sélectionner un paramètre de cette page. Ensuite, utilisez [À] et **[T]** pour entrer la valeur.

# **Temps de chute (Decay)**

Le volume du Program AO l: X Piano diminue peu à peu, même si vous gardez les touches enfoncées. C'est là un aspect régi par les paramètres DT (temps de chute, page SA VDAI EG) et BP (tournant) et ST (temps de pente) page SB VDAl EG.

Si vous venez de modifier l'attaque, l'écran affiche toujours la page 5A VDA1 EG. Servez-vous des touches [ ◄] et[►] pour sélectionner les autres paramètres.

L'illustration suivante vous montre où et comment interviennent les différents paramètres VDA EG.

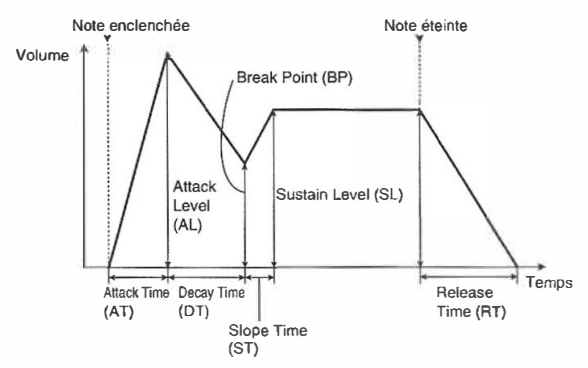

L'illustration suivante vous montre le VDA EG du Program A01: X Piano.

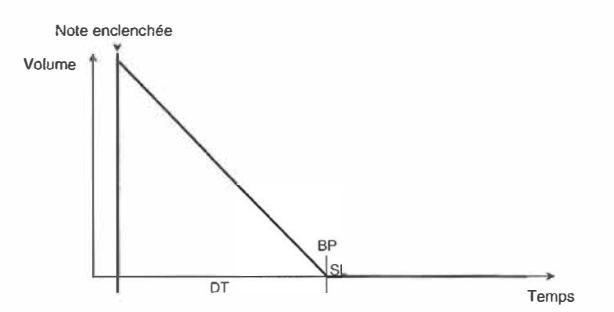

Le temps de chute du Program A01: X Piano peut être modifié avec le paramètre DT. Si vous augmentez la valeur SL (niveau de maintien) en choisissant une valeur différente de O (valeur normale pour un son de piano), le son sera maintenu à ce niveau jusqu'au moment où vous relâchez les touches du clavier.

Après avoir écouté en quoi le son de piano a changé, remettez les paramètres VDA 1 EG sur leur valeur de départ, à savoir: AT=OO, AL=99, DT=93, BP=OO, ST=99, SL=OO et RT=36.

**3** 

Manuel de base

# **Temps d'étouffement (Release)**

La partie étouffement du son est ce que vous entendez lorsque vous avez relâché la touche. Vous pouvez la régler avec le paramètre RT (Release Time) à la page 5C VDA1 EG.

Le réglage du temps d'étouffement par défaut pour le Program A01: X Piano est de 36. Changez cette valeur et écoutez le son. Avec une valeur moins élevée, Je son est étouffé plus rapidement après que vous ayez relâché une touche alors qu'une valeur plus élevée augmente le temps d'étouffement.

• Si vous réglez ce paramètre trop haut, le son continuera très longtemps. Dans ce cas, passez dans un autre mode et sélectionnez à nouveau le mode Program Edit.

Le réglage SL (Sustain Level) du VDA EG pour le Program en cours est réglé sur 00. Cela signifie que le son étouffera quel que soit Je réglage RT si vous gardez une touche du clavier enfoncée. Cependant, si vous relâchez les touches pendant la section DT ou ST, vous entendrez que le son de la section relâchement est déterminé par le réglage RT.

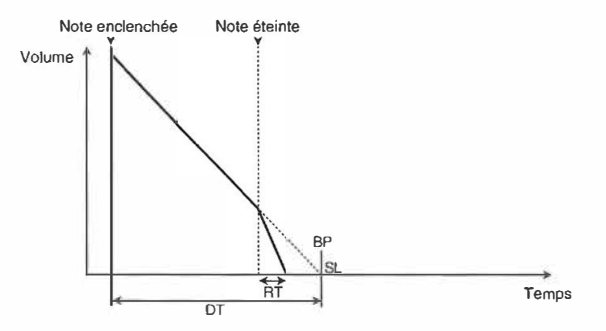

# **Le timbre**

Le VDF vous permet de modifier le timbre d'un son. Cette technique est très utile lorsque vous voulez modifier les nuances d'un son ou si vous trouvez qu'il est soit trop strident soit trop sourd en mode Combination Play ou Multi. Autrement dit, Je VDF vous permet de corriger Je timbre pour que les Programs d'une superposition se marient mieux, par exemple.

Modifions par exemple le timbre du Program A 71: Super BX-3. Sélectionnez ce Program en mode Program Play et rendez-vous en mode Program Edit.

Appuyez sur [PAGE+] ou [PAGE-] pour aller à la page 3A VDF 1. En modifiant la valeur Fe (fréquence de coupure), vous pouvez changer le timbre de ce Program. De faibles valeurs Fe rendent le son plus sourd, tandis que des valeurs plus élevées Je rendent plus brillant.

Le paramètre Fe (Cutoff Frequency) détermine la fréquence au-dessus de laquelle les harmoniques seront filtrées. C'est pourquoi des valeurs basses impliquent que davantage de composantes sont filtrées et assombrissent le son. Les valeurs plus élevées diminuent le nombre de fréquences filtrées et rendent le son plus brillant.

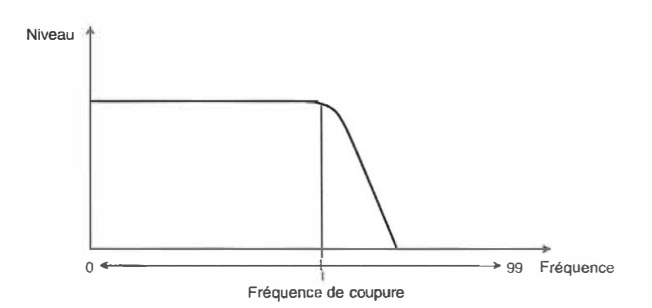

Le VDF EG vous permet de contrôler le timbre. Le paramètre EGint (EG Intensity ou intensité du générateur d'enveloppe) vous permet de déterminer la mesure dans laquelle le VDF EG changera la brillance. Le VDF EG ne change pas le son lorsque le paramètre EGint est réglé sur 00. Vous pouvez voir l'effet du VDF EG en changeant la valeur du EGint tandis que le paramètre Fe est sur 00. (Si la valeur Fe est très élevée, vous pouvez remarquer des changements dans le timbre produit par le VDF EG).

Comme le VDA EG, le VDF EG vous permet de contrôler des changements dans le temps après réception d'un message de note enfoncée. Vous pouvez augmenter ou diminuer le niveau basé sur la fréquence de coupure Fc=OO.

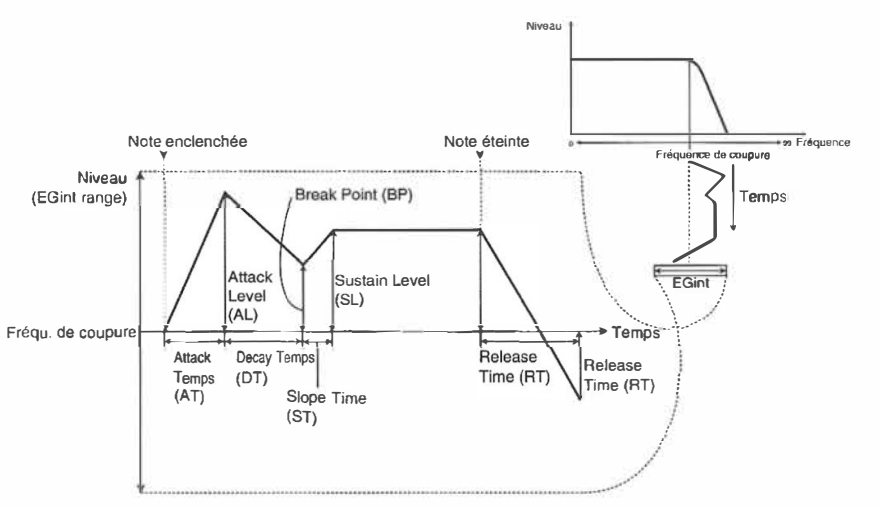

Mettez le paramètre 3A Fe sur 00 et EGint sur 99. Modifiez ensuite les valeurs des paramètres de la page (3B-3D VDFI EG) pour voir comment le timbre change dans le temps.

### **«VDF EG et VDA EG»**

Les caractéristiques d'un son proviennent en grande partie des réglages de l'enveloppe de volume (VDA EG) et de celle du filtre (VDF EG). Ainsi, lorsque la valeur AT du VDF EG est plus élevée que son homologue VDA EG, le timbre a tendance à s'assourdir plus vite. Si l'attaque (AT) du VDA EG est cependant plus rapide que celle du VDF EG, le résultat ressemble plus à celui d'un son de cuivre. Il convient donc de ne jamais modifier l'un des deux EG sans songer à l'autre et d'adapter les deux aux modifications que vous venez d'apporter au VDA EG ou au VDF EG.

**3** 

Manuel de base

# **Edition d'un son multiple (forme d'onde de base)**

Les sons multiples ou *Multisounds* sont les formes d'onde de base (formes d'onde PCM) utilisées dans les Programs. LE X5DR contient 430 sons multiples comprenant des échantillons d'instruments tels que piano et guitare, des sons de rythmes tels que batterie et percussion ainsi que des sons synthétisés. Des changements effectués au niveau des sons multiples sont évidents dans un Program. Nous allons utiliser le Program A0I: X Piano pour l'édition des sons multiples.

Sélectionnez le Program A0 1: X Piano en mode Program Play et appuyez sur [EDIT] pour accéder au mode Program Edit. Appuyez sur [PAGE+] ou [PAGE-] pour afficher la page lA OSCI SOUND.

Cette page donne le numéro et le nom du son multiple. Servez-vous des touches  $[\triangle]$  et  $[\triangledown]$  pour sélectionner un autre son multiple et écoutez le résultat.

Les autres paramètres tels que le VDF et le VDA EG sont tous réglés pour un son de piano. C'est pourquoi le seul changement du son multiple produit un résultat peu naturel. Par exemple, le son aura toujours un type d'étouffement propre au piano même si vous sélectionnez des cuivres ou un son d'orgue pour le son multiple.

### **<<Comment tirer pleinement parti des sons multiples>>**

Les X5DR vous propose un grand choix de sons multiples qui portent tous un nom. Lors de la création de nouveaux Programs, il convient cependant de ne pas trop vous fier à ces noms. De plus, vous trouverez d'autres échantillons intéressants dans la deuxième partie des 430 sons multiples. Il est même possible de jouer des gammes avec un son de tambour. De ce fait, le choix du son multiple est crucial pour le résultat final. Dès lors, nous vous conseillons de toujours commencer par sélectionner un son multiple avant de vous mettre **à** éditer les autres paramètres.

# **Modulation**

Le vibrato (modulation de hauteur) et le wah (modulation de la fréquence de coupure du filtre VDF) sont des effets importants qui ajoutent de l'expression **à** votre jeu. Changeons donc la profondeur, la vitesse et le type de modulation.

Sélectionnez le Program *A47: Woodwinds* en mode Program Play et appuyez sur [EDIT] pour vous rendre en mode Program Edit. Appuyez sur [PAGE+] ou [PAGE-] pour appeler la page 12A PITCH I MG.

Augmentez la valeur Int (intensité) de 12A PITCH I MG. Au fur et à mesure que vous élevez la valeur **à** partir de 12, vous commencez à remarquer l'effet de vibrato même lorsque vous vous contentez de jouer sur le clavier. La profondeur de vibrato est déterminée par ce paramètre. Augmentez la valeur Int et changez ensuite la valeur Freq (fréquence). Le paramètre Freq sert **à** préciser la vitesse du vibrato. Plus la valeur est élevée, plus le vibrato sera rapide. Maintenant déplacez le curseur vers la plage qui indique "TRI" comme valeur par défaut pour la forme d'onde et changez cette option. Ce paramètre commande la forme d'onde du vibrato (la manière dont la hauteur change, page 96).

• A47:Woodwinds est un Program *Double.* Pour modifier le même paramètre de l'oscillator 2, vous devez aller à la page 13A PITCH 2 MG.

L'effet Wah (VDF Cutoff modulation) est déterminé par 14A VDF MG (réglez 14B Oscillator Select sur toute autre valeur que OFF). Comme avec 12A PITCH 1 MG, changez la forme d'onde ainsi que les paramètres Freq, et Int et écoutez le résultat.

• Vous pouvez également régler le temps de retard avec lequel l'effet vibrato ou wah débute ainsi que la manière dont vous contrôlez la modulation: par le clavier, l' Aftertouch, la molette de modulation ou l'élément de contrôle 1 ou 2. Voyez page 96-100 pour en savoir plus.

# **Panoramique**

Vous pouvez régler le panoramique (la position dans l'image stéréo) lorsque le son est sorti en stéréo via les bornes L/MONO et R. Changez le paramètre Pan à la page 1C OSC1 et écoutez les changements intervenus dans l'image stéréo (voyez page 83). Les réglages Pan varient entre A et B avec CNT comme centre. Lorsque le paramètre Pan est sur Off, aucun son ne sera émis via A ou B. (Choisissez OFF lorsque vous n'utilisez que les sorties C et D).

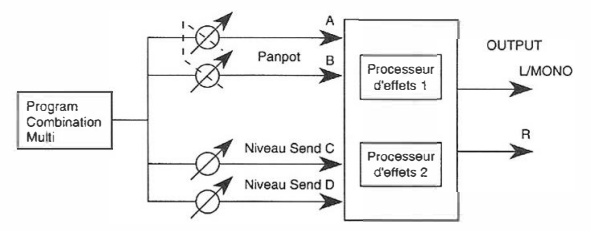

# **Mode Double**

Tout comme vous pouvez superposer des Programs dans une Combination, vous pouvez superposer des sons multiples dans un Program. En mode Program Edit, réglez le paramètre DA OSC Mode sur DOUBLE. Le mode Double vous permet de combiner différents sons multiples dans un Program (voyez page 81) afin de produire un son riche et épais. La plupart des Programs du X5DR sont en fait des Programs en mode Double.

C'est toujours une bonne idée de prendre les sons multiples, qui composent un Program du mode Double, en considération lorsque vous éditez les sons en mode Program Edit.

• N'oubliez pas que la polyphonie du X5DR est réduite de 64 à 32 notes pour les Programs en mode Double, car chaque son multiple utilise une voix.

#### **<<Mode Double et Detune>>**

Le mode Double vous permet de combiner deux sons. De plus, la page d'écran 2E OSC2 Detune vous propose un paramètre au moyen duquel vous pouvez désaccorder l'oscillateur 1 (OSC 1) par rapport à l'OSC2. Ce type de désaccord a tendance à rendre un son plus volumineux (ou spacieux) et convient surtout pour des oscillateur qui font appel au même (type de) son multiple.

### **<<Toucher et expressivité>>**

Pour rendre votre jeu plus expressif, vous pouvez faire le nécessaire pour que le volume et le timbre changent en fonction de la force de frappe. Utilisez le paramètre VDA Velocity Sense pour spécifier l'influence que le toucher peut avoir sur le volume. En spécifiant la même valeur inversée (précédée par un"-") pour l'autre oscillateur, vous programmez un chassé croisé *(Crossfade)*  entre ces deux OSC. Autrement dit, le volume de l'un des deux diminue au moment où celui de l'autre augmente - le tout en fonction du toucher.

### **<<Pondération du clavier>>**

La pondération du clavier est un paramètre qui régit la façon dont la hauteur des notes que vous jouez affecte le volume et le timbre. En général, ce paramètre est utilisé pour compenser des excès d'harmoniques des notes aiguës en diminuant soit la fréquence de coupure soit le volume de ces notes (voire les deux). Rien ne vous empêche cependant d'utiliser la pondération de clavier pour effectuer des transitions entre les deux OSC d'un Program Double. Pour ce faire, mettez le paramètre KBD Track Intensity d' OSC I et 2 sur"+" et"-" et spécifiez la même valeur Key pour les deux OSC. Ensuite, le volume d'un des deux oscillateurs augmente dans les graves, tandis que le volume de l'autre oscillateur augmente plus vous jouez haut (chassé croisé de position).

### **<<Mode Double et Combinations>>**

Il y a deux façons de superposer des sons multiples: (1) en utilisant un Program en mode Double; (2) en superposant plusieurs Programs simples (Single) en mode Combination Edit. Les sons résultants sont les mêmes mais la méthode employée dépend de la manière dont vous allez les utiliser. Ainsi, si vous désirez superposer des types de Programs entièrement différents, comme un piano et des violons, il vaut mieux superposer les Programs dans des Combinations. Si les sons de piano et de violons sont des Programs différents, cela vous laisse la liberté de combiner des sons de cuivre avec le piano ou avec les violons. D'autre part, il peut être particulièrement intéressant de superposer des sons multiples différents en mode Double pour construire un Program unique. Par exemple, si vous voulez superposer la section attaque et maintien (Sustain) d'un son de violon vous pouvez manier ces deux sons en mode Double afin de créer des sons fort recherchés.

# **Quelques trucs pour l'édition de Programs**

Il y a de nombreux paramètres en mode Program Edit de sorte que vous pouvez créer votre son à vous sans la moindre difficulté. Comprendre les fonctions de tous les paramètres n'a pas l'air facile a priori mais, l'expérience aidant, vous en saisirez vite toutes les ficelles.

Vous pouvez modifier les Programs d'usine ou retravailler les Programs que vous avez déjà créés. Ce qui compte dans la création de sons originaux, c'est la connaissance des paramètres que vous devez modifier pour obtenir l'effet que vous recherchez.

Comme nous l'avons vu dans "Structure des sons" en page 36, les Programs du XSDR sont constitués de trois éléments principaux. Vous devriez être capable d'obtenir le son que vous voulez en retenant que OSC concerne la hauteur, VDF le timbre et VDA le volume. Associez également les changements cycliques avec MG et les changements dans le temps avec EG.

Retenez enfin qu'il y souvent interaction entre différents paramètres. Ainsi, une certaine valeur d'un paramètre anéantira (ou contournera) les réglages d'un ou de plusieurs autres paramètres. Lorsque vous mettez EGint (EG Intensity: intensité de l'enveloppe du filtre) sur 00, par exemple, les paramètres de l'enveloppe du filtre (VDF EG) n'interviennent plus (puisque leur influence a été réduite à 00). De ce fait, une certaine connaissance de base du fonctionnement d'un Program vous aidera à gagner beaucoup de temps.

# *Edition d'effets*

Il est grand temps d'éditer les effets puisqu'ils constituent une élément important de la création de sons. Comme son nom l'indique, un processeur d'effets vous permet d'ajouter un petit plus **à** un son.

Les effets du X5DR sont disponibles pour les Programs, les Combinations et les Multis. Dans cette section, nous expliquerons comment éditer les effets d'un Program. Les paramètres d'effets sont les mêmes pour tous les modes, même s • ils n • apparaissent pas toujours **à** la même page d'écran.

#### **O Sélectionnez un Program en mode Program Play.**

Le Program AOJ: X Piano convient à merveille pour découvrir l'influence qu'un effet peut avoir sur un son. Dans d'autres Programs, la place que détiennent les effets saute peut-être un peu moins aux oreilles, ce quis' explique par le placement des effets. Voyez page 119 pour en savoir plus sur l'agencement des effets.

- **8** Appuyez sur [EDIT] pour vous rendre en mode Program Edit.
- **6) Appuyez sur [PAGE+] ou [PAGE-] pour appeler la page 1 OA EFFECT 1.**
- **4** Mettez le curseur sous EFFECT 1= et servez-vous des touches [A] et [ $\nabla$ ] pour sélectionner **un autre type d'effet.** 
	- Le placement d'effets du ProgramAOI: X Piano est réglé sur *Serial* (série). Voyons comment un différent type d'effet pour Effect I changera le son. Si vous avez sélectionné un Program pour lequel le placement d'effets est sur une autre valeur que Serial, ramenez-la sur Serial avec le paramètre 14A PLACEMENT. Réglez Effect 2 à la page 12A EFFECT2 sur "00 No Effect".
	- Le paramètre DRY:EFF vous permet de régler l'intensité de l'effet de Effect 1 (page d'écran JOB). (Le numéro de page varie en fonction du type d'effet sélectionné sous JOA EFFECT 1.) Si vous augmentez la partie EFF de la balance d'effet, vous entendrez mieux l'impact de l'effet.
	- Souvenez-vous aussi de la modulation dynamique que vous pouvez faire jouer en utilisant la molette de modulation si le paramètre !OC Src (source de contrôle de modulation dynamique) est réglé sur  $JS(+Y)$  et la valeur du paramètre I (intensité de modulation dynamique) est augmentée. (Voyez page 118.) Transmettez des commandes Controller #1 (qui sont affectées **à** Joystick +Yet la molette de modulation) pour découvrir l'influence que la modulation dynamique peut avoir sur l'effet.

# **Types d'effets**

Le X5DR comprend deux processeurs numériques multi-effets intégrés. Il suffit de choisir différents types d'effets pour modifier (parfois de façon radicale) le caractère d'un son.

Les effets sont divisés en deux catégories principales: les effets qui produisent de la réverbération (ambiance acoustique) et ceux qui modifient les sons. Si vous vous servez des deux processeurs et des deux types d'effets, vous pourrez produire simultanément deux types d'effets qui vous permettront d'ajouter une ambiance acoustique.

Cette section décrit les principaux types d'effets proposés par les 47 effets du X5DR. Vous pouvez également faire appel à d'autres effets qui sont des variations ou des combinaisons des ces types d'effets principaux.

• Voyez page 122 pour en savoir davantage sur les paramètres de fonction et la manière de contrôler chacun de ces effets.

### **1) Réverbération**

Tout ce que nous entendons est un amalgame d'un signal et de réflexions dont la durée et l'intensité dépendent de l'espace acoustique (surface des murs, présence ou absence de tapis, taille de la pièce etc.). La réverbération sert précisément à simuler ces espaces acoustiques pour des signaux "artificiels" (provenant d'un synthétiseur, d'une guitare électrique etc.), information qui est donc ajoutée à ces signaux pour les rendre plus "vivants". Le X5DR vous propose neuf types de réver**3** 

Manuel de base

bération -allant de l:Hall à 9:Spring (ressort). Chaque type de *réverb* (pour les initiés) recrée l'acoustique d'un certain environnement.

Voyons à présent d'où vient la réverb. Imaginez que vous frappiez dans vos mains dans une salle de concert. Vous entendez alors le bruit que vous venez de faire ainsi qu'un certain nombre de réflexions qui ne sont autres que des parties du signal qui sont renvoyées par des murs, le sol, le plafond et d'autres objets qui se trouvent dans cette salle. Cette première "salve" de réflexions est encore relativement bien définie et résonne avant la masse de réflexions. C'est pourquoi les premières réflexions sont appelées des *réflexions premières.* Le temps de retard entre le signal original et les réflexions premières s'appelle "Pre Delay" (retard). Ensuite. les réflexions s'embrouillent de plus en plus pour enfin s'étouffer tout à fait. Le temps requis pour que toutes les réflexions s'étouffent varie d'une pièce à l'autre. Les sons ont toute une série de réverbérations différentes variant selon la taille de l'environnement acoustique ainsi que les matériaux des murs ou parois entourant la source sonore. L'effet de Reverb sert à reproduire **la** réverbération produite par ces divers environnements pour des sons "secs" (des sons dépourvus d'effets). La X5DR propose neuf types de réverbérations: depuis l :Hall jusqu'à 9:Spring.

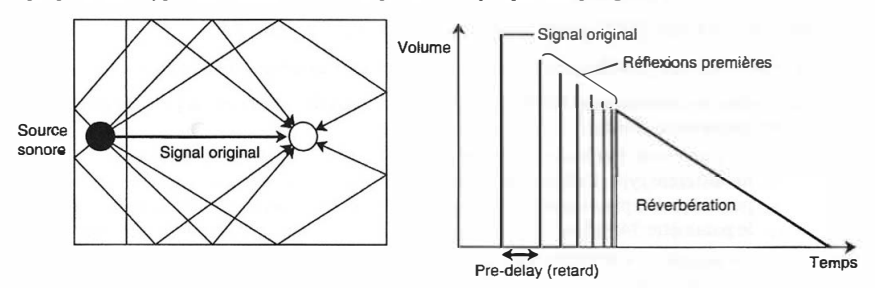

#### **2) Early Reflection**

Ce type d'effet se limite à simuler les réflexions premières d'un espace acoustique. Bien définies car peu nombreuses, ces réflexions vous permettent même d'obtenir des effets de réverb brutalement étouffée (Gated Reverb). Ce type d'effet est bien plus "propre" (et donc transparent) qu'une réverb proprement dite.

#### **3) Delay**

Le Delay (retard) fait penser à l'écho d'une montagne consistant en une série de répétitions distinctes **à** des intervalles réguliers. Ces répétitions peuvent être obtenues en renvoyant le signal dans l'effet. Le X5DR contient six types de Delay stéréo allant de 13:StereoDly à 18:M.TapDly. Un Delay court change la position de l'image stéréo (profondeur). Des temps de retard plus longs sont souvent utiles pour les solos. Il est parfois intéressant de régler un temps de retard beaucoup plus long que Je temps de retard adapté au tempo du morceau.

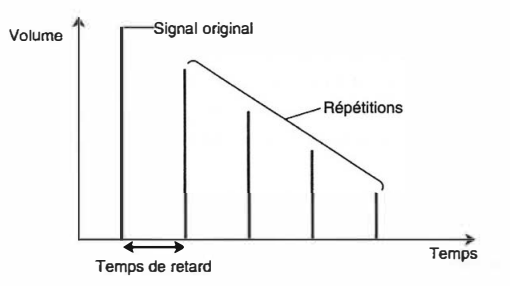

#### **4) Chorus**

L'effet Chorus simule un effet d'ensemble d'instruments jouant à l'unisson. Cet effet se marie particulièrement bien avec des sons de piano électrique, de cordes, de guitares et bien d'autres. Le X5DR vous propose six effets Chorus: 19:Chorusl à 24:Symphonic Ensemble. L'effet d'ensemble est obtenu en produisant des variations de la hauteur qui sont naturelles lorsque plusieurs instruments jouent la même partition. D'un point de vue électronique, cet effet est généré comme suit: Je signal original est retardé et la hauteur du retard est modulée au moyen d'un oscillateur à basse fréquence (LFO). Ce signal retardé et modulé est alors ajouté au signal original, ce qui donne l'ampleur de cet effet. Lorsque vous utilisez les sorties stéréo, l'effet devient encore plus spacieux.

#### 5) **Flanger**

Bien que similaire à l'effet Chorus, un Flanger repose sur un retard plus bref et réinjecte une partie du signal modulé au processeur d'effets, ce qui résulte en un effet qui diffère tout de même considérablement d'un Chorus. Le X5DR vous propose trois effets Flanger: 25: Flanger l-27: Xovr-Flngr. Un Flanger utilise un filtre sélectif pour modifier le caractère d'un signal. Cet effet se marie particulièrement bien avec des signaux qui contiennent beaucoup d'harmoniques ainsi qu'avec des sons de guitare saturée.

#### **6) Exciter**

Un Exciter (effet n<sup>o</sup>28) ajoute des harmoniques au signal original, ce qui donne l'impression que le volume de signal a été augmenté sans que ce ne soit le cas. Cet effet peut vous aider à améliorer la définition d'un son.

#### **7) Enhancer**

Cet effet (29: Enhancer) ressemble à un Exciter. Il rend le signal traité plus défini, si bien que ce dernier donne l'impression d'être plus fort qu'il ne l'est en réalité.

#### **8) Distortion**

Le XSDR vous propose deux effets Distortion: 30:Dist et 31 :Over Drv. Conçu comme effet de guitare, la distorsion simule la saturation d'un amplificateur qui résulte d'un niveau d'entrée trop élevé. Consommé avec modération, cet effet peut rendre un solo plus "épais". La distorsion ne se marie en général pas avec des accords car elle les transforme alors en une masse indéfinissable.

#### **9) Phaser**

Il s'agit d'un effet qui décale la phase du son original. Le XSDR vous propose deux effets Phaser: 32:Phaserl et 33:Phaser2. Ne parlons pas trop de phases etc. Limitons-nous plutôt à dire que cet effet repose sur un déphasage et un retard, ce qui produit un effet très vivant. Tandis que le Chorus et le Flanger modulent le signal retardé, un Phaser module la phase du signal original. Il convient particulièrement pour des sons de piano électrique, de guitare, de synthétiseur et de basse.

#### **10) Rotary Speaker**

Cet effet (34:Rot. Spk) simule un haut-parleur rotatif souvent utilisé pour des orgues (désolé, le vrai nom est protégé). Quelque peu différent d'un Chorus et d'un Flanger, il convient particulièrement pour des sons d'orgue.

#### **11) Tremolo**

L'effet Tremolo produit des variations régulières du volume. Les effets 35: Auto Pan et 36:Tremolo modulent donc le volume du signal traité. L'effet Tremolo convient pour des accords complexes et des notes très Jongues (sons: piano électrique ou vibraphone).

#### **12) Parametric Equalizer**

L'effet 37:Para. EQ est un égaliseur à trois bandes. La fréquence de coupure peut être spécifiée pour les graves et les aiguës séparément. C'est également le cas des fréquences médianes, dont vous pouvez en outre spécifier la largeur du filtre. Utilisez cet effet pour mettre en évidence les fréquences caractéristiques d'un instrument ou, au contraire, pour éliminer les fréquences dérangeantes.

**3** 

# **Effets et volume**

Vous pouvez vous servir des effets en mode Program, Combination et Multi. Cependant les effets sont réglés pour chaque son, c.-à-d. pour chaque Program. Les Combinations utilisent les effets qui sont affectés à la Combination en question (et non les effets choisis pour les Programs assignés aux Timbres). Le mode Multi se sert de ses propres réglages d'effets (et non des effets attribués aux Programs pilotés par les pistes). Ne l'oubliez pas lorsque vous utilisez des Programs qui se servent de leurs propres réglages d'effets en mode Combination Play et Multi.

• Il est possible de copier des réglages d'effets pour Programs avec la fonction Copy Effect. (Voyez page 121.)

### **<<Connexion des effets>>**

La connexion (ou l'agencement) des effets spécifie la façon dont le signal d'OSC 1 et 2 est relié aux (aux entrées des) effets I et 2. La connexion d'effets vous permet donc de traiter le signal de l'un des deux oscillateurs plutôt que l'autre. En vous servant des paramètres Pan A, et B ainsi que de Send C et D, vous en arriverez à des structures aussi complexes que vous voulez. Voyez les schémas de connexion en pour en savoir plus.

### **<< Modulation dynamique>>**

La modulation dynamique constitue une fonction très puissante pour agir sur la balance entre le signal original et le signal d'effet - le tout en temps réel. Ainsi, vous pouvez créer des effets qui vont au-delà de ce que vous pourriez obtenir avec des processeurs externes. En effet, les sources de modulation peuvent être aussi diverses que des commandes de contrôle ou l'enveloppe du VDA. Le paramètre pouvant être modulé en temps réel varie selon l'effet utilisé. Voyez page 147 pour en savoir plus.

# *Edition de Combinations*

Cette section explique comment éditer des Combinations. Une fois de plus, vous avez intérêt à sauvegarder les Combinations éditées dont vous comptez vous servir *(Combination Write).* 

• Si vous ne sauvegardez pas la version éditée, la Combination originale ne changera pas (du moins pas de façon définitive). (Voyez page 108 pour davantage de renseignements concernant la fonction Combination Write.)

# **Superposition de Programs (Layer)**

Souvent, l'utilisation simultanée de deux Programs peut donner l'impression qu'il s'agit d'un nouveau son. Dans l'exemple qui suit nous allons éditer la Combination 58: Moon Stone.

**Remarque:** Si *la Combination 58 ne s'appelle pas Moon Stone, vous avez peut-être affaire à une Combination de la mémoire Preset b. Dans ce cas, il convient de charger les Combina rions de la banque Preset a avant de continuer (page 20, 158.)* 

**O Sélectionnez la Combination 58: Moon Stone en mode Combination Play.** 

**f) Appuyez sur [EDITI pour vous rendre en mode Combination Edit.** Avant de pouvoir éditer la Combination souhaitée (mode Combination Edit), vous devez la sélectionner en mode Combination Play.

- **8 Appuyez sur [PAGE+] ou [PAGE-] pour vous rendre à la page d'écran dont vous avez besoin.** 
	- Ici, vous n'avez pas besoin d'aller à une autre page d'écran puisque vous pouvez sélectionner des Programs avec 0A PROGRAM 1-4 (la page servant à affecter des Programs aux Timbres  $1-4$ ).
- **O Appuyez sur [ ◄] et [►] pour sélectionner un Timbre.**
- **0 Servez-vous des touches [.A.] et [Tl pour affecter un autre Program à ce Timbre.**

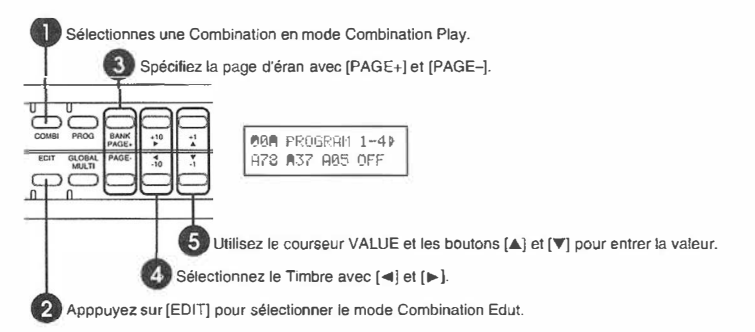

Affectez d'autres Programs aux Timbres 1-3 et écoutez le résultat. La Combination 58: Moon Stone se compose d'une superposition de trois Programs. (Les Timbres 4-8 ne sont pas utilisés ici.)

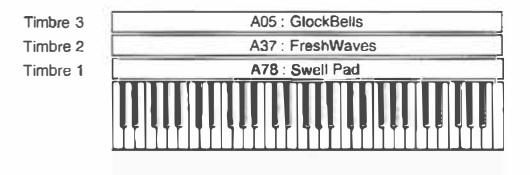

Vous pourriez affecter des Programs à tous les Timbres (1-8). C'est à cela que servent les pages 0A et OB PROGRAM. Si vous sélectionnez OFF, le Timbre en question est désactivé.

**3** 

Manuel de base

**51** 

# **Volume des Timbres**

Les pages 1A et 1B LEVEL vous permettent de modifier le volume des Timbres actifs. C'est là un aspect primordial pour des sons superposés car la balance peut models le caractère du son résultant.

Voici les réglages d'usine de la Combination 58: Moon Stone: 106 pour A 78: Swell Pad; 106 pour A37: Fresh Waves et 067 pour A05: GlockBells. Essayez de modifier et belence entre le son de nappe (Swell Pad) et celui des carillons synthé (Glock Bells) et pouse à quel point cela influence le son résultant.

# **Splits: zones de clavier (KW)**

Vous pouvez spécifier la zone à l'intérieur de laquelle un Timbre peut être piloté. De cette manière, différents Timbres d'une Combination peuvent être affectés à différentes zones du clavier. C'est à cela que servent les paramètres KW (sigle de *Key Window).* 

Une zone est délimitée par sa limite inférieure et sa limite supérieure: 3A et 3B KW TOP *(Key Window Top*) ainsi que 3C et 3D KW BTM *(Key Window Bonom)*. Le réglage par défaut de ces deux paramètres est C-1 et G9 respectivement (soit toutes les notes excodebles en MIDI). Rien ne vous empêche cependant de restreindre cette zone, si bien que la main gauche peu piloter un autre Timbre (et Program) que la main droite. Cette division en zone s'appelle *scission* (ou Split pour les initiés).

Mettez par exemple le paramètre KW BTM du Timbre 1 sur C4 et KW TOP du Timbre 3 sur B3 pour pouvoir piloter les Programs A37: FreshWaves et A0S: GlockBells de la main gauche et la "nappe" du Program A78: Swell Pad de la main droite.

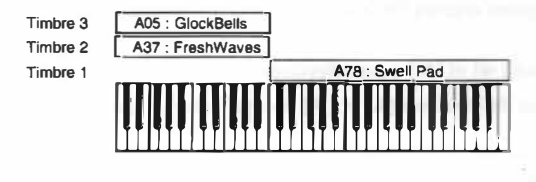

### **Commutation via le toucher (VW)**

Une autre façon d'alterner entre plusieurs Timbres consiste à leur affecter différentes plages de toucher, si bien que c'est la force de frappe qui détermine quel Timbre sonnera. Cette division en plages de toucher s'appelle VW (sigle de *Velocity Window).* 

La plage de toucher peut être spécifiée au moyen des paramètres 4A, 4B VW TOP *(Velocity Window Top)* et4C, 4D VW BTM *(Velocity Window Bottom),* soit la valeur de toucher minimale ainsi que la valeur de toucher maximale avec lesquelles vous pouvez piloter un certain Timbre. Le toucher (ou la force de frappe) s'exprime en valeurs allant de 001 (infime) à 127 (fortissimo). La plage de toucher par défaut des Timbres est de 001 (VW Bottom) et de 127 (VW Top), si bien que le Timbre en question peut être piloté avec n'importe quelle valeur de toucher. Vous pouvez toutefois limiter cette "fenêtre" de toucher pour commuter entre plusieurs Timbres en fonction de votre force de frappe.

Vous pourriez commencer par sélectionner les réglages par défaut et ensuite mettre VW BTM du Timbre l sur 64 et VW TOP des Timbres 2 et 3 sur 63. Cela signifie qu'en attaquant les touches légèrement, vous n'entendrez que les Programs A37: FreshWaves et A0S: GlockBells, tandis qu'en frappant plus fort, vous entendrez le Program A78: Swell Pad.

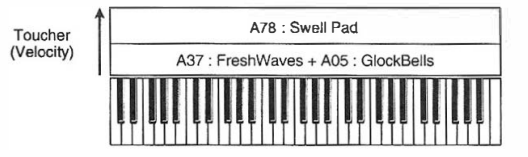

# **Autres aspects importants du mode Combination Edit**

Jusqu'ici, vous avez appris à sélectionner d'autres Programs pour les Timbres, à modifier le volume des Timbres et à en spécifier la zone de clavier ainsi que la plage de toucher. Ce sont là les fonctions (ou paramètres) de base du mode Combination Edit. Notez qu'il y a moyen d'aller bien plus loin en modifiant la hauteur des Timbres (transposition et désaccord page 105), le panoramique (voyez page 107) et le niveau d'envoi aux effets (voyez page 107). Peut-être avez-vous envie d'affecter d'autres canaux MIDI aux différents Timbres (voyez page 104) ou de faire le nécessaire pour que le XSDR ne tienne pas compte de l'un ou l'autre type de commande **MIDI**  ( voyez page 106).

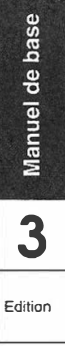

# *Edition de Drum Kits*

Un Drum Kit est un ensemble de sons de batterie qui sont chacun affectés **à** une seule touche (ou un nombre limité de touches). Il y a moyen d'affecter un Drum Kit à n'importe quel Program en spécifiant DRUMS pour ce Program. Les "batteries" du XSDR résident dans 8 Drum Kits ROM (mémoire morte) et 2 Drum Kits RAM (mémoire vive). Les Drum Kits en RAM peuvent être édités en mode Global. C'est pourquoi nous vous expliquons ici comment éditer des Drum Kits RAM.

# **Avant de pouvoir accéder à une "batterie"**

Pour suppléer **à** (ou carrément remplacer) votre batteur, vous devez d'abord sélectionner DRUMS pour le paramètre 0A OSC Mode du mode Program Edit. Ensuite, vous pouvez uniquement sélectionner des Drum Kits (au lieu d'un son multiple) pour IA OSCI SOUND.

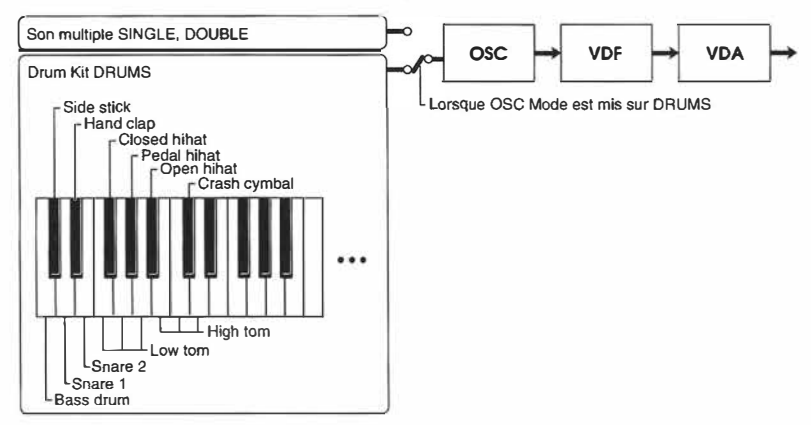

# **Edition d'un Drum Kit**

Utilisons le Program A19: [ComboKit] qui se sert d'un des Drum Kits en RAM (000:Drum Kit 1). Si vous préférez éditer un Drum Kit ROM, vous devez d'abord le copier vers une mémoire Drum Kit RAM au moyen du paramètre 8A Copy Drum Kit (mode Global, voyez page 57)

**Remarque:** *Contrairement à l'édition de Prog rams ou de Combinations, vous n'êtes pas obligé sauvegarder un Drum Kit édité puisque c'est fait automatiquement. Voilà une bonne nouvelle qui peut cependant s'avérer désastreuse s'il s'agit d'un Drum Kit dont vous comptiez encore vous servir. Tant qu'il s'agit d'un Drum Kit préprogrammé, vous pouvez recharger la version Preset (a ou b) à la page 5A Preset Data Load du mode Global (voyez page 20, 158). Dans les autres cas, vous avez perdu votre création originale.* 

### **<< Conseils pour l'édition de Drum Kits>>**

Avant de vous mettre **à** éditer ou programmer votre propre Drum Kit, nous vous conseillons d'en sélectionner un en mode Program Play. Cela s'explique par le fait que le XSDR se sert des réglages du mode Program Play lors de la reproduction d'un son. Si, avant de passer en mode Global pour éditer un Drum Kit, vous sélectionnez un Program à l'attaque plutôt lente (son de piano ou de cordes), tous les sons de batterie/percussion sont méconnaissables car il leur manque la partie cruciale: l'attaque du VDA. Ainsi, si vous sélectionnez un son de cordes avant de vous rendre en mode Global, la batterie sera méconnaissable en raison d'une attaque beaucoup trop lente du VDA EG. Un autre aspect **à** ne pas perdre de vue est que l'édition d'un Drum Kit modifie aussi les réglages d'autres Programs qui font appel au même Drum Kit. Autrement dit, en éditant le Drum Kit 1, vous modifiez les réglages de tous les Programs qui font appel à Drum Kit 1 (soit les Programs pour lesquels vous avez sélectionné 000: Drum Kit 1 au moyen du paramètre OSC 1 SOUND).

**1** Sélectionnez A19: [ComboKit] en mode Program Play.

- Lors de l'édition d'un Drum Kit en mode Global, la production sonore dépend essentiellement du Program que vous avez sélectionné juste avant de passer en mode Global. Veillez donc à toujours sélectionner un Drum Kit (dont le paramètre OSC Mode est mis sur DRUMS) avant de vous rendre en mode Global.
- **f) Appuyez sur [GLOBAL] pour passer en mode Global.**
- **0 Appuyez sur [PAGE+] ou [PAGE-] pour appeler la page 6A Drum Kit 1. (Voici la page d'édition du Drum Kit 1.)**
- **O Servez-vous des touches [ ◄] et [► J pour sélectionner un paramètre.**
- **◯** Servez-vous des touches [▲] et [▼] pour en modifier la valeur.

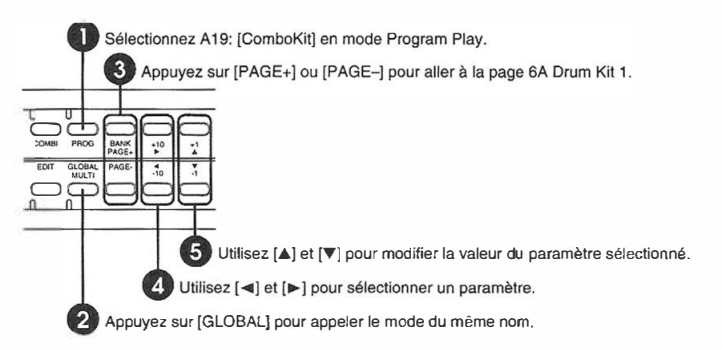

Chaque Drum Kit se compose de 60 index (#00-#59) auxquels vous pouvez affecter un son de batterie par index. Les paramètres *note,* accord (T), volume (L) et temps de chute (Dey) peuvent être édités pour chaque index séparément. Un index est en fait un "récipient" (ou une adresse) où peut se trouver un son de percussion. Voyons un peu comment cela se présente à l'écran:

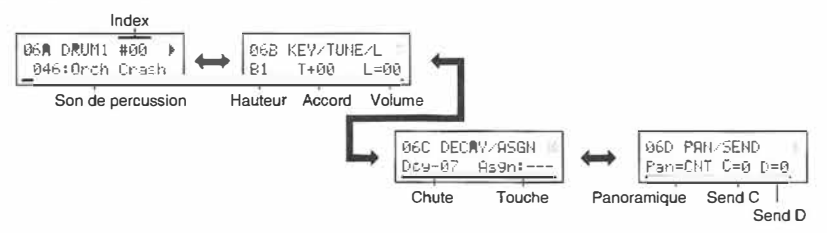

Editons donc le Drum Kit 1, qui est utilisé par le Program Al 9: [ComboKit].

Il faut toujours commencer par sélectionner l'index que l'on compte éditer. Aussi, vous devez déplacer le curseur jusqu'à la mention #xx (où xx est un des 60 numéros possibles) de la page 6A DRUM 1. Sélectionnez à présent l'index #06 auquel est affecté un son de caisse claire. L'index #06, quant à lui, est affecté à la note F2 (soit le Fa le plus grave de votre clavier).

Tous les paramètres suivants (note~envoi D) valent uniquement pour l'index que vous venez de sélectionner. Rien ne vous empêche cependant de retourner à la page 6A et de sélectionner un autre index afin d'en éditer les réglages.

**3** 

Manuel de base

#### **Sélection d'autres sons de percussion**

**L'index que vous venez de sélectionner fait appel au son 018: PicloSnare (une caisse claire très aiguë en raison de la faible profondeur de son fût). Choisissez à présent un autre son et écoutez le résultat. Vous pourriez aussi sélectionner" --: No Assign" pour éviter que l'index en question ne pilote quoi que ce soit. Dans cet exemple, nous vous proposons de sélectionner le son 022: Ambi. Snare.** 

#### **Sélection d'une autre note**

La page 6B KEY/TUNE/L vous permet d'affecter l'index actif à une autre note. Si vous estimez que le F2 n'est pas un choix judicieux, vous pouvez changer cette mention en quasi n'importe **quelle autre note. Dans la plage A#l (ou encore plus bas) et A6 (ou plus haut), tout est permis. Cela s'explique par le fait que les notes entre ces deux extrémités ont déjà été affectées à d'autres index et qu'il est impossible d'affecter plusieurs index à la même note. Si vous aviez justement songé à une note qui est déjà prise, vous devez d'abord faire le nécessaire pour que l'index en question fasse appel à une autre note. (A cet égard, toutes les notes qui ne sont plus affichées à l'écran sont déjà prises.)** 

### **Modifier la hauteur** (T)

**Il est en outre possible de modifier la hauteur des sons de percussion. La valeur par défaut est de +006, mais toutes les valeurs entre-120 et +120 sont permises (1=10 Cents). Souvent, le changement de la hauteur influence le caractère du son en question de façon drastique. En règle générale, vous pouvez opter pour la valeur +30 pour rendre un son plus clair ou pour la valeur-JO pour lui conférer plus de "punch".**

### **Volume (L)**

**Vous pouvez aussi modifierle volume d'un index pour qu'il s'adapte mieux au volume des autres sons de percussion utilisés (c'est qu'on appelle la** *balance).* **Si vous désirez modifier le volume global du Drum Kit, utilisez plutôt le paramètre OSC Level du mode Program Edit, voire le bouton VOLUME du X5DR. La valeur L= +51 (réglage par défaut) peut déjà être un peu trop forte pour l'un ou l'autre son de percussion. Dans le cas qui nous concerne, la valeur +LO semble convenir.** 

### **Temps de chute (Dey)**

**Rendez-vous maintenant à la page 6C DECAY/ASGN. Ici, vous pouvez modifier le temps de chute (soit la durée du son de percussion). Plus cette valeur est élevée, plus le son mettra du temps à s'étouffer. Des valeurs négatives, par contre, rendent le son plus bref. En général, le paramètre Dey mérite surtout d'être modifié pour des sons de cymbale. Ici, vous pourriez essayer la valeur -25 pour rendre la caisse claire plus compacte.**

#### **Les autres paramètres**

**Le paramètre ASGN (groupe exclusif) vous permet de spécifier quels sons ne peuvent jamais être pilotés simultanément. Si vous êtes à la recherche du plus grand réalisme, vous avez intérêt à affecter le charleston fermé et ouvert au même groupe exclusif car un vrai charleston ne peut jamais être ouvert et fermé à la fois. Le paramètre ASGN s'avère en outre utile pour des sons de triangle.** 

**La page 6D PAN/SEND sert à spécifier la façon dont un index est reproduit. Le panoramique (Pan) spécifie la position stéréo du son entre les canaux A et B, tandis que C et D régissent le niveau de sortie du signal (du son de percussion) qui est relié aux lignes C et D. Le panoramique spécifié pour chaque index vaut aussi en mode Program Play, si bien que chaque index peut se voir affecter une autre position stéréo. Pour pouvoir vous servir de ce réglage en modes Combination Play et Multi, vous devez mettre le paramètre de panoramique du mode en question sur PRG. (Voyez pages 107, 111.)** 

#### **Des "mélodies" de percussion**

Comme nous venons de le dire, vous pouvez affecter un index à chaque note du clavier (ou presque). li arrive cependant que l'on veuille jouer des mélodies avec un son de percussion (des sons "accordés"). Dans l'exemple suivant nous vous montrons ce qu'il faut faire pour pouvoir jouer des mélodies de carillon.

Comme tous les index du Drum Kit l sont déjà affectés au clavier, il faut commencer par sélectionner --: No assign comme "son" de batterie pour les index 50~59. De plus, vous devez affecter l'index 59 à une note autre que C7. Evitez toutefois de choisir une note plus aiguë (les notes aiguës ne doivent pas piloter de son). Choisissez le son 137: Tubu1Bell2 pour l'index n <sup>2</sup>49 et assignez cet index à la note C7. Maintenant, vous devriez pouvoir jouer une gamme de carillon (numéros de notes 84~95). Le son pourrait encore vous paraître plus utilisable si vous mettez le temps de chute (Dev) sur $-15$ .

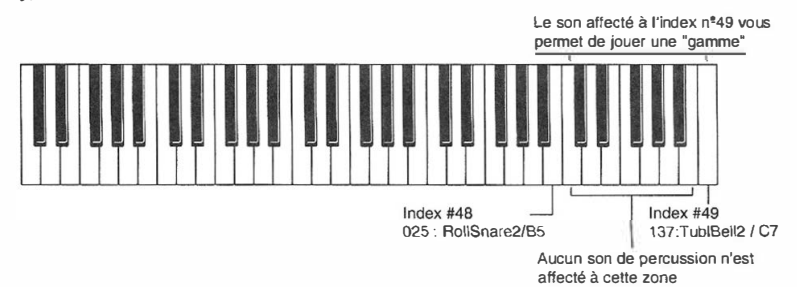

# **Création d'un Drum Program à partir d'un Drum Kit en ROM**

Suivez les instruction ci-dessous pour pouvoir vous constituer un Drum Kit basé sur un des kits en ROM (Programs Gl29-136).

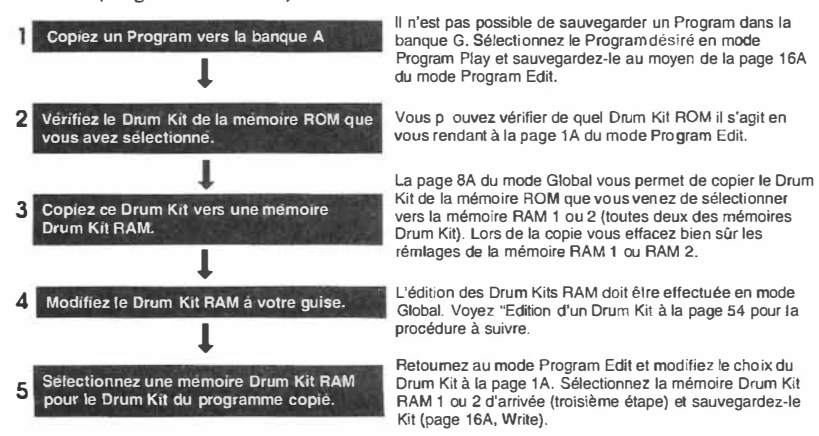

#### **<<Création de sons de percussion>>**

Les Drum Kits sont considérés comme une seule source sonore -au même titre que les sons multiples. De ce fait, vous pouvez en modifier le caractère au moyen des paramètres du mode Program Edit. Ainsi, vous pouvez régler le timbre en utilisant le VDF, modifier le caractère sonore ainsi que le volume au moyen du VDF EG et VDA EG afin d'obtenir des effets spéciaux. Vous pouvez exploiter au mieux les effets en réglant le panoramique pour chaque index ou en réglant le volume des lignes *CID.* Ainsi, vous pourriez utiliser de la réverbération uniquement sur le son de caisse claire ou n'utiliser un Flanger que sur le son de charleston.

**3** 

Manuel de base

# **4. Guide pratique**

Ce chapitre vous donne quelques astuces et vous propose des conseils pour l'utilisation et l'édition ainsi que des solutions aux éventuels problèmes de fonctionnement du X5DR. Voyez les pages indiquées pour en savoir plus sur la fonction et les paramètres dont il est question.

# *En cas de problème*

# *Lors de la mise sous tension, l'écran n'affiche rien.*

Vérifiez si l'adaptateur est connecté de façon correcte. (Voyez page 1, 9.)

# *Le XSDR s'obstine à rester muet.*

V érifiez les connexions audio de votre ampli, de la table de mixage. du casque etc. (Voyez page 1, 9.)

Nous osons à peine le suggérer, mais vérifiez tout de même si l'ampli, la table etc. est allumé. Tant que vous y êtes, vérifiez aussi le volume.

Peut-être le bouton VOLUME du X5DR se trouve-t-il en position minimale. (Voyez pages 3, 15)

V érifiez si le clavier **MIDI,** l'ordinateur ou le séquenceur est mis sous tension et si les connexions **MIDI** sont correctes. (Voyez page 1, 9~ 13.)

Si vous utilisez un câble série: vérifiez si le paramètre PC I/F CLK du mode Global est réglé de façon correcte. (Voyez page 14.)

Si vous utilisez un câble MIDI: vérifiez si l'installation du MIDI Driver correspond au choix du port MIDI. (Voyez page 176~ 181.)

En mode Program Play: vérifiez si le canal de réception du X5DR (mode Global) correspond au canal de transmission du clavier, de l' ordinateur ou du séquenceur. (Voyez pages 5, 153.)

En mode Combination Play: vérifiez si le clavier, l'ordinateur ou le séquenceur transmet ses données sur le canal que vous avez affecté au Timbre que vous désirez entendre. (Voyez page 104.)

En mode Combination Play ou Moiti: vérifiez si les notes transmises se situent à l'intérieur de la zone (KW) affectée au Timbre souhaité. Sinon, vérifiez peut-être les valeurs de toucher transmises (car le paramètre KW permet de spécifier une plage de toucher). (Voyez pages 104, 105, et 115.)

# *Certaines notes ne s'arrêtent plus.*

Si le paramètre HOLD est enclenché, le son en question ne s'arrête même pas lorsque le X5DR reçoit une commande "note-éteinte". Mettez le paramètre HOLD sur Off. (Voyez page 82.)

D'autre part, une note continue à sonner lorsque vous déconnectez un câble MIDI ou lorsque vous modifiez les connexions MIDI tant que le X5DR reproduit quelque chose. (Dans ce cas, le X5DR ignore royalement toute commande "note éteinte".) Pour arrêter ce type de notes, il suffit de sélectionner un autre mode sur le X5DR. Si vous utilisez une source qui transmet des messages Active Sensing (contrôle actif du réseau), toutes les notes sont désactivées dès qu'une rupture de communication se produit.

# *Le XSDR n'exécute pas les commandes MIDI que vous lui transmettez.*

Vérifiez si tous les câbles MIDI sont connectés de façon correcte et si les canaux de transmission etc. correspondent aux réglages de réception du X5DR. (Voyez pages l, 9-13.)

Si le X5DR se limite à ignorer certains types de commandes (Pitch Bend, modulation etc.), il se peut que le filtre MIDI en question soit enclenché. V érifiez le réglage des filtres MIDI en mode Global. (Voyez page 153.) Vous pouvez régler les filtres MIDI pour chaque Timbre d'une Combination et pour chaque piste du mode Multi. (Voyez pages 106, 113.)
### *Impossible de sélectionner d'autres Programs ou Combinations.*

Il vous faut utiliser des changements de programme MIDI pour pouvoir sélectionner des Programs et des Combinations via MIDI. Commencez par vérifier si la source transmet ce type de données.

En mode Program Play: vous devez transmettre les changements de programme sur le canal qui correspond au canal de réception Global. Pour sélectionner une autre banque, vous devez transmettre des messages de sélection de banque. (Voyez page 22.) Vérifiez en outre le réglage du filtre de réception en mode Global. (Voyez page 154.)

En mode Combination Play: vous devez transmettre les changements de programme sur le canal qui correspond au canal de réception Global pour pouvoir sélectionner d'autres Combinations. Si vous transmettez des changements de programme et des messages de sélection de banque sur un autre canal MIDI, le Timbre qui y est affecté les exécute. (Voyez pages 153, 104.) Vérifiez en outre les filtres MIDI du mode Global ainsi que les filtres de la Combination en question. (Voyez pages 154, 113.)

En mode Multi: vous devez transmettre les changements de programme et les messages de sélection de banque sur le canal de la piste pour laquelle vous désirez sélectionner un autre Program. Vérifiez aussi les filtres MIDI du mode Global ainsi que les filtres du mode Multi. (Voyez pages 154, 113.)

#### *Les sons ne répondent pas* **à** *votre attente.*

Après l'édition d'un Program, vous devez le sauvegarder en mémoire interne pour pouvoir vous servir des réglages effectués. C'est également vrai des Combinations éditées. Si vous sélectionnez un autre Program ou une autre Combination avant d'avoir sauvegardé la version éditée, vous effacez toutes les modifications. (Voyez pages 39, 101, 108.) Notez que vous n'êtes pas tenu de sauvegarder un Drum Kit après l'avoir édité.

Lors de l'édition d'un Drum Kit, les réglages des paramètres du Program sélectionné en mode Program Play déterminent la reproduction. Si vous éditez un Drum Kit après avoir sélectionné un Program qui n'a rien à voir avec ce Drum Kit, la reproduction différera forcément de ce que vous seriez en droit d'attendre. (Voyez page 54.) Sélectionnez toujours le Program ad hoc avant de vous mettre **à** éditer un Drum Kit.

Les Combinations "retiennent" les affectations des Programs aux Timbres sous forme numérique. Autrement dit, elles savent dans quelle mémoire elles doivent aller puiser les réglages – en ignorant royalement ce qui se trouve dans la mémoire en question. Si vous éditez un Program après l'avoir affecté à un Timbre, ce Timbre ne sonnera plus comme prévu.

#### *Impossible de sauvegarder un Program ou une Combination.*

Vérifiez si la mémoire est verrouillée (voyez Memory Protect, mode Global, page 155.). Il est impossible de sauvegarder des Programs ou des Combinations tant que la mémoire est verrouillée.

#### *Les pages d'écran de l'OSC2 (VDF2 et VDA 2) n'apparaissent pas.*

Si l'écran n'affiche pas ces pages d'écran, le Program ne se trouve sans doute pas en mode DOU-BLE. (Voyez page 81.) Tant que le Program en question se trouve en mode SINGLE ou DRUMS, il est impossible d'éditer les paramètres de l'OSC2.

### *Le XSDR ne reproduit pas les sons de percussion souhaités.*

Si le son reproduit ne correspond pas à ce que vous attendiez en transmettant un certain numéro de note, vérifiez d'abord Je réglage du paramètre Transpose (qui doit être égal **à** +00). (Voyez page 149.) Faites aussi le nécessaire pour que le réglage Octave soit 8'. (Voyez page 82.)

Vérifiez également si la fonction de transposition de votre ordinateur ou séquenceur est bien mise sur O. En général, tous les séquenceurs et logiciels de séquence "savent" qu'il ne faut jamais transposer les notes transmises sur le canal MIDI JO. Si, par contre, vous pilotez une autre batterie (affectée **à** une piste du mode Multi autre que JO}, vérifiez tout de même Je réglage de transposition du séquenceur etc.

Manuel de base

**4** 

#### *Le XSDR* **ne** *reproduit pas les données CM* **comme** *prévu.*

V érifiez s'il s'agit d'un morceau compatible GM.

V érifiez si le mode Multi a été initialisé selon le format GM avant l'utilisation. (Voyez page 28.) Il est possible d'initialiser le mode Multi en transmettant un message GM System On au X5DR en mode Multi en utilisant le paramètre de la page d'écran 23A SET TO GM.

Vérifiez si les réglages du mode Global sont adaptés au fonctionnement selon le format GM. (Voyez page 18.)

Si vous reproduisez un morceau qui contient aussi des messages de sélection de banque, il se peut que le mauvais Program soit sélectionné (à savoir un Program de la banque A qui n'est pas compatible GM). Dans ce cas vous pouvez soit modifier la séquence sur votre ordinateur ou séquenceur de façon à transmettre les numéros corrects, soit filtrer la réception de messages de sélection de banque sur votre X5DR. (Voyez pages 18, 154.)

#### *Le XSDR* **ne** *transmet pas de* **messages** *SysEx.*

Si le X5DR ne transmet pas de messages SysEx pour transférer, éditer ou sauvegarder des Programs, vérifiez le réglage du paramètre 2B EXT OUT SEL du mode Global. (Voyez pages 14, 154.) Mettez ce paramètre sur MIDI lorsque vous désirez transmettre ces messages via MIDI ou sur PCIF pour pouvoir transmettre ces messages via la borne TO HOST.

Si vous désirez transmettre des données Program au moyen du paramètre 4A MIDI DUMP (mode Global), ces données sont transmises à la borne choisie avec 4A (MIDI ou PCIF), quel que soit le réglage du paramètre 2B EXT OUT SEL.

# *Lorsque vous jouez*

#### *Adapter l'accord du XSDR à d'autres instruments*

Avant de pouvoir accompagner des instruments acoustiques, des CDs ou des cassettes, vous avez intérêt à accorder votre XSDR.

Le paramètre à la page 0A MASTER TUNE du mode Global vous permet d'accorder votre instrument. La plage de réglage de ce paramètre est de -50 (427.47Hz) à +50 (452.89Hz). (Voyez page 149)

#### *Changer la sensibilité au toucher*

Le toucher (la force avec laquelle vous frappez les touches) varie avec chaque musicien. Vous pouvez régler la sensibilité au toucher en fonction de votre toucher personnel. Une courbe de toucher détermine la relation entre le toucher et les changements de volume ou de sonorité.

Utilisez le paramètre Vel de la page 0D CURVE en mode Global (page 150) pour sélectionner une courbe de toucher (vélocité). Le XSDR dispose de 8 courbes de toucher.

#### *Changer la plage de notes du clavier (transposer)*

Utilisez OB TRANSPOSE en mode Global pour changer la plage de notes disponibles sur le clavier. Vous pouvez changer cette plage par demi-tons: +12 pour transposer d'une octave vers le haut et -12 pour transposer d'une octave vers le bas. (Voyez page 149.)

Si vous désirez transposer les Timbres d'une Combination individuellement, utilisez les pages SA et SB TRANS (voyez page 105). Si vous voulez transposer chaque piste en mode Multi, utilisez le paramètre Tra à la page \*C Tra. (Voyez page 112.)

#### *Réglage des effets en jouant*

Sélectionnez la molette de modulation ou la pédale assignable pour le paramètre EFFECT Dynamic Modulation afin de pouvoir utiliser l'une ou l'autre pour contrôler les effets. (Voyez page 118.)

#### *Changer la séquence des Programs ou Combinations*

Pour modifier l'ordre des Programs ou Combinations, utilisez la fonction Program Write (voyez page 101) ou la fonction Combination Write (voyez page 108) afin de sauvegarder les Programs ou les Combinations dans l'ordre voulu. Attention, cependant, les Programs ou Combinations se trouvant dans les mémoires vers lesquelles vous copiez les Programs ou les Combinations que vous pensez utiliser seront perdus. Si vous désirez les garder, sauvegardez-les en les copiant dans une autre mémoire.

Il est également possible de modifier le nom des Programs ou des Combinations. (Voyez pages 101, 108.)

#### *Piloter plusieurs Programs à la fois*

Afin de piloter plusieurs Programs à la fois ou d'utiliser des Programs différents en fonction de la plage de clavier ou de la pression exercée sur les touches, assignez les Programs aux Timbres en mode Combination Edit et réglez les paramètres Key Window et Velocity Window. (Voyez page 104, 105.)

Vous pouvez également combiner plusieurs Programs en mode Multi. Pour les jouer sur le clavier MIDI, réglez d'abord le canal MIDI des pistes sur le canal de transmission MIDI du clavier. (Voyez page 115.)

Vous pouvez combiner jusqu'à huit Programs dans une Combination et jusqu'à 16 Programs pour des Multis. Le XSDR peut conserver I 00 Combinations en mémoire mais il ne sauvegarde pas les Multis. C'est pourquoi, il peut être intéressant de sauvegarder les données du Multi au moyen d'un enregistreur de données si vous utilisez régulièrement le même Multi.

Manuel de base

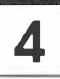

#### *Changement des fonctions des sources de contrôle pour des Combinations*

Il est parfois pratique de modifier la fonction d'une source de contrôle pour jouer des Combinations qui contiennent plusieurs Programs. Cela vous permet, par exemple. de régler la pédale Damper de telle sorte qu'elle n'affecte que le son de piano que vous pilorez de la main droite sans toucher au son de basse que vous jouez de la gauche. Il suffit de régler le filtre Damper de manière à être ignoré par certains Timbres. Réglez le paramètre 6B DAMPER du mode Combination Edit sur D (DIS) pour chaque Timbre qui doit ignorer l'effet Damper. (Voyez page 106.)

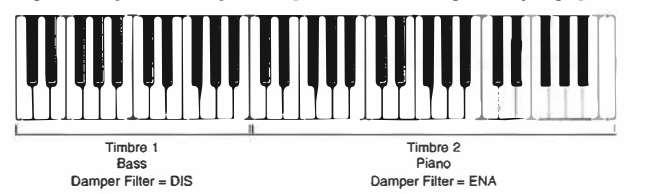

Vous pouvez régler les paramètres de filtre Damper pour chaque piste en mode Multi. Il est également possible de déterminer si un Timbre ou une piste accepte les messages d' After Touch ou les commandes de contrôle.

#### *Jouer en mode Split (Scission de clavier)*  **(Jouer différents sons avec les mains gauche et droite)**

Si vous désirez jouer différents Programs sur différentes plages de clavier (la basse de la main gauche et un son de piano de la main droite, par exemple), réglez la plage de clavier voulue pour la Combination au moyen du paramètre KW (voyez page 104.) Ce paramètre vous permet de déterminer la plage de clavier pour chaque Timbre (voyez page 114.) Vous pouvez également utiliser le paramètre Key Window en mode Multi. Si vous désirez des Combinations ou un Multi en mode Split, réglez d'abord le canal MIDI du Timbre ou de la piste de manière à ce qu'il corresponde au canal de réception du clavier MIDI. (Voyez page 104, 114.)

#### *Sélection rapide d'un son particulier*

Une bonne mémorisation de l'ordre dans lequel les sons du X5DR sont organisés vous permettra de trouver rapidement le son que vous cherchez. Par exemple, la banque G propose 128 Programs compatibles GM et 8 Programs utilisant les Drums Kits. Chacun de ces Programs sont divisés en groupes consistant en 8 sons. Mémorisez bien les sons que contiennent les différents groupes: vous repérerez beaucoup plus vite le son que vous désirez. Vous poùrrez également mieux comparer des sons de Programs similaires.

Il est bien pratique que les Programs et les Combinations de la banque A soient divisés en groupes et triés selon un ordre logique. Les Programs par défaut de la banque A ont déjà été divisés en groupes en fonction du chiffre de l'unité. Par exemple, \* I contient des sons de piano et d'orgue tandis que \*9 propose des sons de percussion et de batterie. Vous pouvez créez vos propres séquences et groupes pour vous faciliter la tâche.

#### *Utilisation d'un autre accord*

Le X5DR vous propose, outre le tempérament égal, une série d'autres accords. Vous pouvez également créer votre propre accord à la page 1 A User Scale du mode Global. 1 A Scale Type du mode Global vous permet de créer l'accord que vous utilisez principalement tandis que IH Sub Scale vous permet de créer une gamme subsidiaire. Vous pouvez passer d'un accord à l'autre en envoyant un message de commande de contrôle MIDI (source de contrôle no.4). Pour pouvoir utiliser deux accords différents et passer de l'un **à** l'autre, définissez d'abord deux accords différents pour 1 A Scale Type et 1 H Sub Scale et envoyez ensuite une commande de contrôle no.4 via MIDI du clavier, de l'ordinateur ou du séquenceur. Une valeur comprise entre O et 63 sélectionne l'accord principal tandis qu'une valeur allant de 64 **à** 127 sélectionne l'accord auxiliaire. Vous pouvez passez d'un accord à l'autre pour chaque Timbre en mode Combination Play et pour chaque piste en mode Multi.

# *Aspects pratique de l'édition*

#### *Edition des sons*

Réglez les paramètres en mode Program Edit pour éditer un Program (voyez page 23, 38, 80). Réglez les paramètres en mode Combination Edit pour éditer une Combination (voyez page 26, 51, 102). Pour éditer des Programs utilisés dans des Timbres de Combination et des Programs utilisés pour des pistes de Multis, sélectionnez d'abord le Program que vous désirez éditer en mode Program Play puis passez en mode Program Edit.

#### *Copier les réglages d'effet*

Vous pouvez copier les réglages d'effet de Programs ou Combinations pour les utiliser en mode Multi ou pour affecter les effets d'un Program particulier à une Combination. Utilisez la fonction Copy Effect (voyez page 121) pour procéder à cette opération.

#### *Edition du son à partir de l'ordinateur*

Vous pouvez éditer les sons du XSDR **à** partir d'un ordinateur en utilisant un logiciel d'édition de son. Assurez-vous que ce logiciel est compatible avec leXSDR (l'édition implique le recours à des données MIDI exclusives pour la transmission de données de son). Vous pouvez également utiliser un éditeur de sons conçu pour la X5 et la 0SR/W. Les données de ces appareils sont compatibles avec le XSDR à l'exception de quelques rares réglages en mode Multi et Global.

#### *Rappel des valeurs usine des paramètres*

Pour rappeler les valeurs usine de paramètres édités, chargez les valeurs par défaut **à** la page SA PRESET DATA du mode Global (voyez page 20, 158). Notez que cette opération effacera toutes les données telles que les données des Programs, Combinations, Drum Kits et gammes utilisateur de la banque A. Si nécessaire, sauvegardez donc ces données ailleurs (voyez les paragraphes suivants). Le XSDR dispose de deux types de données Preset: PRE-a et PRE-b, pour un total de 200 Programs et 200 Combinations. Le réglage usine fait appel à PRE-a.

#### *Sauvegarde des données de son*

Les données de son et les données de réglages peuvent être transmises sous forme de données SysEx du X5DR **à** un séquenceur externe ou un enregistreur de données pouvant recevoir ce type de données. Utilisez la page 4A MIDI DUMP pour la transmission (voyez page 156). Vous pouvez également envoyer les données directement à l'ordinateur via la borne TO HOST. Le XSDR est compatible avec la X5 et la 05R/W, excepté pour quelques paramètres.

Réglez le paramètre EX à la page 2E MIDI FILTER du mode Global sur "ENA" pour recevoir des données SysEx MIDI. Sinon, laissez ce paramètre sur "DIS." Choisissez également le canal Global que vous aviez sélectionné lors de la sauvegarde des données et activez la fonction Memory Protect (voyez page 153~155.)

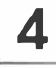

# *Applications MIDI*

#### *Reproduire plusieurs partitions à partir d'un séquenceur*

Passez en mode Multi pour jouer un ensemble à partir d'un séquenceur externe (c.-à-d., pour jouer diverses parties en utilisant simultanément des Programs différents). (Voyez page 16, 27). Le mode Multi du X5DR sert aux· données GM. Vous pouvez également faire appel à ce mode pour changer le canal MIDI pour chaque piste ou régler les paramètres de plage de clavier **(KW)** et de toucher (VW).

Le mode Multi est très pratique pour jouer un ensemble bien que le X5DR puisse jouer jusqu'à huit partitions en mode Combination Play: il suffit d'affecter un canal MIDI différent à chaque Timbre. Il est également possible de copier des paramètres de Combinations dans le mode Multi (voyez page 115.)

#### *Création d'un morceau CM*

Lorsque vous créez un morceau GM (données de jeu pour un générateur de son compatible GM) au moyen d'un séquenceur ou d'un ordinateur, n'utilisez que les Programs de la banque G en mode Multi et servez-vous des réglages par défaut pour les paramètres de plage de clavier et de toucher ainsi que pour les canaux MIDI. (Pour obtenir le réglage GM par défaut, mettez le XSDR hors tension puis sous tension ou servez-vous de la page 23A SET TO GM.) Les données de jeu qui font appel à des fonctions propres au X5DR (tels que des sons faisant appels à des effets ou des commandes de contrôle) risquent de ne pas être reproduites convenablement sur un générateur de son GM différent.

Réglez et sauvegardez les réglages de paramètres et de volume du Program sur le séquenceur. Si vous modifiez ces paramètres sur le X5DR, vous pouvez envoyer les données Multi au séquenceur ou à l'enregistreur de données au moyen de la fonction 4A MIDI DUMP du mode Global et les rappeler sur le X5DR pour les jouer en concert (voyez page 63, 156.)

#### *Utilisation de deux XSDR (et de 128 sons)*

L'utilisation de deux X5DR branchés l'un à l'autre par un câble MIDI vous permet d'utiliser 128 sons, soit deux fois la polyphonie habituelle de 64 sons. Lorsque vous ne jouez que sur un X5DR, réglez le paramètre NoteR de 2A MIDI GLOBAL en mode Global sur ALL pour que le X5DR réagisse à tous les numéros de note. Si vous utilisez deux X5DR, réglez ce paramètre sur ODD pour un X5DR et sur EVEN pour l'autre. Ainsi, un X5DR réagira aux notes aux numéros impairs tandis que son homologue s'occupera des notes aux numéros pairs. Dans ce cas, tous les réglages doivent être identiques sur les deux appareils à l'exception du paramètre Note Receive Filter (voyez page 153.)

# *Fonctions pratiques*

Le X5DR est pourvu de quelques astuces pour vous simplifier la vie.

#### **Page Memory**

La fonction Page Memory mémorise la page sélectionnée en dernière instance pour chaque mode. Réglez le paramètre Page Memory (3C PAGE MEMORY) du mode Global sur ON et la page que vous avez sélectionnée en dernier lieu dans un mode donné sera affichée lorsque vous y revenez. (Voyez page 155.) C'est une fonction bien pratique si vous désirez revenir à un mode que vous avez quitté lors de l'édition ou si vous changez f r équemment de modes. (Le réglage par défaut de ce paramètre est "ON").

#### *Touches [▲]/*/▼*]*

Lorsque vous modifiez la valeur d'un paramètre en mode Program Edit ou Combination Edit, une pression sur une de ces touches tout en maintenant l'autre touche enfoncée change la valeur· du paramètre très rapidement. Voilà qui vient à point lorsque vous désirez régler vite la valeur d'un paramètre sur une plage très large (comme l'affectation d'un multison en mode Program Edit ou d'un Program de Timbre en mode Combination Edit).

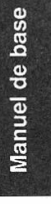

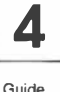

pratique

# **5. MIDI**

# *Qu'est-ce que MIDI?*

**MIDI ou** *Musical Instrument Digital Interface* **est un standard international qui vous permet de transférer des données entre instruments de musique électroniques et ordinateurs. Le X5DR est un générateur de sons MIDI qui ne comprend pas de clavier. Il reçoit les informations MIDI d'un clavier, d'un ordinateur ou d'un séquenceur MIDI pour jouer de la musique.** 

# **Bornes MIDI**

**Les bornes MIDI permettent de transmettre et de recevoir des données de jeu MIDI. Il y a trois types de bornes MIDI: MIDI IN, MIDI OUT et MIDI THRU. Pour brancher ces bornes, il vous faut des câbles MIDI.** 

**La borne MIDI IN reçoit des données en provenance d'appareils MIDI externes tandis que la borne MIDI OUT transmet des données à des appareils externes. La borne MIDI THRU retransmet les données reçues via la borne MIDI IN à l'appareil MIDI suivant (plus précisément sa borne MIDI IN) sans la moindre modification.** 

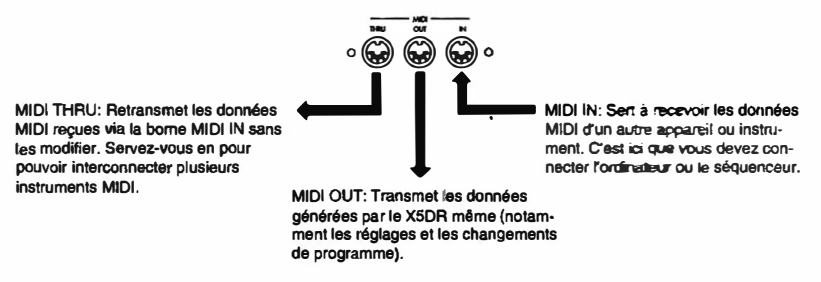

**• Vous pouvez brancher autant d'instruments MIDI que vous le souhaitez au moyen des bornes MIDI THRU. Néanmoins, pour éviter toute erreur de transnùssion (retards etc.), il vaut nùeux se limiter à deux ou trois appareils. Si vous désirez en raccorder davantage. utilisez un MIDI Patch Bay (panneau de branchements MIDI).** 

# **Canal MIDI**

Les canaux MIDI servent à transférer des données de diverses partitions instrumentales (telles que **la batterie, la basse, le piano, etc.) via un seul câble. Il y a 16 canaux MIDI et chaque canal transmet**  des données de jeu différentes. Pour reproduire ces données via MIDI, il est indispensable que le **canal de réception corresponde au canal de transmission.** 

**Par exemple, en mode Program Play, le X5DR produit du son en réponse aux données de jeu sur le canal MIDI sélectionné comme canal MIDI Global. En modes Combination Play et Multi, par**  contre, Le X5DR reçoit des données sur un canal différent pour chaque Timbre ou piste afin de **produire des sons différents simultanément (c'est ce qu'on entend par un module** *multitimbral).* 

# *Types de données MIDI*

Différents types d'informations **MIDI** permettent de rendre l'expressivité du jeu en traduisant les aspects les plus divers ayant trait à votre style de jeu. Les informations **MIDI** se divisent en deux catégories principales: les messages canal qui transmettent des informations concernant le jeu sur chaque canal **MIDI** et les message système qui régissent le fonctionnement du système.

• Dans cette section, la lettre "H" indique les nombres hexadécimaux et les différencie des nombres décimaux.

# **Messages canal**

Un message canal se rapporte à un seul canal MIDI et comprend les messages touchant à la musique elle-même ainsi que les messages concernant la technique de jeu.

Dans les messages canal suivants, "n" représente un canal MIDI (n=0 **à** 15 =FH correspond aux canaux I **à** 16.)

#### *Enclenchement/coupure de note*

Les messages d'enclenchement de note (Note On) [9nH, kk, vv] (nH: canal MIDI, kk: numéro de note, vv: toucher) servent **à** produire du son tandis que les messages de coupure de note (Note Off) [8nH, kk, vv] servent à cesser la production du son. Les numéros de note représentent les touches (Do central/C4= 60). Les messages de toucher *(Velocity,* force de frappe) représentent l'intensité (le volume) des notes (1-127). Le XSDR ignore les messages de vitesse de relâchement (Note Off Velocity).

- En mode Program Play, le X5DR ne reçoit que des messages d'enclenchement et de coupure de note sur le canal Global MIDI.
- En modes Combination Play et Multi, le XSDR reçoit des messages d'enclenchement et de coupure de note sur les canaux choisis pour les Timbres et pistes.
	- Certains séquenceurs et les logiciel de séquence utilisent des messages d'enclenchement de note (numéro de note et toucher) et des messages de durée de note (Gate Time) plutôt que des messages de coupure de note pour signaler la fin d'une note.

### *Changement de programme*

Les messages de changement de programme [CnH, pp] (pp: numéro de programme) servent à sélectionner des sons ou des mémoires. Vous avez le choix entre les numéros de programme allant de 0 à 127. Le X5DR dispose de 236 Programs dans les banques A et G. Les numéros de changement de programme ne suffisent donc pas pour sélectionner tous les Programs. La sélection d'un programme au sein d'une banque exige des messages de changement de programme tandis qu'un changement de banque demande un message de sélection de banque [BnH, 00H, mm] (commande de contrôle n <sup>2</sup>00, mm: Chiffre supérieur du numéro de banque) et [BnH, 20H, bb] (commande de contrôle n• 32, bb: Chiffre inférieur du numéro de banque). Notez qu'un message de sélection de banque ne suffit pas à sélectionner des Programs. La sélection de banque doit être impérativement suivie d'un numéro de programme MIDI pour appeler le Program de la banque de votre choix.

- Vous devez utiliser les messages de sélection de banque pour sélectionner les Programs Drum 129-136 de la banque G. (Voyez page 69 pour en savoir davantage.)
- La manière dont vous spécifiez les numéros de programme dépend du type de séquenceur ou de logiciel de séquence que vous utilisez. (Par exemple, certains utilisent les numéros 1~128 tandis que d'autres se servent du système matriciel All~B88). Consultez le manuel accompagnant votre séquenceur ou votre logiciel.
- Les messages de changement de programme envoyés sur le canal Global servent **à** sélectionner des Programs en mode Program Play (ces messages sont ignorés en mode Program Edit). Vous pouvez sélectionner une banque au moyen des messages de sélection de banque.

**5** 

Manuel de base

MIDI

- En mode Combination Play, les messages de changement de programme envoyés sur le canal Global servent à sélectionner des Combinations. Les changements de programme et de sélection de banque arrivant sur les canaux de réception des Timbres servent à sélectionner des Programs pour le Timbre en question. Vous pouvez spécifier pour un Timbre indépendamment s'il doit ou non exécuter les changements de programme (au moyen d'un filtre).
- En mode Multi, les changements de programme et de sélection de banque arrivant sur les canaux de réception des pistes servent à affecter d'autres Programs aux pistes. Vous pouvez régler chaque piste indépendamment pour qu'elle accepte ou ignore ces messages.
- La fonction 2C Program Change Filter (filtre de changements de programme) du mode Global vous permet de déterminer la façon dont le XSDR réagit aux messages de changement de programme. Les options sont les suivantes: ON (activé), OFF (désactivé), PRG (Program) et NUM (numéro).

Le réglage PRG signifie que la réception de messages de changement de programme sur le canal Global en mode Combination Play ne sélectionnera pas une autre Combination. Les Combinations ne changent donc pas. Seuls les Programs de chaque Timbre sont modifiés.

Avec le réglage NUM, le XSDR ignore les messages de sélection de banque. Ce réglage sert à éviter que la banque soit changée au cours de la reproduction sur le XSDR ou lorsque vous utilisez un appareil MIDI qui interprète différemment les messages de sélection de banque.

#### *Pitch Bend*

Les messages Pitch Bend [EnH, bb, mm] (bb: Chiffres inférieurs de la valeur, mm: Chiffres supérieurs de la valeur) permettent de modifier la hauteur. Les messages note enclenchée déterminent la hauteur (de la note que vous jouez) au moyen de numéros de note par pas de demi-tons. Ce sont là les intervalles normaux. Il arrive cependant souvent que l'on veuille "faire glisser" la hauteur d'une note afin d'imiter l'effet de trombone à coulisses ou de "bending" d'une guitare. Dans ce cas, le changement de hauteur doit être bien plus petit que par pas de demi-tons. Le Pitch Bend (effet de hauteur) vous permet de faire varier la hauteur sur une plage de 16389 pas en utilisant deux octets (au lieu d'un seul, comme c'est le cas des commandes de contrôle): l'octet supérieur et inférieur. La hauteur standard (la hauteur qui correspond exactement au numéro de la note) est traduite par 8192 [bb, mm=OOH, 40H].

• La façon de régler l'intervalle Pitch Bend dépend du type de séquenceur ou de logiciel de séquence (ainsi, certains utilisent les valeurs 8192-0-8191). Consultez le manuel qui accompagne votre séquenceur ou votre logiciel.

Pour piloter le XSDR à partir d'un clavier **MIDI,** vous devez manier une source de contrôle de Pitch Bend, qu'il s'agisse d'un Joystick, d'une molette ou d'un levier. Cette source de contrôle modifie la hauteur lorsque vous la maniez vers le haut ou vers le bas et revient à la hauteur standard dès que vous la relâchez.

Lorsque vous entrez des données Pitch Bend sur votre ordinateur ou séquenceur (au lieu de les "jouer" lors de l' enregistrement), vous êtes libre de choisir la valeur que vous désirez. Néanmoins, n'oubliez pas de rétablir la hauteur standard, faute de quoi la hauteur des notes ultérieures n'est plus correcte.

Le paramètre Joystick Pitch Bend vous permet de régler l'intervalle Pitch Bend pour chaque Program. En mode Multi, cette plage peut être réglée pour *chaque piste* avec le paramètre Bnd. En mode Multi, vous pouvez également utiliser le NPR (numéro de paramètre reconnu) pour régler l'intervalle Pitch Bend. Dans ce cas, envoyez NPR [BnH, 65H, 00H, 4H, 00H] (commande de contrôle no. 101, valeur 0, et commande de contrôle no.100, valeur 0), puis envoyez les messages d'entrée de données [BnH, 06H, mm] (commande de contrôle n• 06). "mm" représente la plage de changement de hauteur. "0" signifie pas de changement de hauteur, 2 constitue un ton complet (deux demi-tons) et 12 représente une octave (12 demi-tons). Le XSDR vous permet même de spécifier un intervalle Pitch Bend négatif, ce qui revient en fait à inverser le changement de hauteur lors de l'utilisation de l'effet Pitch Bend. Notez toutefois que le paramètre NPR vous permet uniquement de spécifier des valeurs positives.

#### *Aftertouch*

L' aftertouch est une autre fonction de jeu qui vous permet de modifier le timbre ou le volume en enfonçant plus encore la touche que vous venez d'attaquer. Le message Aftertouch traduit uniquement l'intensité avec laquelle vous pressez une touche. Il existe deux types d' Aftertouch: l' Aftertouch de canal [DnH, vv] (vv: valeur de pression) qui s'applique à toutes les notes enclenchées du même canal MIDI et l' Aftertouch polyphonique [AnH, kk, vv] (kk: numéro de note, vv: valeur de pression) qui, lui, ne s'applique chaque fois qu'à la note dont vous pressez la touche de clavier. Retenez cependant que le X5DR reçoit uniquement des messages d' Aftertouch de canal (l' Aftertouch polyphonique étant trop volumineux).

Comme nous l'avons dit plus haut, **l'** Aftertouch traduit uniquement la pression exercée. Il vous faut donc spécifier sur le récepteur (le X5DR en l'occurence) quel aspect sonore doit être modifié au moyen de l'Aftertouch. Le X5DR vous propose un paramètre en mode Program Edit qui vous permet de spécifier si l' Aftertouch doit servir **à** modifier le timbre ou l'intensité de modulation.

Le mode Global vous propose un filtre servant à activer/désactiver la réception de messages Aftertouch. Notez qu'en modes Combination et Multi, vous pouvez filtrer ce type de commande pour chaque Timbre ou piste séparément.

#### *Commandes de contrôle*

Les commandes de contrôle [BnH, cc, vv] (cc: numéro de commande, vv: valeur) servent à modifier le volume, le panoramique etc. et **à** maintenir des notes (ce qui revient **à** traduire l'actionnement d'un commutateur au pied). Chaque numéro de contrôle (CC) se rapporte à un aspect (ou une fonction si vous préférez), tandis que "vv" spécifie la valeur de la commande en question. Les numéros de contrôle sont divisés en deux groupes: 0-63 et 64-119. (Les numéros 120-127 sont considérés comme commandes de mode). Les commandes de contrôle 0-63 permettent en effet de coder les valeurs 0-31 au moyen de l'octet supérieur et les valeurs 32-63 au moyen de l'octet inférieur. Dans le cas du X5DR, l'octet inférieur est utilisé pour la sélection de banque et pour l'entrée de données.

Voyons un peu quelles commandes de contrôle le X5DR reconnaît.

#### **Sélection de banque (contrôle n °0/32)**

Les messages de sélection de banque [BnH, 00H, mm] (commande de contrôle n<sup>9</sup>00, mm: octet supérieur du numéro de banque), [BnH, 20H, bb] (commande de contrôle n <sup>2</sup>32, bb: octet inférieur du numéro de banque) servent à sélectionner d'autres banques. Pour ce faire, il faut toutefois que le message de sélection de banque soit suivi par un changement de programme. (Un message de sélection de banque isolé n'a aucun effet.)

Lorsque vous mettez le filtre PRG du mode Global sur ENA ou PRG, vous pouvez sélectionner les Programs du X5DR via MIDI. Il existe alors plusieurs méthodes:

- Pour sélectionner des Programs de la banque A, vous devez transmettre les messages de sélection de banque [BnH, O0H, 00H, 20H, 00HJ (commande de contrôle n <sup>2</sup>00, valeur 0, commande de contrôle n <sup>2</sup>32, valeur 0), suivis d'un numéro de programme MIDI [CnH, pp] servant à spécifier un Program au sein de cette banque. Les numéros de programme 0-99 correspondent aux Programs A00-99 du X5DR, tandis que les numéros de programme 100-127 sélectionnent à nouveau les Programs A00-27.
- Pour sélectionner un Program de la banque G, vous devez transmettre les messages de sélection de banque [BnH, 00H, 38H, 20H, 00H] (commande de contrôle nº00, valeur 56, commande de contrôle n <sup>2</sup>32, valeur 0) suivis d'un numéro de programme [CnH, pp] qui spécifie le Program désiré au sein de cette banque. Les numéros de programme 0-127 sont affectés aux Programs G0I-128.
- Pour sélectionner des Drum Programs (G129~136) de la banque G, vous devez également faire appel aux messages de sélection de banque [BnH, 00H, 3E, 20H, 00H] (commande de contrôle <sup>11</sup>00, valeur 62, commande de contrôle nº<sup>2</sup>32, valeur 0) suivis d'un numéro de programme [CnH, pp]. La liste suivante vous donne un aperçu des numéros de programme qui sont affectés aux Drum Programs:

Manuel de base

#### **Changement de programme Drom Program**

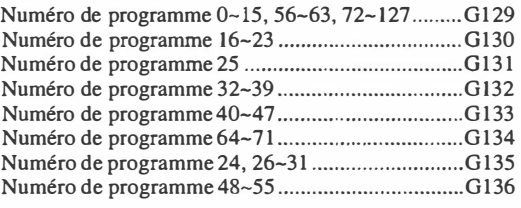

• II y a également moyen d'étouffer une piste (soit d'empêcher la reproduction) qui reçoit sur le canal sur lequel vous transmettez le groupe de messages suivant: messages de sélection de banque [BnH, 00H, 3FH, 20H, 7FH] (commande de contrôle n <sup>2</sup>00, valeur 63, commande de contrôle n <sup>2</sup>32, valeur 127) suivis du numéro de programme [CnH, pp] du Program en question (par exemple 127).

#### **Modulation de hauteur (contrôle n ° 1)**

Les messages de modulation de hauteur [BnH, 01 H, vv] (commande de contrôle n<sup>o</sup> 01, vv: intensité de modulation), alias la commande de modulation (tout court) vous permettent de modifier l'intensité de la modulation de hauteur. Cette intensité est en fait une "traduction" de la position du Joystick lorsque vous le poussez vers l'arrière (direction + Y) sur le clavier MIDI. Notez que l'aspect de la source de contrôle varie selon la marque du clavier. Il peut également s'agir d'une molette ou d'un levier.

Ainsi, les messages de modulation spécifient l'intensité de la modulation de hauteur. En général, la vitesse de modulation (du LFO) ainsi que la forme d'onde utilisée pour la modulation doivent être spécifiées sur le récepteur (paramètre de son). Dans le cas du X5DR, ces paramètres s'appellent Pitch 1/2 MG qui se trouvent en mode Program Edit.

#### **VDF MG (contrôle n °2)**

Les messages de modulation du VDF (filtre) [BnH, 02H, vv] (commande de contrôle n<sup>2</sup>02, vv; intensité de modulation) servent à spécifier l'intensité (ou la profondeur de l'effet Wah). C'est là un effet que vous obtenez en tirant le Joystick vers vous (direction -Y). Notez que, sur d'autres claviers MIDI, il s'agit d'une molette ou d'un levier).

Les messages de modulation du VDF spécifient la profondeur de l' effet Wah (obtenu en modulant la fréquence de coupure du filtre). En général, la vitesse de modulation (du LFO) ainsi que la forme d'onde utilisée pour la modulation doivent être spécifiées sur le récepteur (paramètre de son). Dans le cas du X5DR, ces paramètres s'appellent VDF 1/2 MG qui se trouvent en mode Program Edit.

Méfiez-vous: cette commande de contrôle s' appelle en fait Breath Control. Sur le X5DR, elle sert toutefois à moduler l'intensité de l'effet Wah.

#### **Pédale (contrôle n °4)**

Les messages de pédale [BnH, 04H, vv] (commande de contrôle nº04, vv: valeur) servent à traduire les mouvements d'une pédale d'expression. Le X5DR s'en sert pour alterner entre l'accord principal (Main Scale, vv= 0~63) et auxiliaire (Sub Scale, vv= 64~127).

#### **Entrée de données (contrôle n °6/38)**

Les messages d'entrée de données [BnH, 06H, mm] (commande de contrôle n <sup>2</sup>06, mm: octet de valeur supérieur) [BnH, 26H, vv] (commande de contrôle n <sup>2</sup>38, vv: octet de valeur inférieur) vous permettent de spécifier la valeur du paramètre qui est affecté au NPR. Pour en savoir davantage, voyez la section sur le numéro de paramètre reconnu (NPR, page 72).

#### **Volume (contrôle n °7)**

Les commandes de volume [BnH, 07H, vv] (commande de contrôle n207, vv: valeur) servent à modifier le volume d'un son. La plage de réglages est de vv= 00~127. En général, ces messages servent à régler la balance entre plusieurs partitions.

Le volume final d'un canal dépend en fait de deux paramètres: du volume (nº7) et de la commande de contrôle nº11. [Volume = volume réglé (OSC Level par exemple)  $\times$  (Volume/127)  $\times$  (Expression/127)]

#### **Panoramique (contrôle n ° 1 O)**

Les messages de panoramique  $[BrH, OAH, vv]$  (commande de contrôle  $n^{\circ}$ [0, vv: valeur) vous permettent de spécifier la position d'un son dans l'image stéréo. Ces messages agissent sur les paramètres PanpotA-B du X5DR. Voyez le tableau en page 175 pour la relation entre la valeur de panoramique (vv) et la position stéréo.

Notez que ces messages n'ont aucun effet en modes Combination Play ou Multi lorsque le paramètre Pan (P) du Timbre ou de la piste en question est réglé sur OFF ou PRG.

#### **Expression ( contrôle n °11)**

Les commandes d'expression [BnH, 0BH, vv] (commande de contrôle n<sup>o</sup>l], vv: valeur) servent également à spécifier le volume. La plage de réglage est de  $v= 00~\text{V}$  127. En général, l'expression est utilisée pour des modifications de volume temporaires au sein d'un ensemble plus complexe (Combination ou Multi) dont vous avez soigneusement programmé la balance avec la commande nº7. La valeur maximale de la commande nº11 ne peut jamais dépasser la valeur spécifiée avec le volume (il s'agit donc en quelque sorte d'une modification relative). De ce fait, l'expression vous permet d'obtenir des effets de montées de volume sans, pour autant, modifier la balance pré-établie.

Le volume résultant est obtenu avec le calcul suivant: volume (commande de contrôle n°7) multiplié par la fraction valeur d'expression/127 (divisée par 127). [Volume réglé (OSC Level par exemple) = volume  $\times$  (Volume/127)  $\times$  (Expression/127)]

#### **Contrôle des effets (contrôle n °12/13)**

Contrôle de l'effet 1 [BnH, 0CH, vv] (commande de contrôle n <sup>2</sup>12, vv: valeur) et le contrôle de l'effet 2 [BnH, 0Dh, vv] (commande de contrôle nº13, vv: valeur) font office de sources de modulation dynamique des effets. Dans le cas du X5DR, le contrôle de l'effet I est affecté au paramètre Pedal 1, tandis que le contrôle de l'effet 2 est affecté au paramètre Pedal 2.

• Ces messages sont uniquement reçus sur le canal Global.

#### **Pédale d'atténuation (contrôle n ° 64)**

Les messages d'atténuation (de maintien, Hold) [BnH, 40H, vvj (commande de contrôle n <sup>2</sup>64, vv: valeur) traduisent les mouvements du commutateur au pied servant à maintenir les notes que vous venez de jouer. Il n'existe que deux valeurs reconnues: vv= 0~63 signifie que le commutateur au pied est relâché, tandis que vv= 64-127 signifie que le commutateur au pied est actionné. Ainsi, lorsque vous relâchez le commutateur au pied connecté à la borne Hold de votre clavier MIDI, vous transmettez la valeur. Si vous programmez cette commande sur votre séquenceur ou ordinateur, n'oubliez pas d'insérer une commande n <sup>2</sup>64, vv= 0 à l'endroit où les notes maintenues ne doivent plus sonner.

#### **Temps d'étouffement (contrôle n °72)**

Les messages d'étouffement [BnH, 48H, vv] (commande de contrôle n°72, vv: valeur) servent à modifier le temps d'étouffement (RT) des enveloppes VDF EG et VDA EG. La plage de réglage de cette commande est (comme toujours) de 0~ 127, où la valeur 64 est le point de départ (pas de modification des paramètres RT). Toute valeur supérieure à 64 (65~ 127) allongera le temps d'étouffement, tandis que toute valeur inférieure à 64 (0~63) rendre l'étouffement plus bref. Voici un paramètre utile pour ceux qui adorent "jouer" sur le temps d'étouffement.

#### **Attaque (contrôle n ° 73)**

Les messages d'attaque [BnH, 49H, vv] (Source de contrôle n°73, vv: valeur) servent à modifier le temps d'attaque (AT) des enveloppes VDF EG et VDA EG. La plage de réglage de cette commande est de 0~ 127, où la valeur 64 est le point de départ (pas de modification des paramètres AT).

Manuel de base **5** 

MIDI

Toute valeur supérieure à 64 (65-127) allongera le temps d'attaque, tandis que toute valeur inférieure **à** 64 (0-63) rendra l'attaque plus brève. Voici un paramètre utile pour ceux qui adorent "jouer" sur le temps d'attaque (d'un son de cordes par exemple).

#### **Timbre (contrôle n °74)**

Les messages de changement de timbre [BnH, 4A, vv] (commande de contrôle n°74, vv: valeur) vous permettent de modifier le timbre (la brillance), soit la fréquence de coupure du VDF. La plage de réglage de cette commande est de 0-127, où la valeur 64 est le point de départ (pas de modification de la fréquence de coupure). Toute valeur supérieure à 64 (65~127) rendra le son plus brillant (en augmentant la fréquence de coupure), tandis que toute valeur inférieure **à** 64 (0-63) rendra le son plus sourd (en diminuant la fréquence de coupure). Voici un effet très utile pour des sons de cuivres synthétiques etc.

#### **Niveau de réverbération (contrôle n °91)**

Les messages de niveau de réverbération [BnH, 5BH, vv] (commande de contrôle n°91, vv: valeur) vous permettent d'agir sur le niveau de la ligne (Send) C. La plage de réglage est de 0~127. Voyez le tableau en page 175 pour en savoir plus sur la relation entre le volume de réverbération (vv) et Send C. D'habitude, cette commande sert **à** modifier le niveau d'envoi (soit l'intensité de la réverbération).

Notez que ce message est ignoré par les Timbres (mode Combination Edit) ou pistes (mode Multi) pour lesquels vous avez spécifié PRG pour le paramètre Send. En mode Program Play, le X5DR les ignore également.

#### **Enclenchement/coupure de l'effet 1 (contrôle n °92)**

La commande d'enclenchement/coupure de l'effet I [BnH, 5CH, vv] (commande de contrôle n"92, vv: valeur) sert **à** activer ou **à** désactiver l'effet n•t. La valeur O sert **à** désactiver l'effet, tandis que toute autre valeur (1-127) enclenchera l'effet.

• Ces messages sont uniquement reçus sur le canal MIDI Global.

#### **Niveau de Chorus (contrôle n °93)**

Les messages de niveau de Chorus [BnH, 5DH, vv] (commande de contrôle n<sup>o</sup>93, vv: valeur) vous permettent d'agir sur le niveau de la ligne (Send) D. La plage de réglage est de 0-127. Voyez le tableau en page 175 pour en savoir plus sur la relation entre le volume de Chorus (vv) et Send D. D'habitude, cette commande sert **à** modifier le niveau d'envoi (soit l'intensité du Chorus).

Notez que ce message est ignoré par les Timbres (mode Combination Edit) ou pistes (mode Multi) pour lesquels vous· avez spécifié PRG pour le paramètre Send. En mode Program Play, le X5DR les ignore également.

#### Enclenchement/coupure de l'effet 2 (contrôle n°94)

La commande d'enclenchement/coupure de l'effet 2 [BnH, 5EH, vv] (Source de contrôle nº92, vv: valeur) sert **à** activer ou à désactiver l'effet n"2. La valeur O sert **à** désactiver l'effet, tandis que toute autre valeur (1~127) enclenchera l'effet.

• Ces messages sont uniquement reçus sur le canal MIDI Global.

#### Incrément/décrément de valeur (contrôle n°96/97)

L'incrément de valeur [BnH, 60H, 00H] (commande de contrôle nº96, valeur 0) et le décrément de valeur [BnH, 61H, OOH] (commande de contrôle n"97, valeur 0) servent à spécifier la valeur du paramètre au NPR par unités de "l". Lorsque le X5DR reçoit un message d'incrément de valeur, la valeur du paramètre piloté augmente d'un cran. Un message de décrément de valeur diminuera la valeur du paramètre piloté d'une unité.

#### **NRP OSS/0S1 (contrôle n °100/101)**

Les messages NPR [BnH, 64H, rr] (commande de contrôle n <sup>2</sup>100, rr: octet inférieur) et [BnH, 65H, mm] (commande de contrôle nº101, mm: octet supérieur) vous permettent de sélectionner le paramètre dont vous désirez modifier la valeur en temps réel (ou en tout cas via MIDI). NRP

(numéro de paramètre reconnu) signifie que le paramètre que l'on peut sélectionner existe aussi sur d'autres instruments MIDI (et que sa valeur change aussi en réponse à cette commande). Le principe est le suivant: il faut affecter un paramètre au NPR pour pouvoir en modifier la valeur avec les messages d'incrément et de décrément de valeur.

Les paramètres pouvant être affectés au NPR sont: intervalle de Pitch Bend (Pitch Bend Range), désaccord (Fine Tune) et accord grossier (Coarse Tune).

• Pour pouvoir éditer le paramètre Pitch Bend Range via MIDI, vous devez transmettre les messages [BnH, 65H, 00H] (commande de contrôle nº101, valeur 00) et [BnH, 64H, OOH] (commande de contrôle n•IOO, valeur 00), suivis de messages d'entrée de données [BnH, 06H, vv] (commande de contrôle n•06, vv: intervalle Pitch Bend) et [BnH, 26H, OOH] (commande de contrôle n °38, valeur 00). "vv" spé-

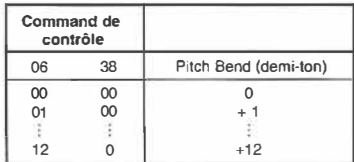

cifie l'intervalle Pitch Bend par pas de demi-tons. La valeur 00 signifie que l'intervalle Pitch Bend est mis sur O. Avec "vv" = 12, vous spécifiez un intervalle de 12 demi-tons (une octave). Ces messages sont uniquement reçus en mode Multi.

• Pour spécifier le désaccord, vous devez commencer par transmettre des messages [BnH, 65H, OOH] (commande de contrôle n•JOI, valeur 00) et [BnH, 64H, OIH] (commande de contrôle n <sup>2</sup>100,

valeur 01) suivis des messages d'entrée de données [BnH, 06H, nn] (commande de contrôle nº06, nn: octet de valeur supérieur) et [BnH, 26H, nn] (commande de contrôle n 238, vv: octet de valeur inférieur). "vv" et "nn" spécifient la valeur de désaccord (ou d'accord fin). Le tableau ci-contre explique la subdivision des valeurs.

Ces messages permettent d'accorder chaque piste du mode Multi ainsi que d'agir sur le paramètre Tune du mode Global.

• Pour modifier la valeur d'accord grossier (Coarse Tune), vous devez transmettre les messages NPR [BnH, 65H, 00H] (commande de contrôle  $n^2$ 101, valeur 00) et fBnH, 64H, 02H] (commande de contrôle nº100, valeur 02) suivis des commandes d'entrée de données [BnH, 06H, vv] (commande de contrôle n•06, vv: valeur) et [BnH, 26H, OOH] (commande de contrôle nº38, valeur 00). "vv" spécifie 1' accord grossier, ce qui revient à dire que la transposition change. Voyez le tableau ci-contre.

Ces messages sont uniquement reçus en mode Multi.

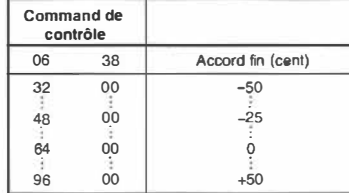

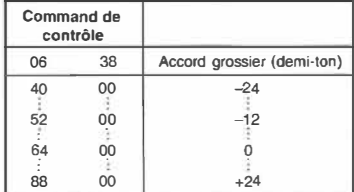

- Si vous vous servez des messages NPR, veillez à toujours transmettre l'OSS du NPR (commande de contrôle nº101), l'OSI NPR (commande de contrôle nº100), l'OSS de l'entrée de données (commande de contrôle n °06) ainsi que l'OSI de l'entrée de données (commande de contrôle n•38). Le tout dans l'ordre. Si vous changez l'ordre, le paramètre en question ne sera pas programmé de façon correcte.
- Après avoir transmis des messages NPR, vous pouvez en modifier la valeur avec l'incrément de données (commande de contrôle n <sup>2</sup>96, valeur 0) et décrément de données (commande de contrôle nº97, valeur 0).
- L'affectation du paramètre désiré au NPR est mémorisée jusqu'au moment où vous sélectionnez un autre paramètre ou que vous mettez le XSDR hors tension. Ainsi, si, dans le courant d'un morceau, vous spécifiez un paramètre avec les commandes NPR, il suffit de transmettre des messages d'entrée de données la prochaine fois que vous voulez modifier la valeur de ce paramètre (il ne faut donc pas respécifier le NPR).

**5** 

Manuel de base

MIDI

### **Messages système**

Voici les messages MIDI qui ont trait au système MIDI entier. Ce groupe de messages contient entre autres des messages de synchronisation qui ne s'adressent bien sûr qu'à des séquenceurs, des boîtes à rythme et des ordinateurs. De plus, ce groupe comprend des commandes Start, Stop, Continue, position au sein d'un morceau, début de morceau ainsi que des messages exclusifs au système (SysEx). Le XSDR reçoit et transmet uniquement ces derniers.

#### *Messages Sysfx*

Les messages SysEx, comme nous l'avons déjà dit, sont des messages qui contiennent les réglages des paramètres d'un instrument (données Program etc.). Le format des messages SysEx du XSDR est le suivant [FOH, 42H, 3nH, 36H, ff,... F7H] (nH: canal Global, ff: code de fonction – type de message). Ce sont ces messages qui permettent au XSDR de recevoir et de transmettre ses réglages via **MIDI** et d'éditer les données Program via **MIDI.** 

Les messages exclusifs universels constituent un nouveau format servant à transmettre et à recevoir des réglages venant d'instruments d'une autre marque ou simplement d'un autre type (ce qui n'est pas possible avec les messages SysEx). Le XSDR accepte quelques messages exclusifs universels ainsi que certains messages exclusifs Korg.

#### *Messages exclusifs universels*

Les messages exclusifs universels sont devenu un nouveau standard servant à transmettre et à recevoir des réglages venant d'instruments d'une autre marque ou simplement d'un autre type. Ces messages sont subdivisés en deux groupes: des messages exclusifs universels ordinaires [FOH, 7EH, nn, aa, ... F7H] (nn: canal MIDI, aa: ID) et des messages exclusifs universels à temps réel [FOH, 7FH, nn, aa, .... , F7H] (nn: canal MIDI, aa: ID). Le XSDR accepte ces messages lorsque le canal MIDI "nn" est 127 [7FH] (ignorer le canal MIDI) ou lorsque le canal MIDI correspond au canal Global.

#### **Demande d'identification**

Cette information sert à transmettre des messages pour demander de quel modèle et de quelle version il s'agit. Lorsque le XSDR reçoit cette demande d'identification [FOH, 7EH, nn, 06H, OlH, F7H] (nn: canal MIDI), il transmet l'information demandée [FOH, 7EH, nn, 06H, 02H, (9 octets), F7H] qui se lit comme suit: "Je suis un X5DR et la version de mon système est..." (Voyez page 165 (1-3).)

#### **CM System On (activer le système CM)**

Cette commande sert à initialiser un générateur de sons selon le format GM (le générateur de sons doit bien sûr être compatible GM). Lorsque le XSDR reçoit ce message [FOH, 7EH, nn, 09H, 01 H, F7H], il sélectionne automatiquement le mode GM et fait le nécessaire pour que tous les réglages correspondent aux valeurs par défaut du mode GM. Vous avez intérêt à enregistrer ce message tout à fait au début de la séquence pour que le récepteur se rende en mode Multi (ou GM).

#### **Volume général (Master Volume)**

Ce message permet de spécifier le volume général du récepteur (comme si vous utilisiez le bouton de volume). Lorsque le XSDR reçoit des messages de volume général [FOH, 7FH, nn, 04H, OIH, vv, mm, F7H] (vv: octet de valeur inférieur, mm: octet de valeur supérieur), il y adapte son volume de sortie. Cette commande vous permet donc d'augmenter ou de diminuer le volume du XSDR sans toucher à la balance des Timbres ou des pistes (modes Combination et Multi respectivement).

#### **Panoramique général**

Vous aurez peu de mal à deviner que cette commande permet de modifier le panoramique général du générateur de sons piloté. En réponse à ces messages [FOH, 7FH, nn, 04H, 02H, vv, mm, F7H] (vv: octet de valeur inférieur, mm: octet de valeur supérieur), il modifie le panoramique général de tous les sons pilotés (soit l'image stéréo du générateur de sons). La valeur 8192 (vv=OOH, mm=40H) signifie que le panoramique des pistes ou Timbres n'est pas modifié. Plus la valeur est petite, plus l'ensemble des sons se trouvera à gauche.

#### *Messages exclusifs Korg*

Les messages SysEx Korg permettent de transmettre et de recevoir des données avec lesquelles les valeurs des paramètres peuvent être modifieés (ce qui est également possible sur le X5DR).

#### **Transfert de données (Data Dump)**

Vous pouvez transmettre les données Program, Combination, Multi, Drum Kit et Global sous forme de données SysEx, ce qui vous permet de les envoyer à un séquenceur ou un ordinateur et de les sauvegarder sur une disquette (ou sur un disque dur). Servez-vous en pour "archiver" vos Programs ou tout simplement pour faire en sorte à ce que chaque morceau soit reproduit avec les réglages qui étaient en vigueur lors de l'enregistrement. Les données SysEx du X5DR sont compatibles avec (et peuvent donc être transmises à) un X5 et un 05R/W de Korg. Bien que certains paramètres des modes Multi et Global diffèrent, il reste toujours suffisamment d'information qui vaut la peine d'être transmise en cas de besoin.

- La fonction MIDI Data Dump du mode Global sert à transmettre les réglages du X5DR au monde extérieur. Vous pouvez spécifier le type de données à transmettre et même choisir la sortie qui les transmet (MIDI OUT ou TO HOST). Les données SysEx permettent de transmettre les réglages du X5DR à un séquenceur ou un ordinateur et de les sauvegarder sur disquette.
- Chaque fois que vous vous rendez en mode Program Edit à partir du mode Program Play, le X5DR en transmet les données SysEx à la borne sélectionnée.

Chaque fois que vous sélectionnez une Combination en mode Combination Play, le X5DR transmet les réglages de la nouvelle Combination au port choisi.

- Chaque fois que le X5DR reçoit des données SysEx pour un seul Program (donc pas de bloc), il modifie les réglages du Program actuel (qui résident dans la mémoire tampon).
	- Les données SysEx sont reçues et transmises sur le canal Global. Faites donc le nécessaire pour que l'émetteur transmette ses données sur le canal dont le numéro correspond au canal Global. Attention: lorsque vous renvoyez des données SysEx sauvegardées au moyen d'un séquenceur, d'un ordinateur ou d'un enregistreur de données au X5DR, vous devez remettre le canal Global sur le même numéro que celui que vous aviez choisi lors de la sauvegarde via MIDI. En général, vous avez intérêt **à** ne jamais changer le canal Global du X5DR.
	- Le X5DR peut également transmettre ses données SysEx en réponse à une demande d'envoi venant d'un ordinateur ou d'un séquenceur. C'est là une option bien utile pour ceux qui veulent se confectionner un petit logiciel d'édition ou d'archivage.

#### **Edition de paramètres**

Le X5DR peut non seulement transmettre et recevoir des ensembles de données SysEx (blocs ou Programs/Combinations isolé(e)s mais aussi de simples valeurs de paramètre. Cela vous permet d'éditer un Program ou un Drum Kit à partir d'un ordinateur, d'un X5 ou d'un 05R/W.

• Voyez 169, 173 pour en savoir plus sur le format des commandes d'édition de paramètres.

# *A propos du filtre MIDI*

Le XSDR vous propose un filtre MIDI servant à empêcher la réception de cenaines données MIDI. Ce filtre peut être réglé en mode Global. Notez qu'il est aussi possible de l'éditer en mode Multi -et pour chaque piste séparément. Les Combinations vous proposent aussi un filtre MIDI pouvant être réglé pour chaque Timbre séparément. Ici, les réglages du filtre sont sauvegardés en même temps que les autres paramètres de la Combination en question.

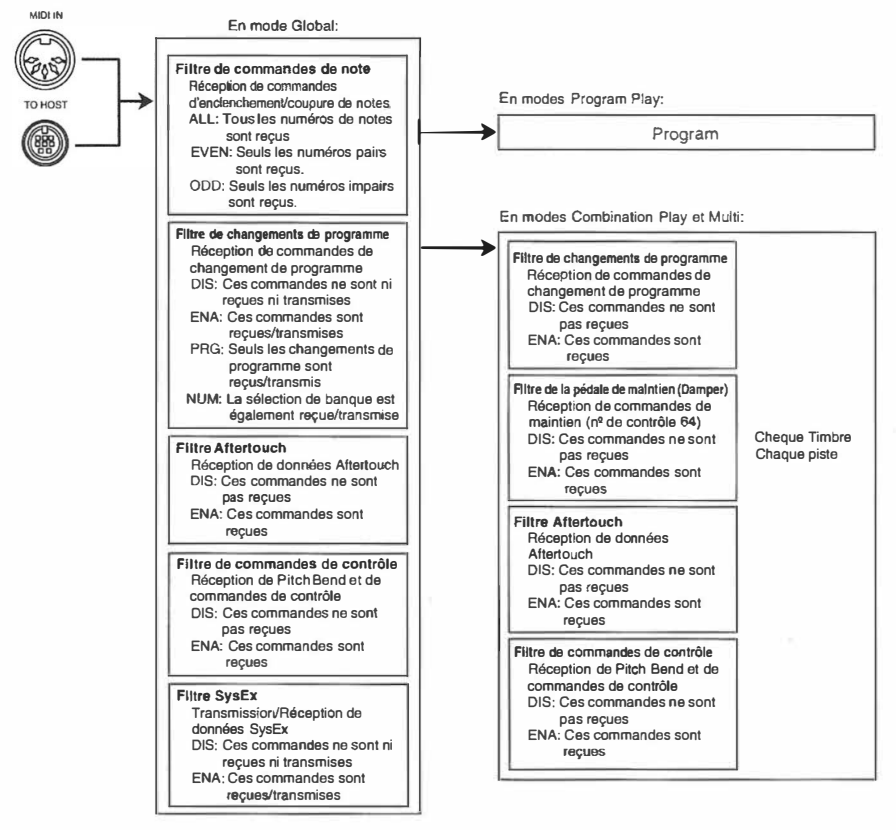

Retenez cependant que le filtre MIDI du mode Global régit tous les modes du XSDR. Ainsi, les réglages du filtre MIDI Global ont priorité sur les autres modes. Si vous voulez simplement filtrer la réception d'un certain Timbre ou d'une certaine piste, faites le nécessaire dans le mode ad hoc (Combination Edit ou Multi).

Il existe quatre options: DIS, ENA, PRG et NUM pour le filtre de changements de programme du mode Global. Si le XSDR doit ignorer les messages de changement de programme et de sélection de banque, choisissez DIS. S'il doit recevoir ces deux types de commande, choisissez ENA ou PRG. Si le XSDR doit uniquement filtrer les messages de sélection de banque (mais bien exécuter les changements de programme), choisissez NUM.

Si vous sélectionnez ENA ou PRG, le XSDR exécute les changements de programme et la sélection de banque de la même façon en modes Program Play et Multi.

En mode Combination Play, il existe une différence entre les modes ENA et PRG du point de vue réception des changements de programme. En mode ENA, les changements de programme reçus sur le canal Global servent à sélectionner des Combinations. Si vous sélectionnez PRG, les changements de programme servent **à** affecter un autre Program au Timbre piloté.

Réglez Je filtre MIDI du mode Global et des Combinations de façon **à** ce que le X5DR réagisse exactement de la façon escomptée.

Si vous sélectionnez ENA ou PRG, le X5DR *transmet* aussi des messages de sélection de banque et de changement de programme lorsque vous sélectionnez un autre Program en mode Program Play. L'option NUM signifie que le X5DR transmet uniquement des changements de programme, tandis qu'en mode DIS, le X5DR ne transmet ni changements de programme ni message de sélection de banque. Les options ENA, PRG et NUM signifient en outre que le X5DR transmettra des changements de programme chaque fois que vous sélectionnez une Combination en mode Combination Play (dans ce mode, le X5DR ne transmet pas de messages de sélection de banque). Pour empêcher que le X5DR transmette des changements de programme, choisissez DIS.

Notez que Je réglage DIS perd toute son utilité **à** la page 4A Data Dump du mode Global. Là, le X5DR reçoit et transmet même des données SysEx lorsque vous avez mis Je filtre SysEx sur DIS.

# **Manuel de référence**

# **Explication des paramètres**

# *A propos de ce chapitre*

L'illustration suivante vous montre comment les explications de ce manuel sont organisées.

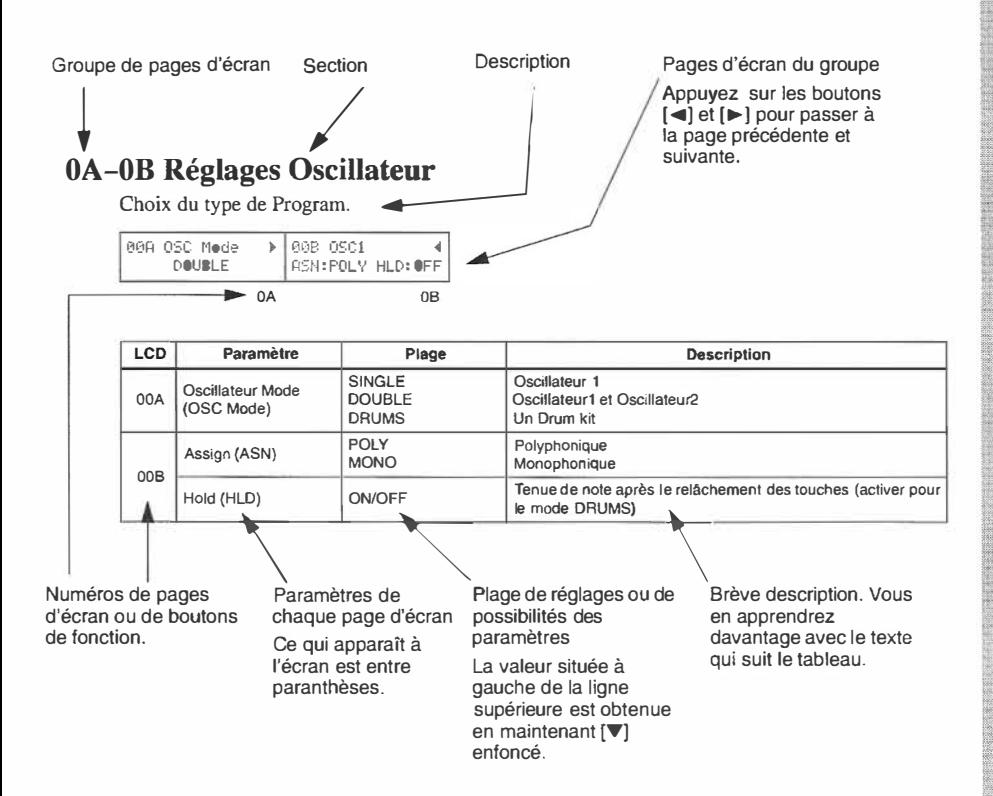

# **Valeurs des données MIDI**

En général, les valeurs décimales seront utilisées tout au long de ce manuel. Les nombres entre crochets sont hexadécimaux.

• les mots "clavier" et "Joystick" utilsés dans ce Manuel de référence renvoient au clavier et au Joystick d'un synthétiseur (tel que le X3) que vous avez relié à la borne MIDI IN du XSDR. Vous pouvez transmettre différents types de messages MIDI au moyen du clavier et du Joystick. Bien sûr, vous pouvez aussi piloter le XSDR à partir d'un ordinateur ou d'un séquenceur (relié à la borne MIDI IN ou TO HOST).

# **1. Paramètres Program**

# **Fonctions en mode Program**

## *Touches et fonctions:*

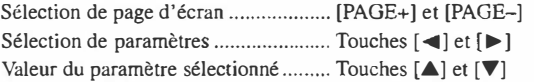

Les numéros de page affichés dans le coin supérieur gauche des écrans en mode Single (simple) ou Drums sont différents de ceux du mode Double\_

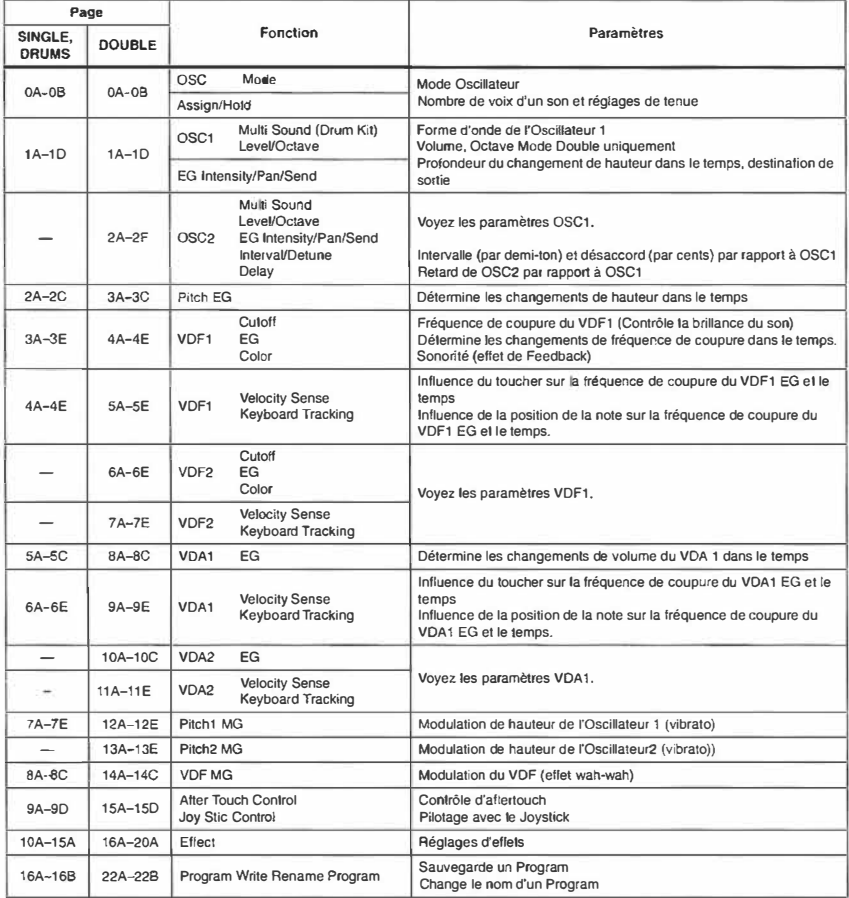

• Pour en savoir plus sur les effets, Voyez "4. Paramètres d'effets", page 117.

# **OA-0B Réglages Oscillateur**

Ces paramètres servent **à** sélectionner un type de Program de base; ils détermine si le Program utilise un seul Oscillateur, deux Oscillateurs, ou un Drum kit.De plus, vous pouvez spécifier si le Program maintient les notes même après un message de note coupée et s'il est monophonique ou polyphonique.

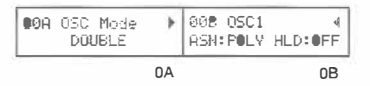

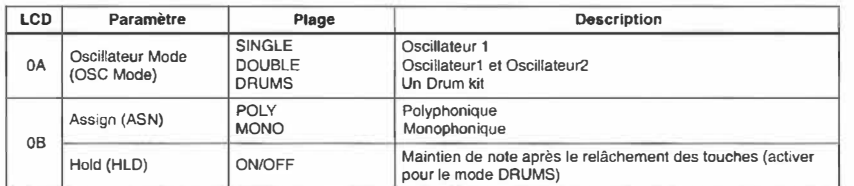

**OA Mode Oscillateur:** Il y a trois modes Oscillateur: Single (simple), Double et Drums. En mode Single, seul l'Oscillateurl est utilisé et vous jouissez d'une polyphonie de 64 voix. En mode Double, l'Oscillateurl et l'Oscillateur2 sont tous deux utilisés et vous pouvez choisir différents sons multjples pour chaque oscillateur, chacun disposant de son propre VDF et VDA. **La**  polyphonie est de 32 notes.

En mode Drum, c'est un Drum Kit qui remplace le son multiple.

**OB Assign:** Ce paramètre détermine si le Program est polyphonique ou monophonique. En mode Polyphonique, vous pouvez jouer plusieurs notes simultanément tandis qu'en mode Monophonique vous ne pouvez en jouer qu'une **à** la fois.

**Hold:** Ce paramètre détermine si le son continue après réception d'un message de note coupée, c'est **à** dire après que la touche a été relâchée. En principe, ce paramètre doit être désactivé (OFF) à moins que vous ne désiriez que les notes continuent éternellement **à** bourdonner. Cependant, en mode Drums, ce paramètre doit être activé pour que les sons de percussion soient joués en entier sans être limités par la durée de note MIDI ou le temps durant lequel vous enfoncez la touche.

**Paramètres Program** 

# **1 A-1 D Réglage de I' oscillateurl**

Ces paramètres vous permettent de choisir une forme d'onde pour l'oscillateur 1 et de régler les autres paramètres affectant cet oscillateur.

```
018 OSC1 SOUND ▶ 018 OSC1 → N 018 OSC1 → D 018 OSC1<br>.000:A.Piano 1 → Level99 → OCT 3' EGint+00 Pan=CNT C/D SEND
                 00T 8' EGint+00 Pan=CNT C/D SEND= 5
  1A 1B 1C 1D
```
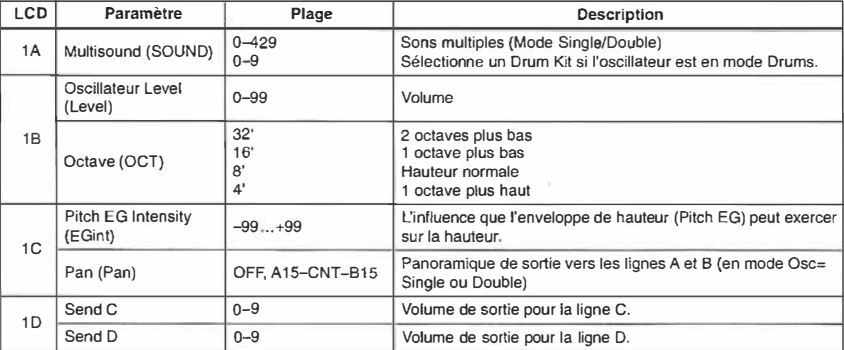

**1 A Multisound:** Ce paramètre vous permet d'affecter un son multiple à l'oscillateur 1. Le XSDR dispose de 430 sons multiples. Les sons multiples sont l'élément de base des Programs parce qu'ils servent à déterminer la sonorité principale du Program.

Les sons multiples qui se terminent en NT (No Transpose) tels que 187 StadiumNT ont une hauteur invariable. Cela signifie que leur hauteur est la même pour tous les numéros de notes reçus.

**Remarque:** *Comme chaque son multiple a une limite supérieure de hauteur, il se peut qu'ils ne sonnent plus à partir d'une certaine note jouée.* 

Si le mode Oscillator (0A) est réglé sur DRUMS, vous pouvez sélectionner un des Drum Kits suivants. Les réglages des Drum Kits se trouvent en mode Global, voyez "6A-6D Drum Kitl: Réglages", page 160 et "7A-7D Drum Kit2: Réglages", page 162. Le X5DR vous propose 10 Drum Kits: deux résidant en mémoire vive (RAM) et huit résidant en mémoire morte (ROM).

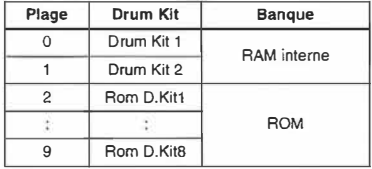

Vous trouverez des cartes pour les Drum kits  $0$ , 1 et  $2\neg 9$  à la fin de ce manuel.

**1 B Oscillateur Level:** Ce paramètre sert à régler le volume de l'oscillateur!.

**Remarque:** *Certains sons multiples produisent de la distorsion si le volume de sortie est trop élevé. Cela n 'est cependant le cas que lorsque vous jouez des accords. Réduisez alors la valeur du paramètre Level.* 

**Octave:** Ce paramètre vous permet de déterminer la hauteur de base d'un son multiple par pas d'une octave. Si le mode Oscillator OA est sur DRUMS, vous avez intérêt à garder la valeur 8' pour éviter que certains sons de percussion se trouvent hors de la portée du clavier maître. Si vous sélectionnez une autre valeur 8' pour des sons multiples, n'oubliez pas d'adapter les réglages VDA et VDF K. Trk (pondération du clavier) à la transposition.

**1 C Pitch EG lntensity:** Ce paramètre spécifie l'influence que l'enveloppe de hauteur peut avoir sur la hauteur de l'oscillateur 1. Une valeur négative inverse les valeurs Level du Pitch EG (Voyez 3A-3C Pitch EG).

**Pan:** Ce paramètre vous permet de régler le panoramique de l'oscillateur I entre les canaux A et B. Ces lignes sont reliées aux processeurs d'effets. Voyez "20A-20B Placement d'effets", page 119. Si vous sélectionnez OFF, le signal n'est pas transmis aux lignes A et B. La valeur CNT signifie que le signal de l'oscillateur se trouve au milieu et que son volume est le même pour les deux lignes (A et B).

**Remarque:** *Lorsque le mode Oscillateur 0A est réglé sur DRUMS, le panoramique de chaque Drum kit est respecté, si bien que ce paramètre n* • *est pas affiché. Voyez "6A-6D Drum Kit l: Réglages", page 160 et "7A-7D Drum Kit2: Réglages", page 162.* 

**Remarque:** *Certains sons multiples contiennent déjà des réglages de panoramique, ce qui fait qu'ils ne tiennent pas compte de la valeur que vous spécifiez* ici. *Dans ce cas, L'écran affich "Pan=---".* 

**1** *D* **Send C, Send D:** Ces paramètres déterminent le volume des signaux de l'oscillateurl qui est transmis aux lignes C et D respectivement. Ces lignes sont également connectées aux processeurs d'effets. Voyez "20A-20B Placement d'effets", page 119.

**Remarque:** *Lorsque le mode Oscillateur 0A est réglé sur DRUMS, Les paramètres Send Cel Send D sont mullipliés par les réglages correspondants de chaque Drum Kit el ensuite transmis à Send Cet Send D. Voyez "6A-6D Drum Kit/: Réglages", page /60et "7A-7D Drum Kit2: Réglages", page 162.* 

# **2A-2F Oscillateur 2**

Ce paramètres vous permettent de sélectionner la forme d'onde pour l'oscillateur2 et de régler les paramètres de cet oscillateur. Ces paramètres ne sont disponibles que lorsque le mode oscillateur est en mode DOUBLE.

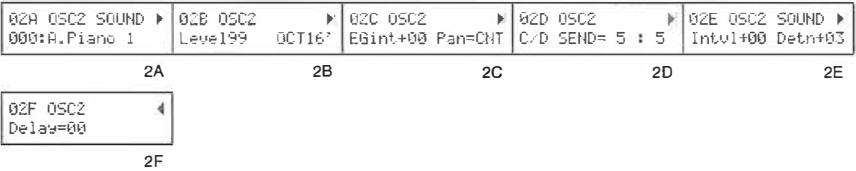

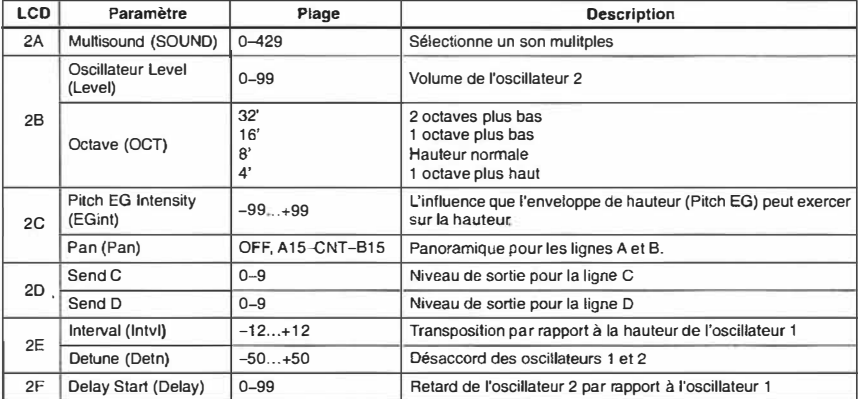

Outre le fait que les paramètres ds pages 2A~2D servent à déterminer le fonctionnement de l'oscillateur 2, ces paramètres ne se distinguent guère des paramètres de l'oscillateur 1. Voyez "lA-ID Réglage de l'oscillateur!", page 82. Les paramètres suivants (2E et 2F) sont disponibles pour l'oscillateur 2 uniquement.

**2E lnterval:** Ce paramètre vous permet de transposer la hauteur de l'oscillateur 2 par pas de demi-tons par rapport à celle de l'oscillateur 1. Cela vous permet de jouer deux voix en n'enfonçant qu'une seule touche à la fois.

**Detune:** Ce paramètre désaccorde les deux oscillateurs en même temps, vous permettant ainsi de rendre un Program plus copieux. Une valeur Detune positive augmente la hauteur de l'oscillateur 2 et diminue celle de J' oscillateur **1,** tandis qu'une valeur négative diminue la hauteur de l' oscillateur 2 et augmente celle de l'oscillateur 1. Les modifications peuvent être faites par pas de 0.5 cents; les deux oscillateurs sont désaccordés de la même façon mais dans des directions opposées.

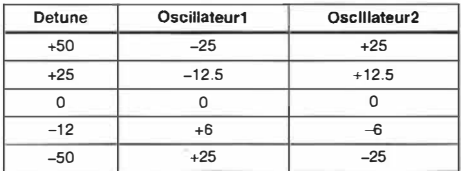

**2F Delay Start:** Ce paramètre vous permet de programmer un retard pour l'oscillateur 2, si bien qu'il sonne un peu plus tard que l'oscillateur 1. La valeur "O" signifie que les deux oscillateur sonnent en même temps. La plupart du temps, vous choisirez sans doute la valeur O.

# **3A-3C Pitch EG (enveloppe de hauteur)**

L'enveloppe de hauteur (Pitch EG) vous permet de modifier la hauteur des oscillateurs I et 2 dans le temps.

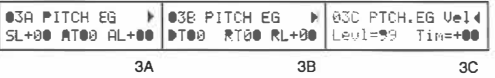

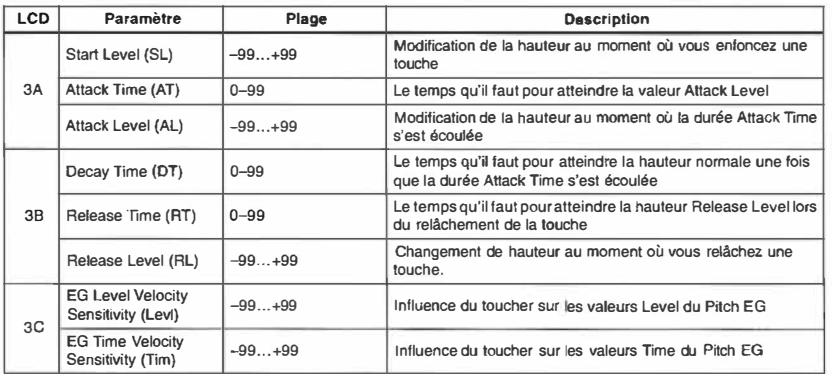

Le Pitch EG peut produire des changements de hauteur de  $\pm 1$  octave. Aussi, une valeur Level de "99" correspond à une octave. Notez toutefois que la modification réelle dépend du réglage EGint qui peut être programmé pour les oscillateurs 1 et 2 séparément (si bien que le changement de hauteur peut différer). Voyez "1A-1D Réglage de l'oscillateur!", page 82 et "2A-2F Oscillateur 2", page 84.

Retenez que les valeurs Level agissent sur la hauteur des oscillateurs, tandis que les paramètres Time spécifient la vitesse de transition entre deux valeurs Time. Des valeurs Level négatives(-) signifient que la hauteur des oscillateurs diminue, tandis que des valeurs positives (+) signifient que la hauteur des oscillateurs augmente.

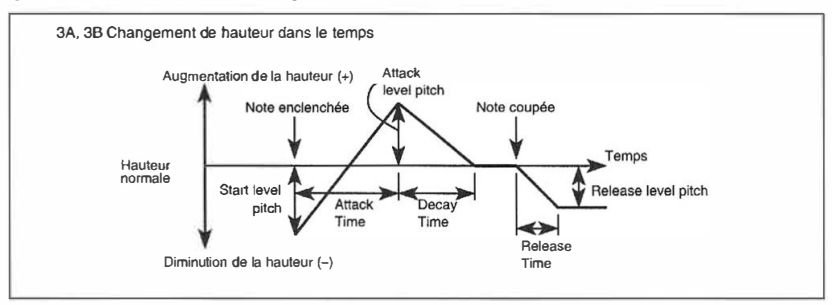

**JC EG Level Velocity Sensitivity:** Ce paramètre vous permet de modifier les valeurs Level (soit la hauteur des oscillateurs) en fonction du toucher. Une valeur positive signifie que la hauteur augmente lorsque vous frappez plus fort, tandis qu'une valeur négative signifie que la hauteur diminue lorsque vous frappez plus fort (il s'agit bien sûr du clavier externe – disons d'un X3). Une valeur négative (-) signifie que l'effet est inversé.

**Program** 

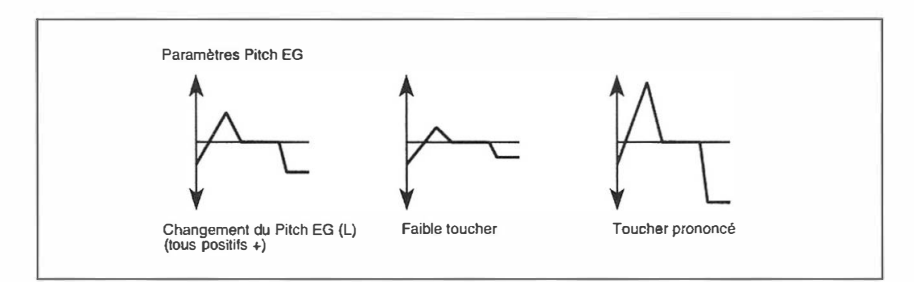

**EG Time Velocity Sensitivity:** Ce paramètre vous permet de modifier les valeurs Time (soit la vitesse de transition) au moyen du toucher. Une valeur positive (+) signifie que la durée devient plus courte lorsque vous frappez plus fort sur le clavier maître, tandis qu'une valeur négative allonge la transition lorsque vous frappez plus fort.

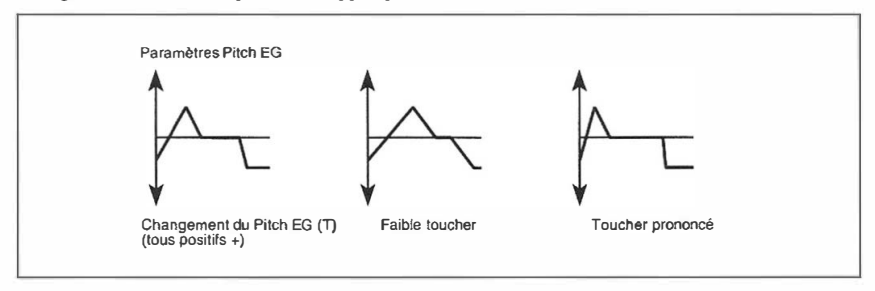

# **4A-4E VDF1: Fréquence de coupure, enveloppe, & couleur**

Ces paramètres (fréquence de coupure, enveloppe et couleur ou timbre) servent à programmer Je filtre (VDF, Variable Digital Filter) pour l'oscillateur 1.

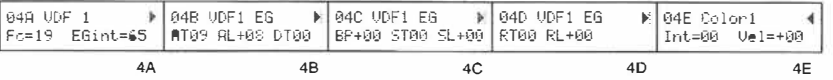

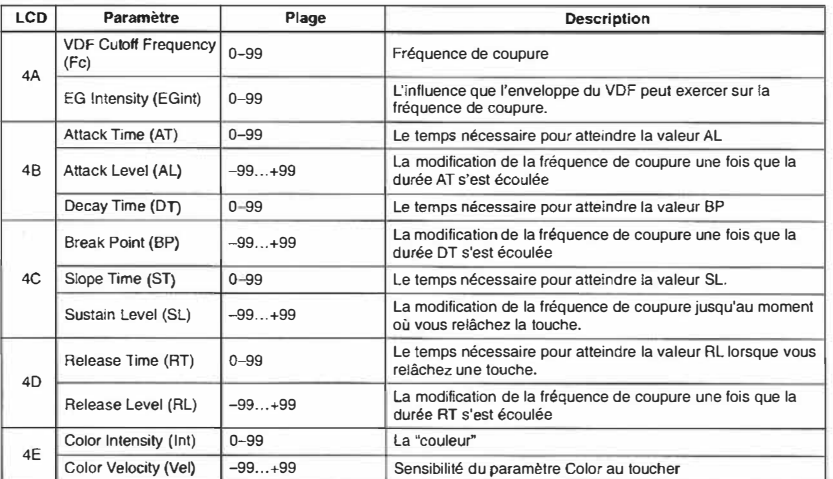

Le VDF est en fait un filtre passe-bas avec une fréquence de coupure variable. Vous pouvez vous en servir pour modifier le timbre du Program. De plus, l'enveloppe VDF (YDF EG) vous permet de programmer une modification dynamique de la fréquence de coupure.

**4A VDF Cutoff Frequency:** La fréquence de coupure, soit la valeur limite à partir de laquelle le VDF commence à filtrer les fréquences aiguës. Plus cette valeur est petite, moins la fréquence de coupure sera élevée, ce qui signifie que le son devient moins brillant.

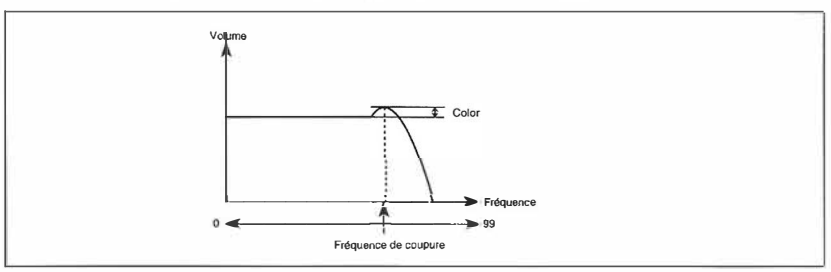

**EG lntensity:** Ce paramètre sert à déterminer l'influence que l'enveloppe du VDF peut exercer sur la fréquence de coupure. Ou, pour le dire autrement, ici vous programmez le volume de sortie du VDF EG (=enveloppe du VDF).

**Program** 

**4B-4D VDF EG:** Les 8 paramètres des pages 4B à 4D vous permettent de programmer l'enveloppe du VDF. Les valeurs Level (L) servent à déterminer la modification de la fréquence de coupure (Fe), tandis que les valeurs Time (T) vous permettent de spécifier la durée de la transition entre deux valeurs T. Des valeurs L positives augmentent la fréquence de coupure (Fe), alors que des valeurs négatives la diminuent.

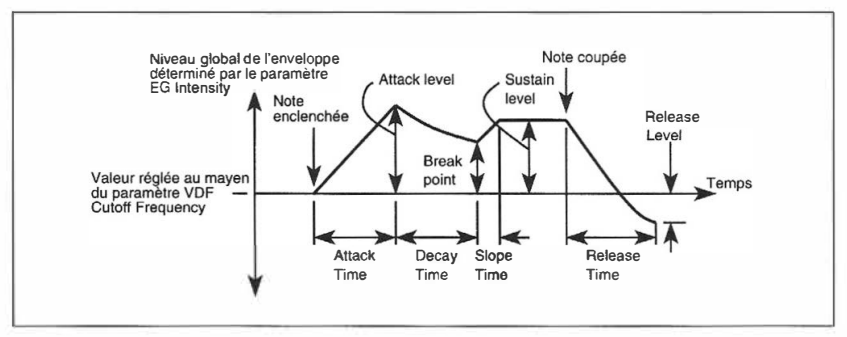

**4E Color lntensity:** En augmentant le volume autour de la fréquence de coupure, le paramètre Color renforce le caractère d'un son.

**Color Velocity:** Ce paramètre vous permet de modifier la "couleur'' en fonction du toucher (des notes que vous jouez sir le clavier maître). Des valeurs positives signifient que le volume de la fréquence de coupure augmente lorsque vous frappez plus fort. Des valeurs négatives, par contre. signifient que le volume de la fréquence de coupure diminue lorsque vous frappez plus fort.

**1** 

Manuel de référence

**Paramètres Program** 

# **5A-5E VDF1 Sensibilité au toucher & pondération du clavier de l'enveloppe**

Les paramètres VDF1 EGInt vous permettent de spécifier comment le VDF1 EG (l'enveloppe du VDF) réagit aux données de toucher (dynamique). Les paramètres de pondération (Key, Mode, It et EGtm) spécifient le changement de la fréquence de coupure et de l'enveloppe VDF1 en fonction �e la hauteur des notes que vous jouez.

OFA UDER IR SEMS下 OSP UDER H. SEMSIN OSP VDEL K.TRK &: 05D VDFI K.TRK &: 05E VDFI K.TRK &

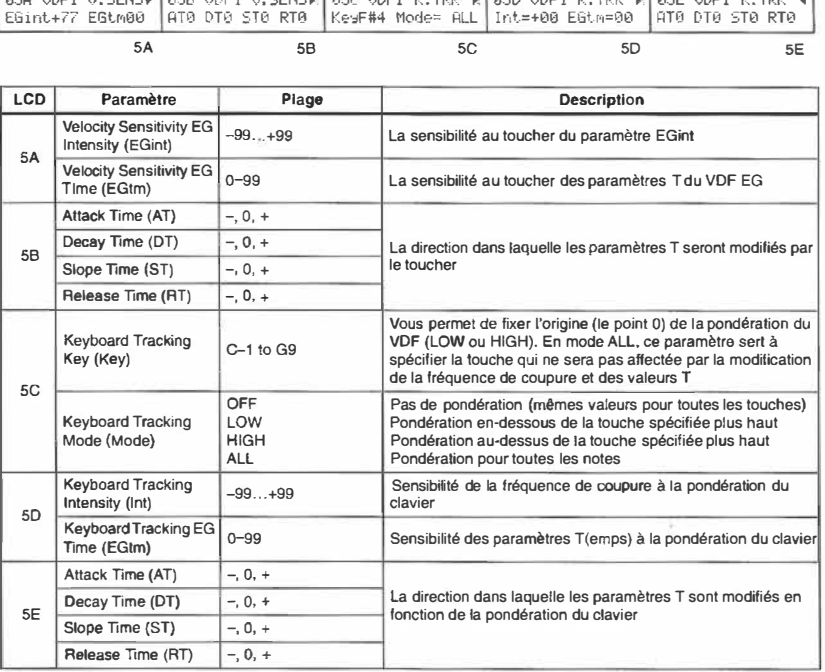

SA **EGint:** Ce paramètre vous permet de modifier l'intensité du VDF EG en fonction du toucher. Des valeurs positives signifient que l'intensité de l'enveloppe du VDF diminue lorsque vous frappez moins fort (piano), tandis qu'elle augmente lorsque vous frappez plus fort (fortissimo). Des valeurs négatives signifient le contraire.

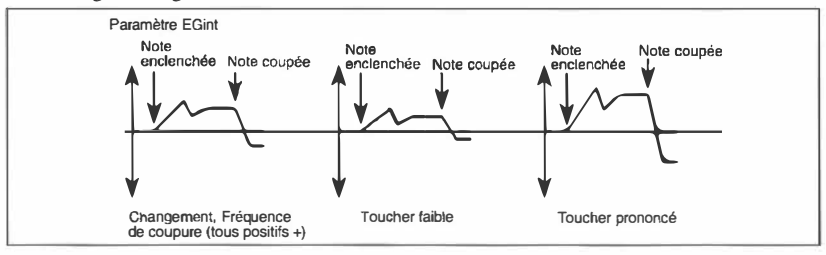

**Remarque:** *Ce paramèrre n'agit pas directement sur la fréquence de coupure ( Fe, page 4A) mais sur l'intensité de l'enveloppe, si bien qu'il est démuni de fonction si tous les paramèrres VDF EG sont réglés sur O.* 

Beaucoup d'instruments acoustiques produisent moins de fréquences aiguës lorsque vous pincez, frappez etc. moins fort, tandis qu'un toucher plus fort produit plus de fréquences aiguës. Le XSDR vous permet de simuler cette particularité acoustique: choisissez une valeur Fe ( 4A) plutôt basse et des valeurs EGint (4A), SL (4C) et EGint (SA) positives.

**Velocity Sensitivity EG Time:** Ce paramètre vous permet de spécifier comment les paramètres VDF EGI T dépendent du toucher. II s'agit notamment des paramètres AT, DT, ST et RT. Notez toutefois que vous pouvez régler la direction du changement pour chaque paramètre individuellement.

**5B Attack, Decay, Slope, Release Times:** Ces paramètres vous permettent de spécifier si les valeurs T sont augmentées ou diminuées en fonction du toucher. Le réglage "-" signifie que le temps devient plus court, "+" signifie que le temps augmente et 0 signifie que la valeur ne change pas. Utilisez le paramètre SA EG Velocity Time pour spécifier le degré de changement. Dans l'exemple suivant, tous les paramètres T sont positifs.

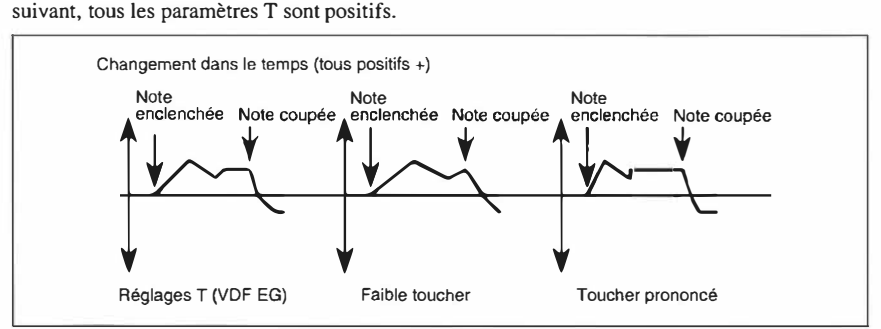

SC **Keyboard Tracking Key:** En modes Low et High, ce paramètre sert **à** spécifier la touche à partir de laquelle commence la pondération du clavier. Si vous choisissez le mode ALL, ce paramètre sert **à** spécifier la touche autour de laquelle la pondération de clavier doit agir. La touche en question n'est cependant pas influencée par la pondération.

**Keyboard Tracking Modes:** Avec ce paramètre vous dites au XSDR comment il doit interpréter la pondération de clavier. II existe quatre modes: Off, Low, High et All. Si vous choisissez Off, la pondération du clavier n'intervient pas, ce qui signifie automatiquement que les paramètres EGint et EGtm sont désactivés. En mode Low, la pondération du clavier agit sur les touches qui se trouvent à gauche de la touche Key, tandis qu'en mode High, il s'agit des touches se trouvant **à** droite de la touche Key. En mode Ail, la pondération porte sur tout le clavier.

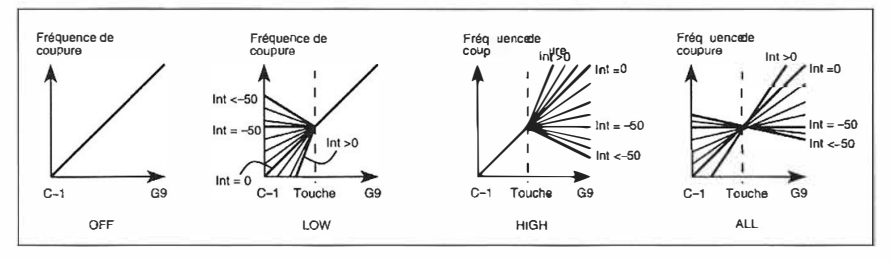

**l** 

Manuel de référence

**Program** 

**5D Keyboard Tracking lntensity:** Ce paramètre vous aide à spécifier l'intensité de la pondération pour la zone de clavier choisie. Des valeurs positives signifient que les notes aiguës sont plus brillantes. Des valeurs négatives, par contre, signifient que les notes graves contiennent plus de fréquences aiguës. La valeur O signifie que la modification de la fréquence de coupure est linéaire par rapport à la hauteur des notes. La valeur-50 signifie que la fréquence de coupure est la même pour toutes les notes.

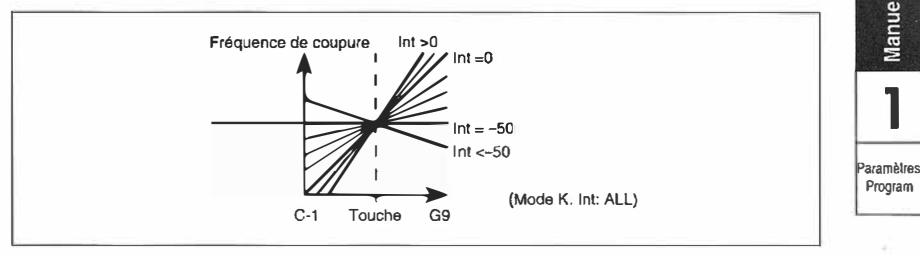

**Keyboard Tracking EG lime:** Ce paramètre vous permet de spécifier la relation entre les paramètres T (Time) du VDFI EG et de la pondération du clavier. Il s'agit notamment des paramètres AT, DT, ST et RT. Il y a cependant moyen de spécifier la direction dans laquelle le changement doit s'opérer pour chaque paramètre séparément. Les paramètres Mode et Key vous permettent de spécifier la zone de clavier qui sera affectée par ces changements.

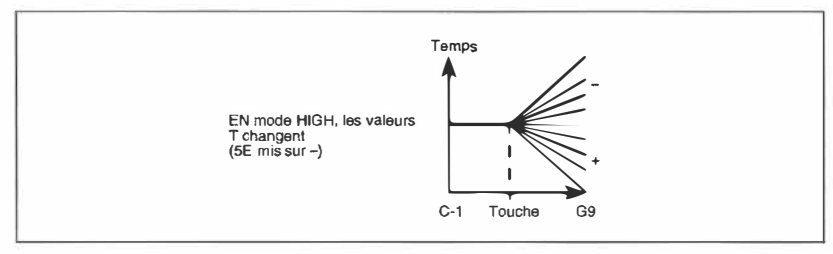

**SE Attack, Decay, Slope, Release Times:** Ces paramètres servent à spécifier si les valeurs T sont augmentées ou réduites par la pondération du clavier. Le réglage "-" signifie que la valeur T est allongée pour les notes se trouvant au-delà de la touche Key. Le réglage"+", par contre raccourcit la valeur T en question pour les notes au-delà de la touche Key. La valeur O signifie que la valeur T en question ne dépend pas de la hauteur des notes.

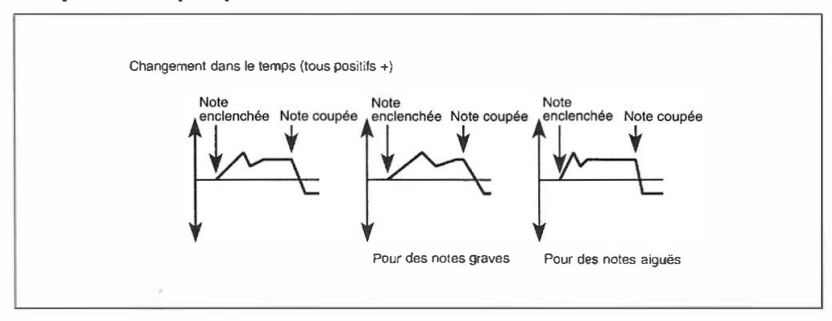

# **6A-6E VDF2: Fréquence de coupure, enveloppe & couleur**

Ces paramètres (fréquence de coupure, enveloppe et couleur ou sonorité) servent à programmer le filtre (VDF, Variable Digital Filter) pour l'oscillateur 2. La manipulation de ce filtre est identique à celle du filtre pour l'oscillateur 1. Voyez "4A-4E VDFI: Fréquence de coupure, enveloppe, & couleur", page 87.

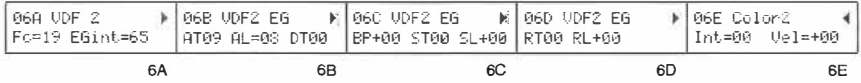

# **7 A-7E VDF2: Sensibilité au toucher & pondération du clavier**

Les paramètres VDF2 Velocity Sense (sensibilité au toucher) spécifient la façon de laquelle le VDF2 EG (l'enveloppe du VDF2) peut être modifié via le toucher. Les paramètres K TRK (pondération du clavier), par contre, servent à déterminer si et comment le VDF2 EG doit tenir compte de la hauteur des notes que vous jouez. Ici aussi, les réglages sont identiques à ceux du VDF1. Voyez "5A-5E VDFI Sensibilité au toucher & pondération du clavier de l'enveloppe", page 89.

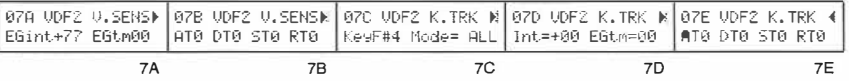

# **8A-8C VDA1 EG**

VDA I EG détermine la façon dont le volume de l'oscillateur I change dans le temps.

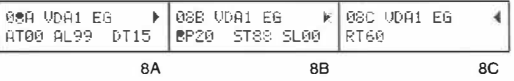

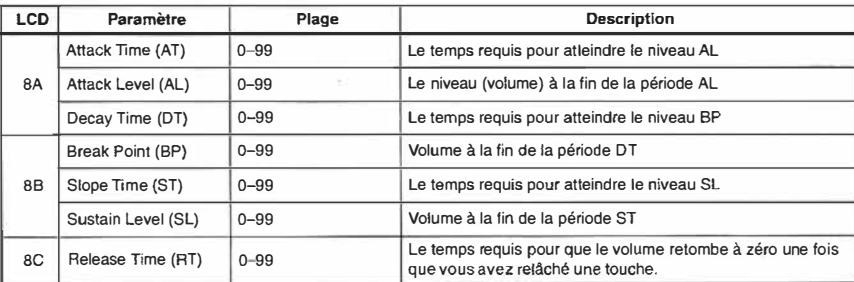

L'illustration suivante montre la façon dont les paramètres VDAI EG affectent le VDA (Variable Digital Amplifier ou amplificateur variable numérique)

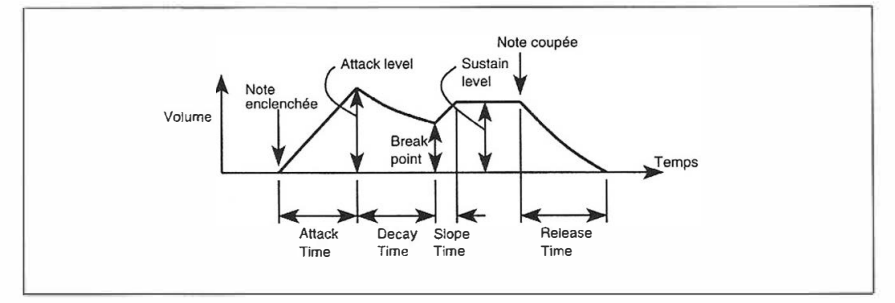

# **9A-9E VDA 1: Sensibilité au toucher & pondération du clavier**

Les paramètres V. Sens VDAl spécifient la façon dont l'enveloppe de l'amplitude réagit au toucher. Les paramètres K. Trk, par contre, vous permettent de faire en sorte à ce que le VDA 1 et le VDAl EG réagissent différemment selon la hauteur des notes que vous jouez.

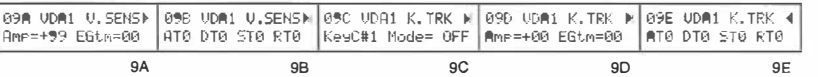

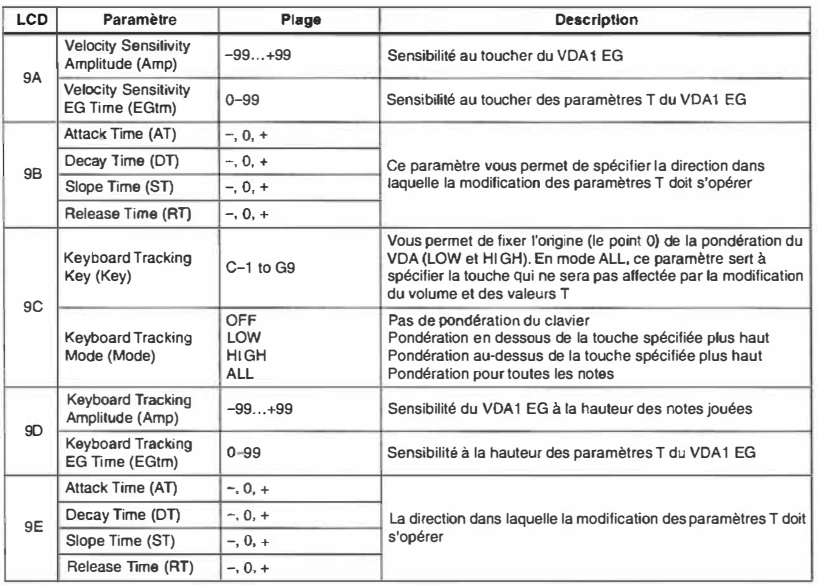

**9A Velocity Sensitivity Amplitude:** ce paramètre sert à spécifier si le niveau global de l'enveloppe VDA dépend du toucher. Des valeurs positives signifient, que le volume décroît lorsque vous frappez moins fort faible toucher). Des valeurs négatives, par contre signifient que le volume diminue justement lorsque vous frappez plus fort. Dans l'illustration suivante, nous avons programmé une valeur *Amp* positive.

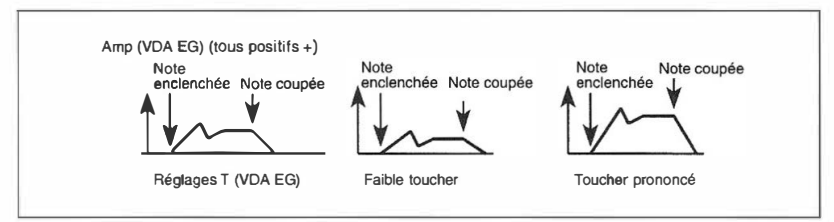

Plus la valeur est proche de +99 ou -99, plus la différence entre le volume maximal et minimal devient importante.

Vous pouvez programmer des effets Crossfade (chassé croisé) en programmant une valeur *Amp* positive pour le VDA1 EG et une valeur négative pour le VDA2 EG (en mode Double, bien évidemment). De cette façon, le volume d'un des deux oscillateurs baisse, tandis que celui de l'autre augmente.

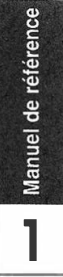

**Paramètres**  Program

**Velocity Sensitivity EG Time:** Ce paramètre vous permet de spécifier en quoi les paramètres T dépendent du toucher. Il s'agit notamment des paramètres AT, DT, ST et RT. Notez toutefois que vous pouvez régler la direction du changement pour chaque paramètre individuellement.

**98 Attack, Decay, Slope, Release Times:** Ces paramètres vous permettent de spécifier si les valeurs T du VDA I EG sont augmentées ou diminuées en fonction du toucher. Le réglage"-" signifie que le temps devient plus court, "+" signifie que le temps augmente et 0 signifie que la valeur ne change pas. Dans l'exemple suivant, tous les paramètres T sont positifs. Autrement dit, plus vous frappez fort, plus l'enveloppe (attaque, chute etc.) sera rapide, ce qui est particulièrement utile pour des sons de cordes. Dans l'exemple suivant, tous les paramètres T sont positifs.

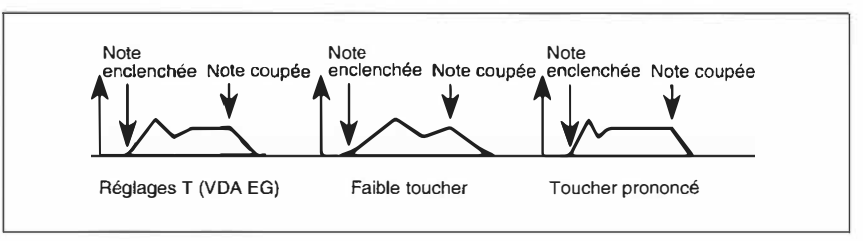

**9C Keyboard Tracking Key:** En modes Low et High, ce paramètre sert à spécifier la touche à partir de laquelle commence la pondération du clavier. Si vous choisissez le mode Ali, ce paramètre sert à spécifier la touche autour de laquelle la pondération de clavier doit agir. La touche en question n'est cependant pas influencée par la pondération.

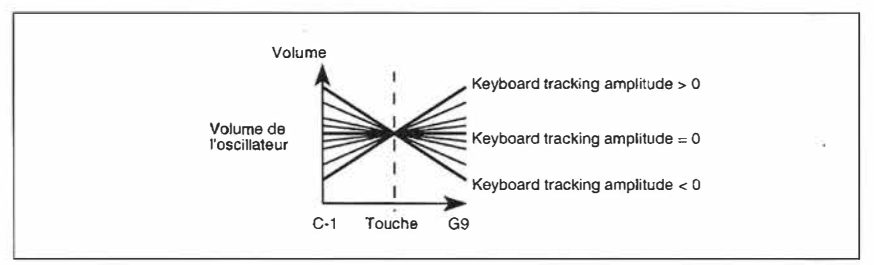

**Keyboard Tracking Modes:** Avec ce paramètre vous dites au XSDR comment il doit interpréter la pondération du clavier. Il existe quatre modes: Off, Low, High et Ail. Si vous choisissez Off, la pondération du clavier n'intervient pas, ce qui signifie automatiquement que les paramètres Amp et EGtm sont désactivés. En mode Low, la pondération du clavier agit sur les touches qui se trouvent à gauche de la touche Key, tandis qu'en mode High, il s'agit des touches se trouvant à droite de la touche Key. En mode Ali, la pondération porte sur tout le clavier.

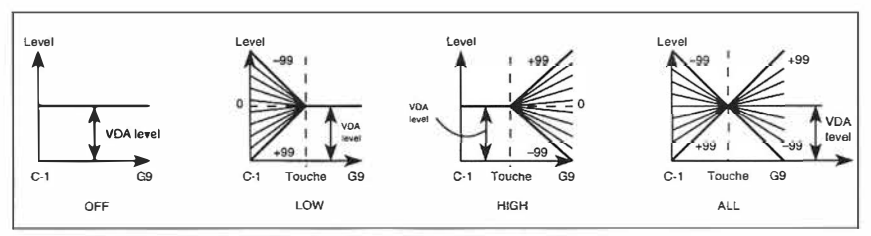

**9D Keyboard Tracking Amplitude:** Ce paramètre vous permet de spécifier l'influence que la hauteur des notes peut exercer sur le volume. Des valeurs positives signifient que le volume augmente lorsque vous jouez des notes très hautes. Des valeurs négatives signifient le contraire.
Manuel de référence

**Keyboard Tracking EC lime:** Ce paramètre vous permet de spécifier en quoi les paramètres T dépendent de la hauteur des notes. Il s'agit notamment des paramètres AT, DT, ST et RT. Notez toutefois que vous pouvez régler la direction du changement pour chaque paramètre individuellement. Les paramètres Mode el Key vous permettent de délimiter la zone affectée par la pondération du clavier.

**9E Attack, Decay, Slope, Release Times:** Ces paramètres vous permettent de spécifier si les valeurs T sont augmentées ou diminuées en fonction de la hauteur. Le réglage"-" signifie que le temps devient plus court, "+" signifie que le temps augmente et O signifie que la valeur ne change pas. Dans l'exemple suivant, tous les paramètres T sont positifs. Notez qu'il vous faut déterminer la zone au moyen des paramètres Mode et Key. Dans l'exemple suivant, tous les paramètres T sont positifs.

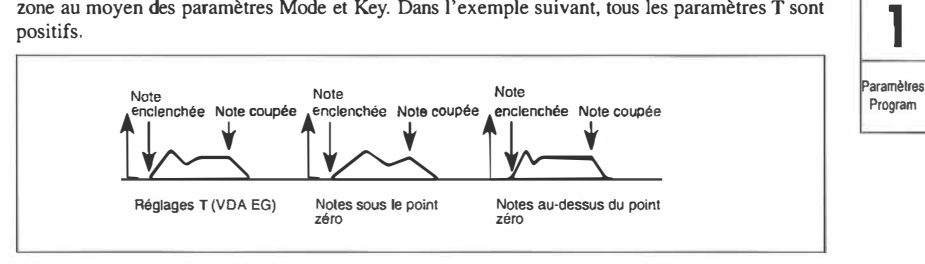

#### **Programmation d'un chassé-croisé (Crossfade zonal)**

Vous pouvez spécifier une note **à** partir de laquelle un des deux oscillateurs ne sonne plus, tandis que l'autre oscillateur commence **à** sonner. Pour ce faire, il' vous faut affecter la même note (Key) au VDAI ( 9C) et au VDA2 (l lC) (disons C4) et choisir une amplitude de pondération **(K.** Trk Amp) positive pour le VDA l(9D) et négative pour le VDA2 (11D). Le schéma suivant illustre ce procédé

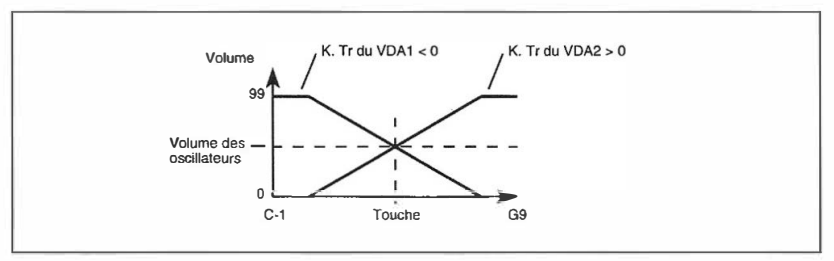

# **1 OA-1 OC VDA2: Enveloppe**

Le VDA2 EG spécifie le comportement du VDA de l'oscillateur 2 dans le temps et donc du volume. Les paramètres sont les mêmes que pour le VDA1. Voyez "8A-8C VDA1 EG", page 92.

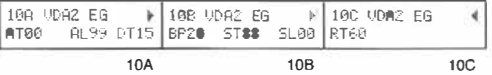

# **11 A-11 E VDA2: Sensibilité au toucher & pondération du clavier**

Les paramètres V. Sens du VDA2 spécifient la façon dont l'enveloppe du VDA2 réagit au toucher. Les paramètres K. Trk, par contre, vous permettent de spécifier le comportement de l'enveloppe VDA2 en fonction de la hauteur des notes que vous jouez. La manipulation de ces paramètres ne se distingue guère de celle de leurs homologues VDA l. Voyez "9A-9E VDA 1: Sensibilité au toucher & pondération du clavier", page 93.

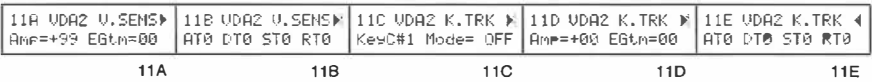

# **12A-12E Modulation de hauteur 1 (Pitch1 MG)**

Ces paramètres servent à moduler la hauteur de l'oscillateur 1. L'intensité de modulation de fréquence peut également être modifiée au moyen de l' Aftertouch et de la commande de contrôle  $MIDI n<sup>2</sup>1$ 

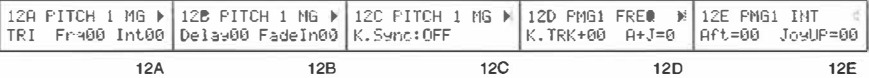

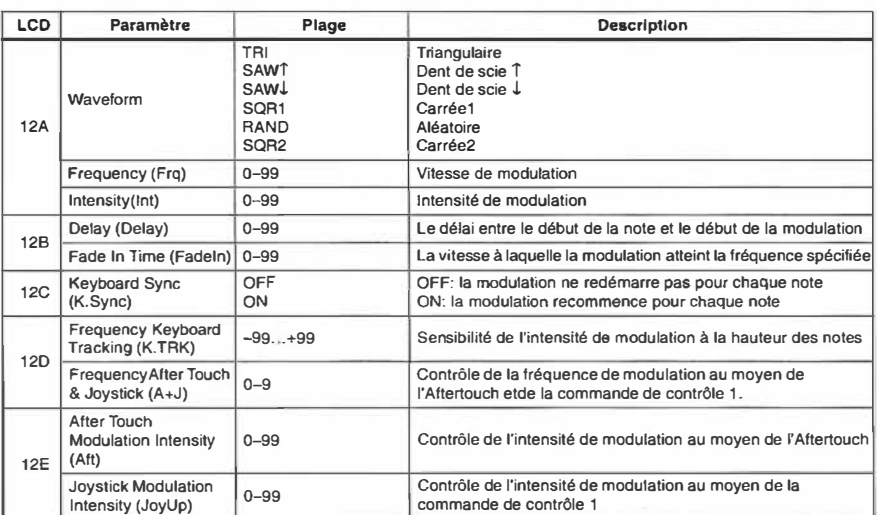

**12A Waveform (Forme d'onde):** Ce paramètre vous permet de sélectionner la forme d'onde de modulation.

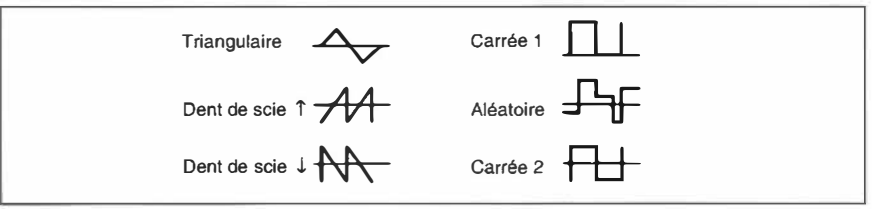

Avec Carrée 1, la hauteur passe de la hauteur normale à un niveau de hauteur élevé. Pour les autres formes d'onde, la hauteur varie entre un niveau bas et élevé.

**Frequency (Fréquence):** C'est avec ce paramètre que vous spécifiez la fréquence (vitesse) de modulation.C'est avec ce paramètre que vous spécifiez la fréquence (vitesse) de modulation. **lntensity (Intensité):** Ce paramètre spécifie l'intensité (profondeur) de modulation.

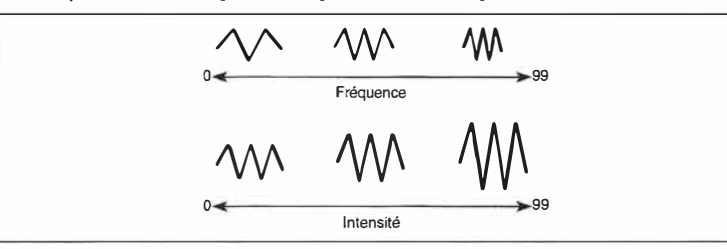

**12B Delay (Retard):** Ce paramètre vous permet de programmer un retard entre le début d'une note et le début de la modulation.

**Fade ln time:** Ce paramètre sert à spécifier la vitesse à laquelle la modulation atteint son degré maximal.

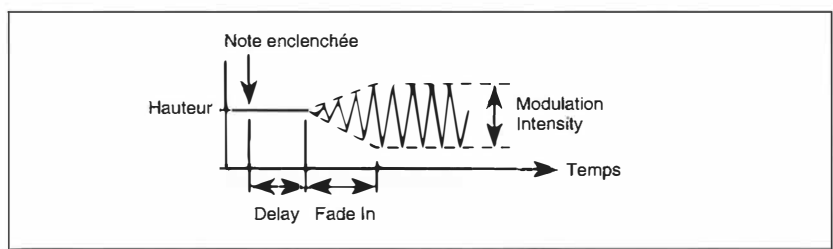

- **12C Keyboard Sync:** Ce paramètre régit la façon dont les notes que vous jouez sont influencées par la modulation. En position OFF, la modulation continuera comme si de rien n'était, ce qui fait qu'elle est la même pour toutes les notes, quel que soit le moment auquel vous enfoncez les touches. De plus, toute note qui sonne après la première, ne respecte plus le retard (Dly) ni la montée (Fadein).
- **12D Frequency Keyboard Tracking:** C'est grâce à ce paramètre que vous pouvez faire varier la modulation en fonction de la hauteur des notes (pondération du clavier). Des valeurs positives signifient que la fréquence de modulation augmente avec la hauteur des notes. Des valeurs négatives, par contre, signifient que la fréquence de modulation diminue avec la hauteur des notes.

Lorsque *K. Sync* est mis sur OFF, la vitesse de modulation dépend de la hauteur de la première touche que vous enfoncez. Si vous sélectionnez la valeur +99, un intervalle d'une octave double la vitesse de modulation. En mode Octave= 8', le C4 devient le point zéro de la pondération.

**Frequency After Touch** & **Joystick:** Ce paramètre spécifie dans quelle mesure vous pouvez modifier la fréquence de modulation avec l' Aftertouch et la commande MIDI I qui sert à moduler la hauteur.

**12E After Touch Modulation lntensity (Intensité de modulation via l'aftertouch):** Ici vous pouvez spécifier à quel point l'intensité de modulation dépend de l' Aftertouch.

**Joystick Modulation lntensity:** Ici vous pouvez spécifier à quel point l'intensité de modulation dépend de la commande de contrôle MIDI 1. Pour transmettre des commandes des contrôle n <sup>2</sup>l, il vous faut pousser le Joystick du clavier maître (d'un X3 par exemple) vers l'arrière (+Y).

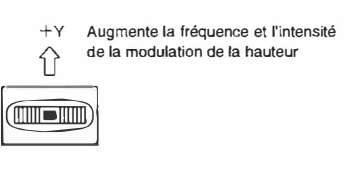

Program

# **13A-13E Modulation de hauteur 2 (Pitch2 MG)**

Ces paramètres servent à moduler la hauteur de l'oscillateur 2. La fréquence et l'intensité de la modulation peuvent être modifiées en temps réel avec l' Aftertouch et/ou la commande MIDI 1 de modulation de hauteur. Le fonctionnement est le même que pour Pitchl MG. Voyez "12A-12E Modulation de hauteur 1 (Pitchl MG)", page 96.

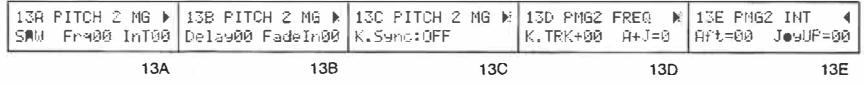

### **14A-14C VDF: Modulation**

Ces paramètres vous permettent de moduler la fréquence de coupure du VDFI ou VDF2, voire des deux en même temps.

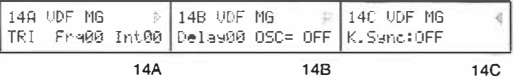

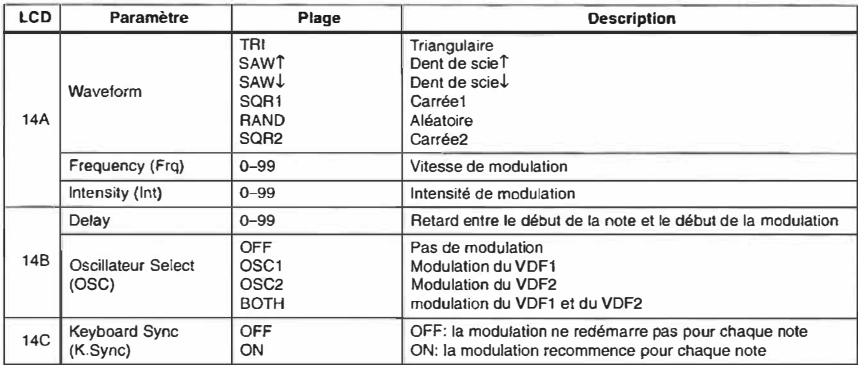

Ces paramètres sont les mêmes que pour Pitch MG, à l'exception du paramètre Fade In Time. Le temps de Fade In varie en fonction du réglage de Delay.

**14A Waveform:** Ici, vous choisissez la forme d'onde de modulation.

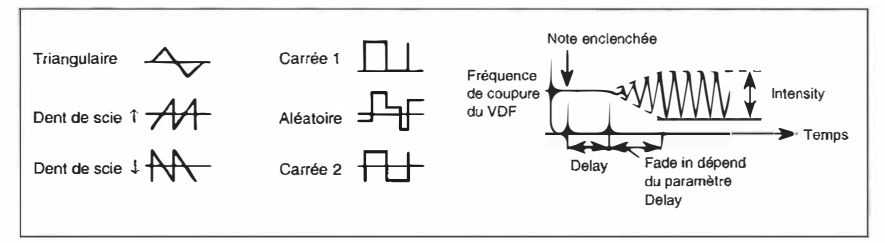

**Remarque:** Si *vous avez choisi Square I (Carrée]) et que le filtre est ouvert, la fréquence de coupure ne change pas.* 

**Frequency:** Ce paramètre spécifie la vitesse de modulation.

**lntensity:** Ce paramètre spécifie l'intensité de la modulation.

**14B Delay:** Spécifie le décalage (ou retard) entre le début de la note et le commencement de la modulation.

**Oscillateur Select:** Ici, vous spécifiez quel VDF sera modulé: le VDFl, le VDF2, voire les deux en même temps.

**14( Keyboard Sync:** Ce paramètre spécifie le type de modulation. En programmant OFF, la modulation sera continue, si bien qu'elle continue pour toutes les notes que vous jouez tant qu'une note précédente n'a pas été relâchée. De plus, les notes ultérieures ( ou message de note enclenchée) seront tout de suite modulées (pas de retard ni de montée). ON signifie que chaque note est modulée individuellement.

### **15A-15D After Touch & Joystick Control**

Ces paramètres détenninent la façon dont un Program réagit à l' aftertouch, la commande de contrôle MIDI 2 de modulation du VDF et la commande de Pitch Bend.

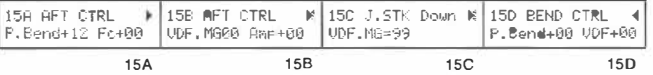

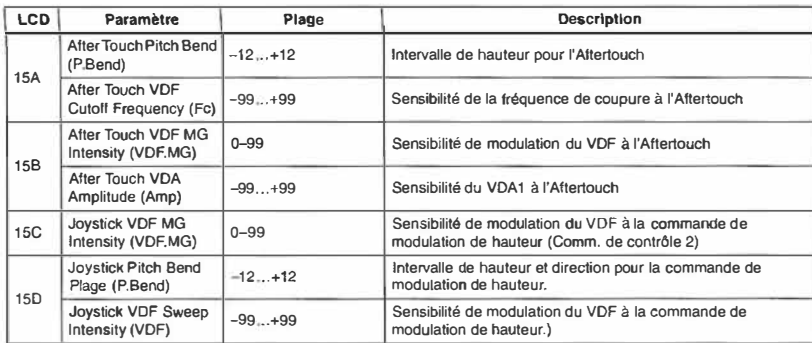

**15A After Touch Pitch Bend:** Ce paramètre sert à spécifier le changement de hauteur maximal que vous pouvez obtenir au moyen de l' Aftertouch (±1 octave).

**After Touch VDF Cutoff Frequency:** Vous pouvez également modifier la fréquence de coupure au moyen de l' Aftertouch. Plus la valeur est élevée (dans les deux sens), plus l'influence de l' Aftertouch sur la fréquence de coupure est grande. Dans le cas de valeurs positives, l'effet n'est audible que si la valeur de la fréquence de coupure est inférieure **à** 99. Des valeurs négatives diminuent la fréquence de coupure, tandis que des valeurs positives l'augmentent (dans la mesure du possible).

**15B After Touch VDF MG lntensity:** Ce paramètre sert **à** aiguiller la modulation du VDF vers l' Aftertouch. De cette façon, vous pouvez agir sur la fréquence de coupure par l'intermédiaire du LFO VDF. (Voyez "14A-14C VDF: Modulation", page 98.)

**After Touch VDA Amplitude:** Ce paramètre vous permet de spécifier comment le VDA réagit **à**  l' Aftertouch. Autrement dit, vous pouvez modifier le volume de l'oscillateur Jau moyen de l' Aftertouch. Des valeurs positives signifient que le volume augmente lorsque vous vous servez de l' Aftertouch, tandis que des valeurs négatives signifient que le volume diminue avec l'intensité de l' Aftertouch.

**Program** 

- **15C Joystick VDF MG lntensity:** Ce paramètre sert à aiguiller la modulation du VDF vers la commande de contrôle MIDI 2 (Joystick). Lorsque vous tirez la molette de modulation du clavier maître (X3 etc.)vers vous (-Y), vous transmettez des donn]es de contrôle nº2 au X5DR, si bien que la fréquence de coupure du VDF est modulée. (Voyez "14A-14C VDF: Modulation", page 98.)
- **15 D Joystick Pitch Bend Range:** Ce paramètre sert à spécifier l'intervalle Pitch Bend que vous pouvez obtenir au moyen du joystick  $(\pm 1)$ octave). Pour des valeurs positives, la hauteur augmente lorsque le Joystick du clavier est déplacé vers la drote. Pour des valeurs négatives, la hauteur augmente lorsque le Joystick est déplacé vers l'avant.

**Joystick VDF Sweep lntensity:** Ce paramètre spécifie l'influence que les commandes Pitch Bend peuvent exercer sur la fréquence de coupure. Des valeurs positives signifient que la fréquence de coupure augmente lorsque vous bougez le Joystick vers la droite. Des valeurs négatives inversent l'effet de la commande.

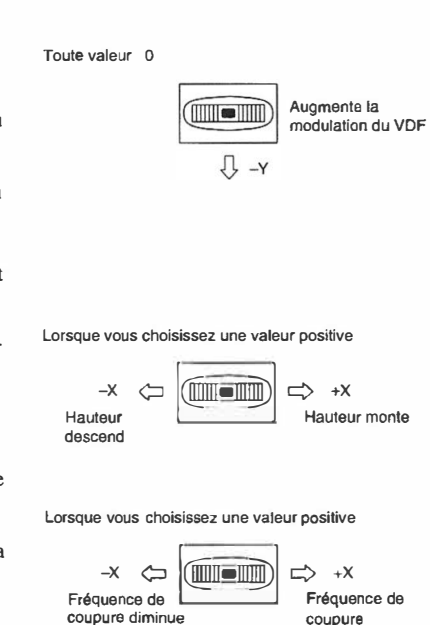

**augmente** 

### **1 6A-21 A Effets**

Vous trouverez une explication exhaustive des effets dans la section "4. Paramètres d'effets", page 117.

Les réglages d'effet effectués en mode Program Edit ne s'appliquent qu'à des Programs en mode Program Play et en mode Program Edit. Ils ne s'appliquent donc pas lorsque les Programs sont utilisés dans des Combinations ou des applications Multi. Les réglages d'effet des Programs uti• lisés dans des Combinations s'effectuent en mode Combination Edit. Pour régler les effets des Programs utilisés dans des applications Multi, passez en mode Multi.

Les paramètres Program Pan A, Pan B, Send C et Send D servent à contrôler les niveaux des signaux d'oscillateur envoyés aux effets.

N'oubliez pas de sauvegarder vos Programs après avoir modifié les réglages d'effets, sous peine de perdre ces réglages lorsque vous sélectionnez un autre Program.

### **22A-22B Prog Write (sauvegarde) & Rename**

Lorsque vous avez éditez les réglages d'effets d'un Program, n'oubliez pas de sauvegarder le Program, faute de quoi, vous perdriez le fruit de vos efforts dès que vous sélectionnez un autre Program.

Vous pouvez bien sûr aussi utiliser la fonction Write pour réorganiser la mémoire Program (mais alors vous perdez au moins un Program). Il est impossible de sauvegarder des Programs dans la banque G. Vous pouvez également rebaptiser un Program.

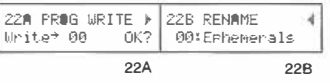

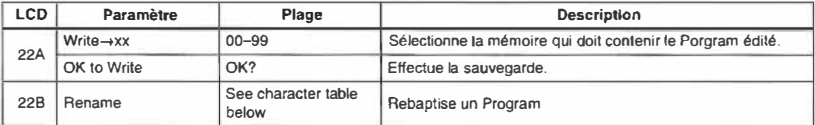

#### **22A Program Write:**

**Remarque:** *Vous ne pouvez sauvegarder des Programs en mémoire interne que si cette dernière n'est pas verrouillée. Voyez "3A-3C Program/Combination Memory Protect & Page Memory", page 155.* 

Pour mémoriser, vous devez d'abord choisir une mémoire, déplacer le curseur vers OK? et appuyer sur la touche **[.i.].** L'écran affiche alors le message "Are You Sure OK?". Appuyez sur la touche **[.i.]** pour sauvegarder le Program ou sur **['J'J** pour annuler la commande de sauvegarde. Lorsque l'opération de sauvegarde est terminée, l'écran affiche "Completed". Pour revenir à l'écran précédent, appuyez sur le bouton **[.i.]** ou **['J'].** 

Remarque: *Le Program qui se trouve dans la mémoire ciblée sera effacé lors la sauvegarde de la version éditée.* 

228 **Rename:** Cette fonction sert à donner un nom à un Program ou à modifier un nom existant.

Pour changer le nom d'un Program, utilisez les touches du curseur  $\blacksquare$  et  $\blacksquare$  pour déplacer le curseur et les touches **[.i.J** et **['J'J** pour sélectionner un caractère pour la position indiquée par le curseur. Les caractères disponibles sont repris plus bas. Les noms de Programs peuvent contenir jusqu'à 10 caractères

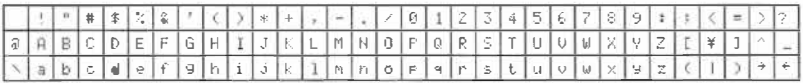

Manuel de référence **l Paramètres Program** 

# **2. Paramètres Combination**

# **Fonctions en mode COMBINATION**

#### *Touches et fonctions:*

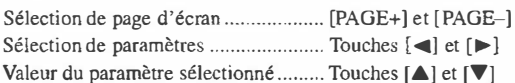

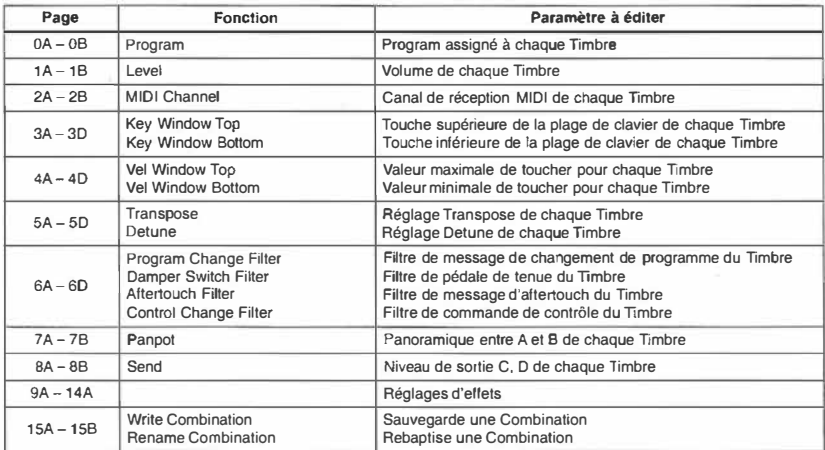

Si, au sein des pages O à 8, vous passez d'une page à l'autre alors qu'un Timbre est sélectionné, vous retrouverez le même Timbre à la nouvelle page.

Voyez "4. Paramètres d'effets", page 117.

### **OA, OB Sélection d'un Program**

Ces paramètres vous permettent d'assigner des Programs aux Timbres.

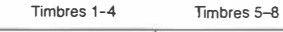

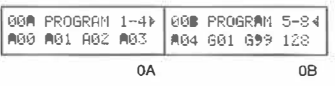

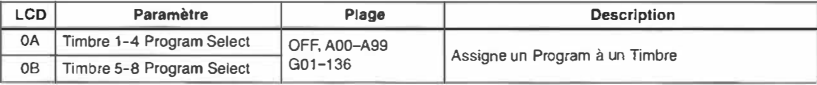

Vous pouvez choisir un Program pour chaque Timbre.

Le Timbre réglé sur "OFF' est désactivé et ne sera pas audible.

Un Program doit provenir de la banque A ou G.

Des messages de changement de programme peuvent sélectionner un Program pour le Timbre du canal correspondant.

Cependant, si le canal MIDI sur lequel Je changement de programme est reçu est le même que le canal Global, le X5DR sélectionne une autre Combination.

Pour éviter de changer la Combination via MIDI, réglez le paramètre 2C MIDI FILTER PRG du mode Global sur "PRG". Si vous ne désirez changer que le numéro sans changer la banque, réglez le Program sur "NUM".

Pour savoir comment les différents Timbres réagissent aux messages de sélection de banque et de changement de programme MIDI, voyez les pages 67, 69, 79, 106, 154 et 174. Il va sans dire que ces messages ne seront pas reçus pour les Timbres désactivés.

**Programs disponibles** 

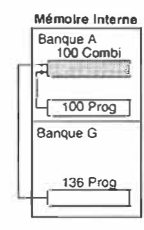

Manuel de référence

**2 Combination Paramètres** 

### **1 A, 1 B Level (Volume)**

Ces paramètres vous permettent de régler le volume de chaque Timbre dans une Combination.

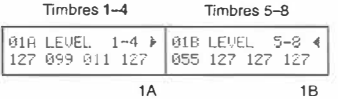

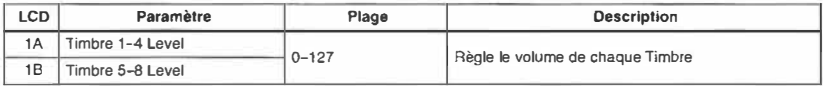

Avec une valeur de 127, le volume utilisé correspond au réglage de volume du Program assigné au Timbre. Pour une valeur de 0, aucun son n'est audible.

Le volume est déterminé par la valeur de ce paramètre multipliée par la valeur de la commande de volume MIDI no.7 ou par la commande d'expression no.11.

### **2A, 28 MIDI Channel (Canal MIDI)**

Ces paramètres vous permettent de spécifier le canal MIDI sur lequel chaque Timbre reçoit des données MIDI.

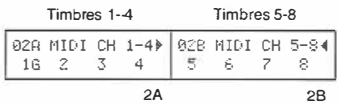

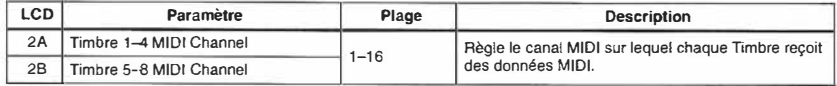

Si vous désirez piloter une Combination à partir du clavier **MIDI** (tel qu'une **X3),** réglez le canal **MIDI** de chaque Timbre pour qu'il corresponde au canal de transmission du clavier **MIDI. Si** vous utilisez un séquenceur MIDI externe, réglez le canal de chaque Timbre de telle sorte qu'il corresponde au canal de la piste du séquenceur qui transmet des données. Cela vous permet d'utiliser le XSDR comme générateur de son multitimbral à 8 voies.

Si le canal **MIDI** sélectionné est le même que le canal Global, un G apparaîtra à côté du numéro de canal sélectionné.

Les messages de changement de programme MIDI reçus sur le canal correspondant peuvent servir à sélectionner des Programs. Cependant, si le canal MIDI du Timbre est le même que le canal Global, la Combination changera.

Si vous ne désirez pas changer de Combination, réglez le canal Global sur un canal qui n'est pas utilisé par un Timbre ou réglez le paramètre 2C MIDI FILTER PRG du mode Global sur "PRG". Voyez page 154.)

### **3A-3D Key Window Top & Bottom (Limites de la zone de clavier)**

Ces paramètres vous permettent de déterminer la touche la plus basse et la touche la plus haute de la zone de clavier.

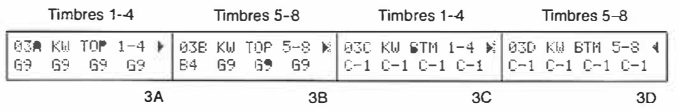

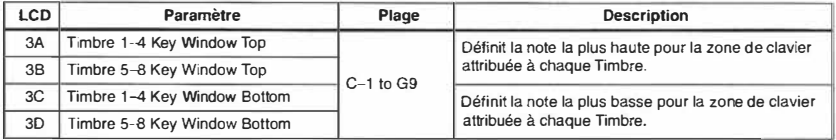

La zone de clavier (Key Window) est la plage de touches qui peuvent être utilisées pour jouer un Timbre. Les paramètres TOP et BTM (Bottom) vous permettent de définir la note la plus haute et la note la plus basse de cette zone assignée à un Timbre donné.Ainsi, vous pourriez attribuer la moitié basse du clavier à un Timbre de basse et garder la zone haute pour un Timbre de piano. Dans l'exemple donné ci-dessous, les Timbres 1 et 2 on leur propre zone tandis que les Timbres 3 et 4 se partagent la même zone.

Il est impossible de choisir une note de limite supérieure qui serait plus basse que la note de limite inférieure. Si vous essayez tout de même, vous verrez que la note de limite inférieure sera ramenée à une valeur égale à celle de la note de limite supérieure. Il en ira de même si vous choisissez une note de limite infé-

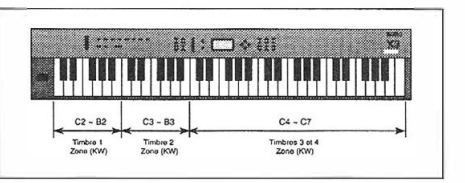

rieure plus haute que la note de limite supérieure.

### **4A-4D Velocity Window Top & Bottom (Limites de fenêtre de toucher)**

Ces paramètres vous permettent de définir une valeur maximale et minimale de toucher pour la fenêtre de toucher de chaque Timbre. La plage ainsi définie sert à spécifier les valeurs de toucher transmises par le clavier MIDI (X3 etc.) avec lesquelles vous pouvez piloter le Timbre en question.

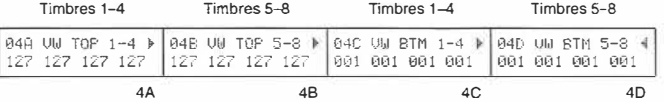

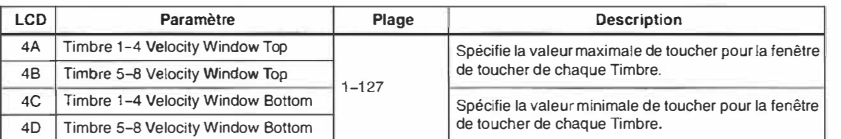

Utilisez ce paramètre pour spécifier une fenêtre (ou plage) de toucher pour plusieurs Timbres qui peuvent être pilotés sur le même canal MIDI mais qui ne peuvent sonner au même moment. Ainsi, vous pouriez affecter un Program avec un son d'attaque à la plage de toucher supérieure et un son de cordes doux à la plage inférieure. De cette façon, un toucher faible pilote uniquement le son doux, tandis qu'un toucher plus fort pilote soit uniquement le son d'attaque soit le son doux et l'attaque. C'est technique s'appelle aussi *Velocity Swirch* (commutation via le toucher).

### **SA-5D Transpose & Detune**

Ces paramètres vous permettent de transposer et de désaccorder des Timbres.

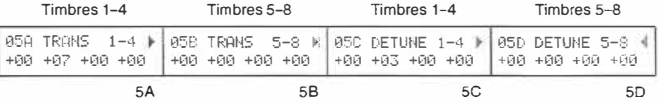

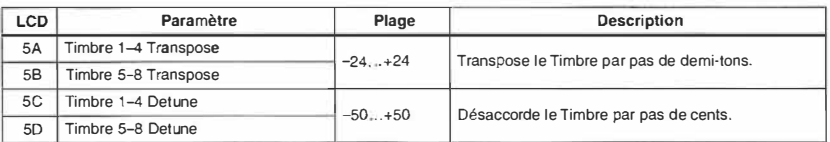

- **SA, SB Transpose:** Ce paramètre règle la hauteur de chaque Timbre sur une plage allant de -24 à +24 par pas de demi-tons.  $(12 = \text{octave})$ .
- **SC, SD Detune:** Ce paramètre détermine la hauteur de chaque Timbre par pas de cents sur une plage allant de  $-50$  à  $+50$  (100 cents = 1 demi-ton).

**105** 

### **6A-6D Filtre MIDI**

Ces paramètres vous permettent de contrôler la manière dont le X5DR traite les données MIDI.

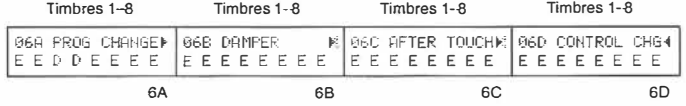

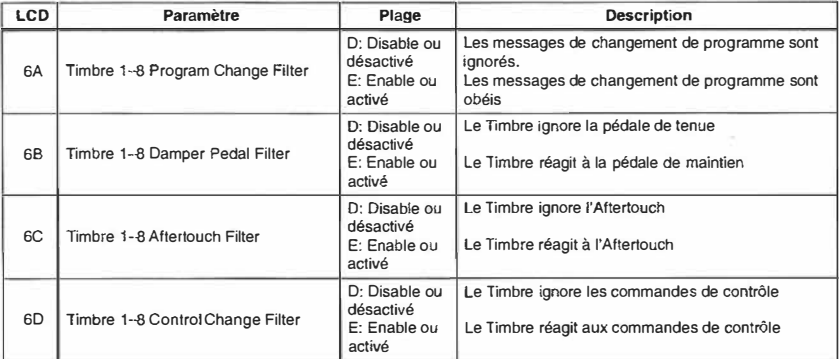

**6A Program Change Filter:** Ces paramètres définissent la manière dont les Timbres en mode EXT travaillent avec des messages de changement de programme MIDI.

**Enable:** Ce réglage signifie que les Timbres se serviront des commandes de changement de programme pour sélectionner d'autres Programs.

Utilisez 2C MIDI FILTER PRG en mode Global pour régler le filtre Program Change du X5DR. (Voyez 2C Program Change Filter page 153-154.)

**Remarque:** *Si le.filtre de changements de programme (2C) est mis sur DIS ("2C MIDI FILTER PRG" page /54), la réception et la transmission de changements de programme sont impossibles. le réglage du paramètre* 2C *agit comme filtre général qui a priorité. De plus, si le filtre de changements de programme (Fi/ter I, mode Global) est mis sur ENA, les changements de programme reçus sur le canal Global servent à sélectionner des Combinations au lieu de Programs. De ce fait, vous avez intérêt à ne jamais attribuer le même canal à un Timbre et au canal Global le réglage PRG signifie qu'il est impossible de sélectionner des Combinations via MIDI. Dans ce cas, seuls les Timbres qui reçoivent sur le même canal MIDI sélectionneront un autre Program.* 

**6B Damper Pedal Filter:** Ce filtre spécifie la façon dont les Timbres réagissent aux commandes de pédale de maintien.

**Enable:** Dans ce mode, les Timbres exécutent les commandes de pédale de maintien.

**Disable:** Les commandes de maintien sont ignorées.

- 6C **Aftertouch Filter:** Ces paramètres montrent comment les Timbres réagissent à l' Aftertouch. **Enable:** Dans ce mode, les Timbres INT exécutent les commandes d' Aftertouch. **Disable:** Les commandes d' Aftertouch sont ignorées.
- **60 Control Change Filter:** Ce paramètre sert à spécifier comment les Timbres réagissent aux commandes de contrôle MIDI.

**Enable:** Dans ce mode, les Timbres réagissent aux commandes de contrôle.

**Disable:** Dans ce mode, les commandes de contrôle sont ignorées.

### **7 A, 7B Pan (Panoramique)**

Ce paramètre sert à spécifier la position des Timbres entre les lignes Aet B. Ces deux lignes sont reliées aux processeur d'effets. Voyez "20A-20B Placement d'effets", page 119.

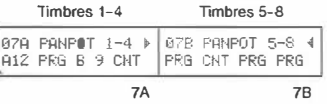

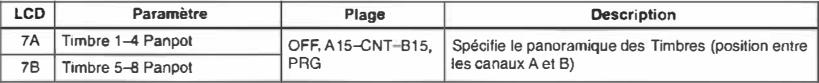

**OFF:** Le signal du Timbre en question n'est pas transmis aux canaux A et B.

**A 15-CNT-815:** Le panoramique est spécifie au moyen de valeurs de volume pour les canaux A et B. La valeur AIS signifie que le Timbre est uniquement transmis au canal A. La valeur B 15, par contre, signifie que le signal est uniquement transmis au canal B. Si vous choisissez CNT, le Timbre en question se trouve au milieu, si bien que son volume est le même pour les deux lignes (A et B). Les autres valeurs permettent de choisir d'autres positions, qui sont obtenues en spécifiant de volumes différentes aux deux lignes (par exemple plus fort sur le canal A - moins fort sur le canal B).

**PRG:** Ce réglage signifie que le Timbre reprend les réglages de panoramique du Program que vous lui avez affecté. Voyez "lA-ID Réglage de l'oscillateur!", page 82 et "2A-2F Oscillateur 2", page 84.

Si le Program sélectionné fait appel **à** un Drum Kit, le Timbre reprend le panoramique de chacun des sons de percussion de ce Kit. Voyez "6A-{iD Drum **Kitl:** Réglages", page 160 et "7A-7D Drum Kit2: Réglages", page 162.

Si vous choisissez autre chose que OFF ou PRG, la valeur de ce paramètre peut être spécifiée au moyen de la commande de contrôle n•JO (panoramique). Voyez "Panoramique,données Send MIDI", page 175 pour le rapport entre la valeur de panoramique et la valeur de commande de contrôle MIDI reçue.

### **8A, 8B Send C & Send D**

Ce paramètre sert **à** spécifier le volume du signal qui est transmis aux lignes C et D. Ces deux canaux sont reliés aux processeurs d'effets. Voyez "20A-20B Placement d'effets", page 119.

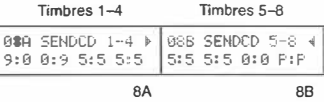

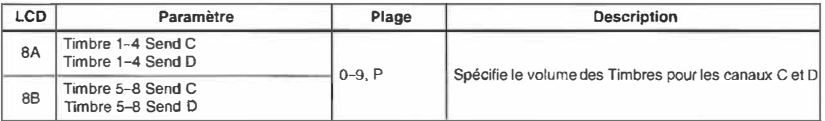

0-9: Les valeurs Send C et D d'un Programme utilisé dans une Combination sont ignorées. Ce sont alors ces paramètres-ci qui entrent en vigueur. Les oscillateurs I et 2 utilisent donc les mêmes réglages. Dans le cas d'un Program qui se trouve en mode DRUM, les réglages individuels de chaque index sont ignorés au profit des deux valeurs que vous spécifiez ici.

**P:** Ce réglage signifie que les valeurs CD du Program utilisé sont reprises par le Timbre en question. Voyez "1A-1D Réglage de l'oscillateur1", page 82 et "2A-2F Oscillateur 2", page 84. Si le Program affecté à un Timbre fait appel **à** un Drum Kit, le panoramique des sons de percussion est repris si vous avez sélectionné le réglage PRG. Voyez "6A-6D Drum Kitl: Réglages", page 160 et "7A-7D Drum Kit2: Réglages", page 162.

**Combination** 

Pour les réglages allant de O **à** 9, les paramètres Send C peuvent être modifiés via MIDI (au moyen de la commande de contrôle nº91: Reverb Level). La commande nº 93 (Chorus Level) vous permet alors de modifier la valeur du paramètre Send D.

Voyez "Panoramique,données Send MIDI", page 175 pour le rapport entre la valeur Send et la valeur MIDI reçue.

### **9A-14A Effects**

Les Timbres d'une Combination ne tiennent pas compte des réglages d'effets des Programs que vous leur affectez. Il faut donc programmer des effets pour la Combination en question . Il est toutefois possible de copier les réglages d'effets d'un Program vers un processeur d'effets Combination (14A COPY EFF). Voyez "21A Copie d'effets", page 121.

Nous parlerons des effets dans la section "4. Paramètres d'effets", page 117.

Les paramètres de Combination Pan A, Pan B, Send C et Send D servent à contrôler le volume des Timbres envoyés aux effets.

N'oubliez pas de sauvegarder la Combination éditée avant d'en sélectionner une autre ou de mettre le X5DR hors tension, sous peine de perdre toutes les modifications que vous venez d'apporter.

### **15A, 158 Combination Write & Rename (sauvegarde et changement de nom)**

Cette fonction sert **à** sauvegarder les Combinations éditées en mémoire interne. Write peut en outre vous aider **à** réorganiser votre mémoire (mais alors vous perdez au moins une Combination).

La fonction Rename vous permet de changer le nom de la Combination.

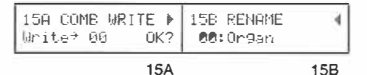

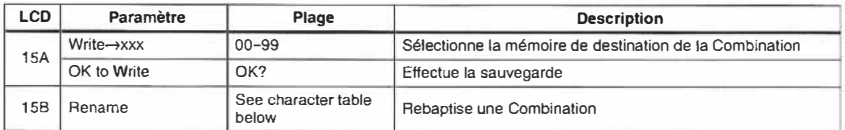

#### **15A Combination Write:**

**Remarque:** *Vous ne pouvez sauvegarder une Combination en mémoire interne que si cette dernière n'est pas verrouillée. Voyez "3B Combination Memory Protect" page 155.* 

Pour mémoriser, vous devez d'abord choisir une mémoire, déplacer le curseur vers OK? et appuyer sur la touche **[À].** L'écran affiche alors le message "Are You Sure OK?". Appuyez sur la touche [À] pour sauvegarder la Combination ou sur **[T]** pour annuler la commande de sauvegarde. Une fois la sauvegarde terminée, l'écran affiche "Completed." Appuyez sur le bouton  $\Box$ ou **[T]** pour revenir à l'écran précédent.

**Remarque:** *La Combination qui se trouve dans la mémoire ciblée sera effacée lors la sauvegarde de la version éditée.* 

**15B Rename:** Cette fonction sert **à** donner un nom **à** une Combination ou à modifier un nom existant.

Amenez le curseur sur le caractère que vous voulez changer avec les touches [◄] et [►] et servez-vous des touches **[À]** et **[T]** pour sélectionner un caractère pour la position indiquée par le curseur. Les caractères disponibles sont repris plus bas. Les noms de Combinations peuvent contenir jusqu'à 10 caractères.

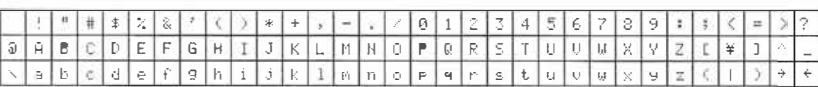

# **3. Paramètres Multi**

# **Fonctions Multi**

#### *Touches et fonctions:*

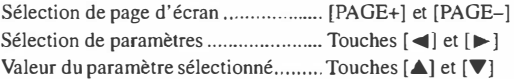

Voyez "4. Paramètres d'effets", page 117 pour en savoir plus sur les effets.

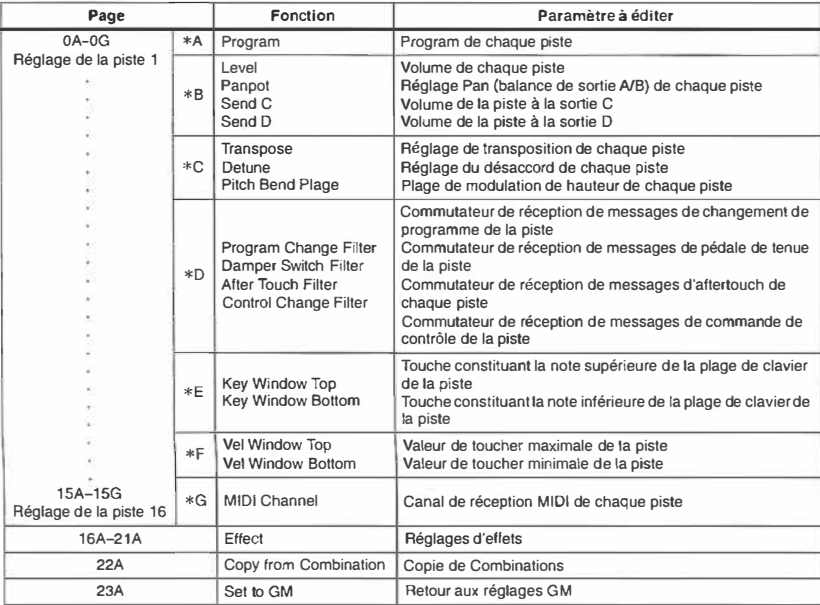

\* 0~ 15 correspond aux pistes 1 ~ 16.

En mode Multi, les pages  $0 \sim 15$  correspondent aux pistes  $1 \sim 16$ ; les pages  $16 \sim 21$  sont réservées aux réglages d'effets tandis que la page 22 vous permet de copier des paramètres de Combinations. La page 23, enfin, sert à spécifier les réglages GM.

Lorsque vous sélectionnez une piste différente alors que vous éditez un paramètre donné (pour une des 16 pistes des pages 0~ 15), le paramètre homologue de la nouvelle piste sera automatiquement choisi.

- En mode Multi, vos réglages sont perdus dès que vous coupez l'alimentation du X5DR. Tous ces réglages sont alors réinitialisés sous forme de données compatible GM. (Voyez page 116.)
- Sauvegardez les réglages du mode Multi sur un dispositif de sauvegarde externe, tel qu'un enregistreur de données MIDI, au moyen de la fonction 4A MIDI DUMP du mode Global (voyez page 156). En mode Multi, seules les données d'effets sont compatibles entre le X5DR et le 05R/W. La compatibilité entre le X5DR et la X5 est cependant quasi totale.

**3** 

#### **\*A Program**

Cette page vous permet de sélectionner un Program pour chaque piste.

$$
\begin{array}{|c|c|}\n\hline\n0001\text{ MULTI} & \text{T01 } \mathbf{P} \\
\hline\n001: \text{Piano} & & \\
\hline\n\end{array}
$$

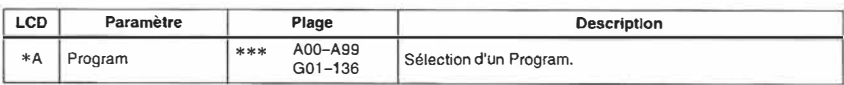

Les pistes affichant "\*\*\*" ne produisent aucun son.

Vous ne pouvez sélectionner que des Programs provenant des banques A ou G.

Les Programs affectés aux pistes sont changés lorsque le canal MIDI des messages de sélection de banque et de changement de programme reçus correspond au canal MIDI attribué aux pistes. Néanmoins, il peut en aller autrement, en fonction des réglages des paramètres \*D Filtre de changement de programme MIDI (page 113) et 2C MIDI FILTER PRG du mode Global (voyez page 154).

Lors de la mise sous tension ou lorsqu'un message GM ON est reçu via MIDI, le Program Drum GM Gl29 sera automatiquement attribué à la piste 10 tandis que le Program GOI sera assigné à toutes les autres pistes.

La norme GM réserve le canal MIDI 10 à la batterie; les instruments (de percussion) sont déjà spécifiés pour chaque numéro de note (voyez "Drum Kit Map"). Le Drum Kit 1 ROM du X5DR est le Drum Kit GM qui sert de source pour le Program 129 de la banque G. Utilisez ce Program pour les morceaux GM. Le X5DR fournit également d'autres Programs Drum (130-136) en banque G, à savoir les Drum **Kits ROM** 2-8, respectivement, pour de morceaux non-GM disponibles sur le marché.

Comme vous pouvez le voir dans le tableau ci-dessous, les messages de changement de programme MIDI entrant sélectionnent un Program Drum correspondant si les messages de sélection de banque [Bn, 00, 3E, 20, 00] (n: canal **MIDI)** ont déjà été envoyés. (La banque des sons de percussion a déjà été choisie pour la piste 10 en mode Multi lors de la mise sous tension du X5DR.)

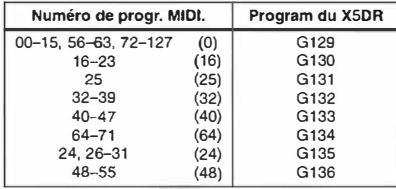

Pour les canaux autres que le canal 10, vous pouvez sélectionner n'importe quel Program parmi les 128 proposés (voyez la liste des Programs GM). La norme GM les a déjà pourvus de numéros de changement de programme. Sur le XSDR, les Programs 0-128 de la banque G sont disponibles pour des morceaux GM. Vous pouvez également envoyer des messages de sélection de banque pour sélectionner un Program de la banque A ou pour sélectionner un Program Drum comme sur le canal 10.

De la même façon, vous pouvez choisir un Program autre qu'un Program Drum pour le canal 10 au moyen de messages de sélection de banque (voyez page 115.)

Vous pouvez également sélectionner une banque au moyen des messages de sélection de banque MIDI, comme vous pouvez le voir sur le tableau ci-dessous. Ces messages ne changent la banque que lorsqu'ils sont suivis de messages de changement de programme. La sélection de banque est inutile lorsque vous voulez sélectionner un Program qui se trouve dans la banque active. C'est pourquoi il ne faut envoyer un message de sélection de banque que lorsque vous désirez changer de banque; vous pouvez aussi régler le paramètre 2C MIDI FILTER PRG du mode Global sur

"NUM" (afin d'ignorer le message de sélection de banque) après que vous ayez changé de banque au moyen du message de sélection de banque [Bn, 00, (OSS), 20, (OSI)]. Pour recevoir des messages de sélection de banque MIDI, réglez cette valeur sur "ENA" ou "PRG."

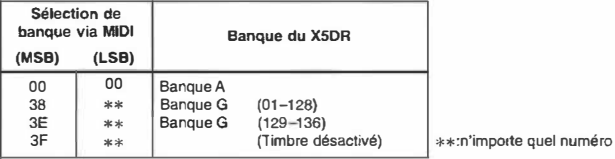

### **\*B Level, Pan, Send**

Cette page vous permet de régler le volume et le niveau de sortie de chaque piste.

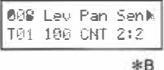

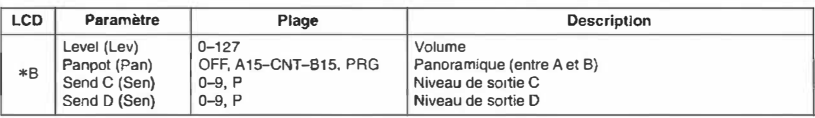

**Level:** Règle le volume de chaque piste.

Le volume résultant de chaque piste est obtenu en multipliant les données de volume MIDI [Bn, 07, xx] (commande de contrôle 7), les données d'expression MIDI [Bn, OB, xx] (commande 11) et la valeur affichée à l'écran. La valeur du paramètre Level n'est pas influencée par les messages de commande de contrôle MIDI.

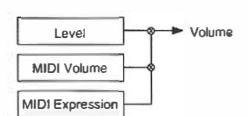

Lors de la sélection du mode Multi, les données de volume MIDI (qui ne sont pas de paramètres Level) sont mis sur 100. C'est également le cas lorsque vous faites appel au paramètre 23A SET TO GM ou lors de la réception d'un message GM ON. (Dans les autres modes, le volume est mis sur 127.

Pan: Détermine la balance des sorties A et B de chaque piste.

Un réglage OFF coupe tout signal (A et B). A15 ne produit un signal que de A tandis que B15 ne produit un signal que de B. CNT (centre) produit le même niveau de signal à la sortie A et B.

Le réglage PRG sélectionne le réglage de panoramique du Program utilisé sur cette piste. (Vous pouvez spécifier le réglage Pan pour chaque oscillateur en mode Program Edit). Avec tout autre réglage, les oscillateurs I et 2 du Program utilisent le même réglage de panoramique.

Si vous avez opté pour un Program utilisant un Drum Kit (mode OSC: DRUMS) et si vous sélectionnez "PRG" ici, le réglage de panoramique de chaque instrument sera utilisé. Si vous réglez ce paramètre sur Al 5 -B15, le réglage de chaque instrument est ignoré; c'est le réglage de panoramique effectué ici qui est actif.

Vous pouvez piloter le panoramique de chaque piste en envoyant des données de changement de panoramique via MIDI [Bn, 0A, xx) (commande de contrôle 10). (Avec un réglage OFF ou PRO, ces changements de panoramique sont ignorés.) Lorsque vous spécifiez [00] pour [xx]. la valeur du paramètre est réglée sur A15,et lorsque vous spécifiez 127 [7F] pour [xx], cette même valeur est réglée sur B15. Spécifiez 64 [40] pour le réglage CNT.

Voyez "Panoramique,données Send MIDI'', page 175 pour voir quelles sont les données MIDI qui correspondent aux réglages de panoramique.

• Lors de la mise sous tension, lorsque vous faites appel au paramètre 23A SET TO GM ou en réponse à un message GM, la piste JO assumera le réglage **PRG** et les autres pistes le réglage CNT.

**Send:** Détermine le niveau des sorties C et D de chaque piste.

Un réglage "P" (Program) sélectionne le réglage Send du Program choisi pour la piste. (Vous pouvez spécifier Send pour chaque oscillateur en mode Program Edit). Toute autre valeur que "P" ramène la sortie des oscillateurs 1 et 2 au même niveau.

Si vous optez pour un réglage "P" pour une piste dont le Program utilise un Drum Kit (mode OSC: DRUMS), les réglages Send de chaque index du Kit seront pris en compte. Dans ce cas, la valeur du paramètre Send C et D du Program sera multipliée par la valeur Send de chaque instrument. Si, par contre, vous sélectionnez une valeur comprise entre 0 et 9 au lieu de "P", le réglage des index est ignoré et la valeur que vous avez choisie ici est d'application.

Vous pouvez également modifier les réglages en vous servant des messages MIDI Effect Level (niveau d'effet).

Send C [Bn, 5B, xx] (commande de contrôle 91]

Send D [Bn, 5D, xx] (commande de contrôle 93]

En général, [Bn, SB, xx] sert à régler la profondeur de réverbération et [Bn, SD, xx] la profondeur de Chorus. Voyez "Panoramique,données Send **MIDI",** page 175 pour voir quelles sont les données MIDI qui correspondent aux réglages Send.

• Lors de la mise sous tension, lorsque vous faites appel au paramètre 23A SET TO GM ou en réponse **à** un message GM, la piste 10 recourra au réglage P:0 et les autres pistes au réglage 2:2.

#### **\*C Transpose, Detune, Bend Range**

Cette page vous permet de régler la transposition, le désaccord et la plage de modulation de hauteur.

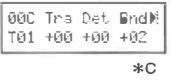

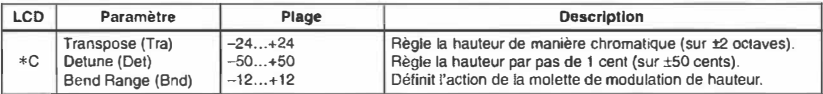

**Transpose:** La transposition règle la hauteur de chaque piste de manière chromatique sur une plage de -24-+24. (12 pas chromatiques valent une octave).

Vous pouvez également changer ce réglage avec des messages MIDI Coarse Tune. Voyez "Panoramique.données Send MIDI", page 175 pour en savoir plus.

• Lors de la mise sous tension, lorsque vous faites appel au paramètre 23A SET TO GM ou en réponse à un message GM, ce paramètre est automatiquement ramené **à** 00.

**Detune:** Ce paramètre permet de procéder à un réglage fin de la hauteur de chaque piste par pas de un cent. Le réglage se fait sur une plage de  $-50$  à  $+50$  (100 pas valent un pas chromatique).

Vous pouvez également changer ce réglage avec des messages MIDI Fine Tune.

• Lors de la mise sous tension ou de la réception, lorsque vous faites appel au paramètre 23A SET TO GM ou lors d'un message GM, ce paramètre est automatiquement ramené à 00.

**Bend Range:** L'intervalle Pitch Bend détermine la variation de hauteur de chaque piste telle qu'elle est produite par le Joystick du clavier MIDI et, ce, par pas chromatiques.

La plage de modulation de hauteur définie dans le Program d'une piste (ISD en mode Program Edit) est ignorée et ce réglage activé. (Ce réglage n'affecte nullement le réglage du Program).

12 pas chromatiques forment une octave. Lorsque la valeur est positive, un mouvement du Joystick vers la droite (+X) augmente la hauteur tandis qu'une valeur négative inverse l'effet.

Vous pouvez également changer ce réglage avec des messages **MIDI** Pitch Bend Range, mais la valeur et limitée **à** une plage de 0 à+ 12 (pas de valeurs négatives).

• Lors de la mise sous tension, lorsque vous faites appel au paramètre 23A SET TO GM ou en réponse **à** un message GM, ce paramètre est automatiquement ramené **à** 00 pour la piste 10 et  $\lambda$  +2 pour les autres pistes.

### **\*D Filtre MIDI**

Cette page vous permet de choisir les messages MIDI que la piste recevra ou non; vous pouvez ainsi filtrer les messages de changement de programme, de pédale de maintien, d' Aftertouch et de commande de contrôle.,

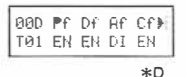

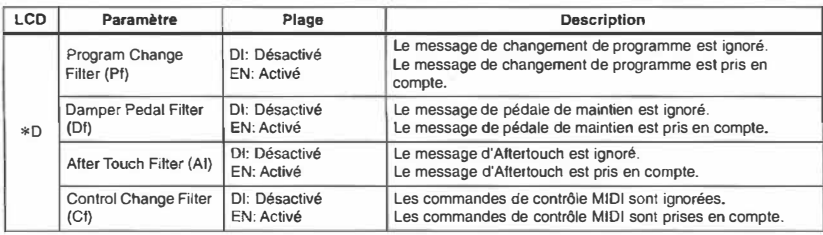

**Program Change Fil ter:** Détermine si la piste prend les messages de changement de programme en compte.

**EN:** Les pistes ayant un réglage EN (Enable ou *activer)* reçoivent les messages de changement de programme et changent donc de Program. Le paramètre 2C MIDI FILTER PRG (mode Global) vous permet de spécifier le statut global de ce filtre, qui est valable pour tous les modes. (Voyez "2C Program Change Filter" page 154.)

**Remarque:** Si *le Filtre 1 de changement de programme du mode Global est mis sur "DIS", les messages de changement de programme sont absolument ignorés.* Si *vous le réglez sur ENA ou PRG, les messages de changement de programme reçus sur le canal Global sélectionneront une banque et un Program.* Si *vous le réglez sur "NUM", seul le Program est modifié. (Voyez* "2C *Program Change Fi/ter page 154)* 

**Damper Pedal Filter:** Détermine si la pédale de maintien influence le son ou non.

**EN:** Les messages de pédale de maintien sont reçus et influencent le son de la piste ayant ce réglage.

**Dl:** La piste ayant ce réglage ignore les messages venant de la pédale de maintien; le son n'est pas modifié.

**After Touch Filter:** Détermine si I' Aftertouch influence le son ou non.

**EN:** Avec ce réglage, l' Aftertouch influence le son de cette piste.

**Dl:** Les messages d' Aftertouch sont ignorés et ne modifient pas le son de cette piste.

**Control Change Filter:** Détermine si les commandes de contrôle (par ex., Pitch Bend, Pitch MG, VDF MG, etc.) ou les messages de changement de volume influencent le son de la piste ou non.

**EN:** Avec ce réglage, les commandes de contrôle influencent le son de la piste.

**Dl:** Avec ce réglage, les commandes de contrôle n'influencent pas le son de la piste.

• Lors de la mise sous tension, lorsque vous faites appel au paramètre 23A SET TO GM ou en réponse à un message GM, le X5DR met ce paramètre sur EN pour toutes les pistes.

**Paramèlre5**  Mu�

# **\*E Key Window Top & Bottom**

Ces paramètres vous permettent de déterminer la limite supérieure (Top) et inférieure (Btm) de la zone de clavier (Key Window).

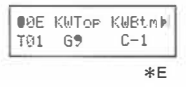

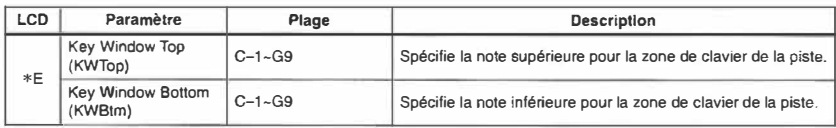

Une zone de clavier est la plage de touches (notes) qui est assignée **à** une piste. Les paramètres Top et Bottom vous permettent d'en définir les limites supérieure et inférieure. Ainsi, vous pourriez assignez la partie basse du clavier à une piste de basse et la partie haute à une piste de piano (page 104).

La limite supérieure ne peut pas être plus basse que la limite inférieure. Si vous lui assignez une note trop basse, celle-ci sera élevée pour égaler la note de limite inférieure. La règle vaut dans l'autre sens aussi.

• Lors de la mise sous tension du XSDR, lorsque vous faites appel au paramètre 23A SET TO GM ou en réponse **à** un message GM, le XSDR met ce paramètre sur C-1 (Btm) et 09 (Top) pour toutes les pistes.

# **\*F Velocity Window Top & Bottom**

Ces paramètres vous permettent de choisir une valeur de toucher minimum et maximum pour définir la fenêtre de toucher assignée à la piste.

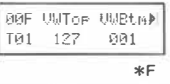

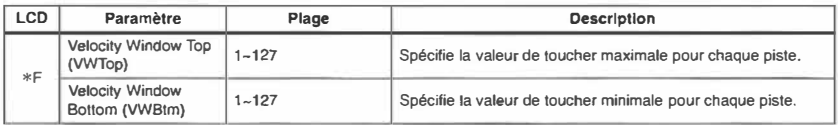

• Lors de la mise sous tension, lorsque vous faites appel au paramètre 23A SET TO GM ou en réponse **à** un message GM, le XSDR met ce paramètre sur 1 (Btm) et 127 (Top) pour toutes les pistes.

# **\*G MIDI Channel (canal MIDI)**

Ce paramètre vous permet d'attribuer un canal MIDI à chaque piste.

$$
\begin{array}{|c|c|}\n\hline\n906 MIDI Ch & 4 \\
\hline\n101 & 16 & \n\end{array}
$$

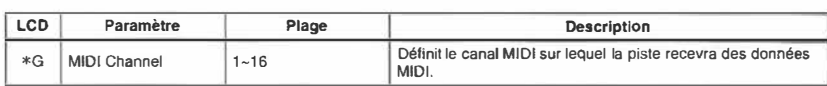

Si vous désirez piloter une piste à partir du clavier MIDI (X3 etc.), réglez le canal MIDI de la piste de sorte à ce qu'il corresponde au canal de transmission du clavier MIDI. Si vous utilisez un séquenceur, réglez le canal MIDI de la piste de sorte à ce qu'il corresponde au canal MIDI de la piste du séquenceur.

Si le numéro de canal MIDI est le même que celui du canal Global, un G apparaîtra à côté du numéro de canal sélectionné.

• Lorsque le XSDR est mis sous tension, lorsque vous faites appel au paramètre 23A SET TO GM ou en réponse à un message GM System On, le canal MIDI des pistes 1 -16 est réglé sur  $1 - 16$ 

# **16A - 21 A Effect**

Vous trouverez une description des effets dans la section "4. Paramètres d'effets", page 117.

Les réglages individuels d'effets de chaque Program sont ignorés au profit de ces réglages.

Si vous désirez utiliser les effets d'un Program ou d'une Combination, servez-vous de la fonction "21A Copie d'effets", page 121 pour copier les réglages d'effets.

Les paramètres de piste Pan A, Pan B, Send C et Send D vous permettent de contrôler le niveau des pistes envoyées au effets en mode Multi.

Les effets peuvent être pilotés via MIDI sur le canal Global. Vous pouvez contrôler le niveau du signal de la piste envoyé aux effets avec les paramètres Track (piste) Pan A, Pan B, Send C et Send D.

• Lorsque le XSDR est mis sous tension, lorsque vous faites appel au paramètre 23A SET TO GM ou en réponse à un message GM System On, Effect 1 choisit Hall, Effect 2 choisit Chorus!, Placement choisit Parallel3, et le niveau du retour d'effet est réglé sur 4.

# **22A Copie d'une Combination**

Cette fonction vous permet de copier les réglages de Timbre d'une Combination vers les pistes  $1 - 8$  ou  $9 - 16$ .

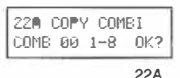

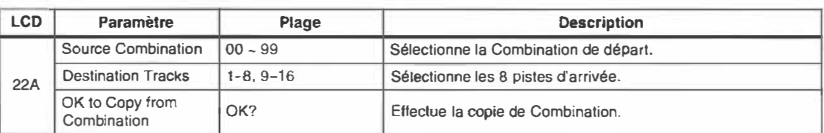

Cette fonction permet de copier les réglages des paramètres suivants: Program, Volume, Transposition, Detune, Pan, Send C, Send D, zone de clavier, fenêtre de toucher, canal MIDI et filtres (changement de programme, pédale de maintien, Aftertouch, commandes de contrôle).

Paramèlres lfulti

Les réglages d'effets de la Combination ne sont pas copiés. Si vous les voulez également, servez-vous de la fonction "21A Copie d'effets", page 121.

En ce qui concerne les paramètres qui ne font pas partie des Combinations, tels que l'intervalle Pitch Bend \*C (Bend Range) c'est la valeur de l'intervalle Pitch Bend du Joystick (Joystick Pitch Bend Range, 15D en mode Program Edit) de chaque piste qui sera copiée.

### **23A Set To GM (initialisation selon le format GM)**

Cette fonction vous permet d'initialiser les pistes selon le format GM (General MIDI). Servez vous-en avant d'enregistrer un nouveau morceau GM pour que le morceau puisse être reproduit de la façon escomptée.

23fi SET To GM OK? 23A

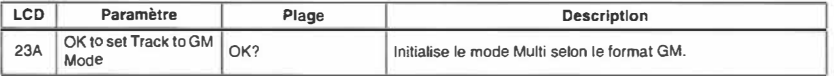

Voici les valeurs qui sont assignées aux différentes pistes. Notez également que la piste n°10 devient automatiquement la piste de batterie.

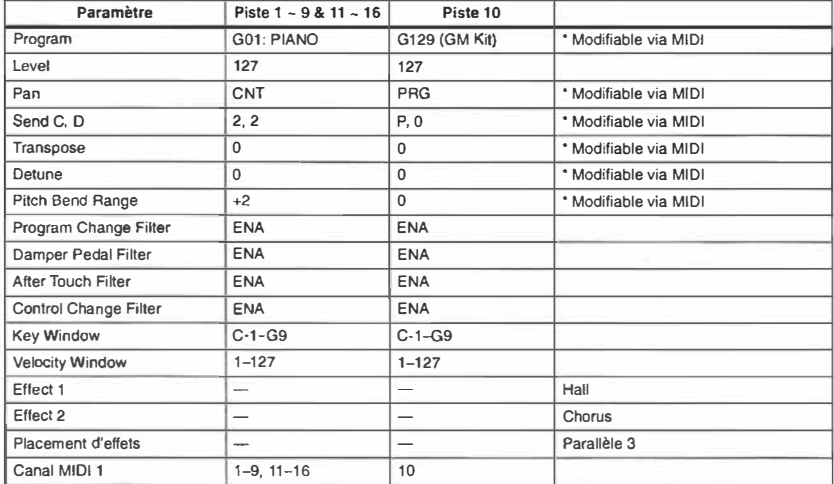

• Lors de la réception d'un message GM System On (FO, 7E, nn, 09, 01, F7), le XSDR sélectionne le mode Multi 1, si bien que les valeurs ci-dessus sont automatiquement entrées pour les différentes pistes.

Ces valeurs sont en outre entrées lors de la mise sous tension du XSDR.

Manuel de référence

# **4. Paramètres d'effets**

Le X5DR est doté de deux processeurs d'effets numériques. Chaque processeur est capable de générer 47 effets différents. La section d'effets dispose de quatre entrées (A, B, C, D), deux processeurs d'effets (Effectl, Effect2), deux paramètres de panoramique (pan 3, 4) et deux sorties (L/MONO, R). Les processeurs d'effets du X5DR peuvent recevoir n'importe lequel des quatre placements. Voyez "20A-20B Placement d'effets", page 119. Les effets 1-37 sont des effets simples, tandis que les effets 38 et 39 sont connectés en série. Les effets 40-47 sont connectés en parallèle. Les effets connectés en parallèle vous permettent d'utiliser 4 effets simultanément (soit 2 effets par processeur).

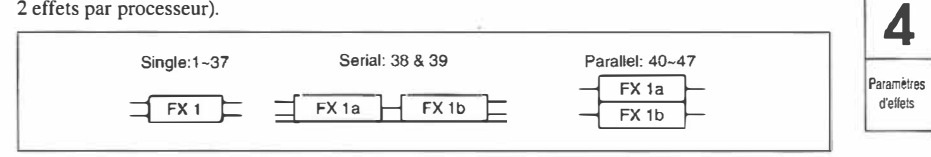

Les Timbres d'une Combination ne tiennent pas compte des réglages d'effets des Programs que vous attribuez. Cela revient à dire qu'il faut programmer des effets pour les Combinations. De même, les réglages d'effet des Programs sont ignorés en mode Multi. Seuls les réglages effectués en mode Multi seront pris en considération.

Les réglages d'effets peuvent être sauvegardés en même temps qu'un Program et une Combination. Les réglages doivent être effectués en mode Edit (Program Edit ou Combination Edit). Les réglages d'effets du mode Multi ne sont pas sauvegardés.

La page à laquelle vous effectuez les réglages d'effets est différente pour chaque mode.

- Mode Program Edit (Single, Drums) .................10A-15A
- Mode Program Edit (Double)............................16A-21A
- Mode Combination Edit ................................9A-14A
- Mode Multi ................................. 16A-21A

Ici, nous allons prendre le mode Program Edit (Double) en guise d'exemple.

Lors de la réception d'un message GM System On, lorsque vous faites appel à la fonction 23A SETTO GM ou lors de la mise sous tension du X5DR, les réglages Multi sont initialisés et le X5DR passe en mode Multi. Les réglages d'effets suivants sont effectués:

Placement-Parallel3. Effectl-Hall Effect2-Chorus.

# **16A-16C Réglage1 Effect1**

Ces paramètres vous permettent de régler Effectl.

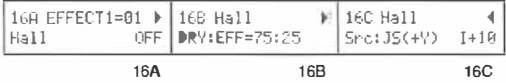

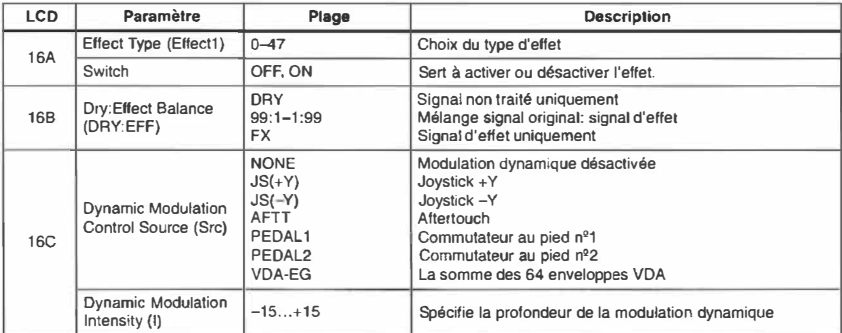

**16A Effect type:** Chaque fois que vous sélectionnez un autre effet, les paramètres d'effet sont remis à zéro. Autrement dit, le XSDR "oublie" ces réglages.

**Remarque:** *La sélection del' effet 24:Symphonic Ensemble limite votre choix d'effet pour l'autre processeur.* Voyez "Symphonie Ensemble", page 131.

**Switch:** Sert à activer ou à désactiver le processeur en question.

Une autre façon d'activer ou de désactiver Effect 1 et Effect 2 est de transmettre une commande de contrôle 92 à partir du clavier MIDI ou du séquenceur externe au XSDR, voir une commande nº 94 pour Effect 2. Chaque fois que vous transmettez cette commande, l'effet est activé ou désactivé.

**Remarque:** *Les réglages High EQ et Low EQ des effets restent même en vigueur si vous désactivez l'effet en question (OFF) 13:Stereo Delay, 14:Cross Delay, 19:Chorus 1, 20:Chorus* 2, *28:Exciter, 35:Autopan, 36:Tremolo. La seule façon de contourner complètement les effets est de sélectionner le programme 0: No Effect.* 

- **168 Dry:Effect balance:** Ce paramètre spécifie la balance du volume entre le signal original (non traité) et le signal de l'effet. Le réglage DRY signifie que l'effet est inaudible, tandis que FX signifie que vous n'entendez plus que l'effet pour le signal en question.
- 16C Dynamic modulation control source: Ce paramètre permet de modifier certains paramètres d'effets (tels la balance et la vitesse de modulation) pendant que vous jouez sur le XSDR. De cette façon, vous disposez de plus de flexibilité pour rendre votre jeu plus expressif. Vous disposez de six sources de modulation telles que le Joystick ou une pédale. Vous ne pouvez piloter qu'un paramètre d'effet au moyen de la modulation dynamique mais la source et l'intensité de modulation peuvent être réglés indépendamment pour Effectl et Effect2. Voyez "Types d'effets & paramètres", page 122.

**JS(+Y):** Ces données MIDI [Bn, 01, xx] (commande de contrôle n <sup>2</sup>1) sont transmises lorsque vous faites appel à la molette/au levier de modulation (voir au Joystick) pour ajouter de la modulation de hauteur aux notes que vous jouez. Poussez le Joystick du clavier MIDI (X3 etc.) vers 1 'avant  $(+Y)$ .

**JS(-Y):** Ces données MIDI [Bn, 02, xx] (commande de contrôle n <sup>2</sup>2) sont transmises lorsque vous faites appel au Joystick pour ajouter de la modulation de la fréquence de coupure aux notes que vous jouez. Tirez le Joystick du clavier MIDI  $(X3$  etc.) vers vous  $(-Y)$ .

**AFTT:** La modulation est originaire de l' Aftertouch. [Dn, xx]

**4** 

Manuel de référence

Paramètres �effets

**PEDAL 1:** Lorsque la fonction de la pédale polyvalente n ° l reliée **à** votre clavier MIDI (X3 etc.) s'appelle *Effect Control*, c'est cette pédale [Bn, OC, xx] qui sert de source de modulation dynamique (commande de contrôle nº12).

**PEDAL2:** Cette pédale [Bn, 0D, xx] (n<sup>º</sup> de contrôle 13) peut également servir de source de modulation dynamique (commande de contrôle n <sup>2</sup>13).

VDA EG: Il s'agit ici de 64 voix, soit la somme de tous les niveaux (Level) des VDA EG. C'est là un choix judicieux lorsque vous jouez surtout des accords ("n" représente le canal MIDI).

Pour contrôler la modulation dynamique via **MIDI,** réglez le canal **MIDI** de la source de contrôle (clavier **MIDI,** par exemple une X3) sur le canal MIDI Global.

**Dynamic Modulation lntensity:** La plage de réglage de la modulation dynamique s'étend de-15 **à** +15. Des valeurs positives signifient que la valeur du paramètre piloté augmente lorsque vous transmettez des commandes de modulation (au moyen du modulateur sélectionné). Des valeurs négatives, par contre signifient que la valeur du paramètre piloté diminue.

# **17 A-17D Paramètres Effectl**

La description des paramètres commence **à** la page 122.

# **1 8A-18C Réglages Effect2**

Ces paramètres sont identiques aux paramètres "16A-16C Réglage! Effectl", page 118.

# **19 A-19 D Paramètres Effect2**

La description des paramètres commence à la page 122.

# **20A-20B Placement d'effets**

Les processeurs d'effets du XSDR peuvent être utilisés dans quatre placements. Les "placements" déterminent la façon dont les quatre lignes de signal (A, B, C et D) sont reliées aux effets.

Les paramètres Pan, C Send Level et D Send Level font partie des paramètres de Program, de Combination ou du Multi.

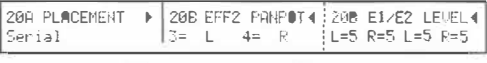

20A 20B 208'

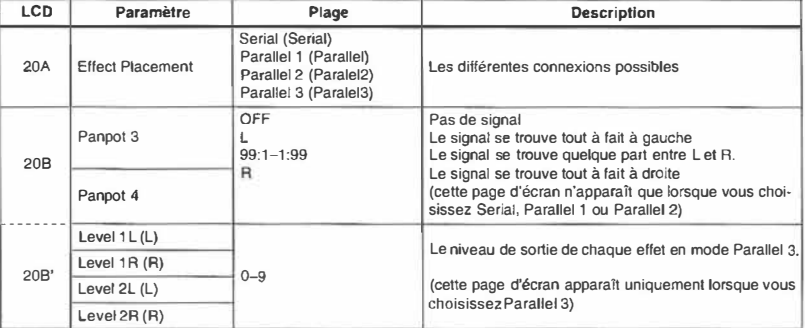

La page 20B apparaît lorsque vous sélectionnez Parallel I ou Parallel 2 (20A Placement). Ici, vous pouvez spécifier la balance sortie gauche/sortie droite pour Pan 3 et Pan 4. La page 20B' apparaît uniquement lorsque vous sélectionnez la connexion Parallel 3. Dans ce cas, Pan 3 et Pan 4 sont remplacés par quatre paramètre de volume indépendants.

Le XSDR est doté de deux sorties (L/MONO et R).

#### *Connexion en série*

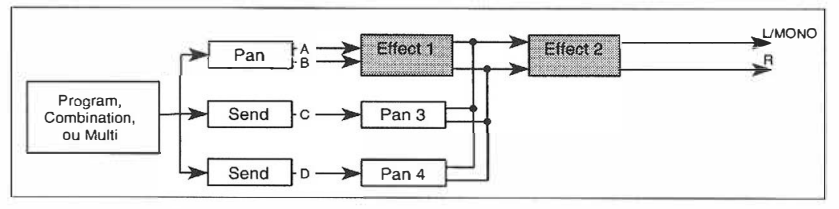

En mode série, les lignes A et B passent d'abord par Effects I et Effect 2 avant d'être reliées aux sorties L/MONO et R. Les lignes Cet D sont mélangées avec le signal de sortie d'Effect 1, puis transmises à Effect 2 et finalement reliées aux sorties.

Les lignes C et D permettent donc de faire en sorte à ce qu'un son ne soit pas traité avec Effect 1 ou justement de ne traiter qu'un seul son avec Effect 1, alors qu'Effect 2 s'applique à tous les sons.

#### *Connexion en parallèle 1*

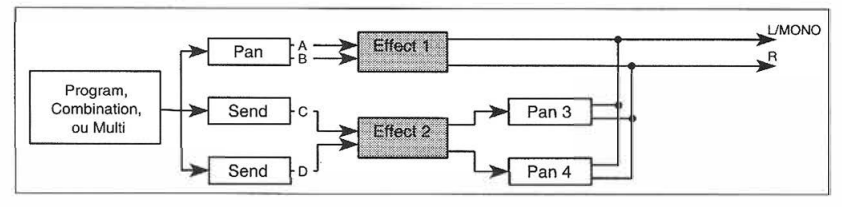

En mode Parallel 1 (parallèle), vous pouvez connecter Effect I aux sorties A et B, tandis que l'autre n'agit que sur les sorties Cet D. Vous pouvez alors mélanger la sortie d'Effect 2 (des sorties C et D) avec la sortie d'Effect 1, pour transmettre le tout aux sorties *UMONO* et R.

#### *Connexion en parallèle 2*

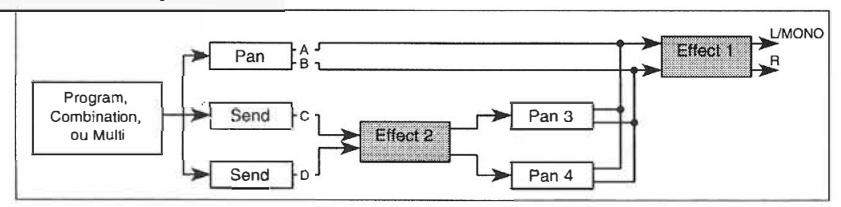

En mode Parallel 2, le signal des lignes A et Best transmis à Effect I et puis aux sorties. Le signal des lignes Cet D, par contre est transmis à Effect 2, ensuite mélangé avec le signal destiné à Effect 1 et finalement reliés aux sorties L/MONO et R.

#### *Connexion en parallèle 3*

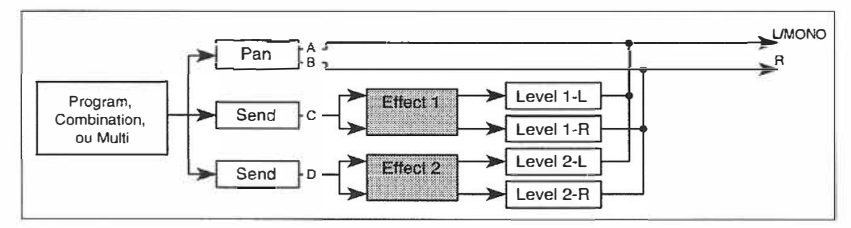

En mode Parallel 3, les lignes A et B sont directement reliées aux sorties. Le signal de la ligne C est transmis à Effect 1, tandis que celui de la ligne D passe à Effect 2. Les sorties d'effets (ayant chacun leur paramètre de volume) sont alors mélangés et transmis aux sorties L/MONO et R. Ce type de connexion est idéal pour la reproduction de morceaux GM (General MIDI).

**Remarque:** *En modes Serial, Parallel 1 et Parallel 2, les signaux destinés aux lignes C et /ou D ne sont pas transmis si le paramètre Pan 3 et/ou Pan 4 est mis sur Off.* 

### **21A Copie d'effets**

Cette fonction sert à copier les réglages d'effet d'un autre Program ou d'une autre Combination vers le programme actuel (Program, Combination, réglage Multi).

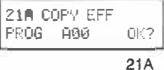

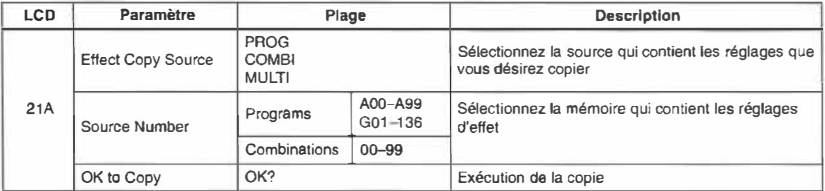

Pour copier des réglages d'effet, vous devez d'abord sélectionner la source au moyen des touches [◄]et [►],puis déplacer le curseur vers OK? et finalement appuyer sur **[.A.].** Le message "Are You Sure OK?" apparaît. Appuyez sur la touche **[.A.]** pour poursuivre ou sur **["f']** pour annuler. Ces réglages sont alors copiés vers le Program, la Combination ou le réglage Multi sélectionné. Les réglages Pan, Send C et Send D des oscillateurs, Timbres ou pistes ne sont cependant pas copiés.

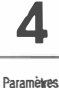

�effels

### **Types d'effets & paramètres**

Chaque effet vous propose des paramètres différents. Vous pouvez affecter n'importe quel effet compris entre 0:NoEffect et 47:Delay:Rotary Speaker aux deux processeurs. Les pages d'effets du premier processeur portent les numéros 16A-16D, tandis que celles du deuxième processeur sont numérotées de 18A-19D. Dans ce manuel, nous nous basons sur les numéros du premier processeur.

# **No Effect (Pas d'effet)**

### **0: No Effect**

Lorsque vous sélectionnez NO EFFECT, les effets du XSDR sont contournés (Bypass).

Il y a également moyen de désactiver les effets au moyen de "16A-16C Réglage1 Effect1" et "18A-l8C Réglages Effect2". Dans ce cas, les réglages Hi EQ et Low EQ restent cependant en vigueur. De ce fait, la seule façon de réellement contourner les effets est de sélectionner 0:No Effect.

### **Reverb**

Ces effets simulent l'acoustique d'une pièce ou d'une salle, ce qui rend Je son traité plus spacieux.

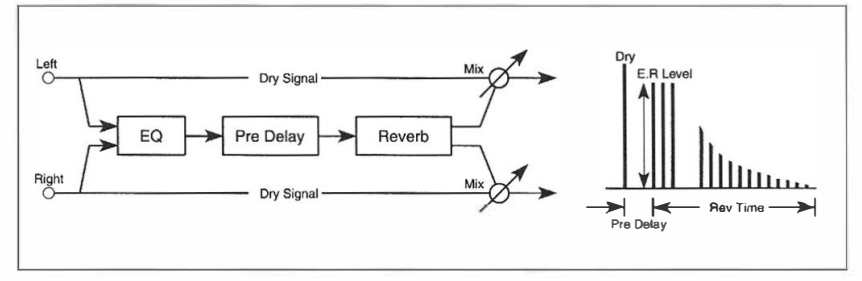

### **1: Hall**

La réverbération d'une salle de concert.

### **2: Ensemble Hall**

La réverbération d'une salle de concert. Particulièrement bien adaptée aux sons de cordes (Strings) et de cuivres (Brass).

# **3: Concert Hall**

La réverbération d'une grande salle de concert avec beaucoup de réflexions premières.

#### **4: Room**

La réverbération d'une pièce plutôt petite.

### **5: Large Room**

Voici un effet de réverbération d'une pièce avec une densité considérable. En utilisant des réglages Reverb Time de ±0,5 secondes, vous obtenez un effet du type "Gate".

### **6: Live Stage**

La réverbération naturelle d'une pièce plutôt grande qui tient d'une scène.

### **7: Wet Plate**

Simulation d'une plaque de réverbération avec une densité de réverbération prononcée.

### **8: Dry Plate**

Simulation d'une plaque de réverbération en acier avec une faible densité.

### **9: Spring Reverb**

Simulation d'un ressort de réverbération.

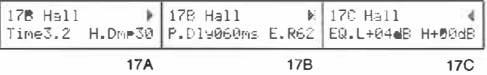

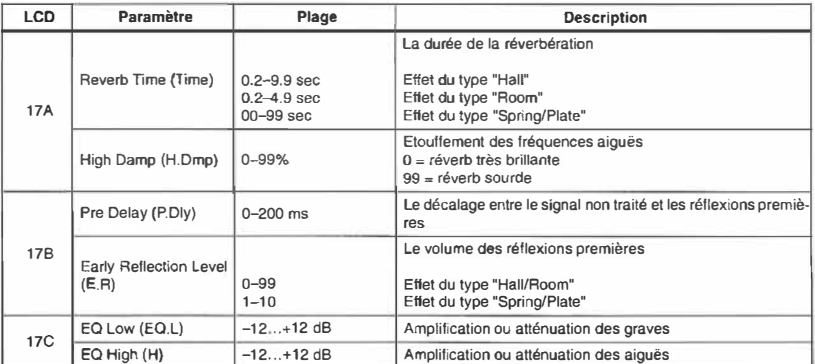

Les effets 1-9 permettent de modifier la balance DRY:EFF au moyen du modulateur dynamique sélectionné (16C).

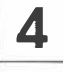

**Paramètres**  d'effets

### **Early Reflection**

Les réflexions premières sont très importantes pour décrire l'environnement acoustique. Le paramètre E.R. Time vous permet de créer bon nombre d'effets différents, allant de "l 'étoffement" d'un son à des effets qui rappellent vaguement un écho.

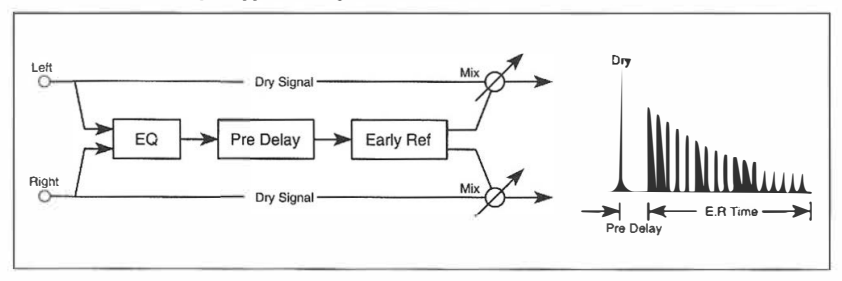

# **10: Early Reflection 1**

Les effets Early Reflection (réflexions premières) créent des réflexions qui sont un élément important pour la détermination de la qualité de l'environnement acoustique. En utilisant différents réglages Early Reflection Time, vous pouvez obtenir une multitude d'effets allant de l'élargissement du son jusqu'à la création de réflexions rappelant un écho. Comme cet effet souligne surtout les fréquences graves, il se marie particulièrement bien avec des sons de percussion.

### **11: Early Reflection 2**

Le volume des réflexions premières générées par cet effet change d'une autre façon, ce qui fait que cet effet diffère tout de même beaucoup de 10: Early Reflection 1.

# **12: Early Reflection 3**

Cet effet vous propose des réflexions premières dont l'enveloppe est inversée par rapport à Earl y Reflection I et 2. Si vous utilisez cet effet pour des sons à l'attaque rapide, vous pouvez obtenir des effets de bande tournant à l'envers. Cet effet convient également pour des sons de cymbale.

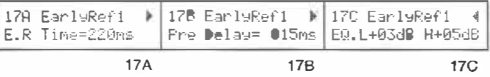

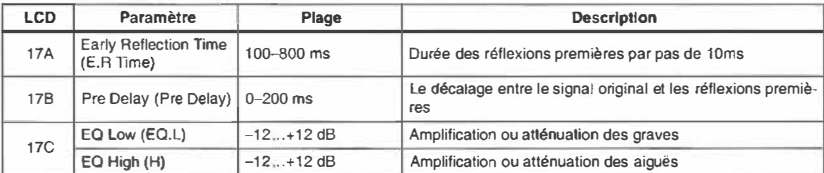

Les effets I 0-12 permettent de modifier la balance DRY:EFF au moyen du modulateur dynamique sélectionné (16C).

### **Stereo Delay**

Ces effets servent à programmer des échos indépendants pour les canaux droit et gauche. Le paramètre H. Dmp vous permet de spécifier l'atténuation des fréquences aiguës.

### **13: Stereo Delay**

Stereo Delay vous propose deux canaux de répétitions avec rétroaction (Feedback). Les temps de retard peuvent être réglés séparément.

N'oubliez pas d'utiliser le paramètre High Damp pour obtenir un étouffement naturel des répétitions.

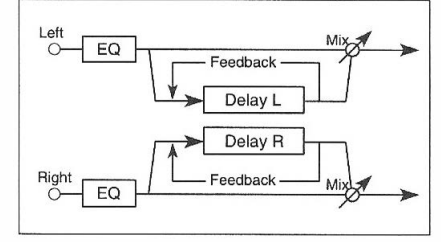

**Paramètres deffets** 

# **14: Cross Delay**

Ce Delay·stéréo pour les canaux gauche et droit est doté d'un paramètre Feedback qui passe d'un canal à l'autre afin d'obtenir une alternance entre les canaux gauche et droit.

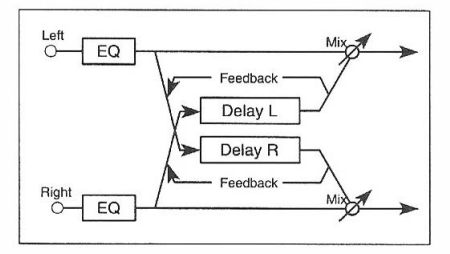

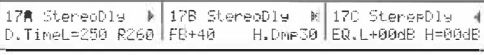

17A 17B 17C

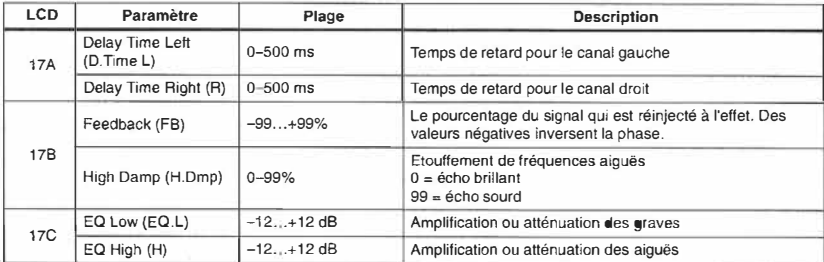

Les effets 13 et 14 permettent de régler la balance DRY:EFF au moyen du modulateur dynamique sélectionné (16C).

La partie égaliseur de cet effet continue à fonctionner lorsque vous désactivez l'effet (16A). La seule façon de contourner l'égaliseur est de sélectionner 0:No Effect.

# **Dual Mono Delay**

### **15: Dual Mono Delay**

Voici un effet de répétition qui vous propose deux échos mono indépendants (temps de retard, Feedback et atténuation d'aiguës).

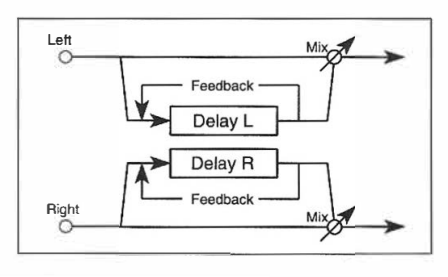

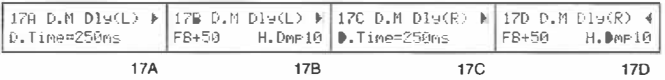

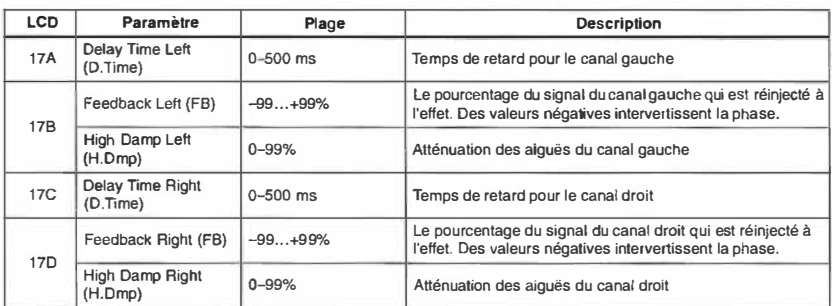

L'effet 15 permet de modifier la balance DRY:EFF au moyen du modulateur dynamique sélectionné  $(16C)$ .

### **Multi-Tap Delay**

Ces effets sont dotés d'un égaliseur qui agit sur le signal des deux entrées. Ensuite, le signal est relié à deux Delays connectés en série. Le signal de sortie d'un des deux Delays est alors réinjecté au processeur.

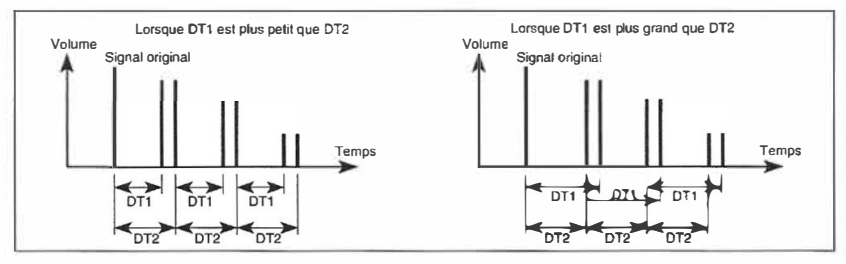

# **16: Multi-Tap Delay 1**

Un Delay à répétitions multiples avec deux canaux indépendants. Le temps de retard de chaque Delay peut être réglé séparément. La sortie du Delay 2 est réinjectée aux entrées des Delay 1 et 2.

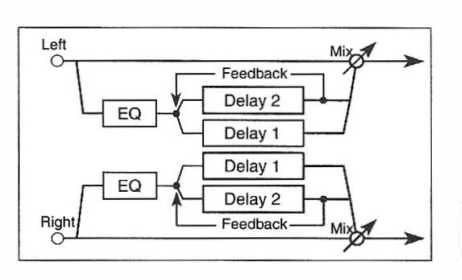

# **17: Multi-Tap Delay 2**

Un Delay à répétitions multiples avec deux canaux indépendants et un panoramique en chassé-croisé.

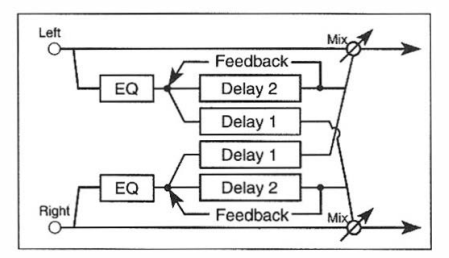

# **18: Multi-Tap Delay 3**

Un Delay à répétitions multiples avec deux canaux indépendants et un Feedback en chassé-croisé.

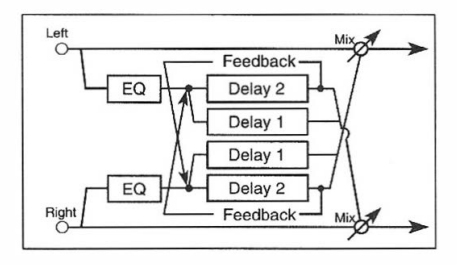

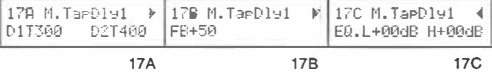

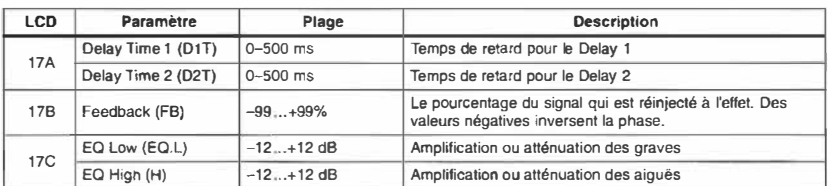

Les effets 16, 17 et 18 permettent de modifier la balance DRY:EFF au moyen du modulateur dynamique sélectionné ( 16C).

**Parcmètres d'elleis** 

### **Chorus**

Voici des effets stéréo qui font appel à deux unités Chorus. Il s' agit d'effets idéaux pour rendre un son plus ample (piano, cuivres, cordes etc.).

### **19: Chorus 1**

Comme la modulation agit sur les deux circuits Chorus de façon à ce que la phase d'un des deux signaux est inversée, le son semble alterner entre les deux canaux, créant ainsi un Chorus plus épais.

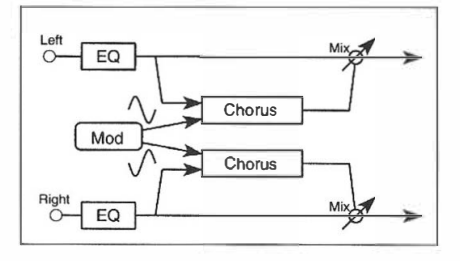

### **20: Chorus 2**

Ici, la phase de modulation est la même pour les deux circuits Chorus.

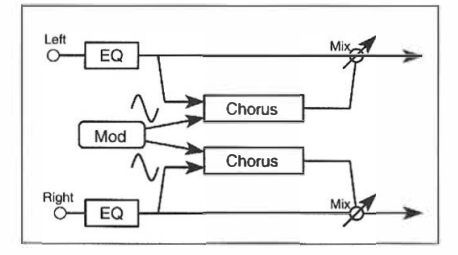

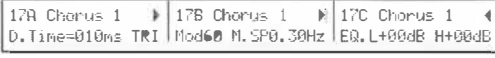

17A 17B 17C

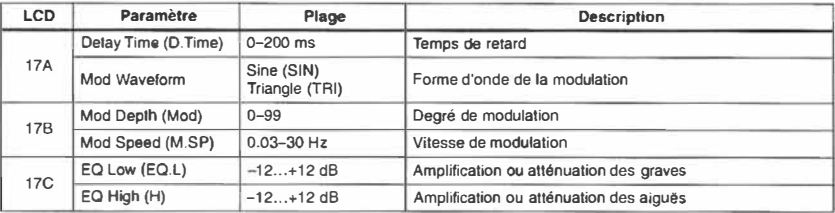

Les effets 19 et 20 permettent de modifier la balance DRY:EFF au moyen du modulateur dynamique sélectionné (16C).

La partie égaliseur de cet effet continue à fonctionner lorsque vous désactivez l'effet ( 16A). La seule façon de contourner l'égaliseur est de sélectionner 0:No Effect.

# **21: Quadrature Chorus**

Voici un Chorus stéréo dont la phase de modulation des deux canaux est décalée de 90 degrés.

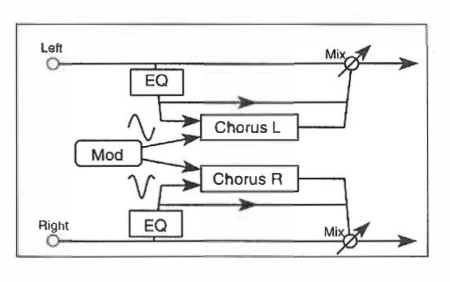

# **22: Crossover Chorus**

Voici un Chorus stéréo dont la phase de modulation des deux canaux est décalée de 90 degrés. De plus, le signal traité est ajouté à la sortie de 1' autre canal.

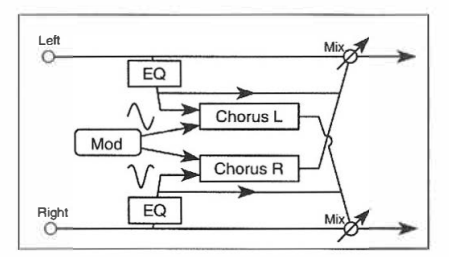

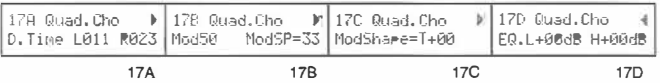

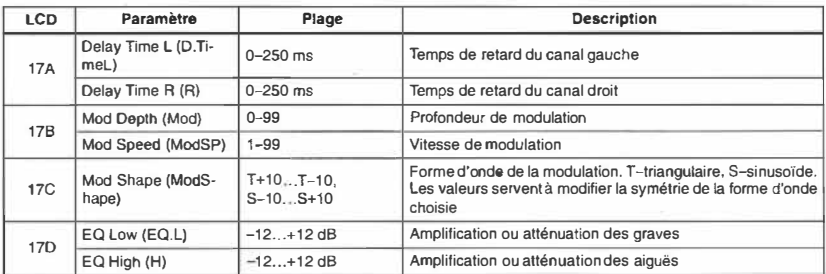

Les effets 21 et 22 permettent de modifier la vitesse de modulation (ModSP) au moyen du modulateur dynamique sélectionné (16C).

Paramèlies d'effets

**129** 

# **23: Harmonie Chorus**

Effet Chorus avec modulation en quadrature qui sépare les fréquences (bande aiguë et bande grave) et n'agit que sur la bande aiguë. Ainsi, la bande grave ne passe pas par le Chorus et n'est donc pas traitée. Cet effet est particulièrement utile pour des instruments graves, telles des basses.

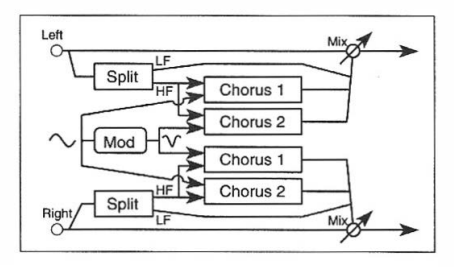

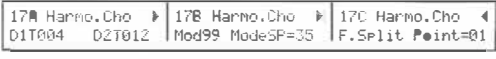

17A 17B 17C

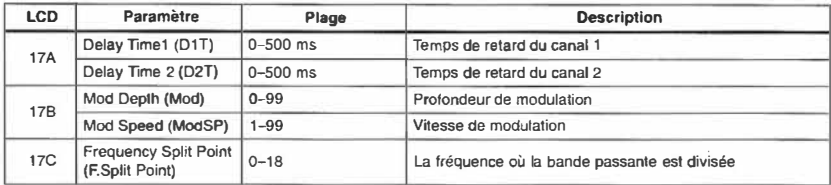

L'effet 23 permet de modifier la vitesse de modulation au moyen du modulateur dynamique ( 16C) sélectionné.
**4** 

Manuel de référence

*Manuel de référence* 

#### **Symphonie Ensemble**

#### **24: Symphonie Ensemble**

Voici un effet de type Chorus qui est très efficace pour des sons d'ensemble tels des cordes etc. Il s'agit en fait d'un Chorus plus complexe.

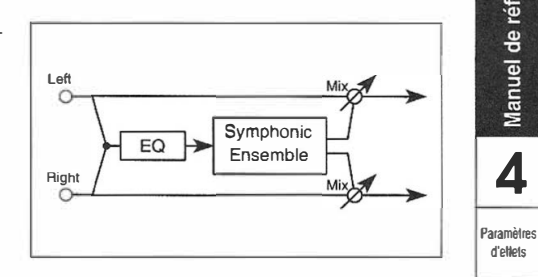

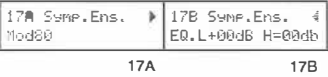

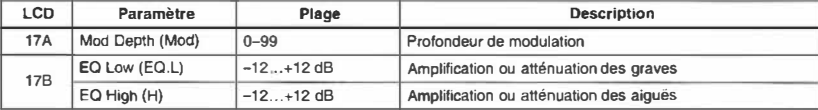

L'effet 24 permet de modifier la balance DRY:EFF au moyen du modulateur dynamique (16C) sélectionné.

**Remarque:** *Cet effet n'est pas disponible lorsque l'autre processeur fait appel à un des effets suivants: 19-23 Chorus, 24 Symphonie Ensemble,* 25-27 *Flanger, 32 - 33 Phase,; 34 Rotary Speaker, 35 et 36 Tremolo. 38 - 39 Chorus Flanger/Delay, 42 Delay/Chorus, 43 Delay/Flanger, 46 Delay/Phaser et 47 Delay/Rotary Speaker.* 

#### **Flanger**

Un Flanger repose sur le même principe de base qu'un Choms, mais y ajoute une boucle servant à réinjecter le signal de sortie à l'effet. Capable de simuler des effets Choms, un Flanger peut néanmoins conférer une définition de "hauteur" à des sons qui n'en ont pas.

#### **25: Flanger 1**

Voici un Flanger stéréo dont la modulation des deux canaux a la même phase.

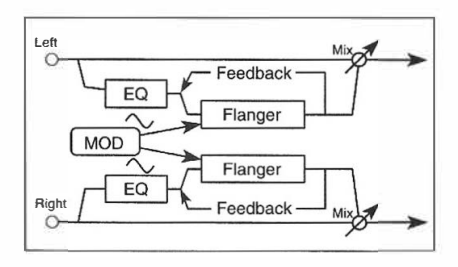

#### **26: Flanger 2**

Flanger dont la phase de modulation des deux canaux est inversée, ce qui donne l' impression que l'image sonore alterne entre les canaux gauche et droit.

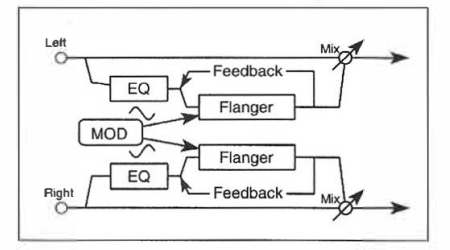

#### **27: Crossover Flanger**

Dans cet effet, deux Flangers avec une phase de modulation opposée s'injectent mutuellement du Feedback.

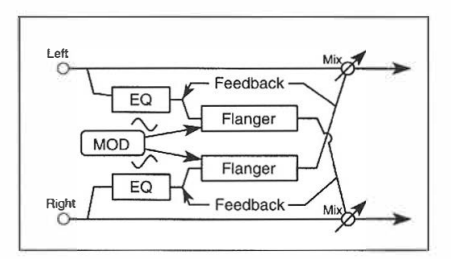

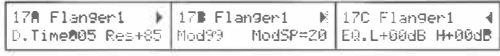

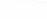

**17A** 17B 17C

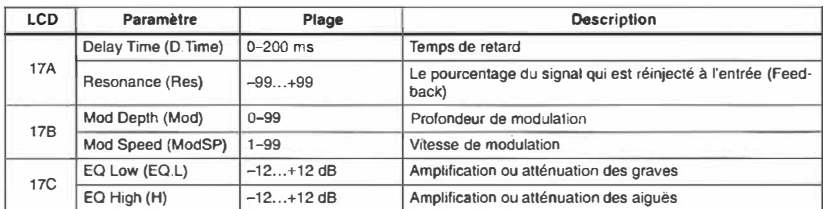

Les effets 25-27 permettent de modifier la vitesse de modulation au moyen du modulateur dynamique sélectionné (16C).

## **Exciter**

#### **28: Exciter**

Cet effet améliore la transparence d'un son, ce qui le rend plus net dans l'image sonore sans qu'on doive augmenter le volume.

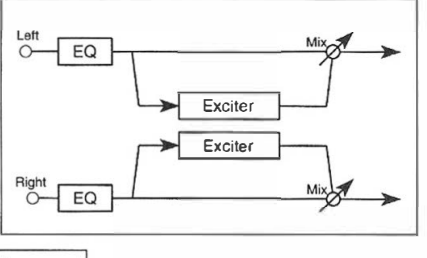

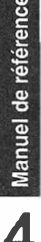

Paramètre d'effets

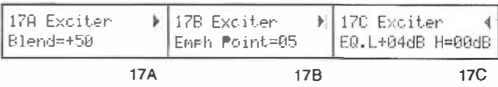

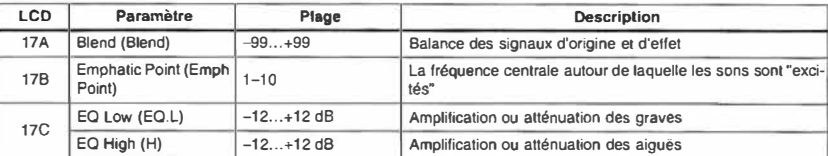

L'effet 28 permet de modifier la balance DRY:EFF au moyen du modulateur dynamique sélectionné (16C).

La partie égaliseur de cet effet continue à fonctionner lorsque vous désactivez l'effet. La seule façon de contourner l'égaliseur est de sélectionner O:No Effect.

#### **Enhancer**

#### **29: Enhancer**

Voici un effet traitant deux canaux qui ajoute un léger retard afin de rendre le son traité plus spacieux. Un "Enhancer" rend un son plus clair et net, ce qui donne l'impression que son volume a été augmenté (sans que ce ne soit le cas).

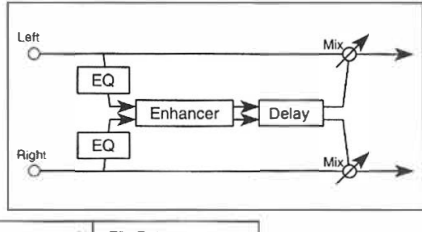

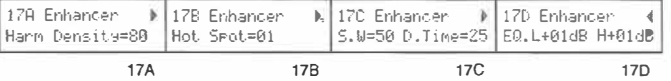

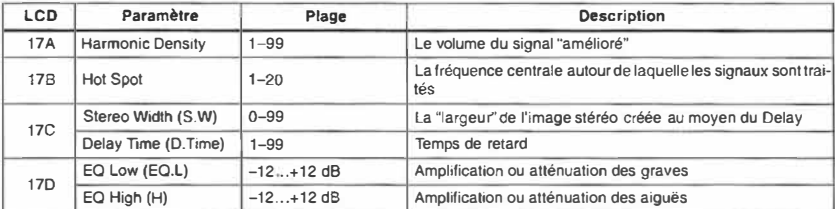

L'effet 29 permet de modifier la balance DRY: EFF au moyen du modulateur dynamique (16C) sélectionné. **133** 

#### **Distortion**

#### **30: Distortion**

Cet effet vous fournira tout ce dont vous risquez d'avoir besoin en matière de distorsion, si bien qu'il convient particulièrement pour des solos "délirants". Grâce aux paramètres *Hot Spot* et *Resonance,* il peut en plus ajouter un effet Wah-Wah. Le paramètre Hot Spot peut être piloté en temps réel (modulation dynamique).

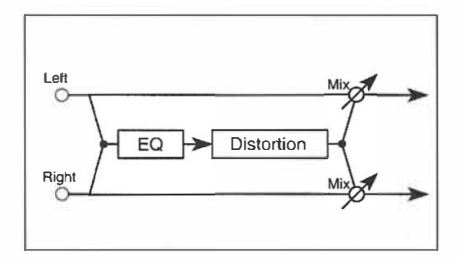

#### **31: Overdrive**

Cet effet vous propose une distorsion plus contrôlée. Comme pour l'effet précédent, vous pouvez modifier le paramètre Hot Spot au moyen de la modulation dynamique.

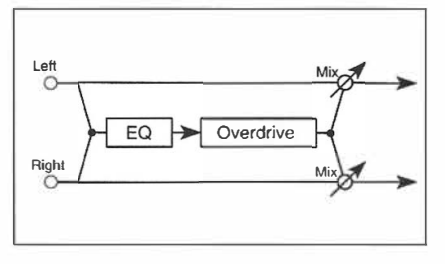

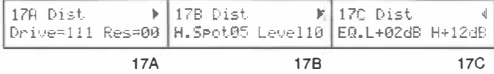

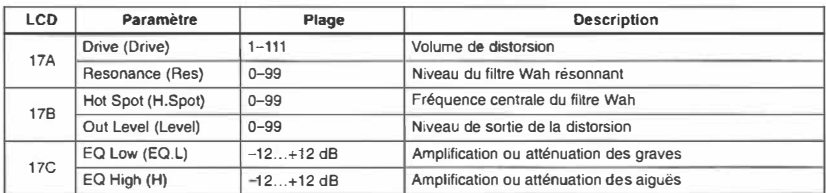

Les effets 30 et 31 permettent de modifier le paramètre Hot Spot au moyen du modulateur dynamique (16C) sélectionné, vous permettant ainsi de créer un effet Wah-Wah.

#### **Phaser**

Il s'agit de Phasers stéréo à deux canaux. Là où un Chorus et un Flanger modulent le signal du retard, un Phaser module directement la phase du signal entrant, ce qui produit une modulation bien plus prononcée. Un Phaser (ou Phase Shifter) convient particulièrement pour des sons de guitare ou de piano électrique.

#### **32: Stereo Phaser 1**

Cet effet contient deux blocs Phaser qui sont chacun modulés par une phase opposée, ce qui produit un signal qui alterne entre les canaux gauche et droit. Il y a également moyen de l'utiliser comme phase très spacieux.

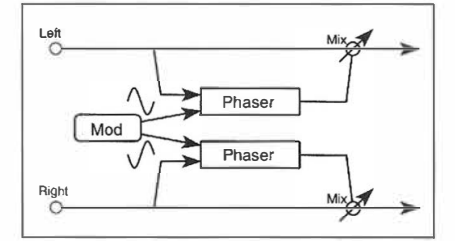

Paramètres d'eflets

#### **33: Stereo Phaser 2**

Cet effet stéréo vous propose deux blocs Phaser qui sont tous deux modulés avec la même phase.

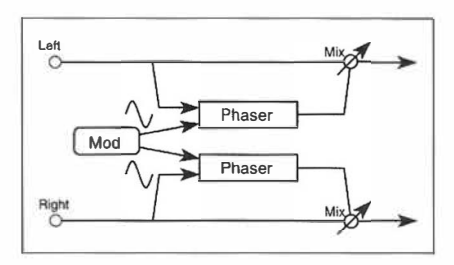

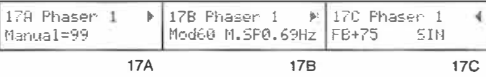

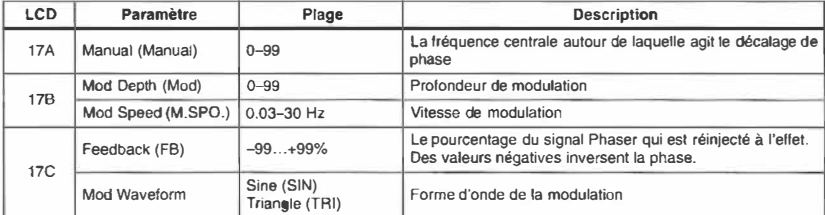

Les effets 32 et 33 permettent de modifier la vitesse de modulation au moyen du modulateur dynamique (16C) sélectionné.

## **Rotary Speaker**

Cet effet simule un haut-parleur rotatif qui est souvent utilisé pour amplifier des orgues.

### **34: Rotary Speaker**

Cet effet est le plus souvent utilisé pour des sons d'orgues. Pour faire plus vrai, il vous propose deux vitesses et un paramètre qui spécifie la vitesse de transition entre les deux.

La source de modulation dynamique peut être utilisée pour commuter entre les vitesses basse et élevée. Dans ce cas, la vitesse à laquelle vous actionnez le contrôleur ne détermine cependant pas la vitesse de l'effet.

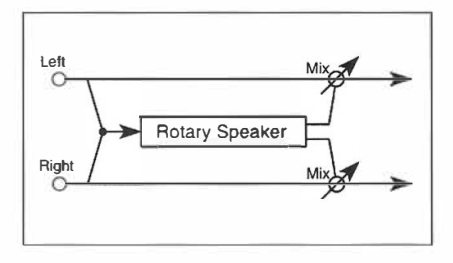

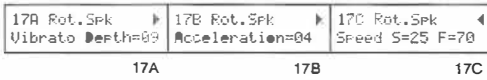

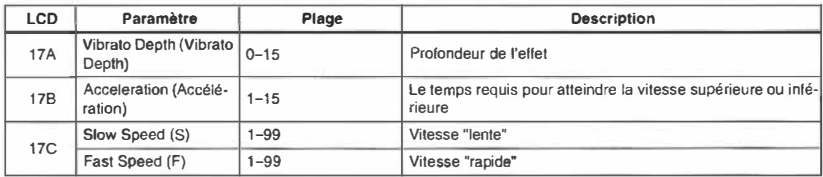

L'effet 34 permet de commuter entre les vitesses lente et rapide au moyen du modulateur dynamique (16C) sélectionné.

#### **Tremolo**

Cet effet module le volume d'un signal de façon cyclique.

#### **35: Auto Pan**

Voici un programme stéréo qui comprend deux blocs trémolo. Comme la phase de modulation des blocs est inversée, le son traité donne l'impression d'alterner entre les canaux gauche et droit. La vitesse de ces mouvements est programmable (M.SP).

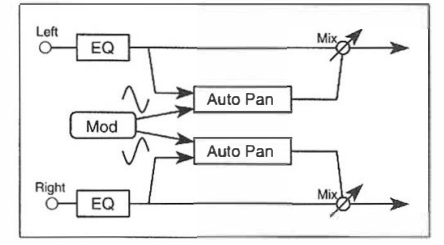

Paramètres d'effets

#### **36: Tremolo**

Contrairement à l'effet Auto Pan, la phase de modulation est identique pour les deux blocs, si bien qu'ici, c'est réellement le volume qui augmente et qui diminue de façon cyclique.

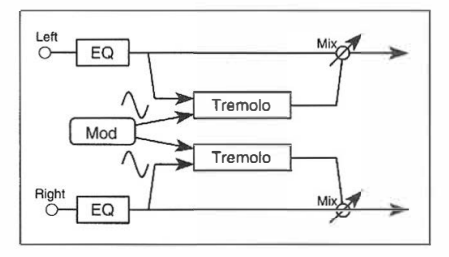

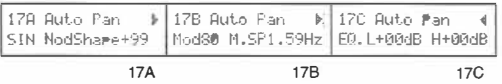

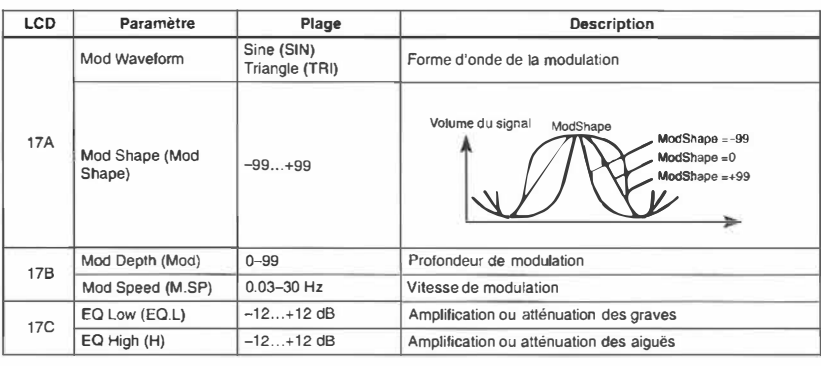

Les effets 35 et 36 permettent de modifier la balance DRY:EFF au moyen du modulateur dynamique (16C) choisi.

La partie égaliseur de cet effet continue à fonctionner lorsque vous désactivez l'effet. La seule façon de contourner l'égaliseur est de sélectionner 0:No Effect.

## **Parametric EQ**

## **37: Parametric EQ**

Cet "effet" est un égaliseur à trois bandes. Vous pouvez agir sur la largeur de bande et la fréquence centrale de la bande moyenne ainsi que sur la fréquence centrale des fréquences aiguës et graves.

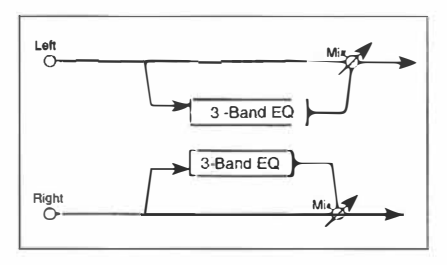

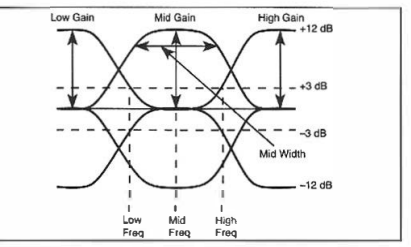

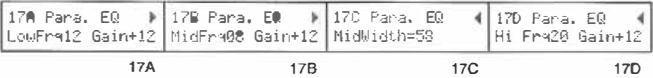

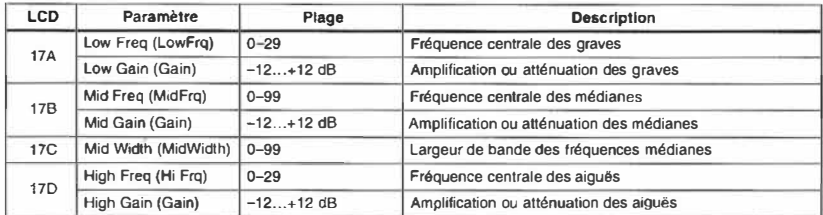

L'effet 37 permet d'agir sur le paramètre Mid Freq au moyen du modulateur dynamique sélectionné (16C), ce qui vous permet de l'utiliser comme Wah-Wah.

## **Effets combinés: connexion en série**

Les effets 38 et 39 sont des effets doubles connectés en série. Autrement dit, ces programmes vous proposent deux ef<sup>f</sup> ets -un Chorus ou Flanger avec une entrée mono et une sortie stéréo et ensuite un Delay stéréo pour les deux canaux.

#### **38: Chorus-Delay**

Ici, un Chorus stéréo avec un LFO à la phase décalée de 90 degrés est connecté en série à un Delay. Les signaux d'entrée sont additionnés et puis injectés au Chorus. JI existe un paramètre Feedback pour le Delay et le Chorus.

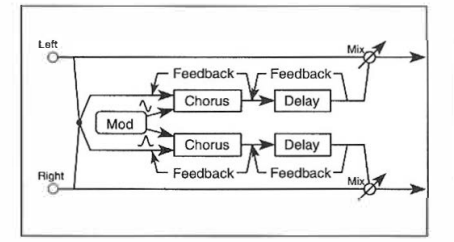

# Manuel de référence

**4** 

**Paramètres** d'elfets

## **39: Flanger-Delay**

Ici, un Flanger avec un LFO dont la phase est décalée de 90 degrés est connecté en série à un Delay. Les signaux d'entrée sont additionnés et puis injectés au Chorus. JI existe un paramètre Feedback pour le Delay et le Flanger.

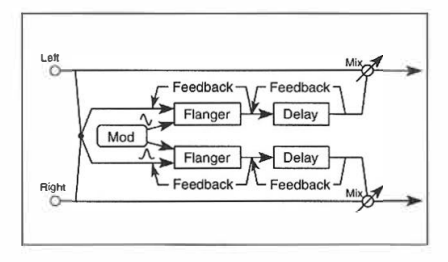

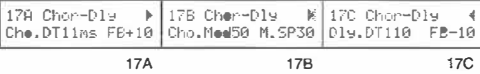

#### **Chorus, Flanger**

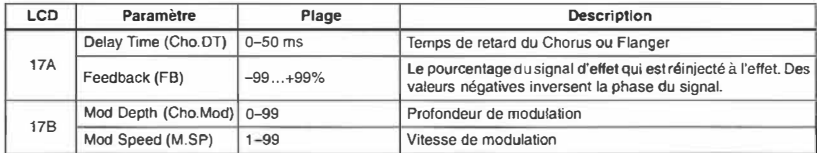

**Delay** 

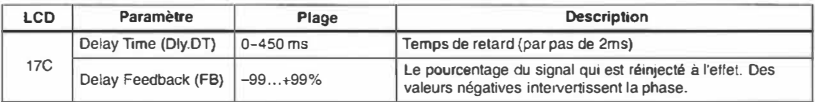

Les effets 38 et 39 permettent de modifier la balance DRY:EFF au moyen du modulateur dynamique (16C) choisi.

## **Effets combinés: connexion parallèle**

Les effets suivants (40–47) proposent deux effets mono qui sont connectés en parallèle. Cela signifie que deux signaux peuvent être envoyés indépendamment à deux effets séparés. Prenez par exemple l'effet 40 (Delay/Hall Reverb): il vous permet d'ajouter du Delay au canal gauche et de la réverbération au canal droit.

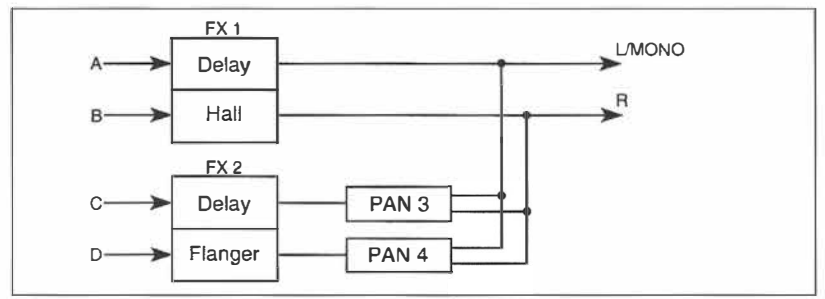

Pour plus d'informations sur les effets utilisés dans ces combinaisons, voyez la description des effets 1 à 34.

## **Mono Delay/Reverb**

#### **40: Delay/Hall Reverb**

Cet effet est la combinaison d'un Delay mono (canal gauche) et d'un effet de réverbération Hall (canal droit).

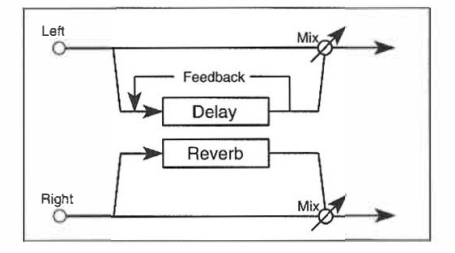

#### **41: Delay /Room Reverb**

Cet effet constitue une combinaison d'un Delay (canal gauche) et d'un effet de réverbération Room (canal droit).

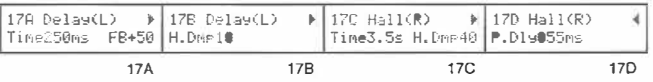

**4** 

Manuel de référence

Paramètres d'eflets

## **Delay mono/Delay modulé**

## **42: Delay/Chorus**

Ce programme vous propose deux effets indépendants: un Delay à gauche et un Chorus à droite.

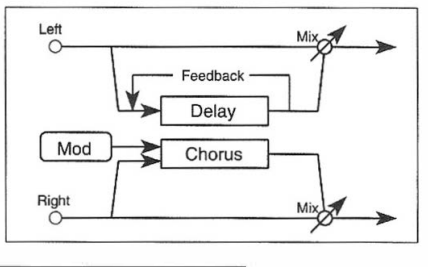

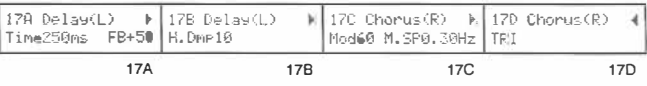

## **43: Delay/Flanger**

Ce programme vous propose deux effets indépendants: un Delay à gauche et un Flanger à droite.

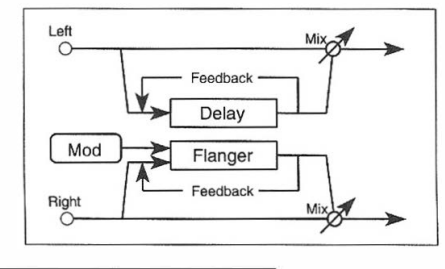

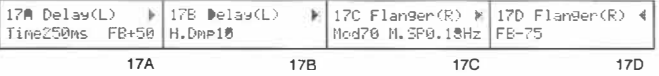

## **Delay mono/Phaser**

### **46: Delay/Phaser**

Ce programme vous propose deux effets indépendants: un Delay à gauche et un Phaser à droite.

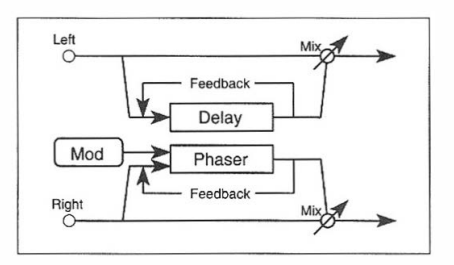

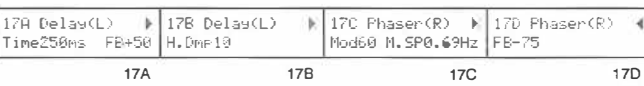

#### **Delay**

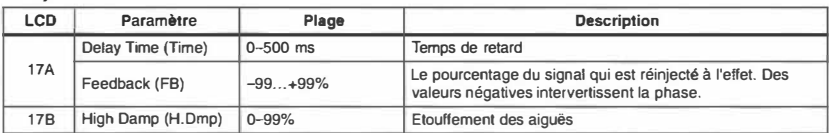

#### **Hall, Room**

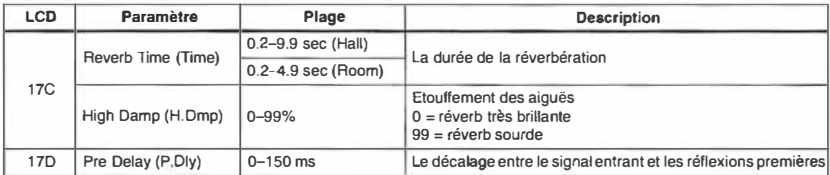

#### **Chorus**

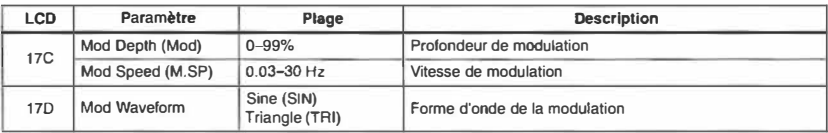

#### **Flanger**

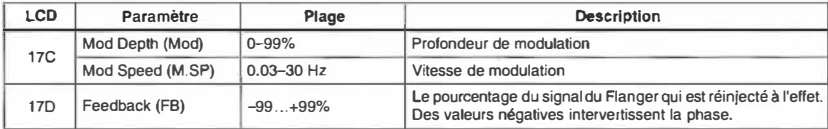

#### Phaser

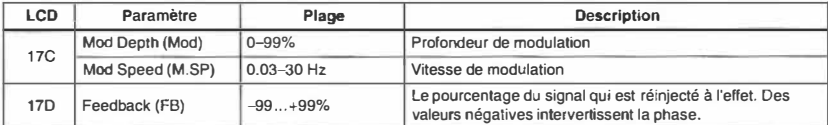

Les effets 40, 41, 42, 43 et 46 permettent de modifier la balance DRY:EFF au moyen du modulateur dynamique (l6C) choisi.

**4** 

Manuel de référence

## **Delay mono/Distortion, Overdrive**

## **44: Delay/Distortion**

Ce programme vous propose deux effets indépendants: un Delay à gauche et de la distorsion à droite.

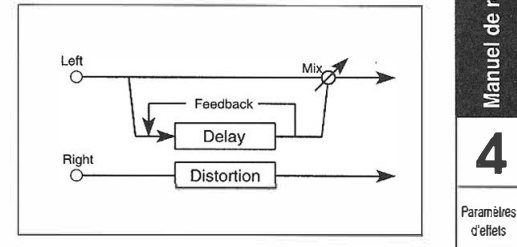

## **45: Delay/Overdrive**

Ce programme vous propose deux effets indépendants: un Delay à gauche et un Overdrive à droite.

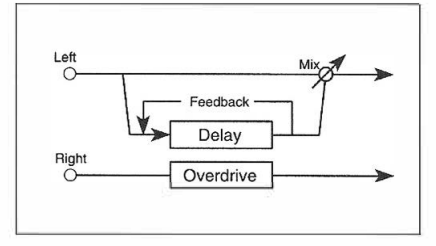

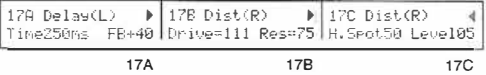

## **Delay mono/Rotary**

## **47: Delay/Rotary Speaker**

Ce programme vous propose deux effets indépendants: un Delay à gauche et l'effet Rotary Speaker à droite.

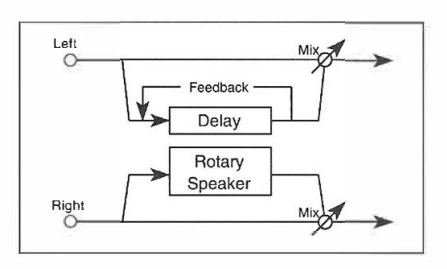

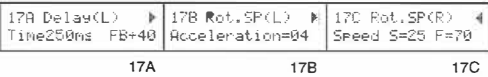

**Delay** 

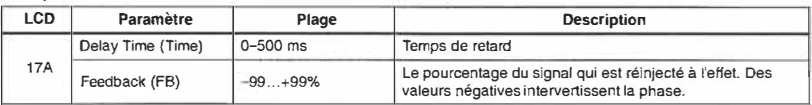

#### **Olstortlon, Overdrive**

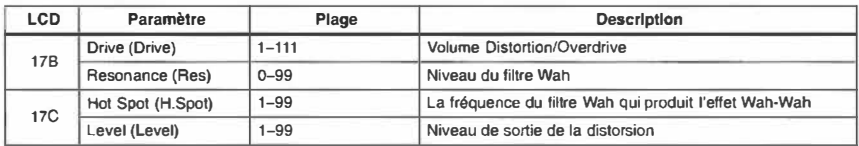

#### **Rotary Speaker**

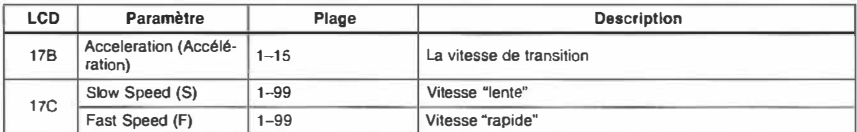

L'effet 47 permet de commuter entre les deux vitesses au moyen du modulateur dynamique ( l 6C) choisi.

à,

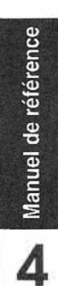

Paramètres d'effets

## **Tableau des paramètres d'effets**

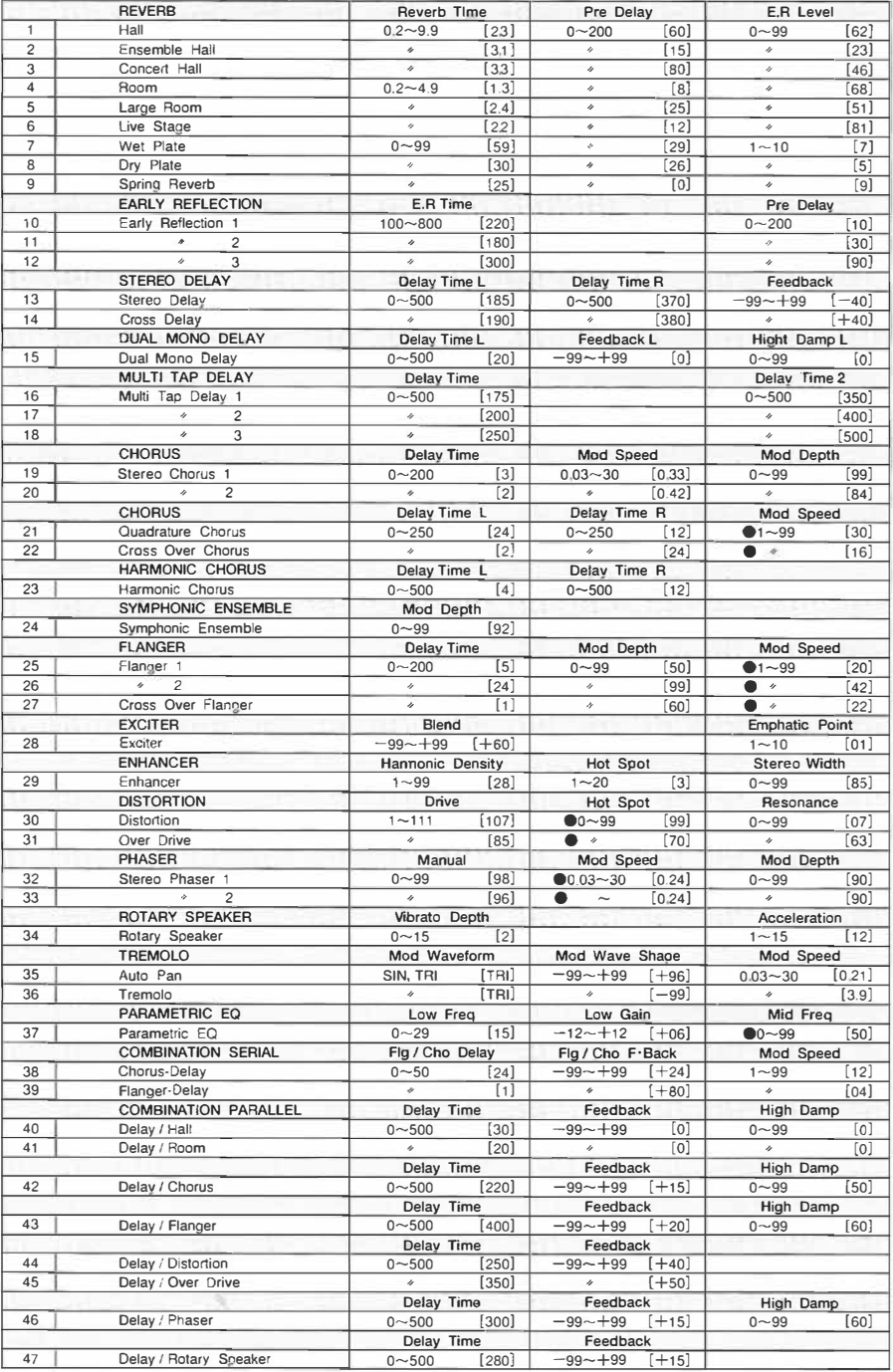

╕

[ ] : Initial Value EQ High

**e:** Dynamic Mod Dest

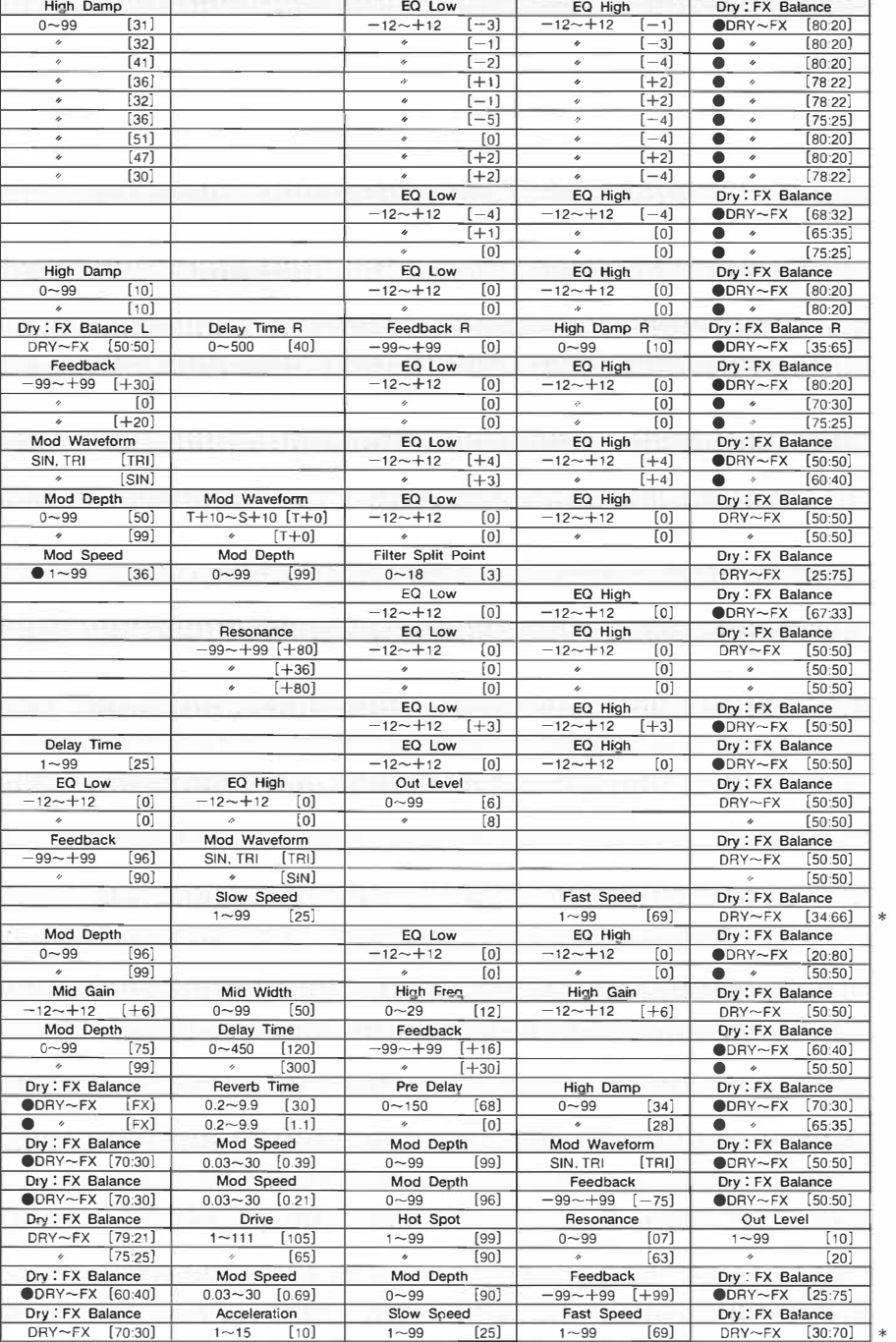

**EQ Low** 

**High Damp** 

**Paramètres d eHets** 

\* : La modulation dynamique vous permet de commuter entre la vitesse lente et rapide. 147

## **5. Paramètres Global**

• Les réglages Global sont automatiquement mémorisés lorsque vous mettez le XSDR hors tension.

## **Fonctions du mode Global**

#### *Touches et fonctions:*

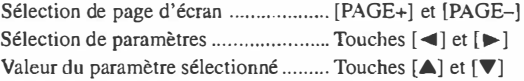

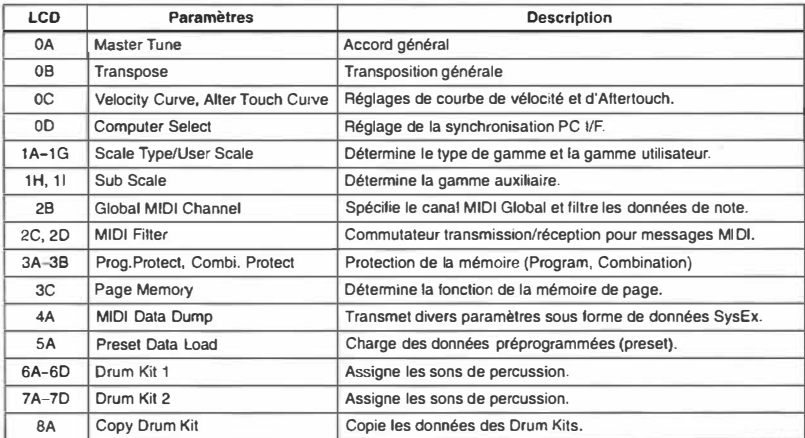

## **Sauvegarde des données de réglage Global**

Les réglages Global sont automatiquement mémorisés lorsque vous mettez la X5DR hors tension. li est inutile d'utiliser la fonction Write pour les sauvegarder.

## **OA - OE Master Tune/Transpose/Velocity Curve/ After Touch Curve/Computer Select**

Ici, vous pouvez adapter l'accorde du X5DR **à** celui d'un instrument acoustique et déterminer les réponses ainsi que la vitesse de transmission pour une communication avec un ordinateur.

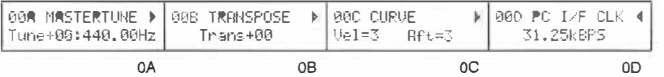

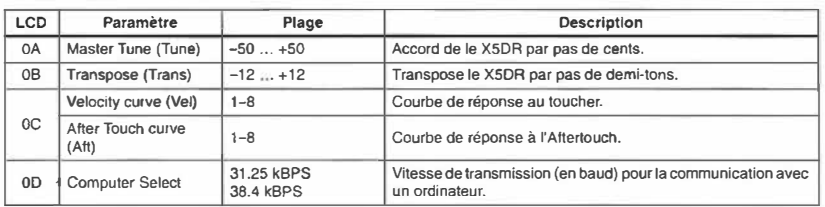

**OA Master Tune:** Cette fonction sert **à** adapter accorder le X5DR sur un instrument acoustique. La valeur de l'accord est affichée en pas et en Hz. 0 cents correspond **à** 440Hz pour le La (A4).

Il est également possible (bien que risqué) d'accorder le X5DR via **MIDI** au moyen de la commande NPR Fine Tune. Le X5DR ne permet cependant pas la transmission de ces données. En mode Sequencer, ces messages sont reçus sur les canaux MIDI individuels des pistes et servent alors à spécifier la valeur Detune (désaccord). Dans tous les autres modes, par contre, cette commande est reçue sur le canal Global, ce qui signifie que la valeur attribuée à cette commande permet de spécifier l'accord du X5DR. Voyez page 72 MIDI RPN Fine Tune messages.

- **OB Transpose:** Cette fonction permet de transposer le X5DR. Utilisez-la pour jouer un morceau dans une autre tonalité sans, pour autant, enfoncer d'autres touches.
- **oc Velocity Curve:** Ce paramètre permet de sélectionner une courbe qui interprète les valeurs de toucher (Velocity). Des petites valeurs signifient qu'il faut frapper plus fort pour atteindre la valeur de toucher maximale. Plus la valeur est élevée, moins il vous faudra de force pour atteindre la valeur maximale (clavier moins sensible). Choisissez la courbe en fonction de votre façon de jouer.

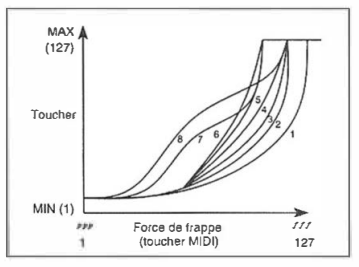

Les courbes 7 et 8 conviennent particulièrement pour des situations où vous n'avez pas besoin de la sensibilité au toucher ou lorsque vous désirez uniformiser l'intensité. Cela nécessite cependant un style de jeu plutôt rigoureux. Si vous frappez les touches faiblement, le signal devient incontrôlable en raison des grandes différences de volume etc. qui risquent de se produire.

#### **Ve!. Curve**

1. Un jeu fort produit un effet évident.

- $2.$
- 3. Courbe standard
- 4.
- 5.
- 6. Un jeu modéré produit un effet marqué.

**5** Manuel de référence

**Paramètres**  Global

- 7. Petits changements et un effet constant lorsqu'on joue modérément.<br>8. Ressemble à la courbe 7 mais est un peu plus plate.
- 

After Touch Curve: Ce paramètre sert à sélectionner une courbe qui interprète les valeurs d' Aftertouch générées sur le clavier **MIDI** (X3 etc.) ou un séquenceur (c'est là l'effet de pression). Choisissez une des huit courbes.

Cette fonction affecte la reproduction du générateur de sons et les données reçues via MIDI OUT/ TO HOST.

Les courbes 6 et 7 vous offrent 24 ou 12 paliers respectivement. Comme la courbe 7 ne vous propose que 12 pas, vous pourriez l'utiliser pour modifier la hauteur par pas de demi-tons - n'ou-

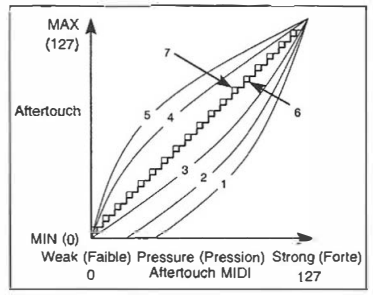

bliez pas de mettre le paramètre de hauteur sur une octave pour obtenir l'effet désiré. La courbe 8 est une courbe aléatoire. Vous pourriez l'utiliser pour des effets surprenants ou pour éviter que la modification de la hauteur générée au moyen de l' Aftertouch soit trop régulière

Courbe After Touch

1. Un jeu fort produit un effet marqué.

2. 1

3. Courbe standard

 $4.$ 

- 5. Un jeu modéré produit un effet marqué.
- 6. Un peu grossière (24 pas)
- 7. Plus grossière (12 pas)
- 8. Aléatoire
- **0D Computer Select:** Ce paramètre vous permet de déterminer la vitesse de transmission (en baud) lors de la communication avec l'ordinateur branché à la borne TO HOST du panneau arrière.
	- Ordinateurs IBM PC compatible 38.4 kBPS
	- Ordinateurs Apple Macintosh 31.25 kBPS

## **1 A - 11 Scale: accord (tempérament)**

Cette fonction sert à choisir un autre accord des touches, soit un autre tempérament.Vous pouvez également créer votre propre tempérament.

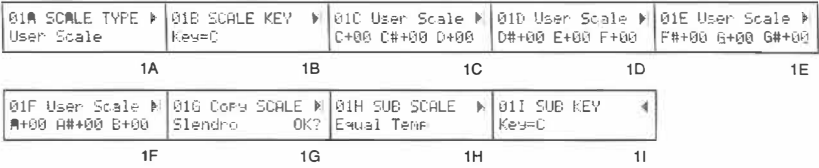

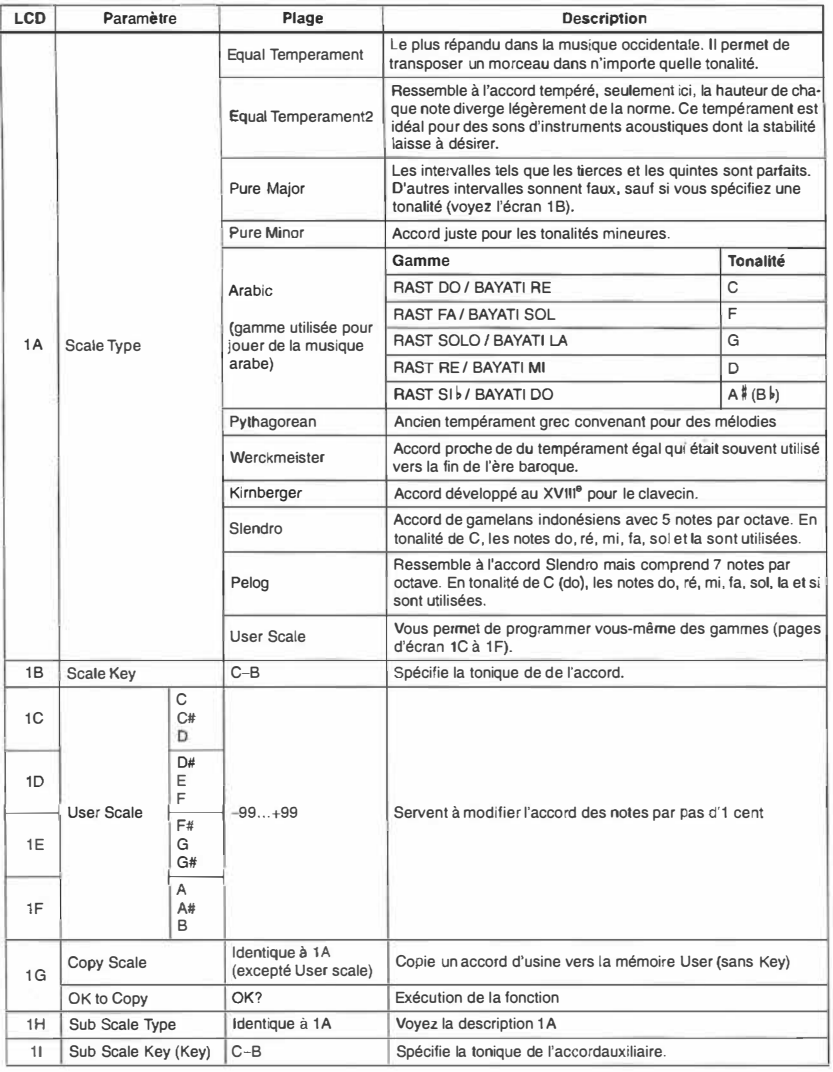

```
Paramèlres 
  Global
```
- **14** Scale Type: Le X5DR vous propose non moins de onze tempéraments, dont un accord programmable, à côté du tempérament égal.
- 1 **B,** 11 **Scale Key:** Dans ce cas, spécifiez une tonalité (C-B) sauf pour l'accord tempéré.

Si vous utilisez Arabie avec "C" comme tonalité, les notes E et B sont baissées de 52 cents (RAST DO/BAYAT! RE). Un changement de tonalité vous permet de sélectionner d'autres gammes. Le tableau suivant vous montre les gammes et les tonalités utilisées fréquemment en musique arabe.

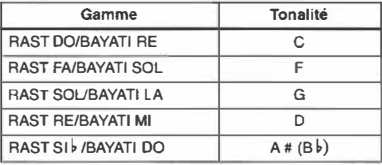

**1C-1F** User Scale: Cette gafonction mme permet de programmer votre propre accord. La hauteur de chaque note d'une octave peut être modifiée de ±99 cents. Les pages d'écran destinées à la programmation de votre accord sont IG. Il faut d'abord copier une gamme préprogrammée et l'éditer ensuite.

La User Scale est aussi bien utilisée par Main que par Sub.

- **1 G Copy Scale:** Cette fonction vous permet d'utiliser un des accords préprogrammés comme point de départ pour la création de votre propre accord. L'accord que vous sélectionnez ici est copié vers la mémoire User Scale, ce qui vos permet de l'éditer (1C~IF).
- **1 H Sub Scale:** Le X5DR vous permet d'alterner entre l'accord principal (Main Scale) et l'accord auxiliaire (Sub Scale) au moyen d'un commutateur au pied connecté au clavier MIDI (X3 etc.).

Lorsque que le X5DR reçoit une commande [Bn, 04, 00-3F] (commande de contrôle n•4, valeur 0~63), il sélectionne l'accord principal. De même, la commande [Bn, 04, 40-7F] (commande de contrôle n <sup>2</sup>4, valeur 64-127) sélectionne l'accord auxiliaire (Sub Scale). En modes Combination et Multi, chaque Timbre/piste peut avoir son propre accord. Il est donc tout à fait possible de piloter un Timbre avec un accord Arabe, tandis qu'un autre fait appel au tempérament égal.

• Les réglages User Scale sont partagés par l'accord principal et l'accord auxiliaire.

#### **2A- 2D Global MIDI Channel, Note Receive Filter, External Out Select & MIDI Filter**

Ces paramètres vous permettent de spécifier le canal MIDI Global ainsi que les autres paramètres ayant trait à la transmission et la réception de données MIDI.

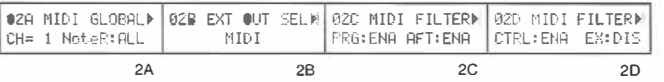

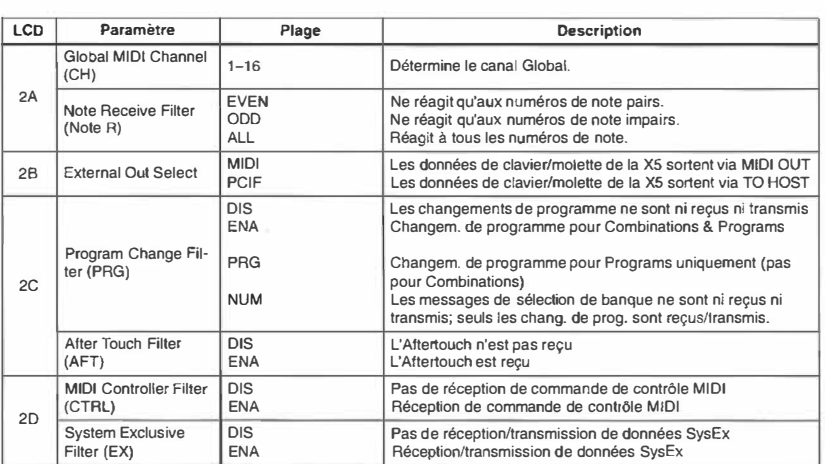

**2A Global MIDI Channel:** Le canal Global a plusieurs fonctions: il sert à recevoir des données **MIDI**  en mode Program, il permet de sélectionner des Combinations en mode Combination (si MIDI Filter I est réglé sur ENA ou NUM), il sert à piloter les effets (modulation dynamique) et à sauvegarder et à recevoir des données SysEx.

Toutes les données **MIDI** du XSDR sont transmises sur le canal Global.

Les canaux MIDI destinés aux Timbres d'une Combination et aux pistes d'un morceau doivent être sélectionnés en modes Combination Edit (Timbres) et Multi (pistes).

En mode Combination, les commandes de changement de programme reçues sur le canal Global servent à sélectionner des Combinations. Veillez donc à ne jamais attribuer le numéro du canal Global à un Timbre.

Lorsque vous jouez une Combinaison sur le clavier du XSDR, utilisez le même réglage.

Les données MIDI reçues sur le canal Global servent à piloter les effets (allumé/éteint et modulation dynamique).

**Note Receive Filter:** Ce filtre s'applique aux numéros de note qui sont reçus. Normalement, ce paramètre doit être sur ALL. Cependant, vous pouvez doubler le nombre de voix disponibles en utilisant un autre XSDR, XS ou générateur de son. Il suffit d'envoyer les numéros de note pairs (EVEN) à une unité, tandis que les numéros de note impairs (000) sont réservés à l'autre unité.

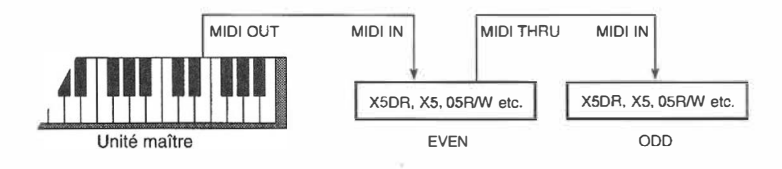

**5** 

Manuel de référence

28 External Out Select: Ce paramètre détermine si le X5DR transmet des données (données originaires de l'actionnement des touches du XSDR) via les bornes MIDI OUT ou TO HOST.

Choisissez "MIDI" pour piloter un appareil MIDI externe dont la borne MIDI IN est raccordée **à** la borne MIDI OUT du XSDR. Sélectionnez "PCIF' pour envoyer les données **à** un ordinateur branché **à** la borne TO HOST du X5DR.

Le X5DR reçoit des données via MIDI IN ou TO HOST quel que soit le réglage de ce paramètre.

#### **2C Program Change Filter (filtre de changements de programme):**

En mode DIS, les changements de programme ne sont ni reçus ni transmis.

En mode ENA, les changements de programme reçus sur le canal Global (voir page 155) servent **à** sélectionner des Programs (mode Program) ou des Combinations (mode Combination). Les commandes de sélection de banque vous aident alors à spécifier la banque de mémoire qui contient le Program ou la Combination désiré(e). En mode Combination, les commandes de changement de programme reçus sur les autres canaux MIDI servent **à** affecter des Programs aux Timbres pour autant que les Timbres reçoivent sur le canal MIDI ad hoc. Lorsqu'un Timbre a le même canal MIDI que le canal Global, ce dernier a priorité. C'est pourquoi le X5DR choisit une autre Combination plutôt qu'un autre Program pour le Timbre en question. En mode Multi, les commandes de changement de programme servent **à** sélectionner des Programs pour des pistes ayant le canal MIDI correspondant.

En mode PRG, les changements de programme reçus sur le canal Global servent toujours **à** sélectionner des Programs (mode Program) mais en mode Combination, ils sélectionnent des Programs pour les Timbres. De plus, les commandes de sélection de banque sont exécutées.

Le mode **NUM** fonctionne plus ou moins de la même manière que Je mode ENA, **à** l'exception des commandes de sélection de banque qui sont ignorées.

Le tableau suivant vous montre comment les options influencent la réception des commandes de sélection.

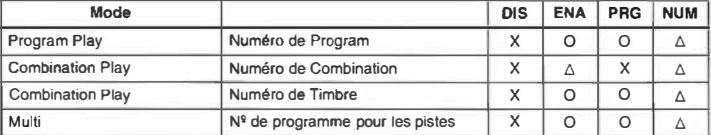

**X - Réception impossible** 

**� -Changements de programme uniquement.** 

**0 - Réception de commandes de changement de programme et de sélection de banque** 

Le choix de ENA ou PRG signifie que le X5DR transmet des changements de programme et des messages de sélection de banque chaque fois que vous sélectionnez un Program en mode Program Play. Lorsque vous sélectionnez une Combination en mode Combination Play, le X5DR transmet uniquement le numéro de programme correspondant.

After Touch Filter (Filtre Aftertouch): Lorsque ce filtre est sur DIS (désactivé), les messages d' Aftertouch ne sont pas reçus. Le X5DR n'utilise que l' Aftertouch de canal, pas d' Aftertouch polyphonique.

**2D MIDI Controller filter (filtre de commandes de contrôle):** Lorsque vous mettez le filtre Ctrl sur DIS, les commandes de contrôle, tels que le Pitch Bend, la pédale de maintien, le volume, le Joystick etc. ne sont pas reçues par le X5DR.

**MIDI System Exclusive Filter:** Lorsque le filtre Ex est mis sur DIS, les données SysEx servant **à** modifier des réglages de paramètres ne sont ni reçues ni transmises par le X5DR. D'habitude, le choix de DIS semble plus judicieux. Pour l'édition du X5DR au moyen d'un logiciel (et d'un ordinateur), le choix de ENA s'impose.

En reliant la sortie MIDI OUT d'un X5DR **à** la sortie MIDI IN d'un autre X5DR après avoir mis le filtre SysEx des deux sur ENA, vous pouvez éditer les deux X5DR en même temps.

Tant que 4A MIDI Data Dump (voyez page 156) apparaît **à** l'écran, le X5DR envoie et reçoit des données SysEx même lorsque ce paramètre est sur "DIS."

#### **3A - 3C Program/Combination Memory Protect & Page Memory**

Les fonctions Memory Protect vous permettent de protéger Programs et Combinations, tandis que la fonction Page Memory (mémoire de page) garde en mémoire la page d'écran utilisée lorsque vous quittez un mode.

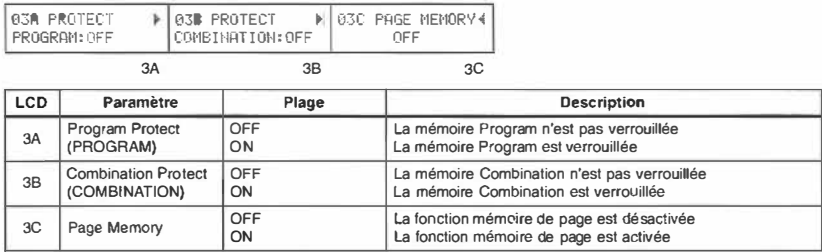

- **3A Program Memory Protect:** En mode On, il est impossible de sauvegarder des Programs dans la banque A du X5DR. Mettez le paramètre sur Off avant d'écrire ou de modifier des données ou avant de transmettre des données SysEx au X5DR.
- 3B **Combination Memory Protect:** En mode On, il est impossible de sauvegarder des Combinations. Mettez ce paramètre sur Off avant de sauvegarder ou de modifier des données ou avant de transmettre des données SysEx au X5DR.
- **3C Page Memory:** La fonction Page Memory (mémoire de page) garde en mémoire la page d'écran utilisée lorsque vous quittez un mode. Lorsque vous revenez dans ce mode, cette page est automatiquement appelée.

En mode Multi, cependant, cette fonction ne vous ramènera pas aux pages des paramètres suivants: Damper Pedal Filter, After Touch Filter, Control Change Filter, Key Window Bottom, et Velocity Window Bottom. Le X5DR choisira la page de paramètre précédant chaque fois ces pages.

**1** Manuel de référence

Paramètres

Global

#### **4A MIDI Dump**

Cette fonction permet de transmettre les réglages du XSDR à un appareil externe tel qu'un enregistreur de données, un ordinateur, une Korg 05R/W ou un deuxième XSDR.

Tant l'écran 4A est sélectionné, les données MIDI Dump peuvent même être transmises et reçues quand le filtre System Exclusive sur 2D MIDI Filter est sur DIS.

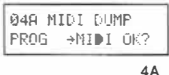

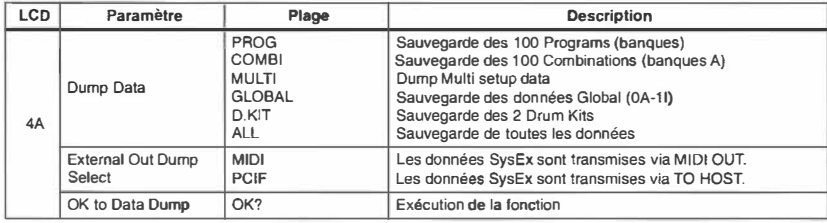

#### **Sauvegarde de données via MIDI**

- 1) Il est clair que la sauvegarde de données SysEx exige un appareil externe qui soit capable de les mémoriser et que sa borne **MIDI** IN soit reliée à la borne MIDI OUT du XSDR; vous pouvez également brancher le port série d'un ordinateur avec la borne TO HOST du XSDR. Si vous envoyez les données **à** un enregistreur de données MIDI, il est inutile de spécifier le canal MIDI. Cependant, si vous transférez les données **à** un XSDR, une X5 ou une 05R/W, il vaut mieux choisir le même canal MIDI (réception) que celui attribué au canal Global du XSDR.
- 2) Spécifiez les données du XSDR que vous désirez transmettre.
- 3) L'option "External Out Dump Select" vous permet de déterminer la borne de sortie des données: MIDI OUT ou TO HOST. Choisissez MIDI pour une transmission via MIDI OUT et sélectionnez PCIF pour transmettre ces données via TO HOST. Dans ce cas, le réglage de 2B External Out Select n'affecte pas la transmission des données.
- 4) Amenez le curseur sur OK?, et appuyez sur la touche **[.A.]** pour exécuter la sauvegarde.

Lorsque la transmission est terminée, "Completed" est affiché **à** l'écran. Appuyez sur la touche **[.A.)** ou **[T]** pour revenir à la page d'écran précédente.

Remarque: *Lors de la sauvegarde, n'appuyez sur aucune touche.*

Le tableau suivant vous donne une idée de la taille des données et de la durée de transmission

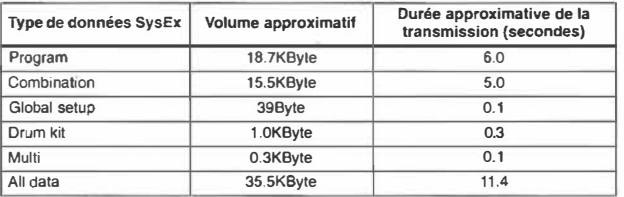

Si vous sélectionnez Multi ou Ali data, chaque transmission comporte les données sélectionnées suivies de données "Multi Setup Data (exp.)" et deux types de données sont envoyés à l'enregistreur de données.

Ces données sont importantes pour configurer les paramètres du mode Multi.

Les données MULTI SETUP DATA (exp) sont des données de configuration pour les pistes. Cela ne vaut cependant pas pour les réglages d'effets du mode Multi. Si vous sélectionnez Multi ou Ali, seuls les réglages du mode Multi sont transmis.

Lorsque vous passez du mode Program Play au mode Program Edit alors que 2D MIDI System Exclusive est réglé sur ENA. les paramètres du Program choisi en mode Program Play sont transmis. Si vous sélectionnez une Combination en mode Combination Play, les paramètres de la Combination sont transmis. (La sortie étant celle spécifiée sous 2B.)

#### **Chargement des données SysEx**

- \) Pour charger des données SysEx en mémoire interne du X5DR, reliez la borne MIDI OUT de l'émetteur à la borne MIDI IN du X5DR ou le port série d'un ordinateur à la borne TO HOST du X5DR et assurez vous que le canal MIDI de l'appareil MIDI externe correspond bien au canal Global du X5DR.
- 2) Avant de charger des données Program, Combination ou de séquence, il vous faut désactiver le verrouillage en question. Voyez "3A- 3C Program/Combination Memory Protect & Page Memory", page 155.
- 3) Lorsque vous transmettez les données SysEx d'un X5DR à l'autre, vous avez intérêt à choisir le même canal Global pour les deux unités. Voyez "Forrnat des données MIDI", page 165.

#### **Compatibilité des données SysEx**

Les données SysEx du X5DR sont compatibles avec celles de la X5, bien que les paramètres suivants n'existent pas sur le X5DR puisqu'il n'a pas de clavier: paramètres Global ayant trait au clavier de la X5 (Local Control, Damper Pedal Polarity, Pedal Assign).

Les données SysEx du X5DR sont en outre compatibles avec celles de la 05R/W, exception faite des paramètres du mode Multi. Les réglages d'effets de la 05R/W sont cependant compatibles avec ceux du X5DR.

Chaque fois que vous transmettez des réglages Program qui font appel aux sons multiples 340~429 ou aux sons de percussion 164-214, ces sons multiples font bien sûr défaut sur la X5 et la 05R/W, si bien que les Programs ne sonnent pas sur ces deux derniers.

**Remarque:** *Ne to11chez* à *auc11ne touche du X5DR lors de la transmission des données.* Si *vous*  voulez transmettre plusieurs fichiers de données SysEx, envoyez-les un par un. N'essayez pas de *les transmettre tous à la fois.* 

## **SA Chargement de données préprogrammées (Preset)**

Cette fonction vous permet de charger toutes les données programmées en usine (100 Combinations, 100 Programs, 2 Drum Kits, données de réglages Multi, données Global) dans la mémoire interne. Les mémoires de départ s'appellent Preset a et b.

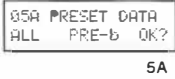

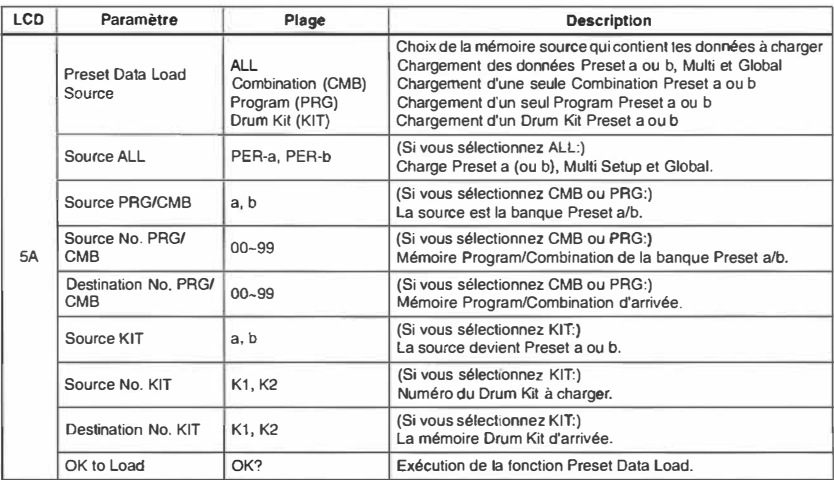

Sélectionnez les données à charger avec les touches [◀] [▶] et [▲] [▼], amenez le curseur sur "OK?" et appuyez sur[.&) pour charger les données. Les données existant déjà dans la mémoire d'arrivée seront perdues.

Vous pouvez charger les données suivantes:

*Preset* a:

100 Programs de la banque Preset a 100 Combinations de la banque Preset a Drum Kit 1 et 2 de la banque Preset a

*Preset b:* 

100 Programs de la banque Preset b 100 Combinations de la banque Preset b Drum Kit 1 et 2 de la banque Preset b

*Réglages Mufti:* 

Réglages par défaut obtenus lors de la mise sous tension.

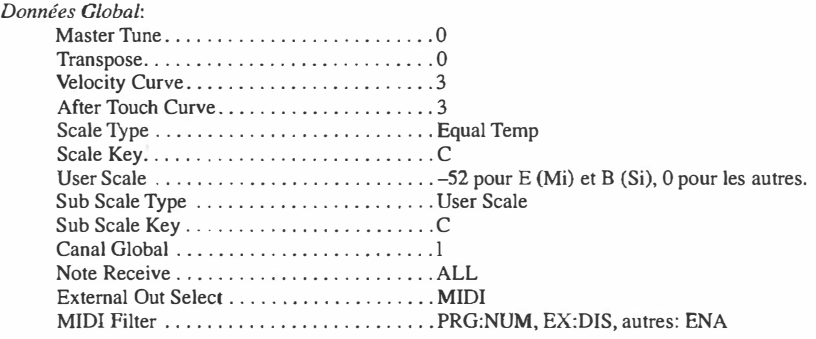

• Le canal Global et le filtre MIDI sont également initialisés. Les réglages PC 1/F CLK et Page Memory ne sont pas initialisés.

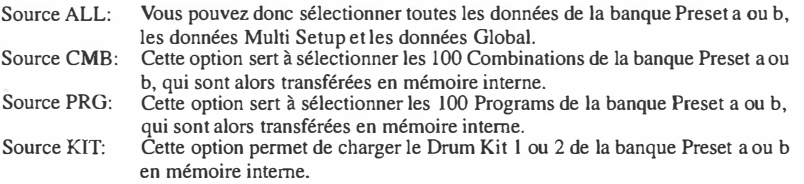

- Si la mémoire Program, Combination ou Drum Kit est verrouillée, il est impossible de charger des données Preset. Utilisez les paramètres des pages 3A et 3B pour déverrouiller la mémoire en question.
- Les données de la banque Preset b sont identiques à celles de la XS et de la 0SR/W.
- Il arrive que les données chargées au moyen de l'option CMB, PRO ou KIT ne correspondent pas aux réglages chargés avec l'option ALL. C'est notamment le cas lorsque les Timbres puisent leur information dans les mémoires correctes, qui, elles, contiennent cependant les données de "l'autre" banque Preset. Cela peut aussi arriver aux Drum Programs qui s'attendent à un autre Drum Kit (sans le savoir, mais vous remarquerez tout de suite la différence). Autrement dit, il serait une bonne idée de chaque fois noter quel Drum Kit est utilisé dans quel Drum Program et quels sont les noms des Programs auxquels les Timbres d'une Combination font appel.

**1** Manuel de référence

**Paramètres Global** 

## **6A-6D Drum Kitl: Réglages**

Ces paramètres servent à programmer Drum Kit l.

Avant d'activer le mode Global pour éditer un Drum Kit, vous devez sélectionner le Program auquel vous avez affecté ce Drum Kit, plus précisément, un Program que vous avez placé en mode Drums (Ose Mode). Comme les Drum Kits sont affectés de la même manière que les sons multiples à un Program, les paramètres Program s'appliquent également aux Drum Kits. De ce fait, si vous sélectionnez un Program de cordes synthétiques avant de vous mettre à éditer un Drum Kit, vous risquez fort d'avoir une mauvaise impression de votre travail (qui est rendu quasi impossible par des réglages dont vous devriez en fait vous passer).

Après l'édition d'un Drum Kit, vous aurez sans envie d'écouter à quoi il ressemble dans la vie de tous les jours. Affectez-le donc à un Program (mode Program Edit, page lA) et sauvegardez le Program avec le paramètre de la page 16A.

La mémoire RAM interne dispose de deux Drum Kits. Il est impossible d'éditer des Drum Kits en mémoire ROM. Vous devez donc d'abord les copier en RAM. (Voyez "8A Copy D. Kit: copier des Drum Kits", page 162)

6A 6B 6C 6D

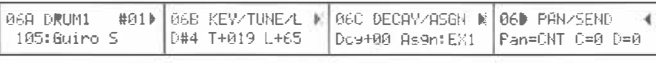

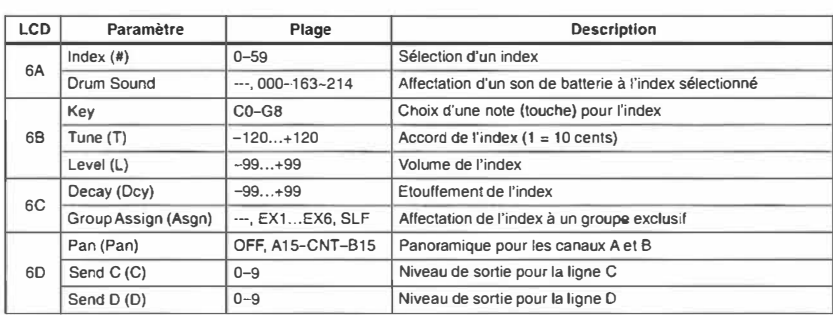

6A Index: Les Drum Kits du X5DR contiennent des index. Un index n'est autre qu'un récipient auquel vous pouvez affecter un son de percussion et une note et dont vous pouvez régler le volume et le panoramique. Les paramètres 6A-6D ont trait à l'index sélectionné.

Les index auxquels vous n'avez pas affecté de son de percussion, affichent le message "NO Assign" lorsque vous les sélectionnez.

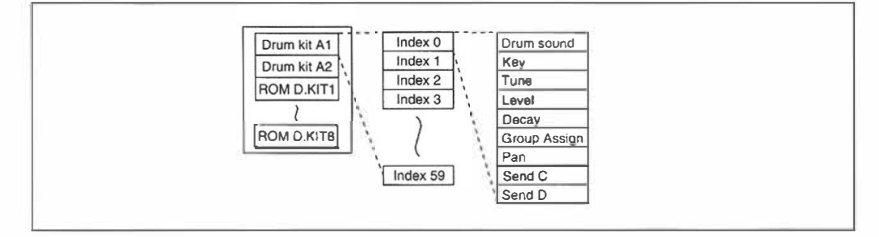

**Drum Sound (son de percussion):** Ce paramètre permet d'affecter un son de percussion à l'index sélectionné. Le symbole --- signifie qu'aucun son n'est affecté à l'index choisi. Voyez *"Liste des sons"* pour en savoir plus sur les sons de percussion disponibles.

**6B Key (note):** Ce paramètre sert à spécifier la note avec laquelle vous pilotez l'index en question. Il est impossible d'attribuer la même note à deux index. Lorsque vous désirez affecter une note qui a déjà été affectée, à un autre index, vous devez d'abord faire en sorte à ce que cette note soit à nouveau disponible.

Si vous affectez une note à un index qui ne fait pas encore appel à un son de percussion, vous entendrez le son de percussion qui est affecté à l'index dont la note se trouve à droite de la note actuelle. La hauteur de ce son diffère d'un demi-ton de la hauteur de l'index "affecté". Vous pouvez cependant corriger ce "défaut" au moyen du paramètre *Tune.* 

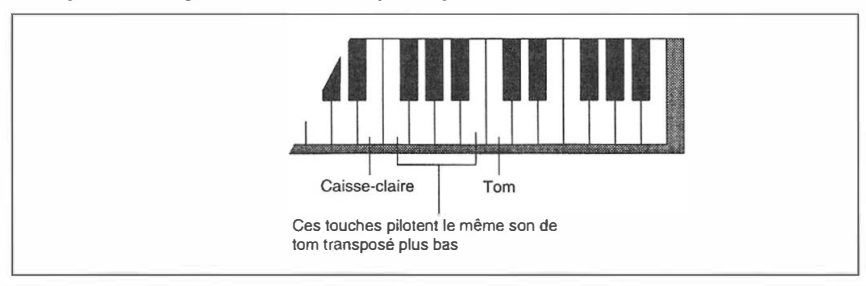

**Tune:** Ce paramètre sert à accorder les index sur une plage de ±120 unités (1 unité= 10 cents, 120 unités= 1 octave). Ainsi, il devient possible d'affecter le même son de caisse claire à deux index et de quand même obtenir des sonorités différentes, à condition de les accorder différemment. Utilisez ce truc pour programmer plusieurs sons de toms.

**Level:** Ce paramètre sert à spécifier le volume des index. Utilisez ce paramètre pour régler la balance des sons de percussion. Le volume général (de tous les sons en même temps) peut être réglé au moyen du paramètre Ose Level du Program.

**6C Decay:** Ce paramètre vous permet de spécifier l'étouffement (la chute) des index. Comme ce paramètre dépend de la valeur du paramètre VDA EG Decay Time (DT) du Program, il se peut que la modification du paramètre Decay du mode Global n'ait aucun effet audible.

**Croup Assign:** Ce paramètre sert à spécifier la façon dont l'index réagit face aux autres index que vous pilotez. Attribue un groupe exclusif à l'index. Si vous sélectionnez un groupe EXl-6, vous ne pouvez piloter qu'un son de ce groupe. De ce fait, le son en question devient monophonique. Ces groupes sont par exemple utiles pour les sons de charleston pour lesquels il importe que le charleston ouvert soit coupé par le charleston fermé.

La valeur SLF (self) enfin, rend l'index monophonique sans l'attribuer à un groupe exclusif. Autrement dit, si vous attribuez ce réglage à un son de cymbale (qui a tendance à durer) et que vous repilotez ce son avant que la note précédente ne se soit tout à fait étouffée, le fait de rejouer la même note étouffe la première cymbale pour pouvoir jouer la deuxième.

**60 Pan:** Ce paramètre sert à régler le panoramique de l' index pour les canaux A et B. Ces deux lignes alimentent les effets. Voyez "20A-20B Placement d'effets", page 119.

Choisissez Off lorsque vous préférez ne pas envoyer de signal aux lignes A et B. Le réglage CNT signifie que l'index en question se trouve au milieu (soit que son volume est le même pour les deux canaux). Le paramètre Pan peut donc vous aider à programmer la distribution des sons de percussion dans l'image stéréo.

Pan ne fonctionne pas de la même manière en modes Program Play, Combination Play ou Multi:

**Remarque:** *En mode Ose DRUMS, les paramètres Pan du Program sont ignorés. Les seuls réglages de panoramique valables se font à la page 6D.* 

**Send C, Send D:** Ces paramètres spécifient le volume du signal d'index qui est transmis à la ligne C ou D. Ces deux lignes alimentent également les deux processeurs d'effets. Voyez "20A-20B Placement d'effets", page 119.

Send est légèrement différent en mode Program Play, Combination Play et Multi:

Manuel de référence **5** 

**Mode Program:** Le réglage de panoramique du mode Global est utilisé (vous ne pouvez pas régler le panoramique en mode Program Edit). La valeur Send choisie en mode Program Edit est appliquée à la valeur Send de chaque index en mode Global avant les sorties C et D. La balance de volume des signaux d'index n'est donc pas modifiée mais le volume global des signaux transmis aux lignes C et D est modifié. Vous pouvez éditer la valeur Send en mode Program Edit via **MIDI.** 

**Modes Combination/Multi:** Avec un réglage "PRG (Program)", le réglage de panoramique du mode Global est utilisé (comme en mode Program Play). Pour d'autres réglages, on prend en considération toutes les valeurs des différents index.

Pour un réglage "P", la fonction Send du mode Program Play est d'application. Pour d'autres réglages, on prend en considération toutes les valeurs des différents index.

En règle générale, vous choisissez "PRG" pour le panoramique et "P" pour Send. Vous modifier les réglages de panoramique via MIDI lorsque "PRG" ou "OFF" n'est pas sélectionné. (La valeur change en mode Combination Edit et Multi.) Vous pouvez aussi éditer les réglages Send via **MIDI.** Dans ce cas, avec un réglage "P", la fonction Send du mode Program Play est ajoutée ici. (La balance entre les index reste la même). Pour d'autres réglages, on prend en considération toutes les valeurs des différents index.

#### **7 A-7D Drum Kit2: Réglages**

Ces paramètres sont les mêmes que pour "6A-6D Drum Kit!: Réglages", page 160.

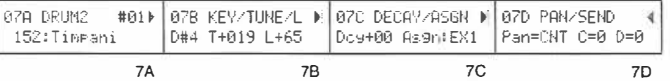

#### **8A Copy D. Kit: copier des Drum Kits**

Cette fonction sert à copier un Drum Kit au choix vers un Kit **(1** ou 2) interne.

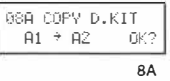

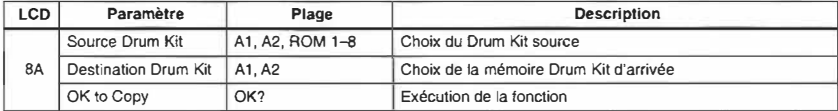

Pour copier le Drum Kit sélectionné, il vous faut le sélectionner et spécifier la mémoire d'arrivée. Placez le curseur sous OK? et appuyez sur la touche [A]. L'écran affiche alors le message "Are You Sure OK?". Appuyez sur la touche  $[\triangle]$  pour copier le Drum Kit ou sur  $[\nabla]$  si vous avez changé d'avis.

**Remarque:** *Si la mémoire d'arrivée contient déjà un Drum Kit, ce dernier sera effacé. Veillez donc à ne pas effacer de données précieuses.* 

# **Appendice**

## **Messages d'erreur généraux**

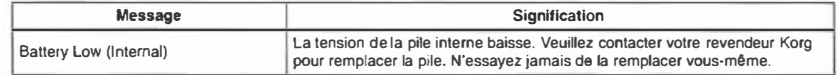

## **Messages d'erreur du mode Program Edit & Combination Edit**

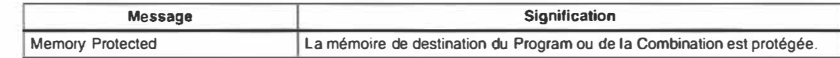

#### **Fiche technique**

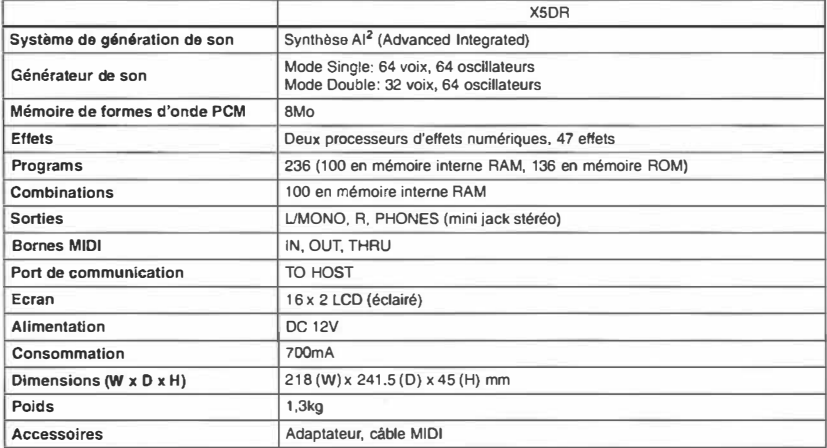

Caractéristiques et aspect susceptibles de modifications sans préavis.

#### **Options**

Kit de connexion AG-001 pour IBM-PC (Câble, logiciel "KORG MIDI Driver") Kit de connexion AG-002 pour Macintosh (Câble, logiciel "KORG MIDI Driver") Adaptateur AG-004 9-broches/25-broches pour IBM-PC

#### **Utilisation des messages exclusifs (SysEx) MIDI**

Chaque fabricant est libre d'utiliser des messages exclusifs comme il l'entend, à l'inverse d'autres types de messages MIDI dont la fonction est fixées par la norme MIDI. Les messages exclusifs servent principalement à transmettre des données de Patch (soit des réglages).

Le format de messages exclusifs est différent pour chaque fabricant; le format des messages exclusifs Korg est donné ci-dessous.

#### PRESENTATION DES MESSAGES SysEx DE KORG

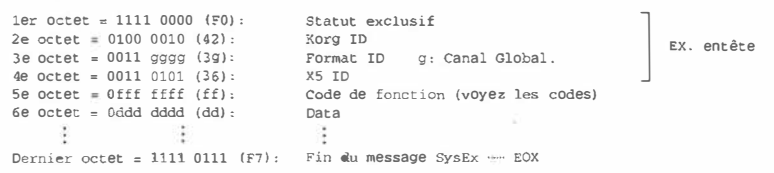

Le cinquième octet (la fonction identification) détennine ce que le message exclusif fera. Pour en connaître les divers type, voyez la liste des codes de fonction (1-4, 2-5).

Le fait d'envoyer un paquet de données de son ou autres est appelé Data Dump ou transfert de bloc de données propres au système (données SysEx). Pour les envoyer, rendez-vous à la page Data Dump du mode Global; vous pouvez également recevoir un message de demande de transfert de données (Data Dump Request).

Comme la XS a la même tdentification de modèle que la OSRIW, la XS peut échanger des données SysEx avec la OSRM'. Cependant, pour les données Multi Setup et Global, il y a des petites différences.

#### **Remarques sur chaque type de message**

- No. 11 Program Write Request (Demande de sauvegarde de Program)
- Lorsque vous appelez le mode Program Edil, les données de ce Program seront copiées dans le tampon d'édition (la source de sauvegarde). C'est pourquoi la sauvegarde doit avoir lieu en mode Program Edit. Il est possible de sauvegarder en mode Program Play mais il faut ensuite passer en mode Program Edit afin de sauvegarder convenablement tes données.
- No.41 Parameter Change (Changement de paramètre), No.53 Drum Parameter Change (changement de paramètre Drum), No.4E Mode Change (changement de mode)

Control Change (commande de contrôle) 06, 26, Entrée des données. 60, 61Augmentation, diminution des données Lorsque vous changez de mode sur le panneau avant de la XSOR, un message de changement de mode sera transmis et chaque fois que vous choisissez un paramètre en mode Program Edit, Combination Edit ou Mu1ti, un message de changement de paramètre sera transmis. Lorsque vous déplacez le curseur Value. un message d'entrée de données sera transmis. Lorsque vous appuyez sur l▲l ou (♥). un message d'incrément voire de décrément sera envoyé.

En envoyant ces messages au XSOR, vous pouvez éditer ses paramètres individuellement mais les messages doivent être envoyës dans un ordre précis, en commençant par le changement de mode. Même si les messages corrects ont été transmis pour éditer via MIDI, une fois que les boutons ou curseurs du panneau ont été manipulés, il est impossible d'éditer via MIDI. Dans ce cas, il faut recommencer la transmission avec le message de changement de mode (voyez les Tableaux 7~10).

- Certains paramètres du mode Multi (voyez la liste ci-dessous) ne répondent pas aux messages de changement de paramètre. Pour les éditer, vous devez avoir recours au 'Multi Data Dump (exp).' ou transfert de bloc de données Mulli.
	- Les différents filtres de données MIDI (sauf Program) pour chaque piste
	- Limite de zone de clavier inférieure pour chaque piste
	- Limite de fenêtre de toucher inférieure pour chaque piste

Canal MIDI pour chaque piste

En mode Global, il n'est possible d'éditer des paramètres individuellement que pour un Drum Kit. Vous utiliserez alors les message de changement de paramètre Orum. La procédure est la même que pour les messages de changement de paramètres.

Les paramètres No.51 Global Data Dump (transfert de bloc de données Global) comprennent certains paramètres qui ne se trouvent pas sur la 05R/W (voyez la liste ci-dessousO. Comme ces paramètres sont transmis en utilisant des zones "en friche" du format des données du XSDR, il peuvent être transmis/reçus entre deux appareils XSDR. Lorsque ces données sont transmises d'une X5 vers le X5DR, elles sont ignorées; lorsqu'elles proviennent d'une 05R/W, ces données auront une valeur 0. Polarité de la pédale de tenue (Damper)

```
Assignation de la pédale
Assignation du commutateur
```
- Le bloc de données No.68 Multi Setup Data (expansion) sert à transmettre des réglages pour chaque piste. Le bloc de données No.SS Multi Setup Data sert à transférer des réglages d'effet. En utilisant ces deux messages, vous pouvez transmettre des réglages du mode Multi. Si vous effectuez un transfert des données Multi en mode Global, vous effectuez un transfert de ces deux types de données en une seule opération. Ali Data Dump transfère aussi le No. 68 suivi du No. 55. Cependant, chaque **type** de donnes sera transmis indépendamment lorsque la demande de transfert de bloc est reçue. Le XSDR et la XS acceptent les deux messages. La 05R/W n'utilise que le No. 55.
- Après réception et traitement de données SysEx, l'appareil transmet un message de fin de chargement des données 'Data Load Completed' (ACK). Cependant, si le fonnat des données reçues était incorrect, un message d'erreur, "Format error" sera envoyé et si le XSDR réceptrice n'est pas réglée correctement (si la mémoire était protégée, par exemple), un message d'erreur de chargement sera transmis 'Load Error' (NAC).

Bien qu'il ne s'agisse pas d'un message exclusif, lorsqu'un changement de programme est reçu alors que le Filtre Exclusive est sur ENA, un message 'Data Load Completed' sera transmis après traitement des données.

- Les données transmises via la borne TO HOST sont identiques au fonnat MIDI. de ce fait, la plupart de ce que nous venons de dire s'applique également à la borne TO HOST.
- La transmission normale (mode Global) peut s'effectuer tant via la borne MIDI OUT que la borne TO HOST. de plus, vous pouvez sélectionner la borne qui se charge des "Data Dumps" (transmission de blocs de données SysEx). Lorsque le X5DR reçoit une demande de transfert de données, il envoie les données à la borne via laquelle il a reçu la demande.
- Lors de la communication avec un ordinateur via l'inter1ace PC, la transmission et réception MIDI est désactivée. L'inverse est vrai également.

#### 1. TRANSMITTED DATA

#### 1-1 CRANNEL MESSAGES [D]:Decimal. [H]:Hex

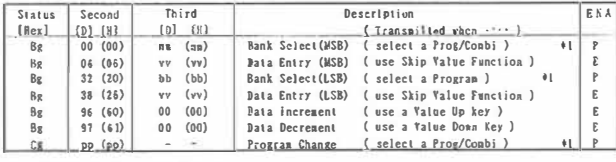

**s : Alw.ays Global Channel lio. (1-r)** 

**"" : \'alue** 

**ESA = P : Enabled when Program Filter in GLOBAL sode is ENA.PRG (SUM)**  $E$  : Enabled when Erclusive Filter in GLOBAL mode is ENA

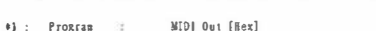

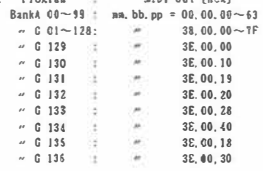

#### **1-2 SYSTEN REALTIME MESSAGES**

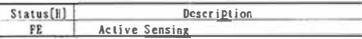

#### 1-3 UNIVERSAL SYSTEM EXCLUSIVE HESSAGES (DEVICE INQUIRY REPLY)

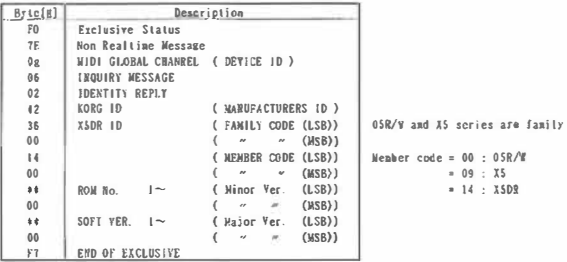

Transmits when INQUIRY MESSAGE REQUEST Received

#### 1-4 **Transmits Function Code List**

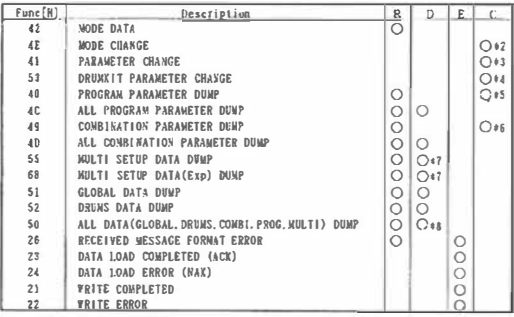

**Transmitted** when

- R : Request Message is received
- $D = Data$  duep by SW ( Don't respond to Exclusive ENA, DIS )
- **E** : After EX. Wessage received C : Mode or No. is changed by SW
- 

Sone Request Message can not be received in sone node. See 2-5.

- $\bullet$  **#hen transmits scries of EX Messages to XSDR, wait until (DATA LOAD COMPLETED)** or [#RITE CONPLETED] of Several Messages was received or enough time.
- $*2$ : Transmits when change a mode.
- $t3$ : Transmits when select a parameter in PROGRAM EDIT. COMBINATION EDIT. MULTI mode.
- $\uparrow$  **1** : Transmits when select a DrumLit's parameter in GLOBAL mode.
- t\$ : **Tunsai ts •hen caler the PIOGUM EDIT •ode.**
- $*$ <sup>6</sup> : Transmits when change a Combination No.
- **t7 : At first. tr.anniu f .VILTI SETUP DATA ). and nexl trnuits ( .IIULTI SETliP DATA (eip)J .**
- **88 : Al first, transmits ( ALL DATA ], and nert transmits ( MULTI SETUP DATA (exp)].**

#### 2. RECOGNJZED REC�IVE DATA

#### 2-1 CNANNEL MESSAGES (D)·Decinal, [H]:Nex

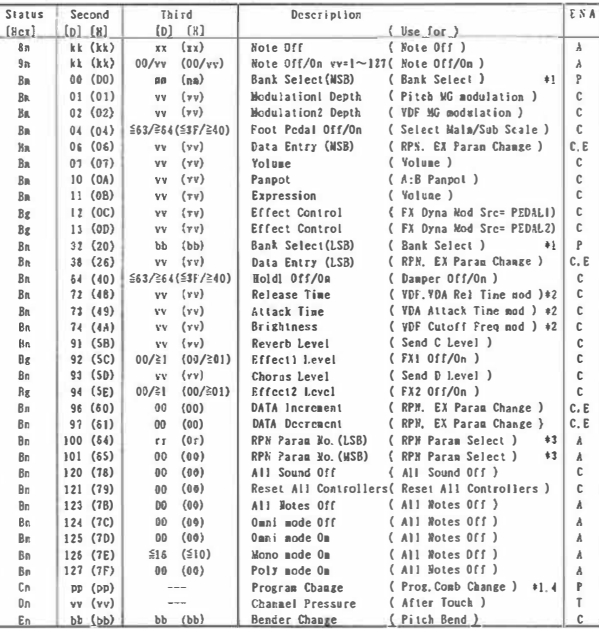

**• : MIDI Channel /fo. (O~U) . ..... Usual Ir Global Chanel.** 

**lhu in Coebi/llul** ti **aode. each** ti**■bre· s/lrack' s chnnf:I.** 

 $B$ : Alwars Global Channel No. (0~15)

**1 : Raridoa** 

ENA = A : Always Enabled

C: Enabled when Control Filter in GLOBA<sub>i</sub>, mode is ENA

**P**: Enabled when Program Filter in GLOBAL mode is ENA. (NUM. PRG)

- **1** : Enabled when After Touch Filter in GLOBAL mode is ENA
- **E: Enabled when Exclusin Filter in GLOBAi, aode is ESA**

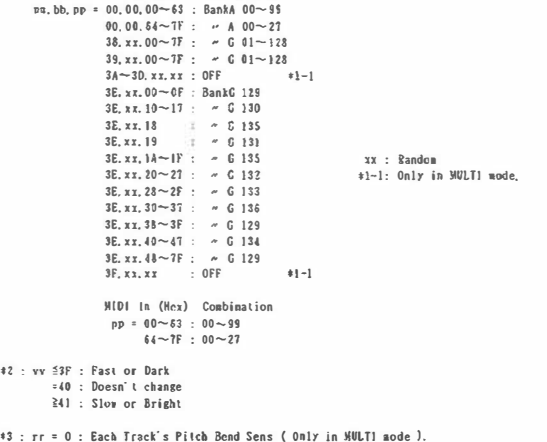

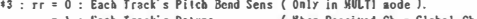

- **1 : Each Track's Detune ( Vhen Received Ch = Global Ch.**<br> **2 : Each Track's Transpose** ( Only in MULTI mode ). Act as M  $($  Only in MULTI mode ). Act as Master Tune ( Other nodc ).
- $*4$  : After Processing ( While Exclusive is ERA ).

 $\ast$ **i** :  $M101$  ln (Hex) Program

**Transmits Exclusive Message(DATA LOAD COMPLETED)or{DATA LOAD ERROR].** 

#### **2-2 SYSTEM REALTINE MESSAGES**

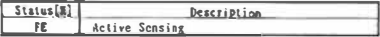

#### **2-3 UNIVERSAL SYSTEM EXCLUSIVE MESSAGE ( NON REALTIME )**

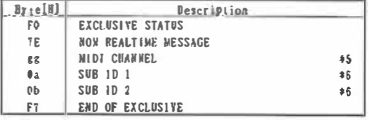

**\*5 : gg = 0∼F : Receive if Global Channel** 

```
" 1F : Recelve ail Channel
```
**\*6 : a. b = 06.01 : LXQUIRY MESSAGE REQUEST** 

 $=$  09.01 : **CENERAL MIDI SYSTEM MODE ON**
2-4 UNIVERSAL SYSTEM EXCLUSIVE MESSAGE ( REALTIME )

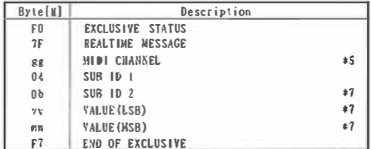

#7 : b = 01 : MASTER VOLUME ( np. vv = 00.00~7F. TF : Min~Max ) = 02 : MASTER BALANCE ( BR. vv = 00.00 ~40.00 ~7F. 7F : L ~Center ~R )

2-5 SYSTEM EXCLUSIVE MESSAGES

Function Code List

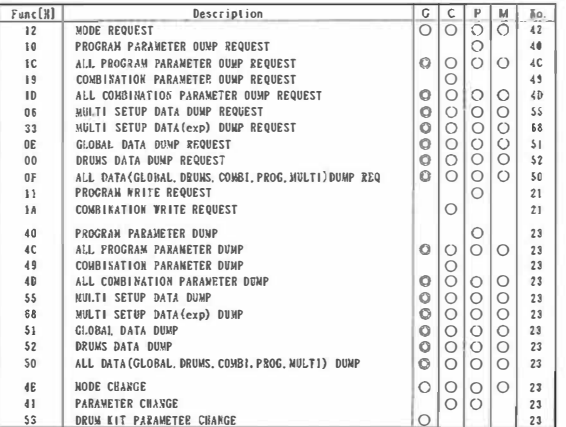

Receive when in

G : GLOBAL mode

( C) Does not respond to Exclasive ENA.DIS in DATA DUMP Page )

- C : COMBI. COMBI EDIT aode
- P : PROG. PROG EDIT node
- M : NULTI mode
- No.: MINI Out Function No.

( transmitted after the message has been received )

#### 3. MIDI EXCLUSIVE FORMAT (R: Receive, T: Transmit)

See 'STRUCTURE OF KORG XSPR SYSTEM EXCLUSIVE MESSAGES ( Top page )'

Onit EXCLUSIVE HEADER([FO]. [42]. [3g]. [36]) and state fron PUNCTION CODE here.

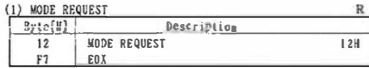

Receives this nessage, and transmits Func=42 message.

#### (2) PROGRAM PARAMETER DUNP REQUEST PROGRAM PARAMETER DUMP REQUEST  $10$ 108  $F1$ EQX

Receives this nessage, and transmits Func=40 or Func=24 nessage.

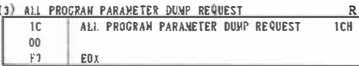

Receives this message, and transmits Func=4C or Func=24 nessage.

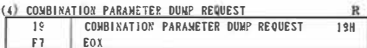

Receives this acssage, and transmits Func=49 or Func=24 aessage.

#### (5) ALL COMBINATION PARAMETER DUMP REQUEST R

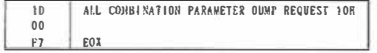

Receives this message, and transmits func=40 or func=24 message.

#### (6) MULTI SETUP DATA DUMP REQUEST

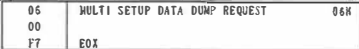

Receives this message, and transmits Func=5i or Func=24 message.

### (7) MULTI SETUP DATA (expansion) DUMP REQUEST R

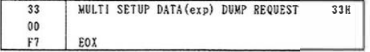

Receives this message, and transmits Func=88 or Func=24 message.

(8) GLOBAL DATA DUMP REQUEST

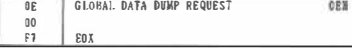

Receives this message, and transmits func=51 or Func=24 message.

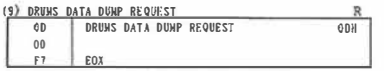

Receives this pessage and transpits Func=52 or Func=24 aessage.

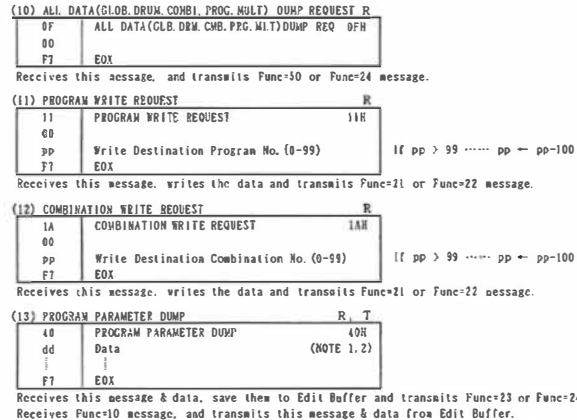

 $e = 24$  message. When enter the PROGRAM EDIT Hode, transmits this message & data from Edit Buffer.

#### (14) ALL PROGRAM PARAMETER DUMP

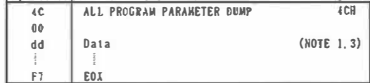

Receives this message & data, save them to internal Memory and transmits Funce23 or Funce24 message. Receives Func=IC message, and transmits this message & data from Internal Memory. Rhen DATA DUMP is executed, transmits this message & data from Internal Memory.

 $T$ 

 $R$ . T

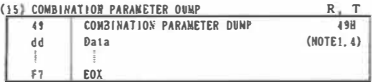

Receives this message & data, save to Edit Buffer and transmits Fanc=23 or Func=24 message. Roceives Func=19 message, and transmits this message & data from Edit Buffer, Then the Combi No. is changed by SW, transmits this message & data from Edit Buffer.

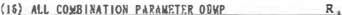

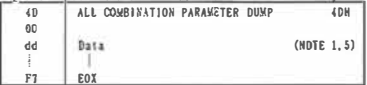

Receives this message & data, save to Internal Memory and transmits Func=23 or Func=24 message. Receives Func=1D message, and transmits this message  $k$  data from Internal Wemory. Then DATA DUMP is executed. transmits this message & data from Internal Memory.

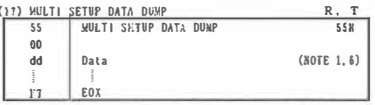

Receives this message & data, save to Edit Buffer and transmits Funce23 or Fance24 messsage. Receives Func=06 message, and transmits this nessage & data from Edit Buffer. Then DATA DUMP is executed, transmits this nessage & data and Func=68 message from Edit Bufler.

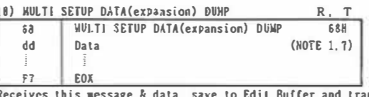

These message & data are not compatible with 058/W

Receives this message & data, save to Edit Buffer and transmits Func=23 or Func=24 nesssage Receives Func=33 message, and transmits this message & data from Edit Buffer. When DATA DUMP is executed. transmits Func=55 message and this message & data from Edit Buffer.

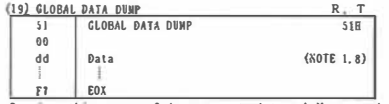

Receives this message & data, save to Internal Memory and transmits Punc=23 or Func=24 nessage. Receives Func=OE nessage, and transmits this message & data from internal Memory. **Fhen DATA DUAP** is executed. transmits this message  $k$  data from Internal Memory.

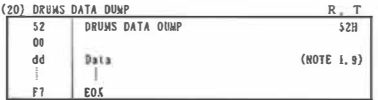

Receives this message & data, save to internal Memory and transmits Func=23 or Func=24 messsage. Receives Funce OD message, and transmits this message & data from Internal Hemory. When DATA DUMP is executed, transmils this message & data from Internal Memory.

(2) ALL DATA(GLOBAL DRUMS COMBI PROG. MILTI) DUMP R. T

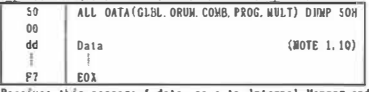

Receives this nessage & data, save to Internal Memory and traasmits Punc=23 or Func=24 message. Receives Func=0F message, and transmits this message & data from Internal Memory.

When DATA DUMP is executed, transmits this message & data from Internal Memory and Func=68 message.

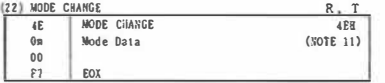

Receives this message & data, changes the Mode, and transmits Func=23 or Func=24. Then the Mode is changed by SI. transmits this message & data.

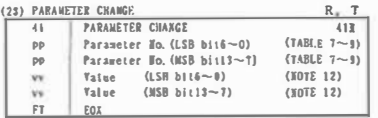

Receives this message & data, solect & change a Parameter and transmits Func=23 or func=24 message. Then the Parameter No. is changed by SW, transpits this nessage & data.

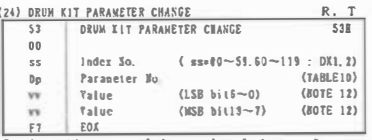

Receives this message à data, solect à change a Paraneter and transmits Func=23 or Func=24 nessage. Then the Paraneter So. ia changed by SV. transmits this messuge & data.

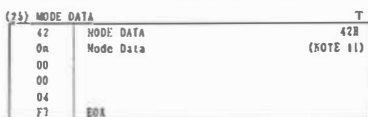

Receives Funcy12 nexsage, and transmits this message & data.

(26) RECEIVED DATA FORMAT ERROR

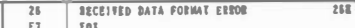

Then found an error in the received nessage (ex. Data length), transmits this nessage.

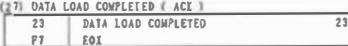

Then DATA 10AD. PROCESSING have been conpleted. transmits this aessage.

(28) DATA LOAD ERROR ( NAK )

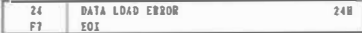

Then DATA LOAD. PROCESSING have not been completed (ex. protected). transmits this message.

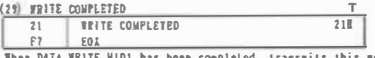

When DATA WRITE MID1 has been completed. transmits this message.

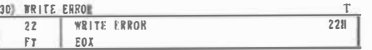

Then DATA NRITE MIDI has not been conpleted. transmits this anssaRD.

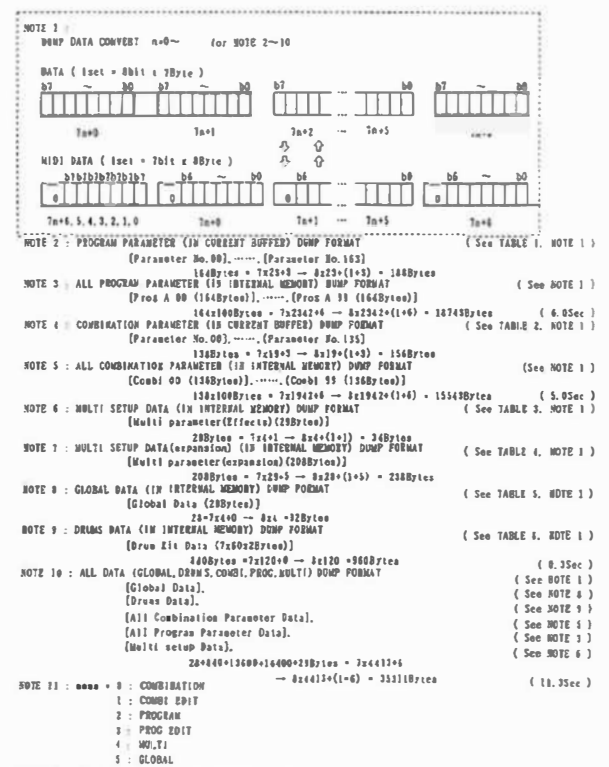

HOTE 12 : VALUE DATA FORMAT (Bue al PARANETER CUANGE.DRUM XIT PARAMETER CHANGE)

BlilS~13 of Value Dala is the Sian Plas, and esch bil has the same value

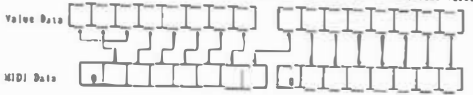

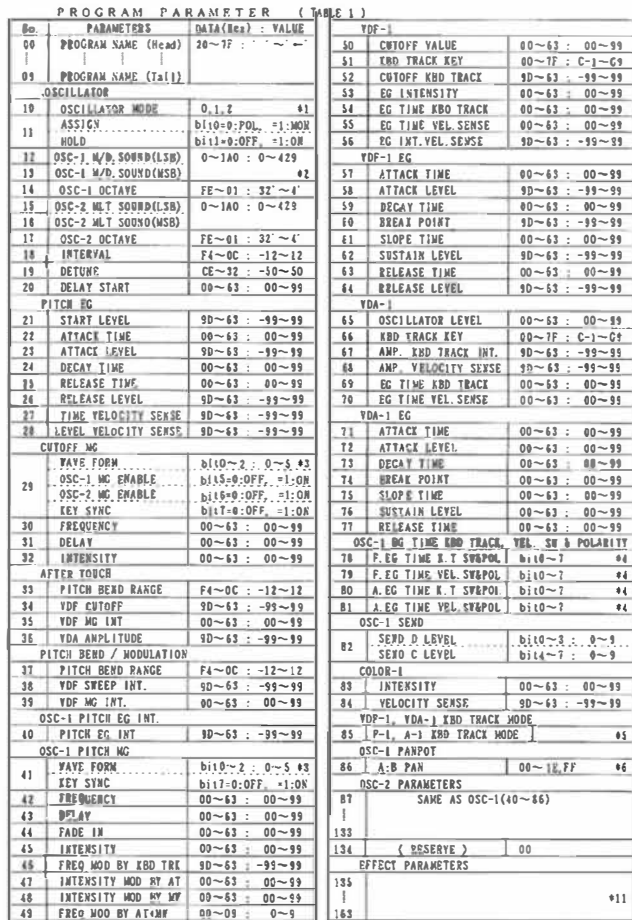

#### COMBINATION PARAMETER (TABLE2) MULTI SETUP DATA (TABLES)

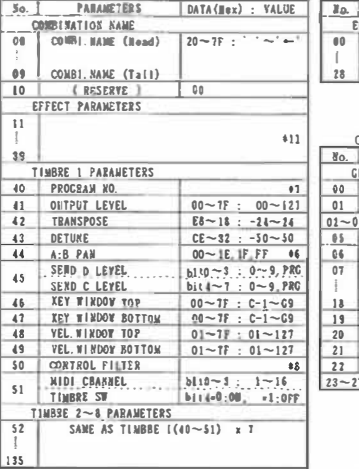

No.

 $02$  $Q3$ DETUNE

 $-04$ 

 $05$ 

 $06$ 

 $QT$ 

 $03$ 

 $09$ 

 $10$ 

 $11$ 

 $12$ 

 $191$ **IS2** 

193

 $\mathbb{I}$ 

207

 $*11$ 

00 | PROGRAM  $01$ 

A:B PAN

CONTROL

PITCH BEND RANGE  $\overline{1}$  F4~0C + -12~12

SAME AS TRACK 1 (192) x 15

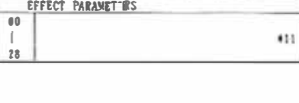

**PARAMET.RS** 

DATA(Kez) : VALUE

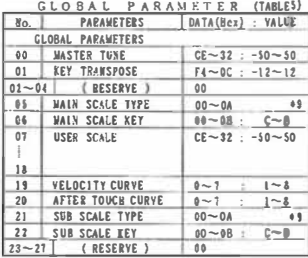

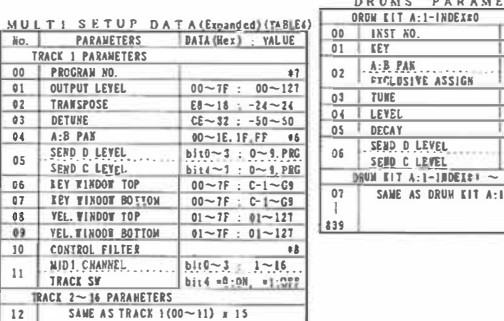

#### DRUMS PARAMETER (TARIFA)

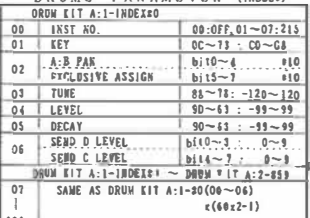

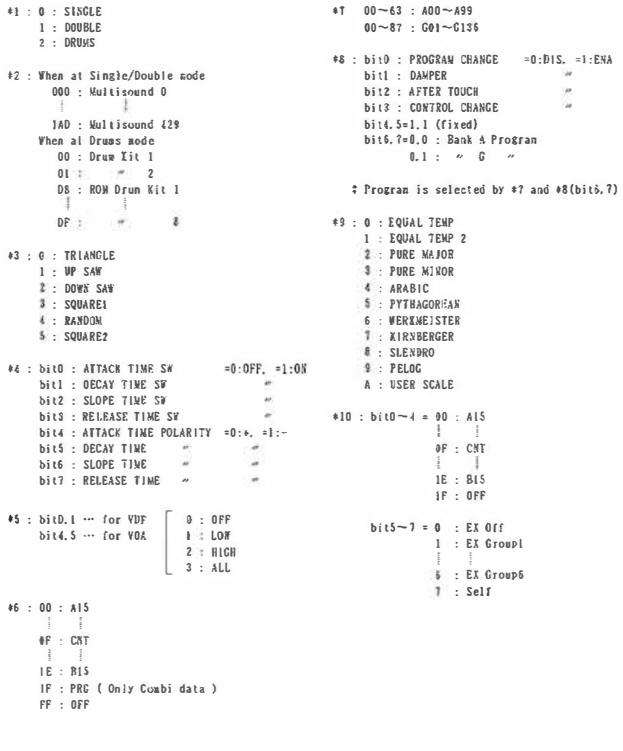

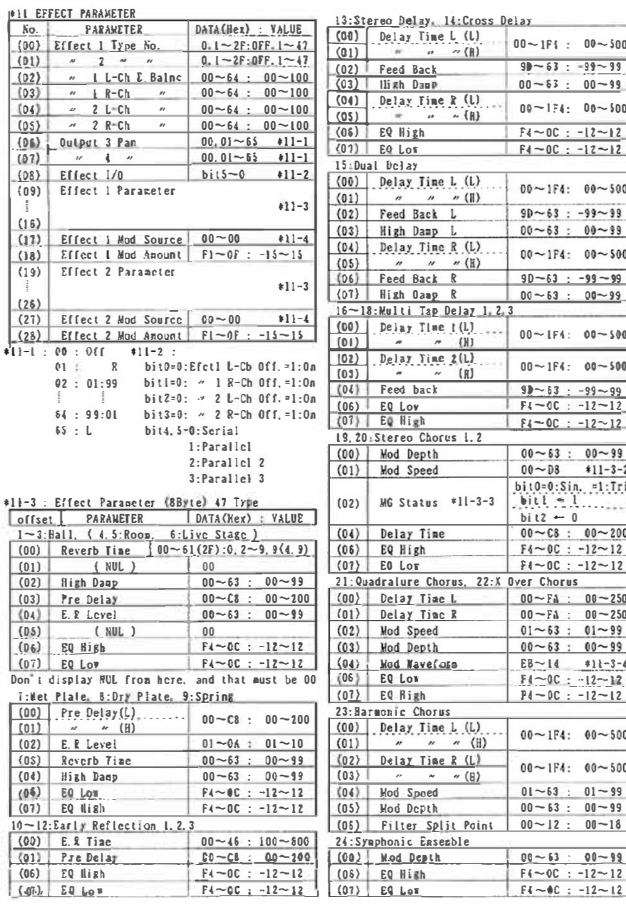

٠'n

Appendice

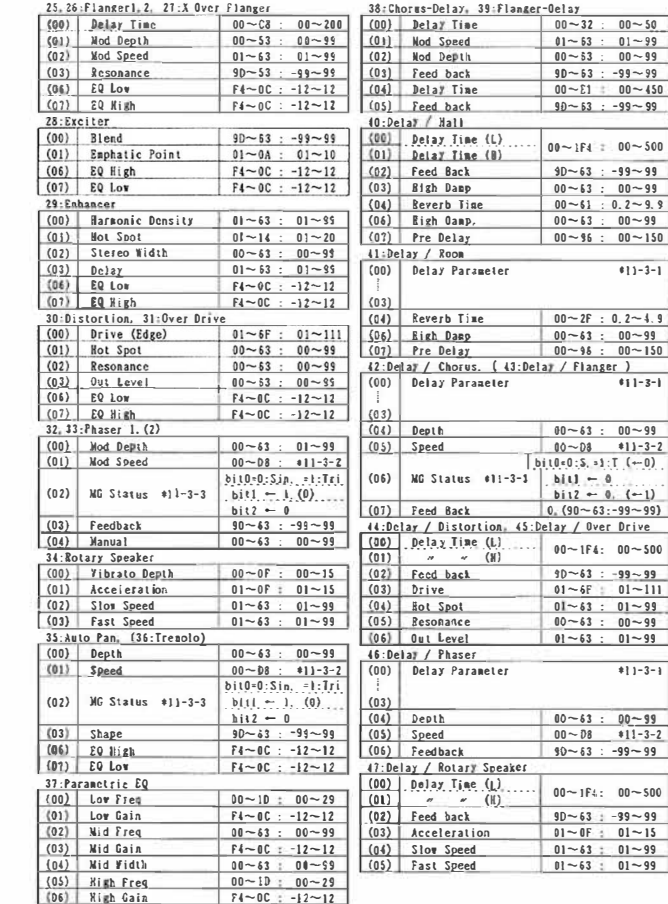

172

\*Il-\$-1 : Delay Parameter

 $*13-3-3$ : MG Status

\*11-3-4 : Waveform

 $611 - 3 - 1$ 

 $611 - 3 - 1$ 

 $*1 - 3 - 1$ 

/ Flanger )

\*11-3-2 : Data(Hex) Falue[Hz]

bit1 : Phase

 $EB$ : T+10  $\pm s$   $\pm$ 

 $FF : T-10$  $00 : S-10$  $\pm$   $\pm$ 

 $14 : S+10$ 

\*11-4 : Dynamic Modulation Source  $0:$  *None* 

3 : After Touch

5 : Control Change #13

6 : Total level of YDA EG

Same as  $40 - (00) \sim (03)$ 

 $00 \sim 63$  0.03  $\sim 3.00$  (0.03 step)

 $64 - C1$  3 1 ~ 13.0  $(0, 1$  step)

 $C8 \sim D8$  14  $\sim 30$  (1 step)

 $bit0$ : Wave Form = 0: Sin. = 1: Tri

bit2 : Wave Shape =0: Normal

 $= 0:0^{\circ}$   $= 1:180^{\circ}$ 

1 : Control Change #1 ( as X5's Mod Wheel = JoyUp )  $2$ : Control Change #2 (as XS's Mod Wheel = JoyDn)

4 : Control Change #12 ( as X5's Asgn Pedal = Eff Control )

=1: for Flanger

#### PROGRAM PARAMETERS PARAMETER No. for PARAMETER CHANGE (TABLE 7)

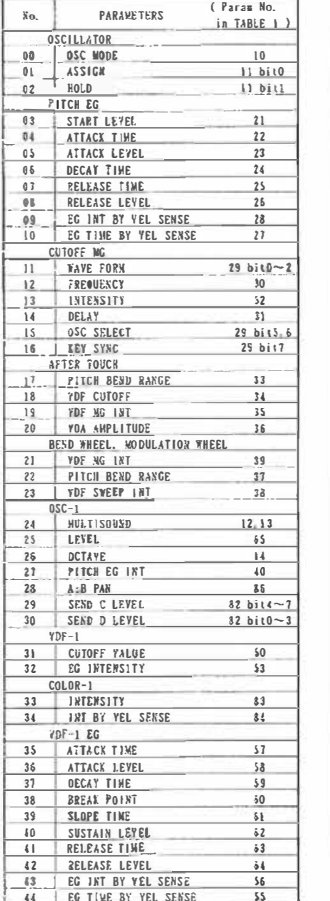

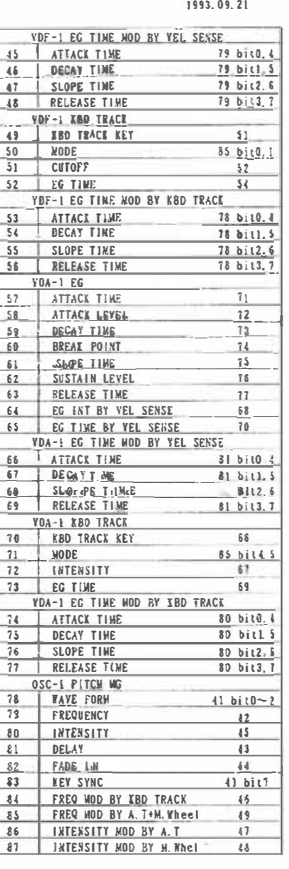

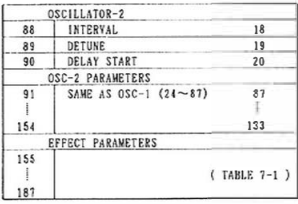

#### EFFECT PARAMETERS (TABLE 7-1)

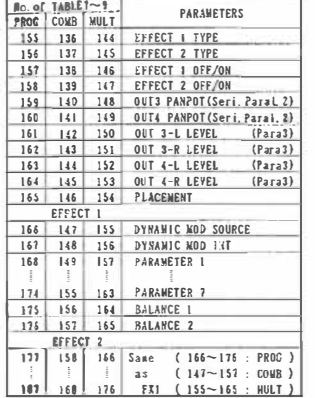

DRUM KIT PARAMETERS PARAM No. for DRUN PARAM CHANGE (TABLE 10)  $B: 0 \sim 59$  (: Index)

PARAMETERS

LNDEX No.  $\overline{1}$  [NST No.

OUTPUT LEYEL

EXCLUSIVE ASSIGN

 $2$   $Key$ 

**TUNE** 

A:B PAN

8 SEND C LEYEL

9 SESD O LEVEL

 $80.$ 

 $\overline{0}$ 

 $\overline{\mathbf{3}}$ 

 $\sqrt{2}$ 

 $\ddot{2}$ DECAY

 $\overline{\phantom{a}}$  $\overline{1}$  ( Param No.

in TABLE 6 )  $\overline{\phantom{a}}$ 

 $0 + 7n$ 

 $1+7n$ 

 $3 + 7n$ 

 $4+7n$ 

 $5+7n$ 

 $2 + Tn b0 - 4$ 

 $2 + 7n b5 - 7$ 

 $6 + 7n b(-7)$ 

 $6 + 1n$   $b0 - 3$ 

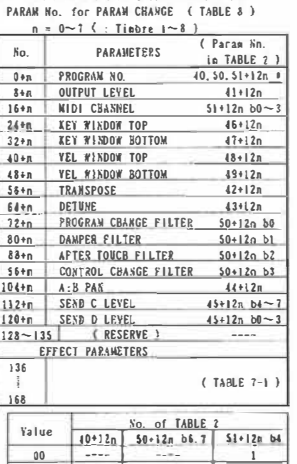

COMBINATION PARAMETER

#### MULTI PARAMETERS PARAN So. Cor PARAM CHANGE (Func No. = 41) (TABLE 9)  $R = 0 \sim 15$   $\left( \frac{1}{2} \right)$   $\left( \frac{1}{2} \right) \sim 16$   $\left( \frac{1}{2} \right)$

 $0, 0$ 

 $0 - 1$ 

 $01 - 10000 - 99$ 

 $101 - 236$   $0 - 135$ 

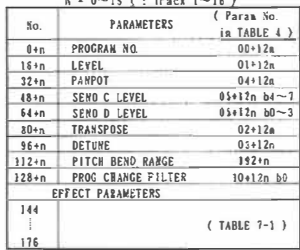

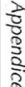

## Changement de programme et sélection de banque en mode Combination Play

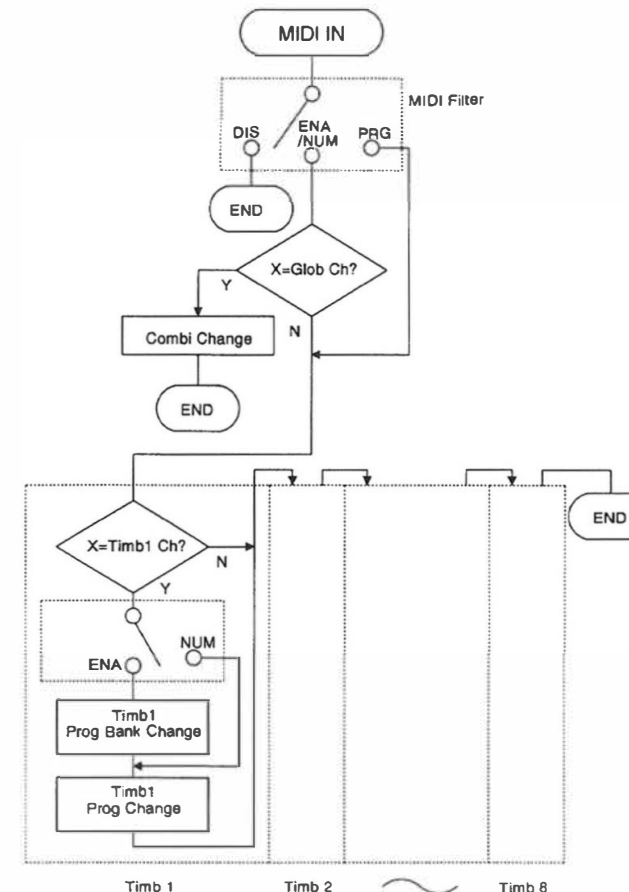

## Fiche technique de l'interface PC

÷

### PC Interface Technical Notes

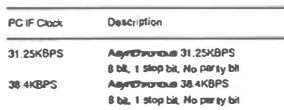

All MIDI messages directived in the MIDI implementation. are also received from PC Interbice. In addition, tips control commands tated below are recognized.

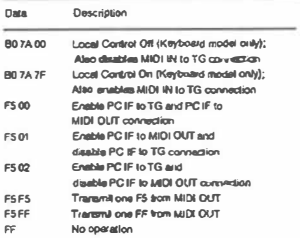

On default, all messages from PC IF are recountzed by the TG (lone generator) inside X5. After the reception of F5 01, all following measurges will be ignored by the TG. On default, ad mensages from PC IF except FF and F5 xx are also echoed back to MIDI OUT. After the reception of F5 02, all following massages will be sent only to TG and not enhood back to MIDLOUT.

Example:

F5 02 90 3C 40 F5 01 90 3E 40 F5 00 90 40 40

will bans on C(3C) and E(40) notes on X5, and transma note on messeges for DI3E) and E(40) from MICI OUT.

All mescages from MIDI IN are always sent to host ye PC. IF. On default, all messages from MDI (N are recognized by the TG as well. After the reception of BO 7A 00 (Local Cortrol Off) from PC IF, all following messages from MIDI IN will be knocked by the TG 80 7A 7F fluidal Control Out will reset to normal operation

#### Notes

1. No handshake means are provided butween X5 and the hort PC. It is host's responsibility to receive data from the PC IF without overning

2. In one of SZROS to read, since YC true finished amount of MDI OUT buffer, buffer over run will occur if data stream to be MIDI OUT is sent via PCIF full in bandwidth. To avoid this, host may usert dummy FF messages every 4th bytes. which will not be transmitted from MIDI OUT.

3. If Use Control is used in an application program, it should be reset to normal state with F5 00 / 80 7A 7F missages atter its execution.

4. The F5 xx massages should never be placed in portable sequence files, since they are not legal MIDI meetages.

5. Korg MIDI Drivers insert all required messages described above

## **Schéma de connexions du câble série requis**

## **(1) AG-001 (for IBM PC or Compatible)**

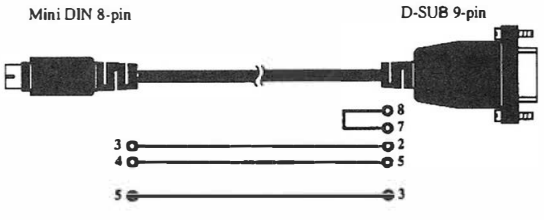

## **(2) AG-002 (for Macintosh)**

521

Mini DIN 8-pin

Mini DIN 8-pin

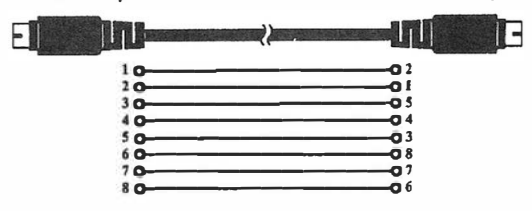

## **(3) AG-004 (Adapter for IBM PC or Compatible)**

D-SUB 9-pin male D-SUB 25-pin female  $8Q$  $7<sub>o</sub>$  $2<sub>O</sub>$  $50$ ດ 1  $3Q$  $a<sub>2</sub>$ 

## **Panoramique,données Send MIDI**

Les tableaux suivants vous donnent le panoramique et les données Send.

MessagesMIDI de panoramique [Bn. OA. vv) (Commande de contrôle 10)

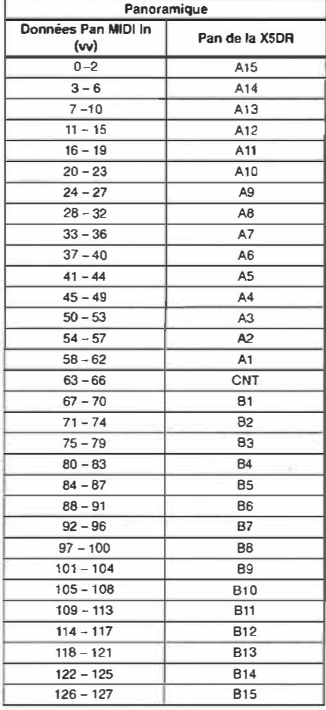

Sur la X5DR, utilisez Send Level C (commande de contrôle 91) pour piloter la profondeur de réverbération [Bn, 5B, vv], et Send Level D (commande de contrôle 93) pour piloter la profondeur du Chorus [Bn. 5D, vv)

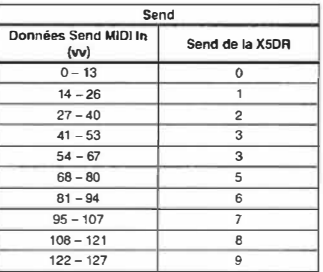

## Installation et réglages du KORG MIDI Driver

• Le KORG MIDI Driver se trouve sur la disquette livrée avec le AG-001.

## **Installation du KORG MIDI Driver sous MS Windows**

Si l'application utilisée (séquenceur, etc.) supporte Windows MME (Multimedia Extensions), vous pouvez utiliser le logiciel KORG MIDI Driver pour piloter le X5DR branché au port série (port COM) comme appareil MIDI.

• Les données MIDI In peuvent ne pas être reçues correctement si la vitesse de votre ordinateur est inadéquate.

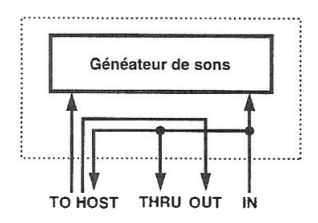

1. Double-cliquez l'icône du Driver dans le Panneau de contrôle.

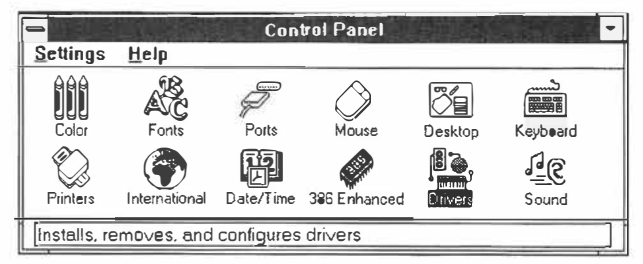

2. Sélectionnez "Ajouter".

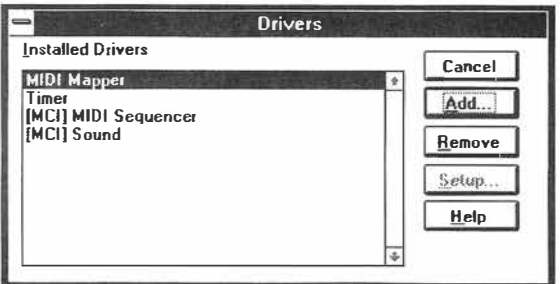

3. Dans le menu "List of Drivers", sélectionnez "Unlisted or Updated Driver" et cliquez sur "OK".

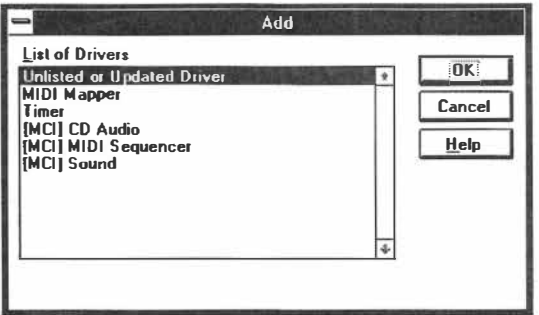

4. Si une disquette contenant le programme du Driver a été insérée dans le lecteur A, tapez "A: \" (si la disquette se trouve dans le lecteur B, tapez "B: \"). Puis cliquez sur "OK".

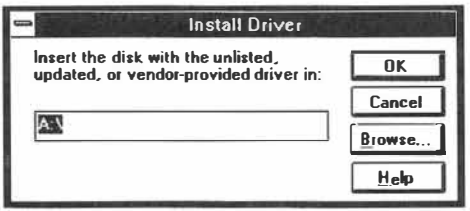

5. Sélectionnez "Korg PC I/F Driver" et cliquez sur "OK". L'écran de réglage apparaît. Suivez les instructions reprises sous "Réglage du KORG MIDI Driver (Windows)", page 178

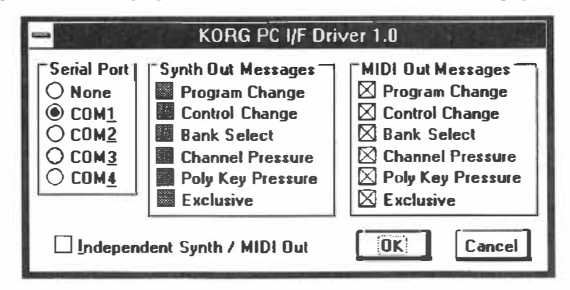

6. Pour rendre le Driver actif, éjectez la disquette et sélectionnez "Restart".

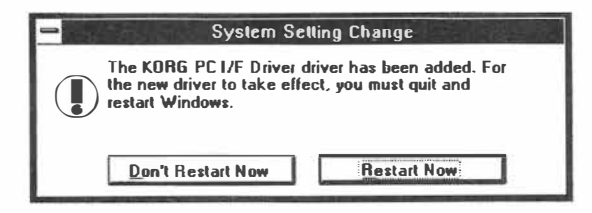

## **Réglage du KORG MIDI Driver (Windows)**

- 1. Double-cliquez sur l'icône Driver du Panneau de contrôle et sélectionnez "KORG PC I/F Driver''. Cliquez ensuite sur le bouton spécifié pour afficher l'écran de réglages.
- 2. Sous "Serial Port", sélectionnez le port série auquel le X5DR est branché (COMI ~ COM4). Si vous désirez utiliser le port série pour un autre emploi alors que vous avez installé le KORG MIDI Driver, effacez le Driver ou coupez-le en sélectionnant "None".
- 3. Lorsque la case "Independent Synth/MIDI Out" est cochée, les données transmises via le port Synth Out produiront un son avec le générateur de son du XSDR, tandis que les données transmises via la borne MIDI Out du XSDR seront envoyées sous forme de données MIDI du XSDR.

Si la case "lndependent Synth/MIDI Out" n'est pas cochée, les données transmises via la borne MIDI Out seront envoyées à la fois au générateur de son du XSDR et à la borne MIDI Out.

- 4. Les articles repris sous "Synth Out Messages" peuvent servir à sélectionner des messages à envoyer au XSDR. Les articles repris sous "MIDI Out Messages" peuvent servir à sélectionner des messages transmis via MIDI Out sur le XSDR. Si vous effacez la marque dans la case "Independent Synth/MIDI Out",des messages identiques seront envoyés au XSDR et seront transmis via la borne MIDI Out du XSDR.
- 5. Une fois tous vos choix effectués, cliquez sur "OK". Pour annuler les sélections sans changer quoi que ce soit, cliquez sur "Cancel".
	- $\bullet$  Lorsque vous reproduisez des données MIDI MS Extended, étouffez les canaux  $13 \sim 16$  sur le séquenceur ou tout autre instrument ou servez-vous du MIDI Mapper fourni avec le programme Windows MME pour entrer des réglages pour une application Extended MIDI.

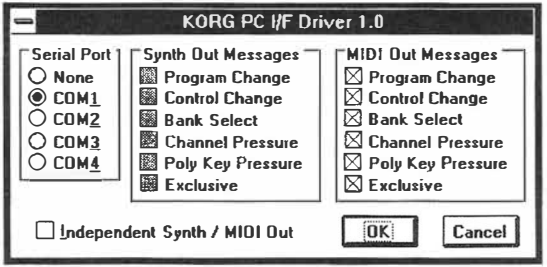

## **Installation du KORG MIDI Driver sur Macintosh**

• Le KORG MIDI Driver se trouve sur la disquette livrée avec le AG-002.

Si l'application (séquenceur) utilisée tourne sous Apple MIDI Manager, vous pouvez utiliser le KORG MIDI Driver pour offrir une sortie MIDI séparée pour le générateur de son du X5DR et la borne MIDI Out.

## **• Sans KORG MIDI Driver • Avec KORG MIDI Driver**

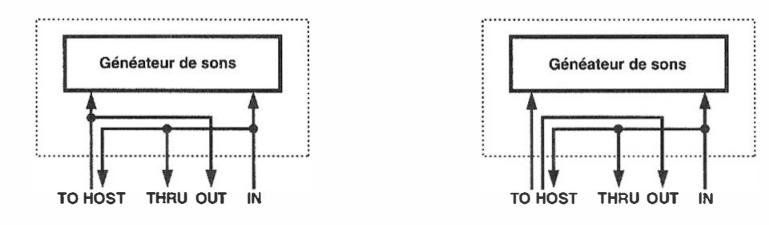

• Pour utiliser le KORG MIDI Driver, installez l' Apple **MIDI** Manager et le PatchBay.

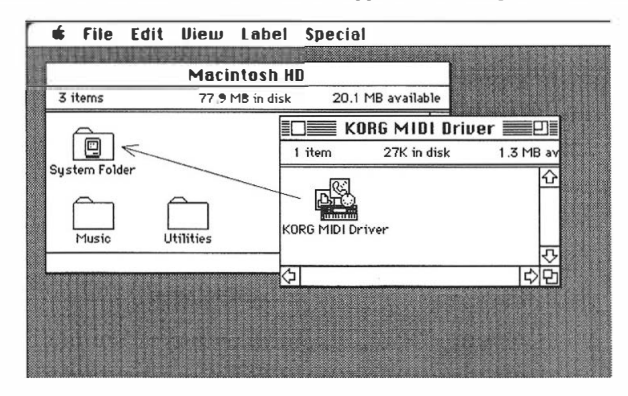

- 1. Copiez le KORG MIDI Driver de la disquette accessoire dans le dossier Système.
- 2. Si l' Apple MIDI Driver se trouve déjà dans le dossier Système, effacez-le ou placez-le dans un autre dossier. Le KORG MIDI Driver comprend des fonctions de I' Apple MIDI Driver. Veillez à ne pas effacer I' Apple MIDI Manager.

## **Réglage du KORG MIDI Driver pour Macintosh**

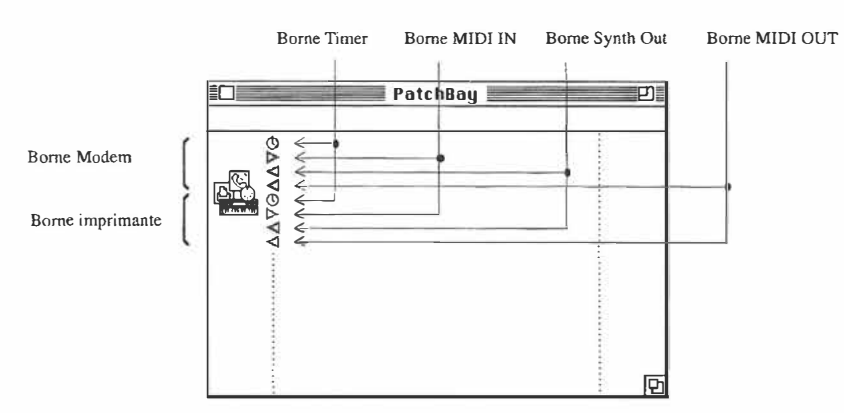

1. Lancez le programme PatchBay.

Si le programme a été installé correctement, l'icône du KORG MIDI Driver sera affichée dans la fenêtre du PatchBay comme illustré ci-dessus. (L'écran peut varier légèrement en fonction des réglages des ports modem et imprimante).

2. Double-cliquez sur l'icône KORG MIDI Driver. La zone de dialogue pour le réglage apparaît.

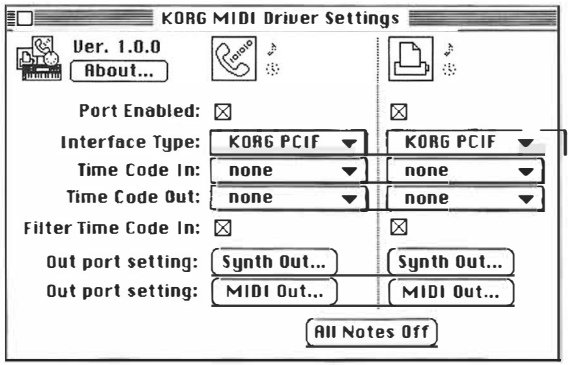

Lorsque vous choisissez "KORG PC IF" comme Type d'Interface, les données envoyées au port Synth Out produiront du son avec le générateur de son du X5DR tandis que les données envoyées au port MIDI Out seront transmises via la borne MIDI Out du panneau arrière du XSDR.

Lorsque "1MHz" est sélectionné comme Type d'Interface, le port Synth Out disparaîtra. Les messages envoyés au port MIDI Out produiront du son avec le générateur de son du X5DR et seront également transmis via la borne MIDI Out du panneau arrière du X5DR.

- 3. Réglez !"'Interface Type" pour le port auquel le X5DR est branché sur "KORG PCIF'' (ou sur "!MHz"). Si le X5DR est branchée à une interface MIDI ordinaire, sélectionnez un mode de synchronisation qui correspond à celui de l'interface (en général, 1 MHz).
- 4. Pour pouvoir utiliser les ports modem ou imprimante, la(les) case(s) correspondante(s) "Port Enabled" doivent être cochées. Le port "Synth Out" n'est disponible que si vous avez choisi "KORG PCIF" comme type d'interface.

5. Une pression sur le bouton "Out Port Setting" affiche la zone de dialogue illustrée ci-dessous. Dans cette zone, vous pouvez choisir les canaux/messages MIDI qui doivent être transmis à chacun des ports.

Seuls les canaux/messages dont la case est cochée seront transmis.

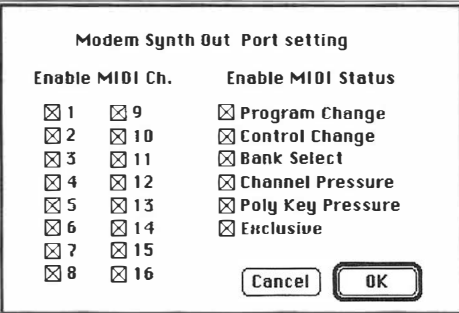

- 6. Faites glisser la souris de la flèche située sur le port Out de l'application MIDI (séquenceur, etc.) et raccordez-la au port "Synth Out" du Korg MIDI Driver. li est possible de raccorder d'autres ports de cette manière si nécessaire.
	- Pour en savoir plus sur le programme PatchBay, veuillez consulter le manuel du programme ou en lire la description sous la mention "About PatchBay ... " dans le menu Pomme.

## **MIDI File Translator**

Le MIDI File Translator est un programme de traduction Apple File Exchange (Echange de fichiers) qui permet aux programmes MIDI Macintosh de reconnaître dans un fichier standard MIDI MS-DOS un fichier SMF (Standard MIDI File).

• Vous n'avez pas besoin de ce programme pour faire tourner le KORG MIDI driver.

Faites une copie du MIDI file translator dans le dossier qui contient Apple File Exchange. Sélectionnez "MIDI File Translation" dans le menu "MS-DOS ➔ Mac" qui est affiché lorsque vous activez l' Apple File Exchange et insérez une disquette MS-DOS. Si "MIDI File Translation" n'est pas affiché, sélectionnez d'abord "Other Conversion Program," et ajoutez ensuite "MIDI File Translation".

• Pour en savoir davantage consultez la documentation sur Apple File Exchange fournie dans votre manuel Apple.

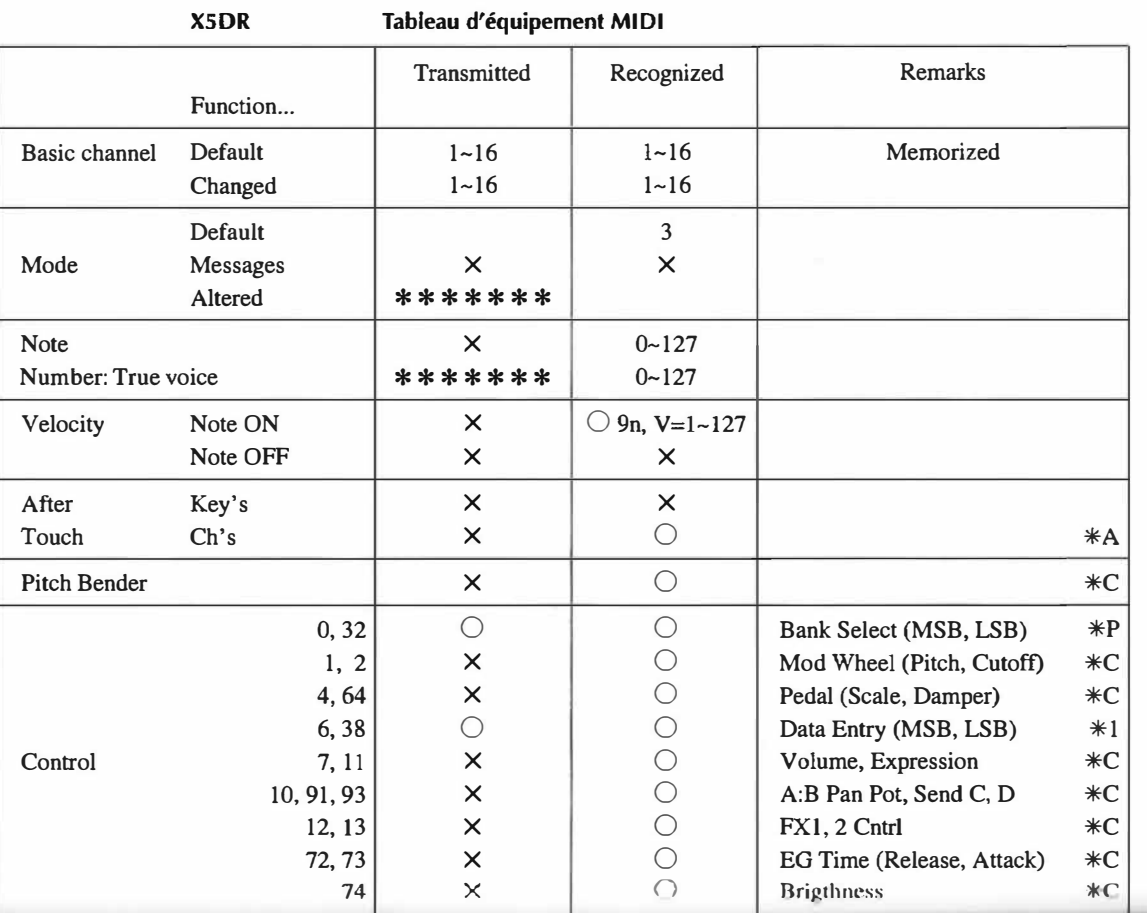

Appendice

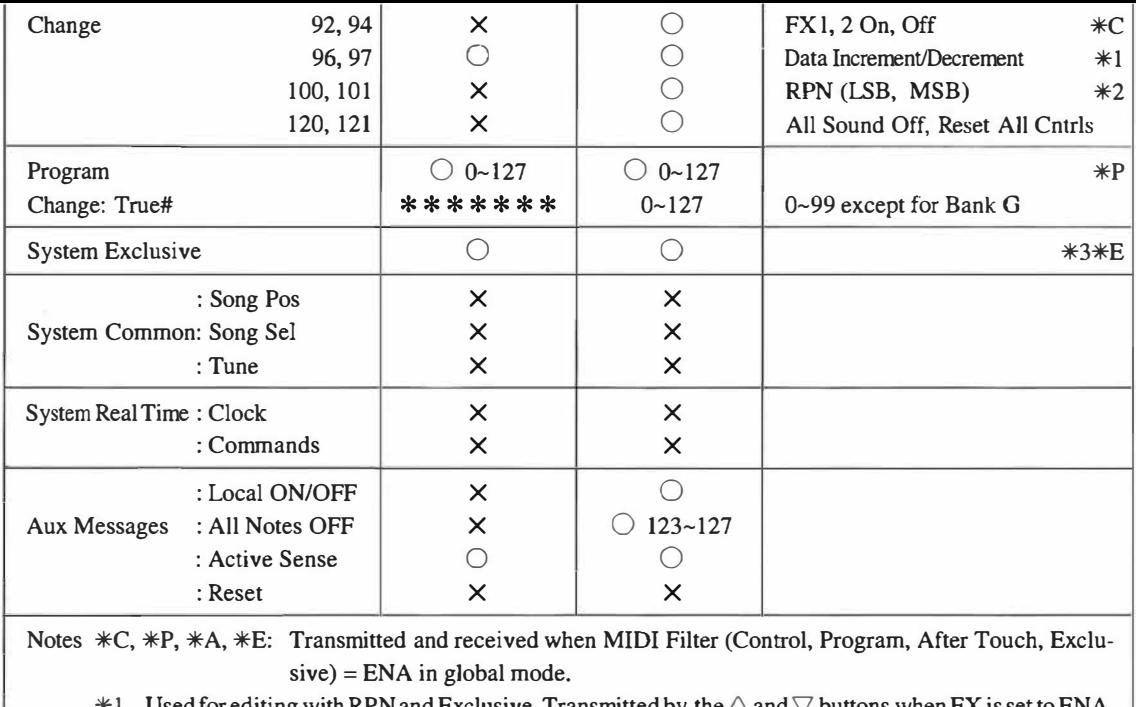

 $*1$  Used for editing with RPN and Exclusive. Transmitted by the  $\triangle$  and  $\vee$  buttons when EX is set to ENA.

\*2 LSB, MSB =00,00: Pitch Bendrange, =01,00: Fineture, =02,00: Coarse tune

\*3 Applies to Inquire Message, GM System On, Master Balance, and Master Volume, not Korg exclusive.

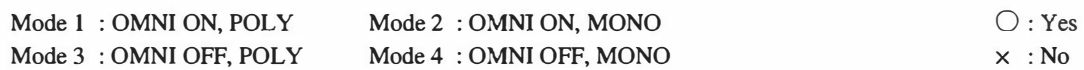

# *Liste des sons*

# *PROGRAM*

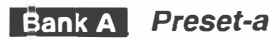

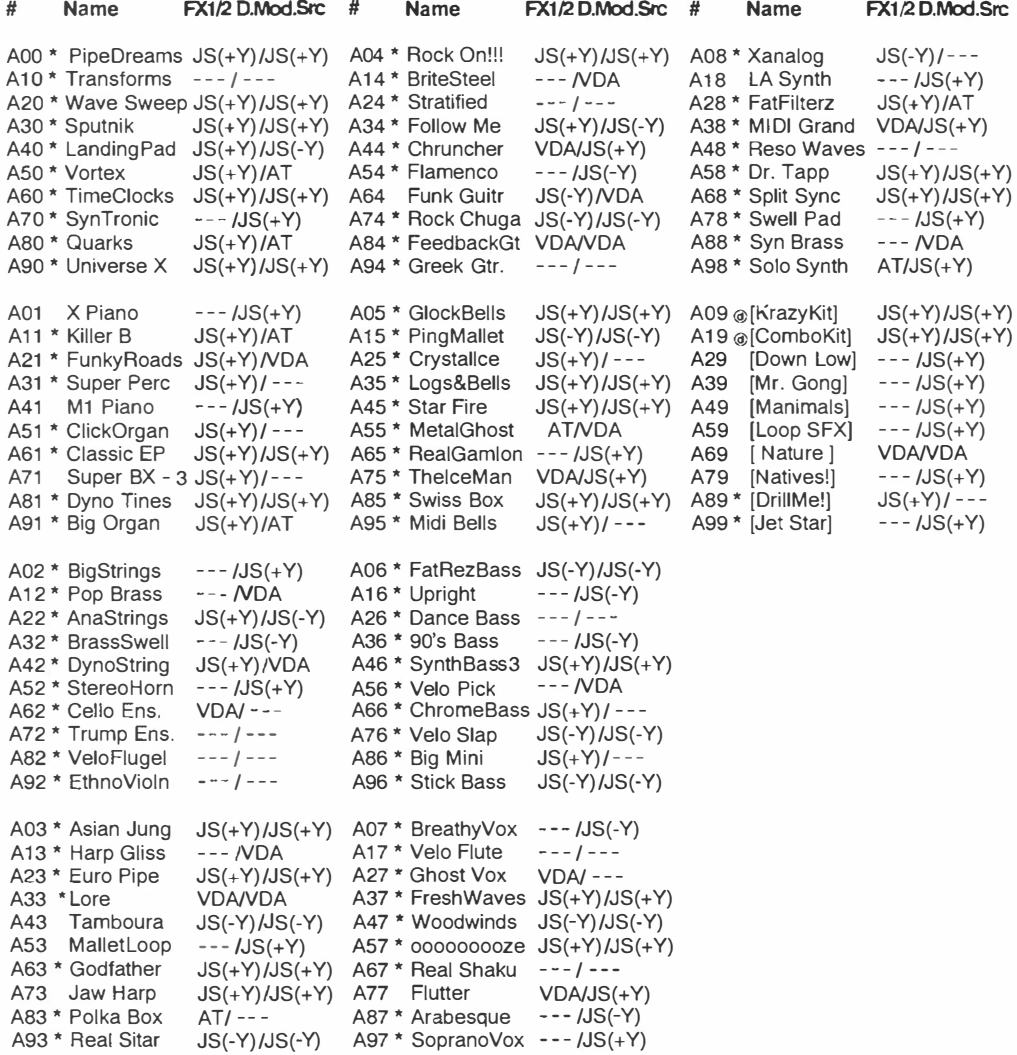

## **Preset-b Bank G**

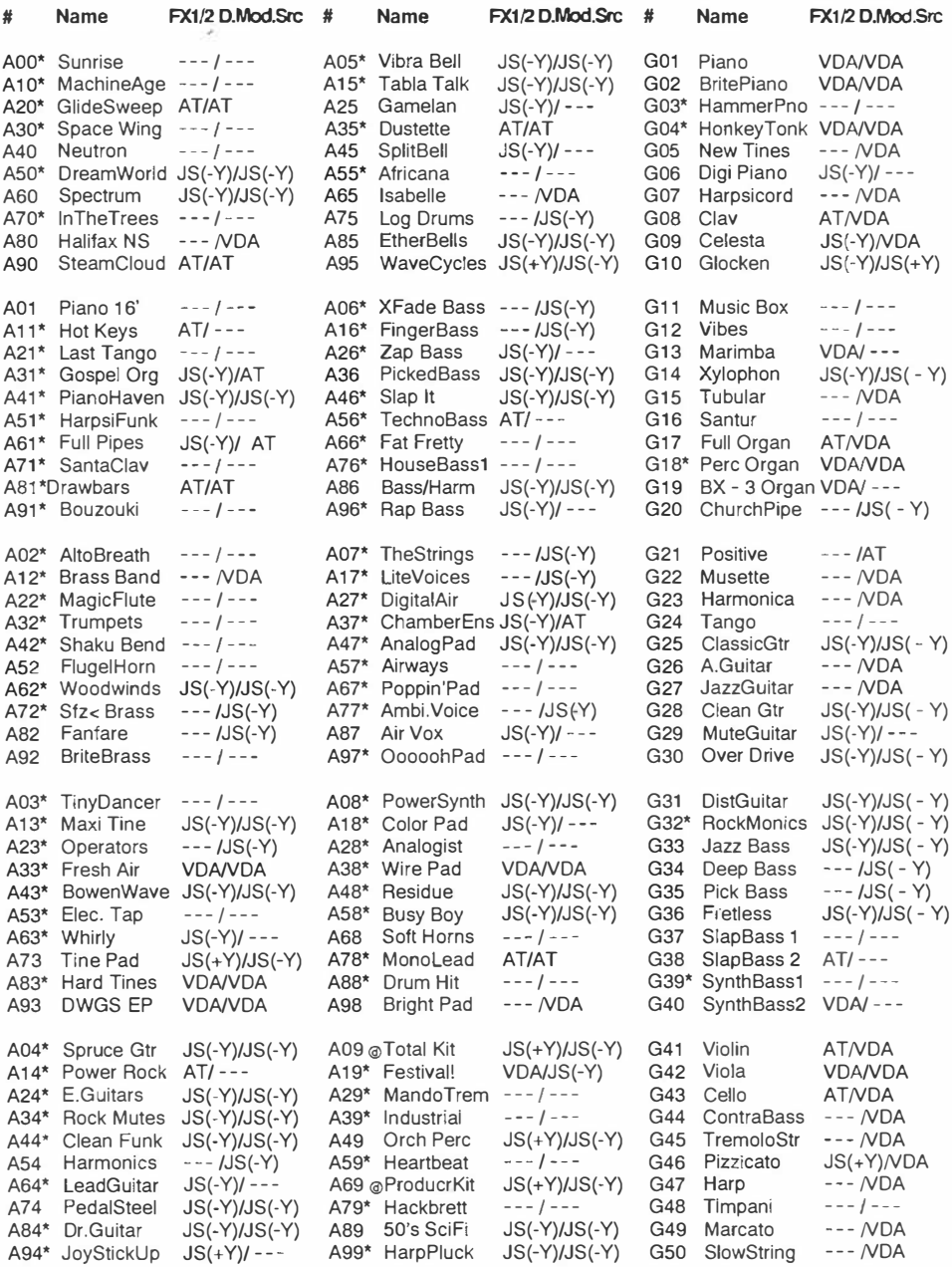

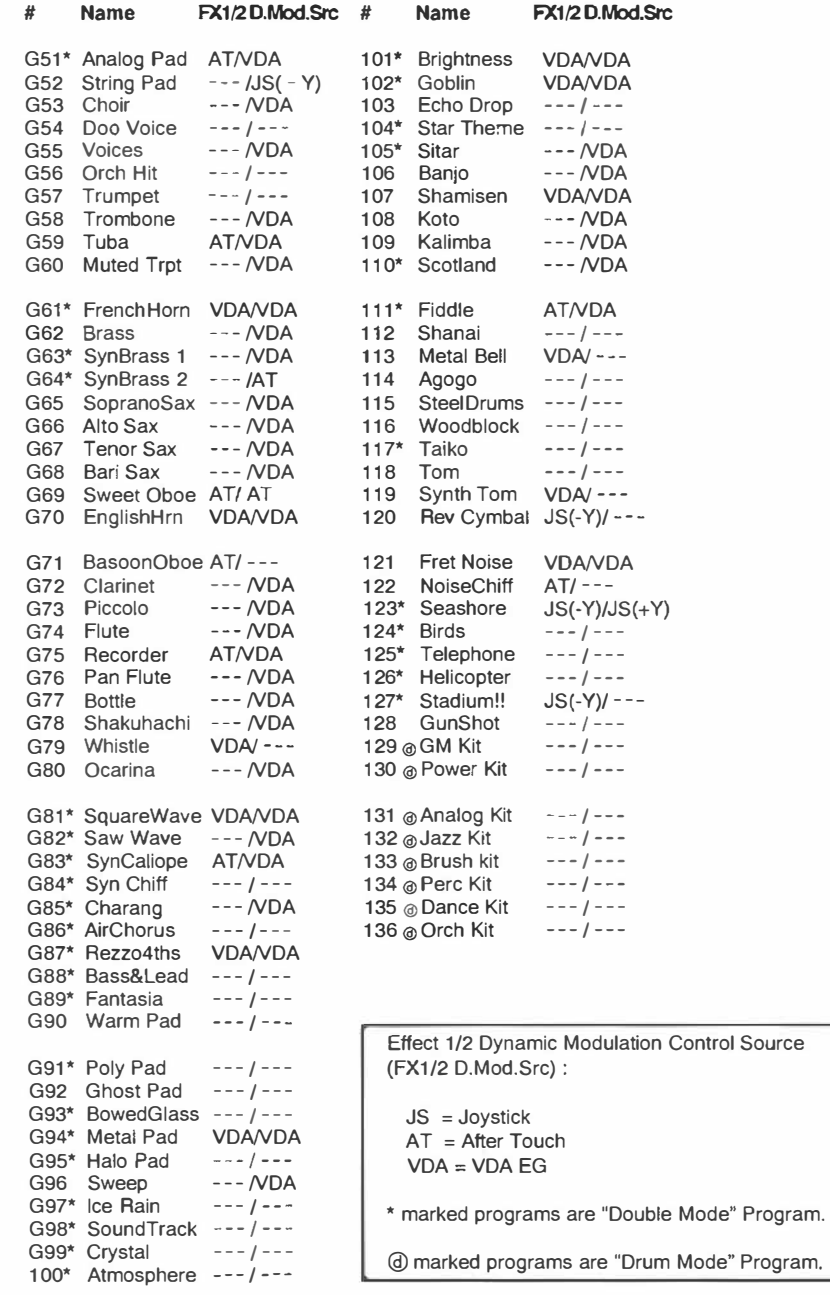

# *COMBINAT/ON*

## *Preset-a*

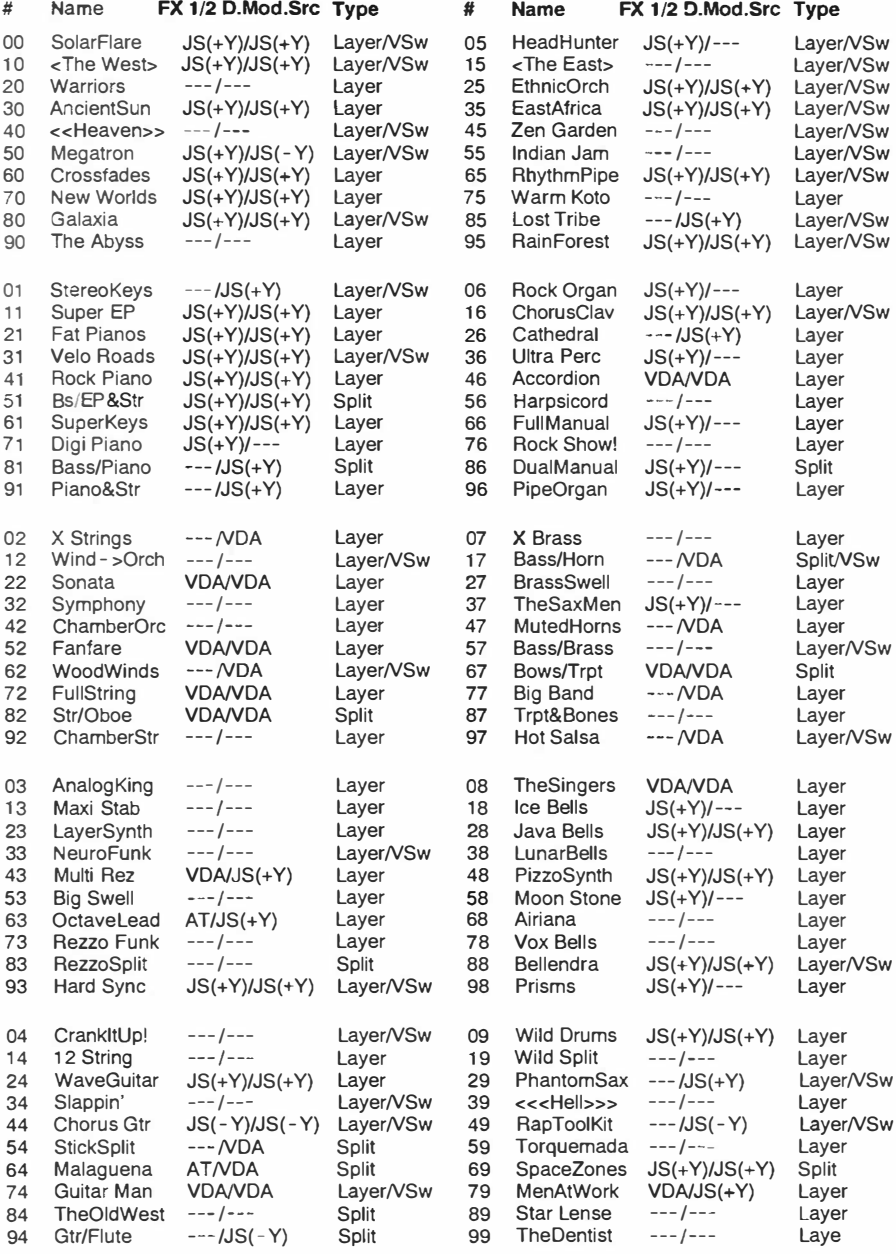

## *Preset-b*

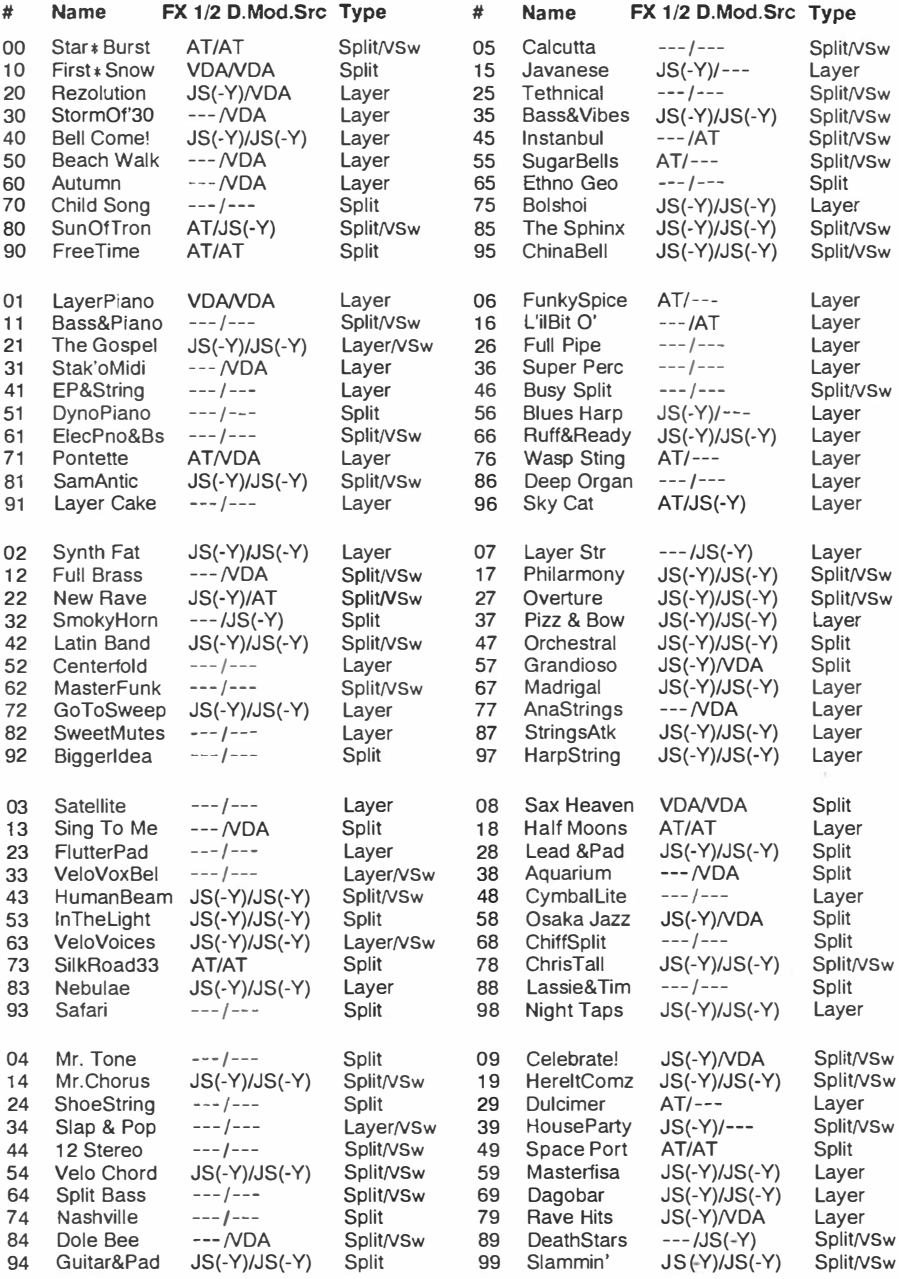

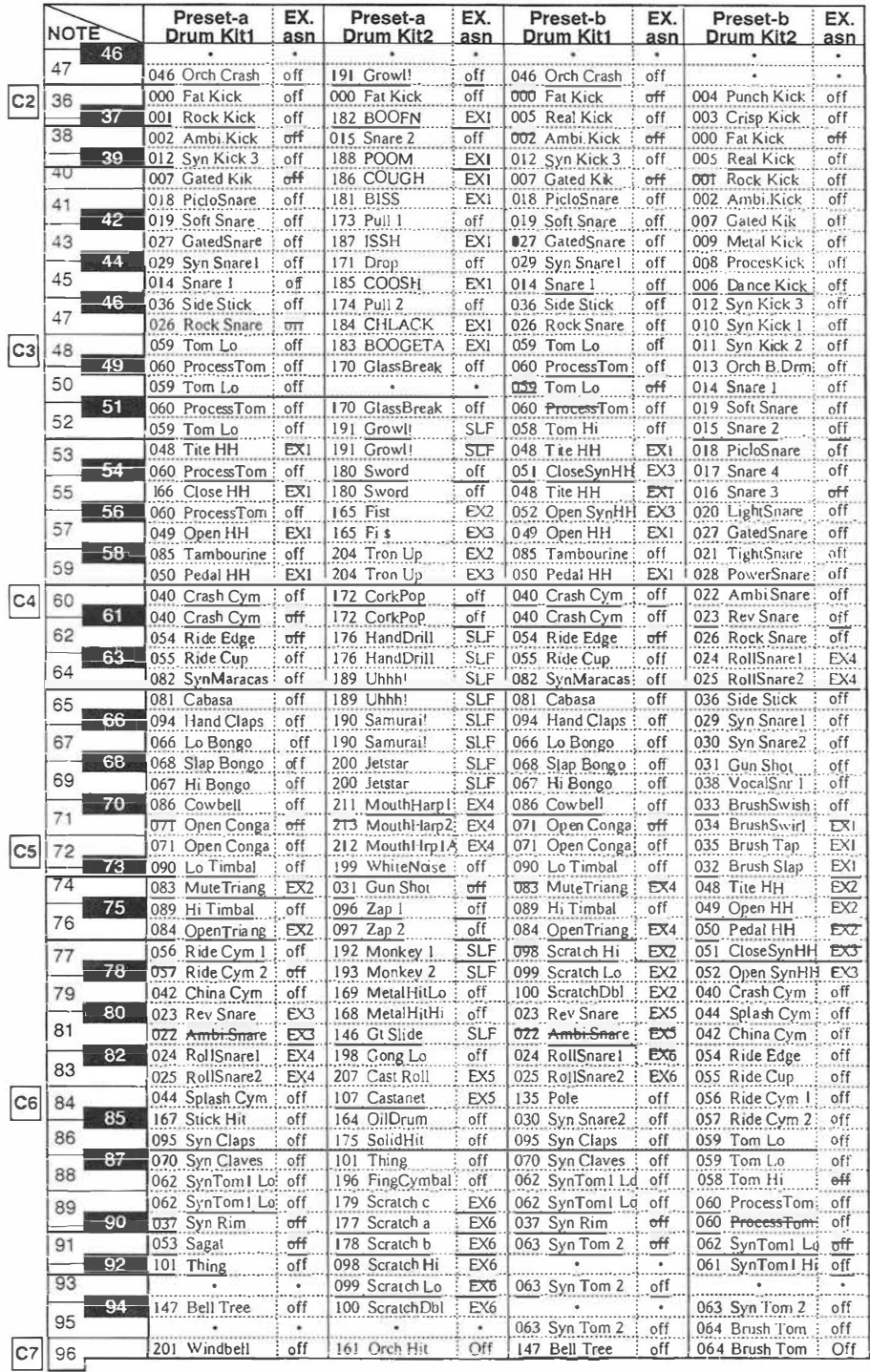

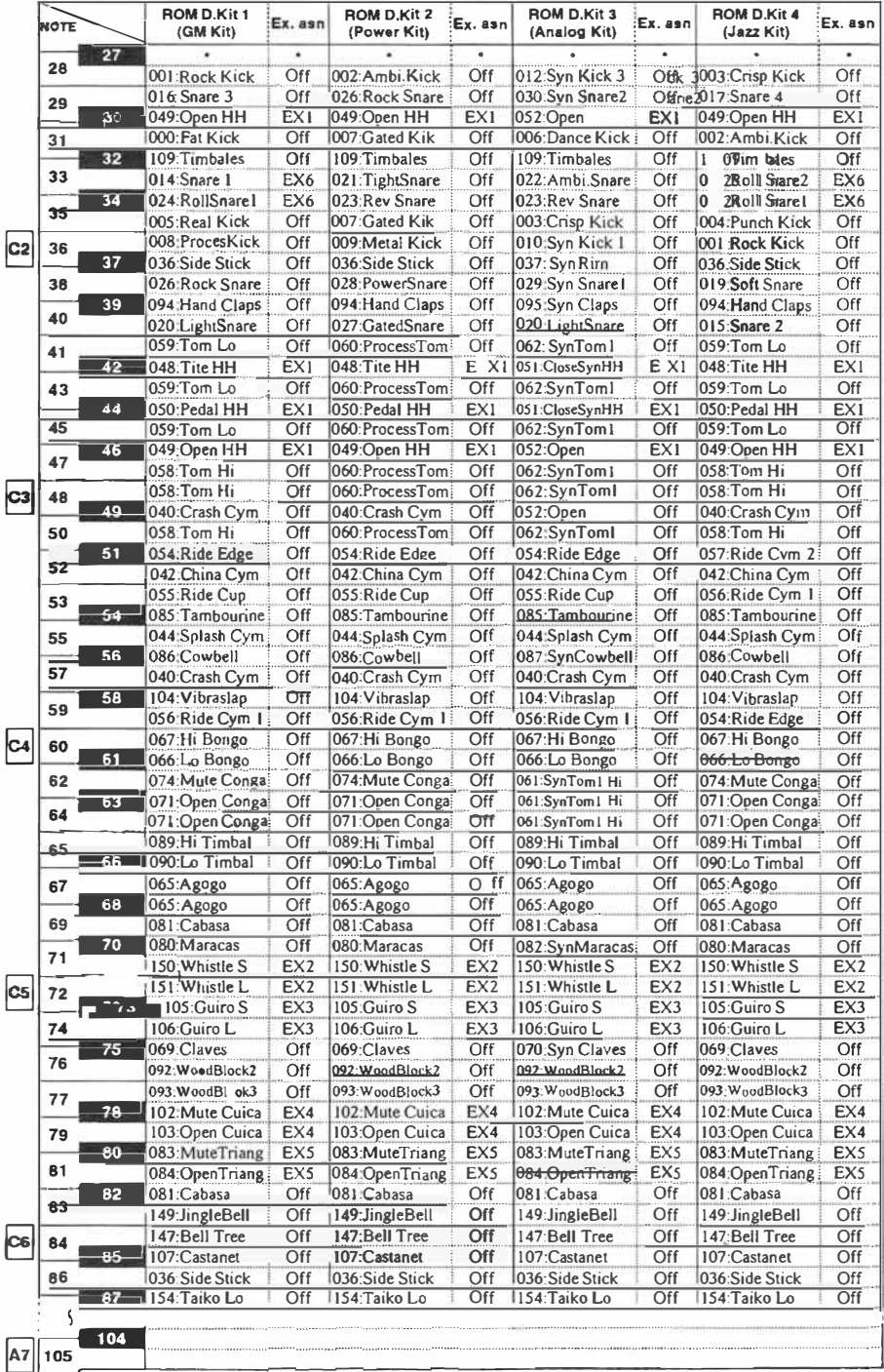

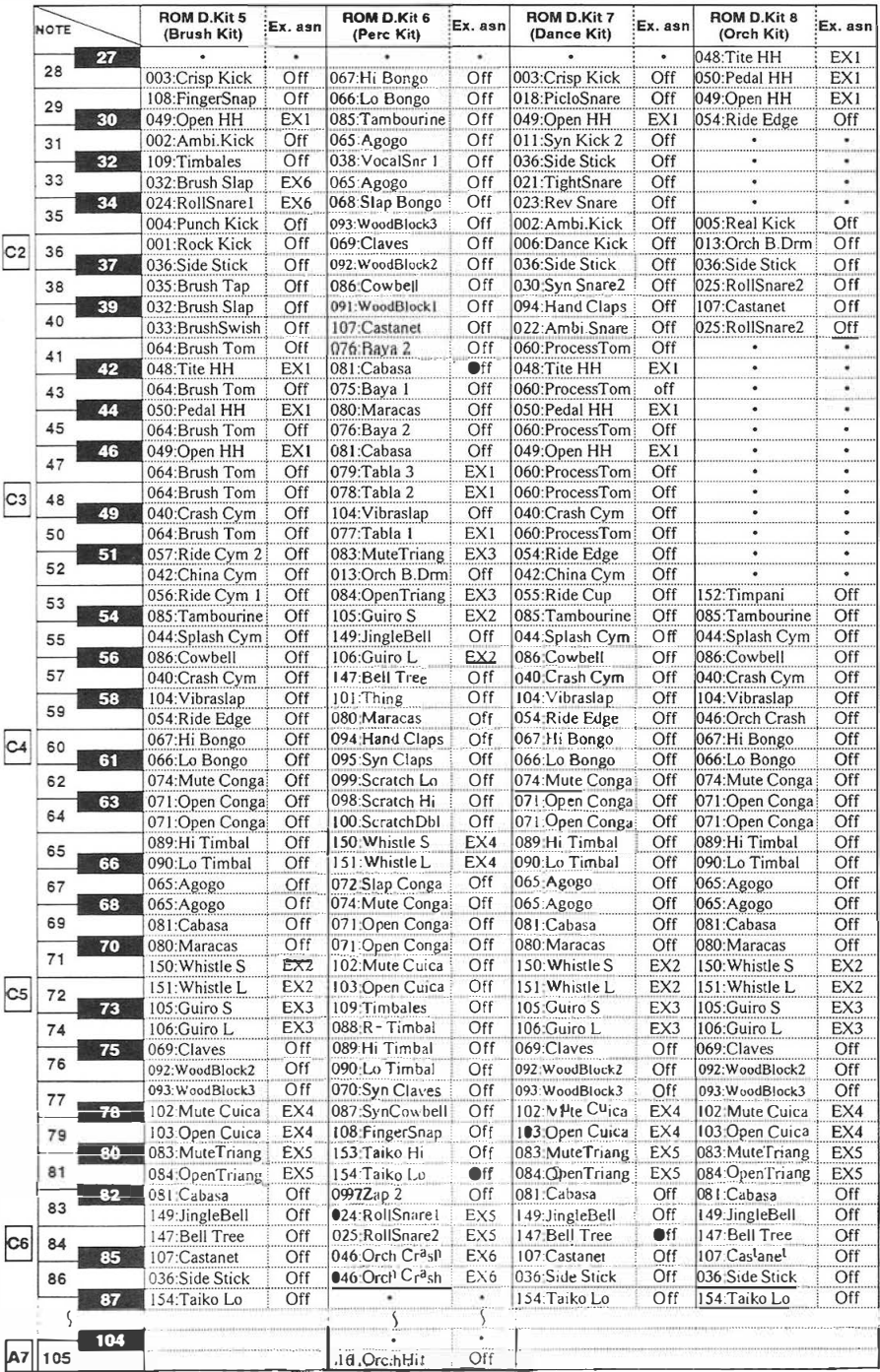

# *Multisound Name*

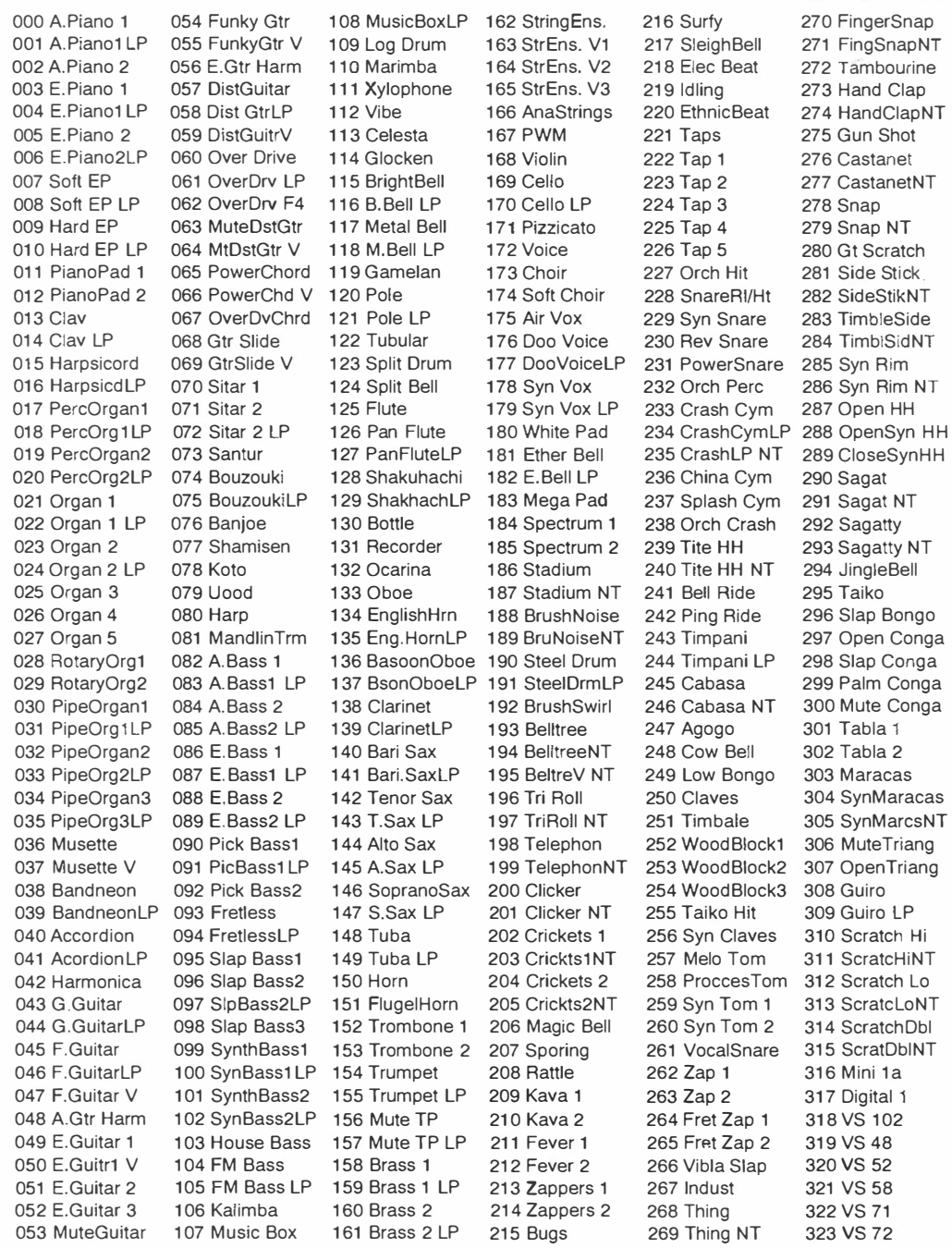

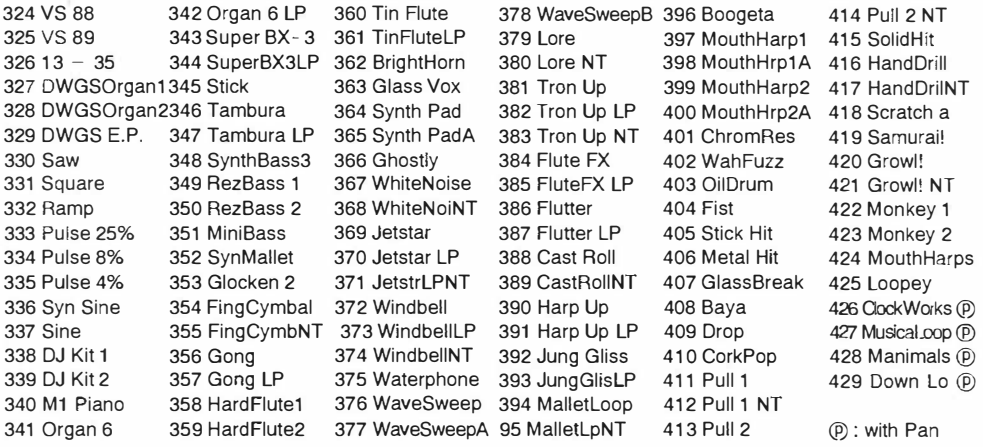

# *Drum Sound Name*

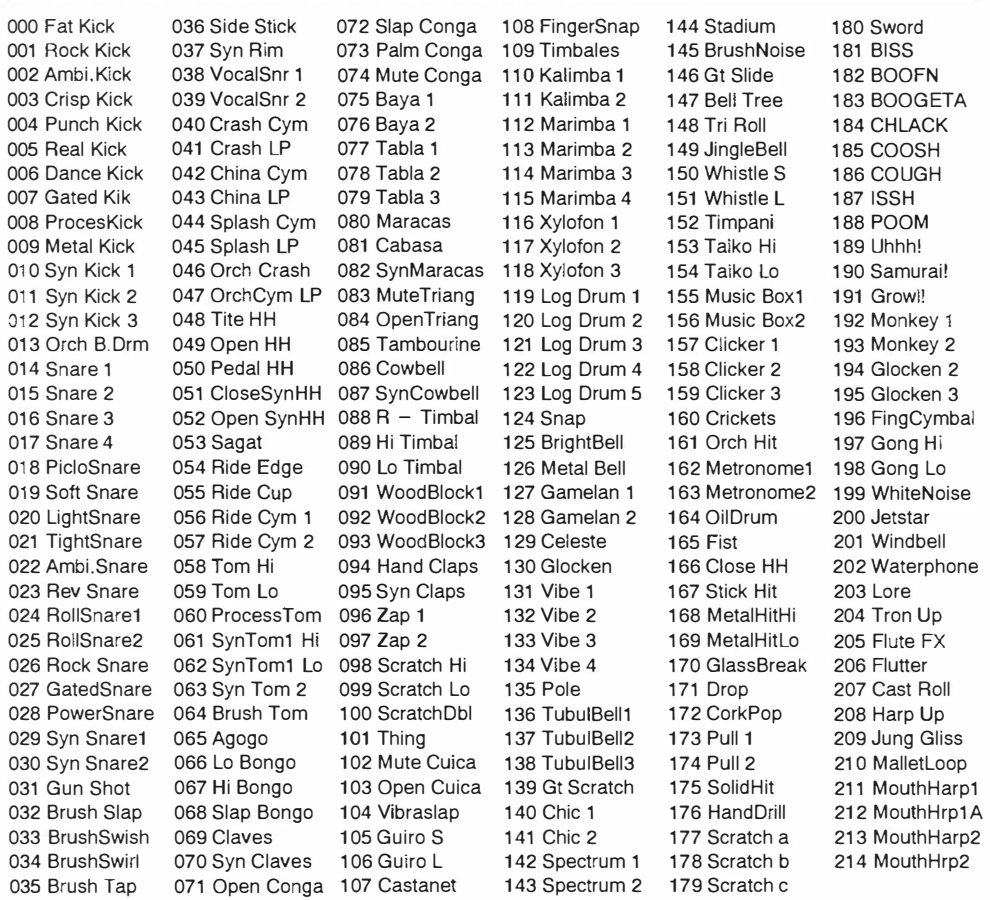

## **ATTENTION**

Les produits KORG sont fabriqués suivant les normes et les tensions d'alimentation requises dans chaque pays. Ces produits sont garantis par le distributeur KORG dans le cadre de sa seule distribution. Tout produit KORG non vendu avec sa carte de garantie ou ne portant pas son numéro de série perd le bénéfice de la garantie du fabricant. Ces dispositions ont pour but la protection et la sécurité de l'utilisateur.

# **BRANGINC.**<br>15 - 12, Shimotakaido 1 - chome, Suginami-ku, Tokyo, Japan.